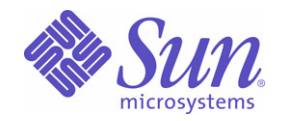

### Sun Java™ System

## Portal Server 6

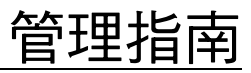

2005Q1

Sun Microsystems, Inc. 4150 Network Circle Santa Clara, CA 95054 U.S.A.

文件號碼:819-1201

Copyright © 2004 Sun Microsystems, Inc., 4150 Network Circle, Santa Clara, California 95054, U.S.A. 版權所有。

Sun Microsystems, Inc. 對於本文件中所描述之產品中包含的各項技術擁有智慧財產權。特別是 (但不僅限於),這些智慧產權可能包括一項或多 項在 http://www.sun.com/patents 上列出的美國專利,以及一項或多項美國和其他國家/地區的其他專利或待批專利。

本產品包含 SUN MICROSYSTEMS, INC. 之機密資訊與商業秘密,未取得 SUN MICROSYSTEMS, INC. 事先明確之書面同意,禁止使用、透露 或複製。

U.S. 政府權利 - 商業軟體。政府使用者受 Sun Microsystems, Inc. 標準授權合約與 FAR 及其補充資料之適用條款所管制。 本發行版包含協力廠商所開發的資料。

本產品的某些部分可能是由 Berkeley BSD 系統所衍生取得,而由 University of California 授權。UNIX 是在美國及其他地區的註冊商標,且透過 X/Open Company, Ltd 取得獨家授權。

Sun、Sun Microsystems、Sun 標誌、Java、Solaris、JDK、Java 命名與目錄介面、JavaMail、JavaHelp、J2SE、iPlanet、Duke 標誌、Java 咖啡 杯標誌、Solaris 標誌、SunTone 認證標誌與 Sun ONE 標誌均為 Sun Microsystems, Inc. 在美國及其他地區之商標或註冊商標。

所有 SPARC 商標均依授權而使用,且均爲 SPARC International, Inc. 在美國及其他地區的商標或註冊商標。冠有 SPARC 商標的產品都是以 Sun Microsystems, Inc. 所開發的架構為基礎。

Legato 與 Legato 標誌爲註冊商標,而 Legato NetWorker 爲 Legato Systems, Inc. 的商標或註冊商標。Netscape Communications Corp 標誌爲 Netscape Communications Corporation 的商標或註冊商標。

OPEN LOOK 和 Sun(TM) 「圖形化使用者介面」 (Graphical User Interface) 是由 Sun Microsystems, Inc. 針對其使用者和授權者而開發。Sun 肯 定 Xerox 在電腦業界中,研究與開發視覺化或圖形化使用者介面概念上的開創性成就。Sun 持有 Xerox 對於 Xerox 「圖形化使用者介面」的非獨 家授權,這項授權也包含經 Sun 授權執行 OPEN LOOK GUI 或者符合 Sun 書面授權合約的使用人。

本服務使用指南涵蓋的產品與包含的資訊均由美國出口管制法律所管制,而且受到其他地區的出口或進口之法律管制。嚴格禁止直接或間接核 能、飛彈、生化武器或核能航海之使用或使用者。嚴格禁止出口或再出口至美國禁運令所管制的地區或美國出口排除名單所確認的實體,包括但 不限於受拒絕人士與特別指定之國人名單。

本文件係依 「現況」提供。對於所有明示或暗示的情況、說明和擔保,包括適售性、適合某特定用途或未侵權之默示責任擔保,均不負任何責 任,除非上述免責聲明範圍對於適用法律而言無效。

目錄

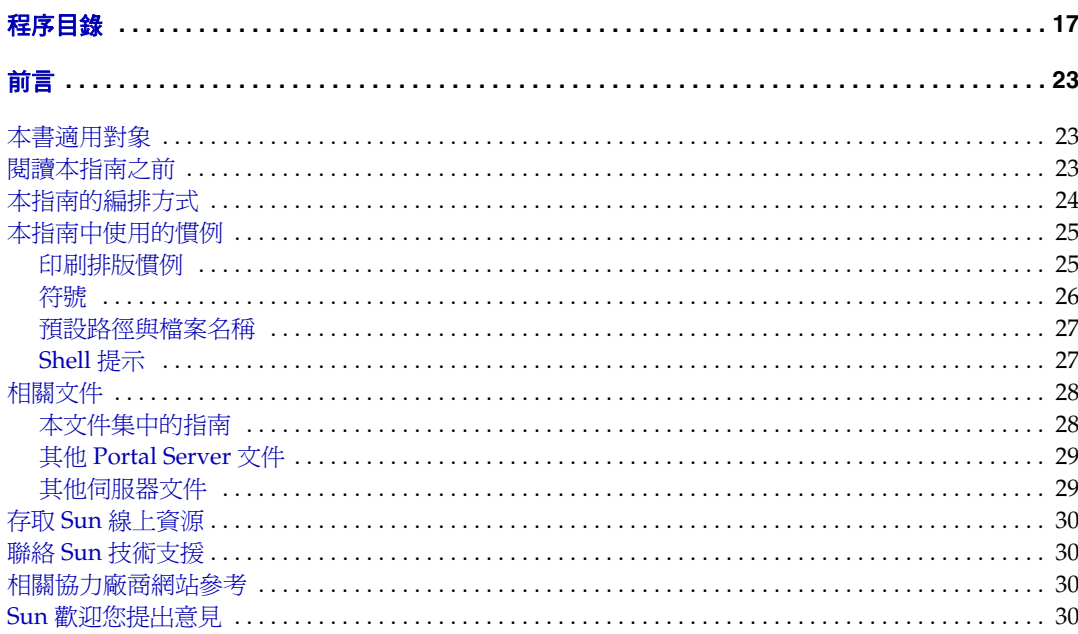

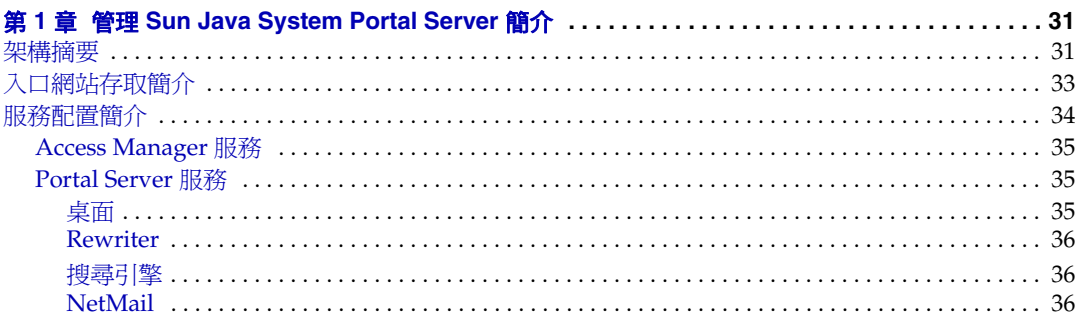

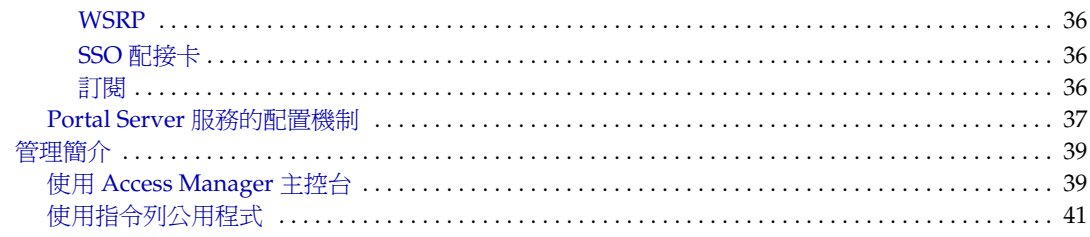

#### 

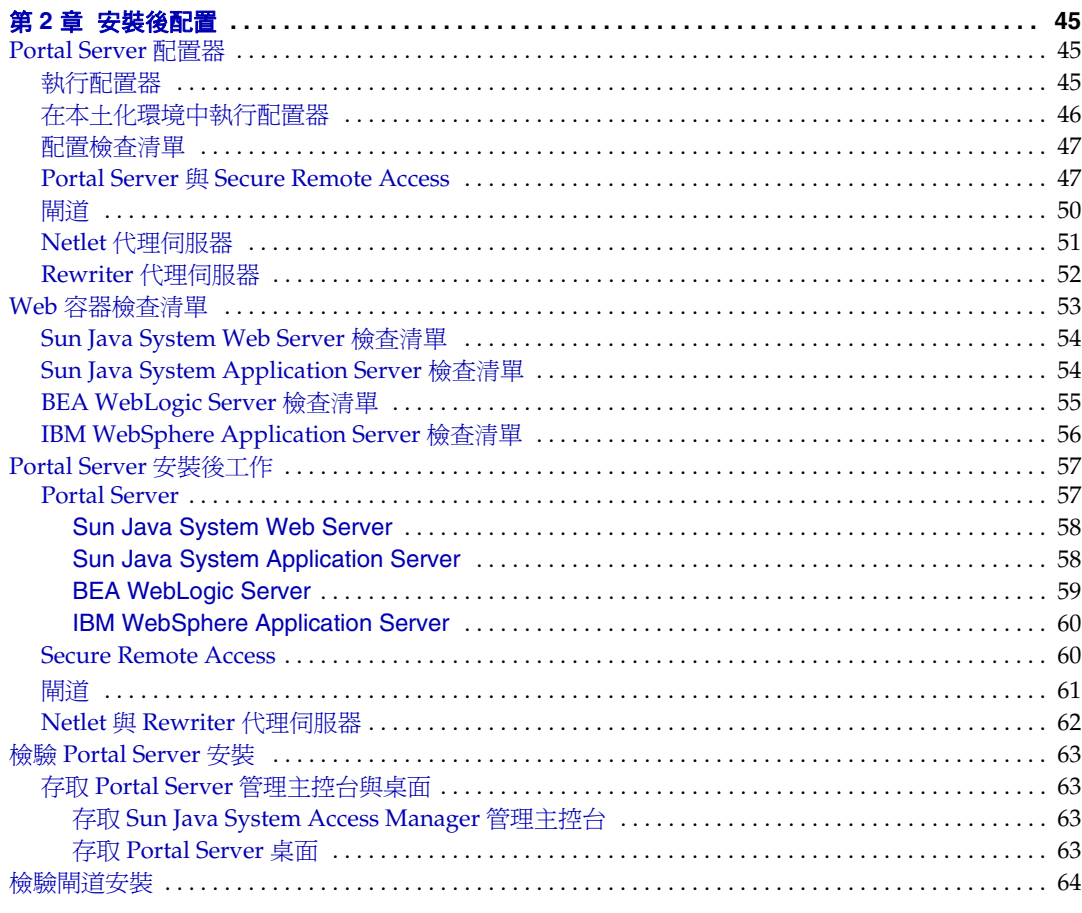

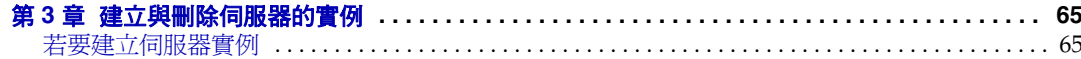

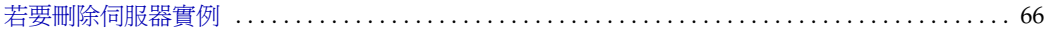

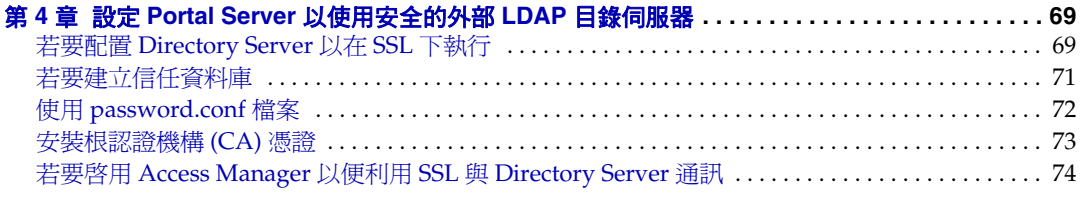

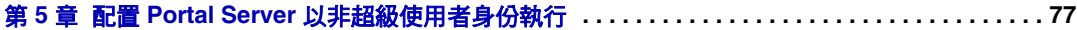

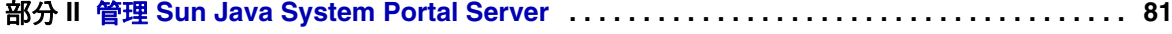

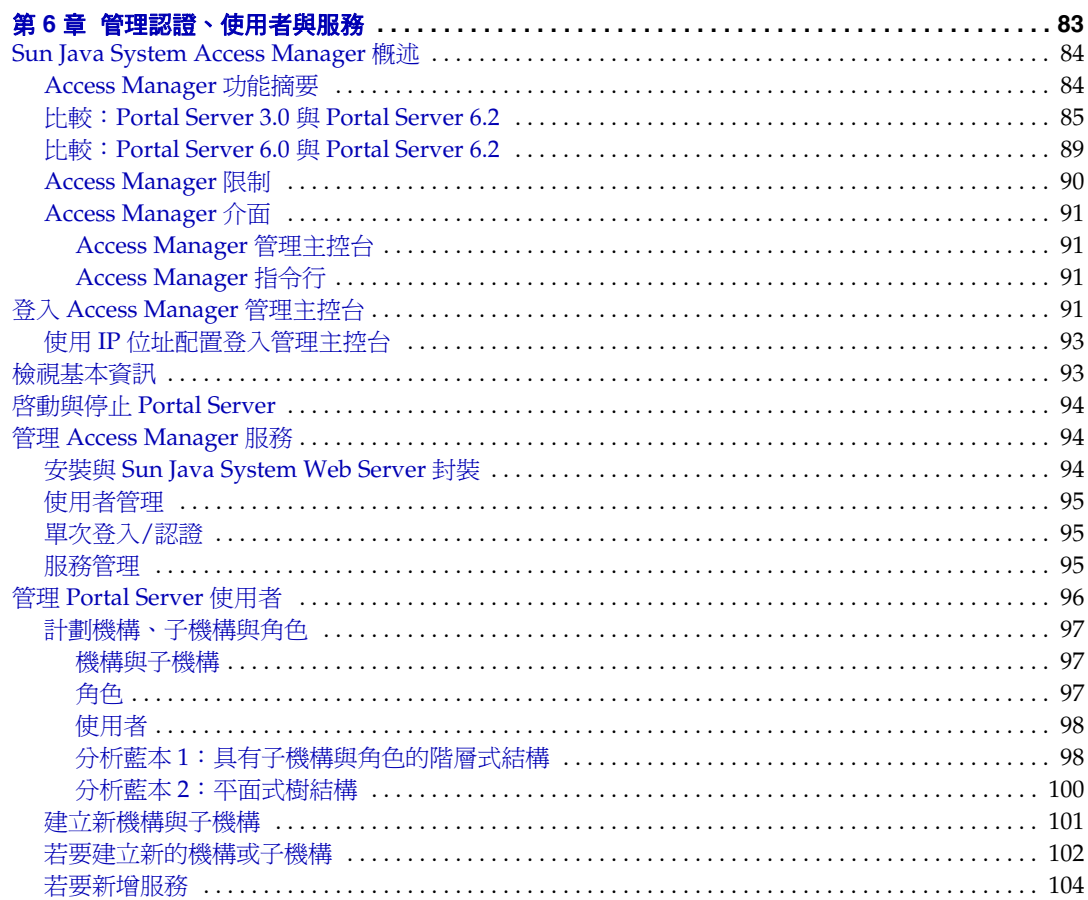

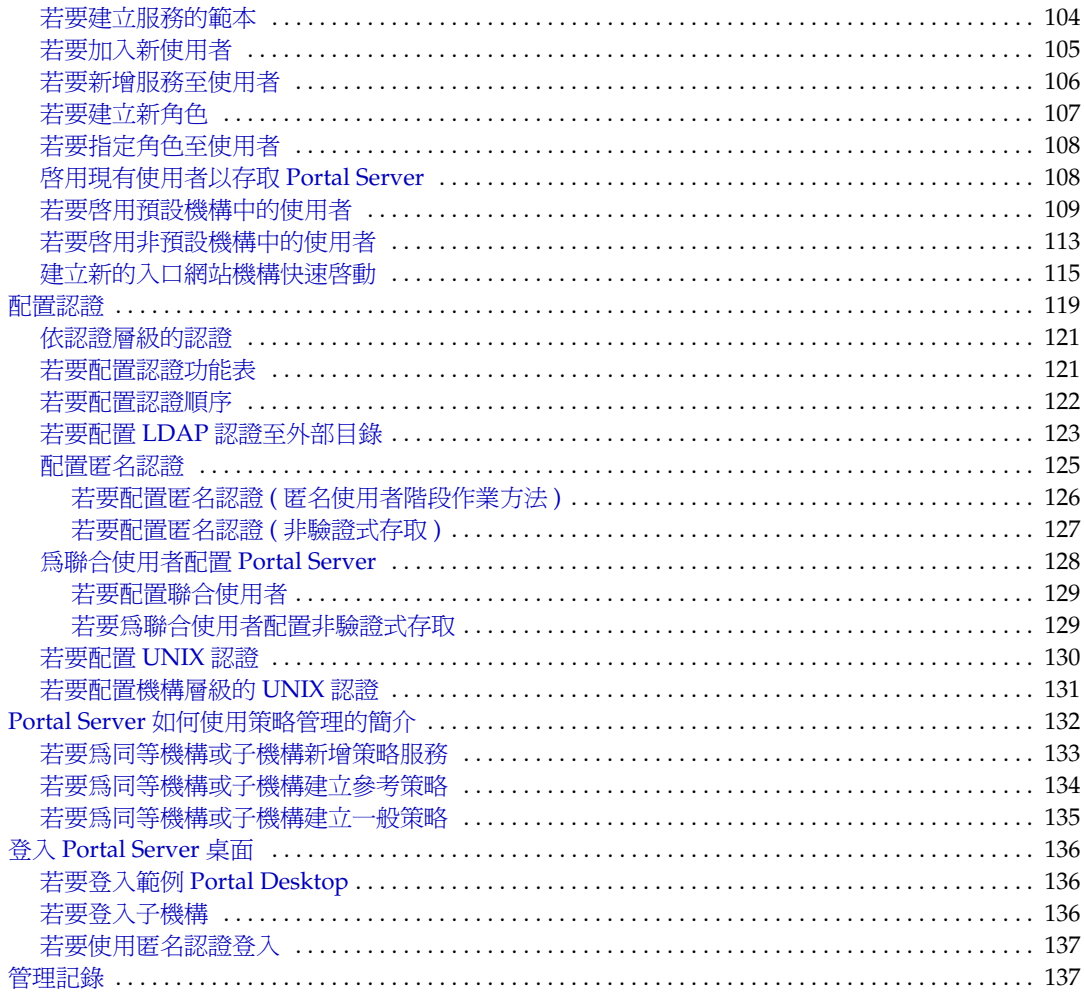

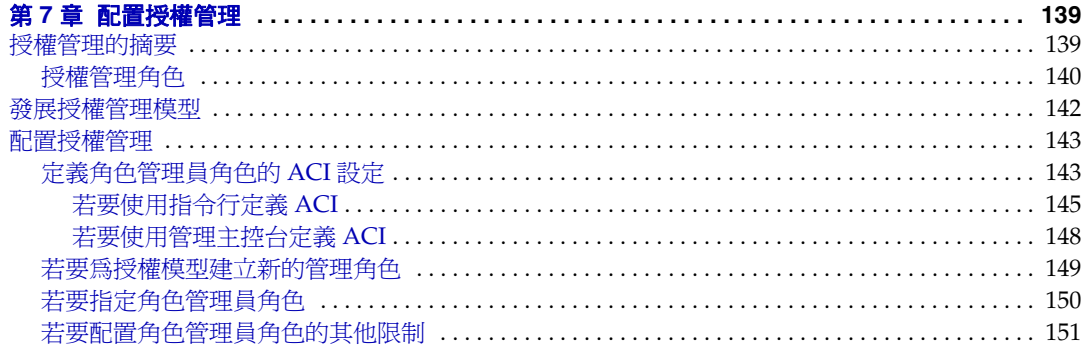

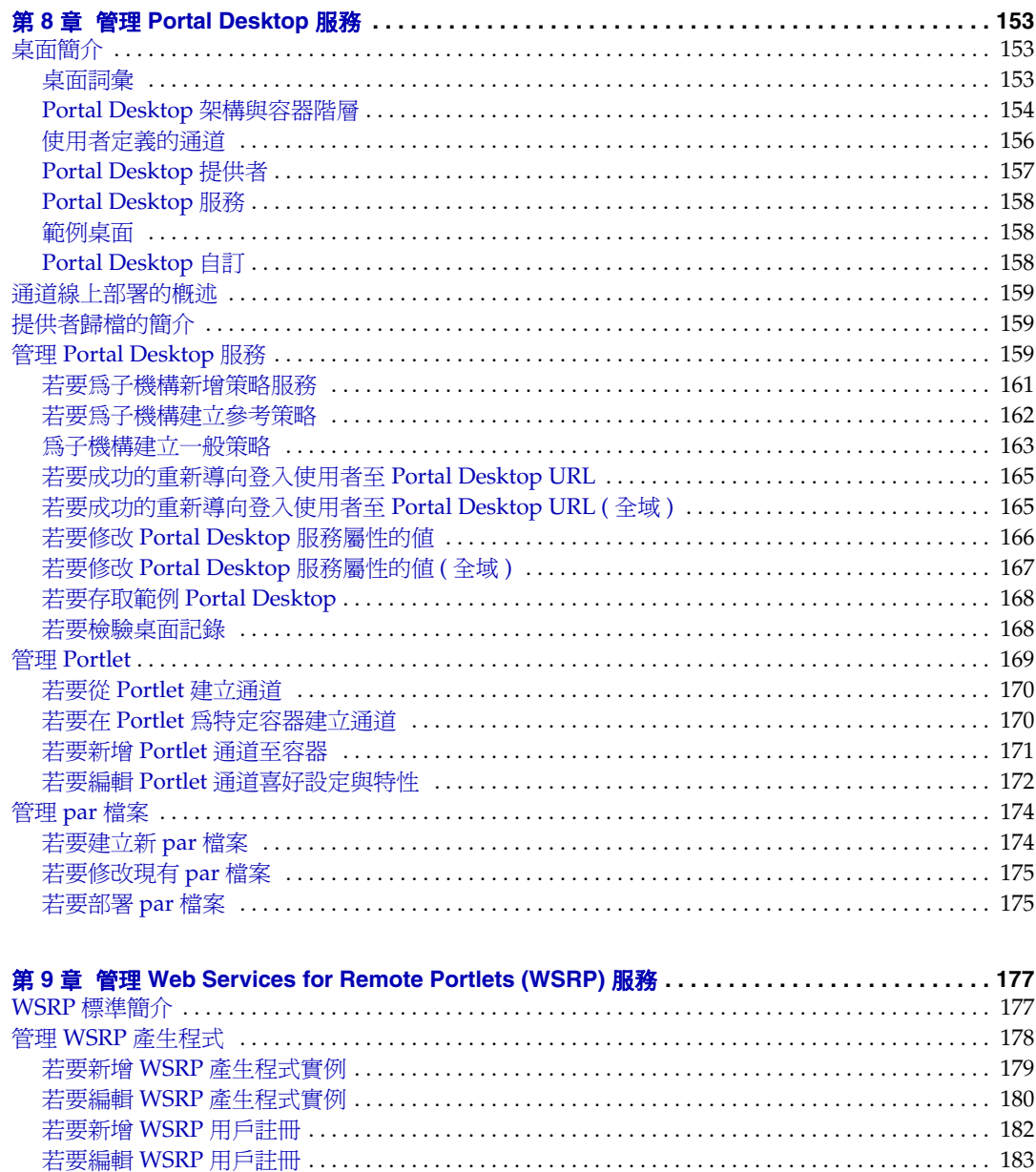

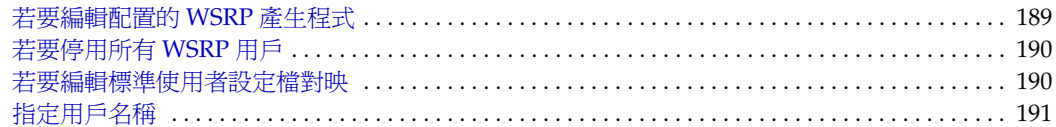

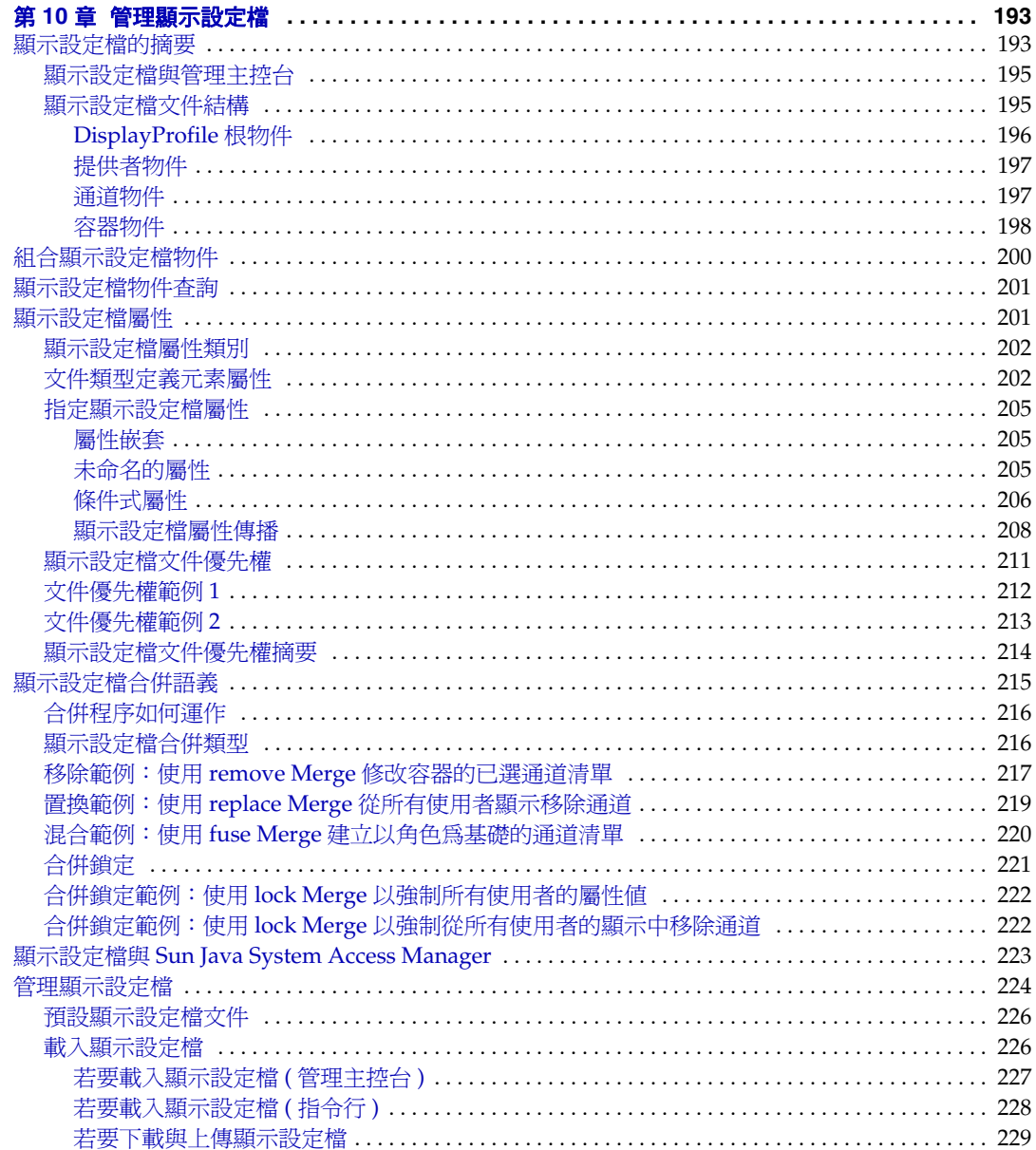

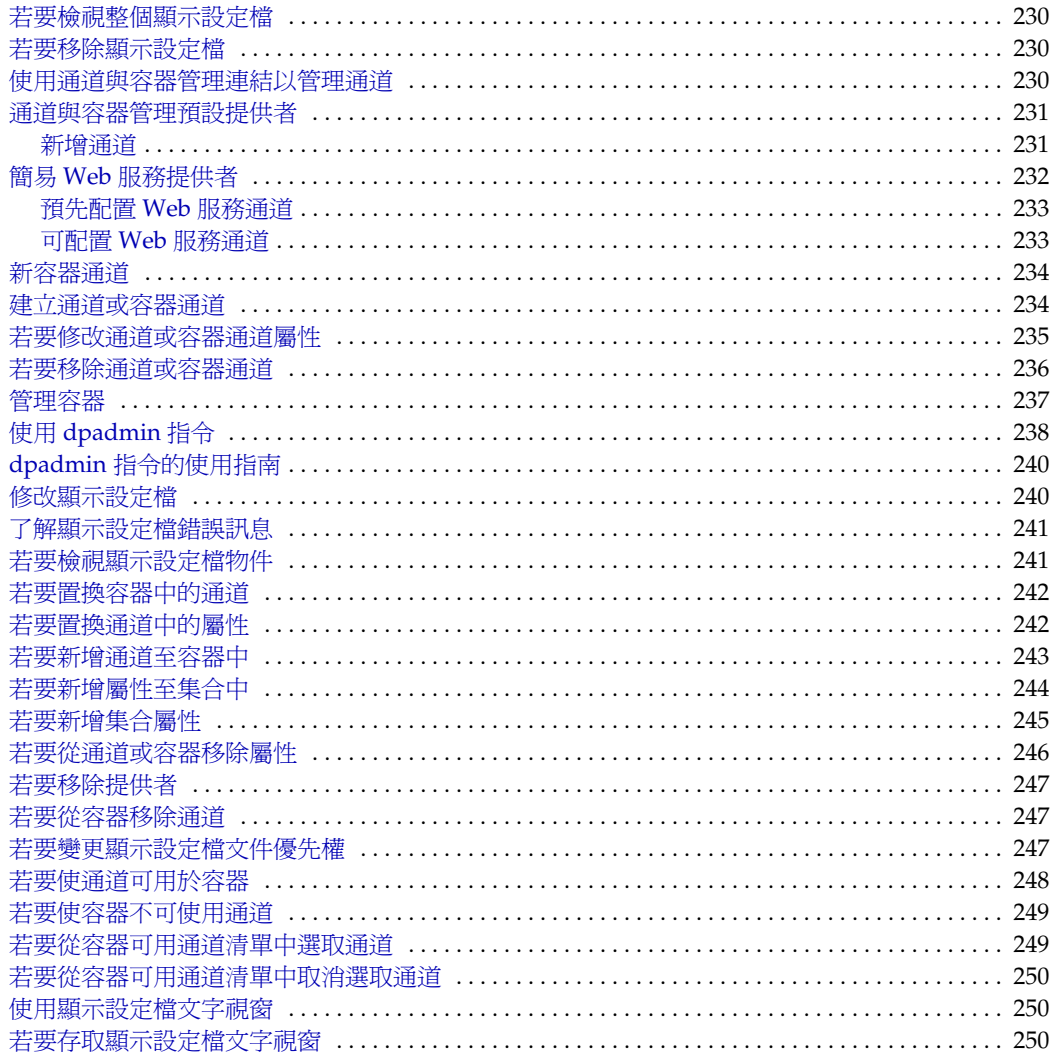

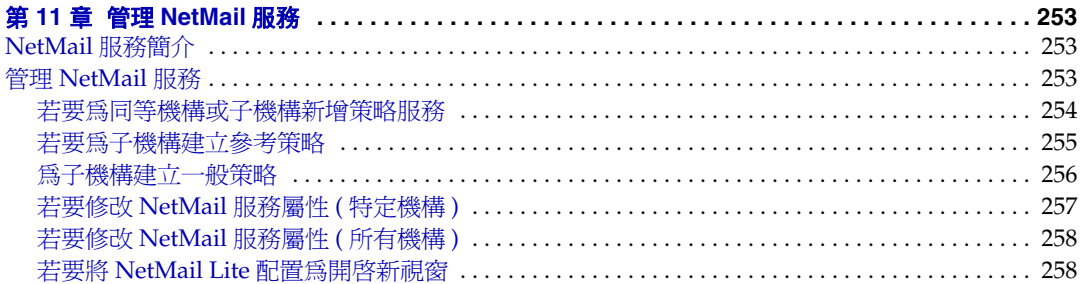

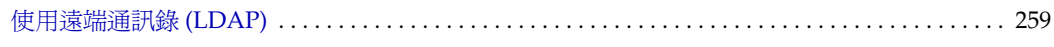

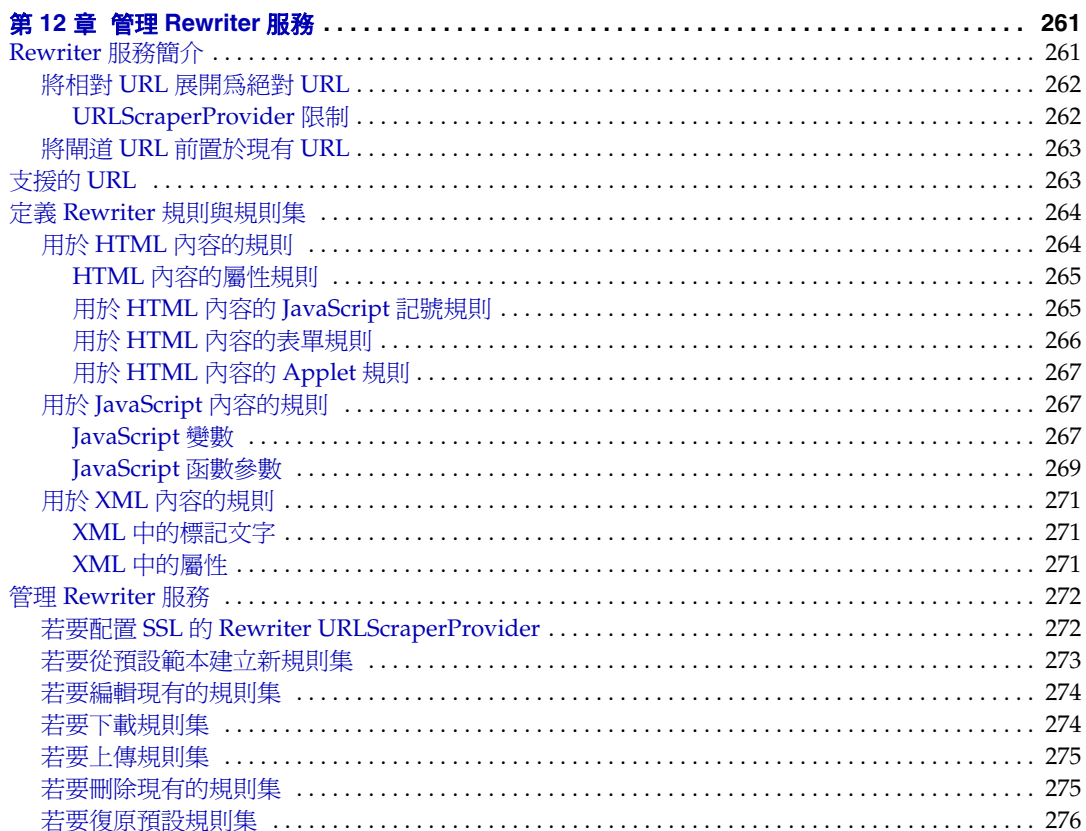

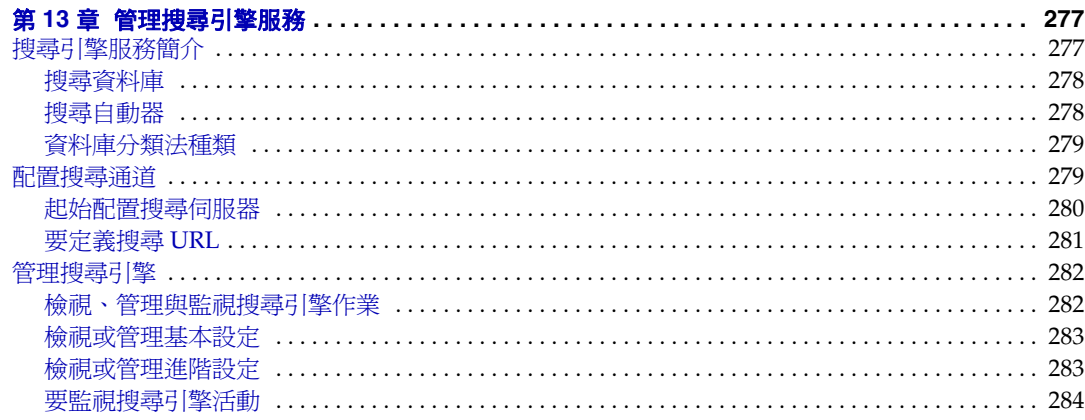

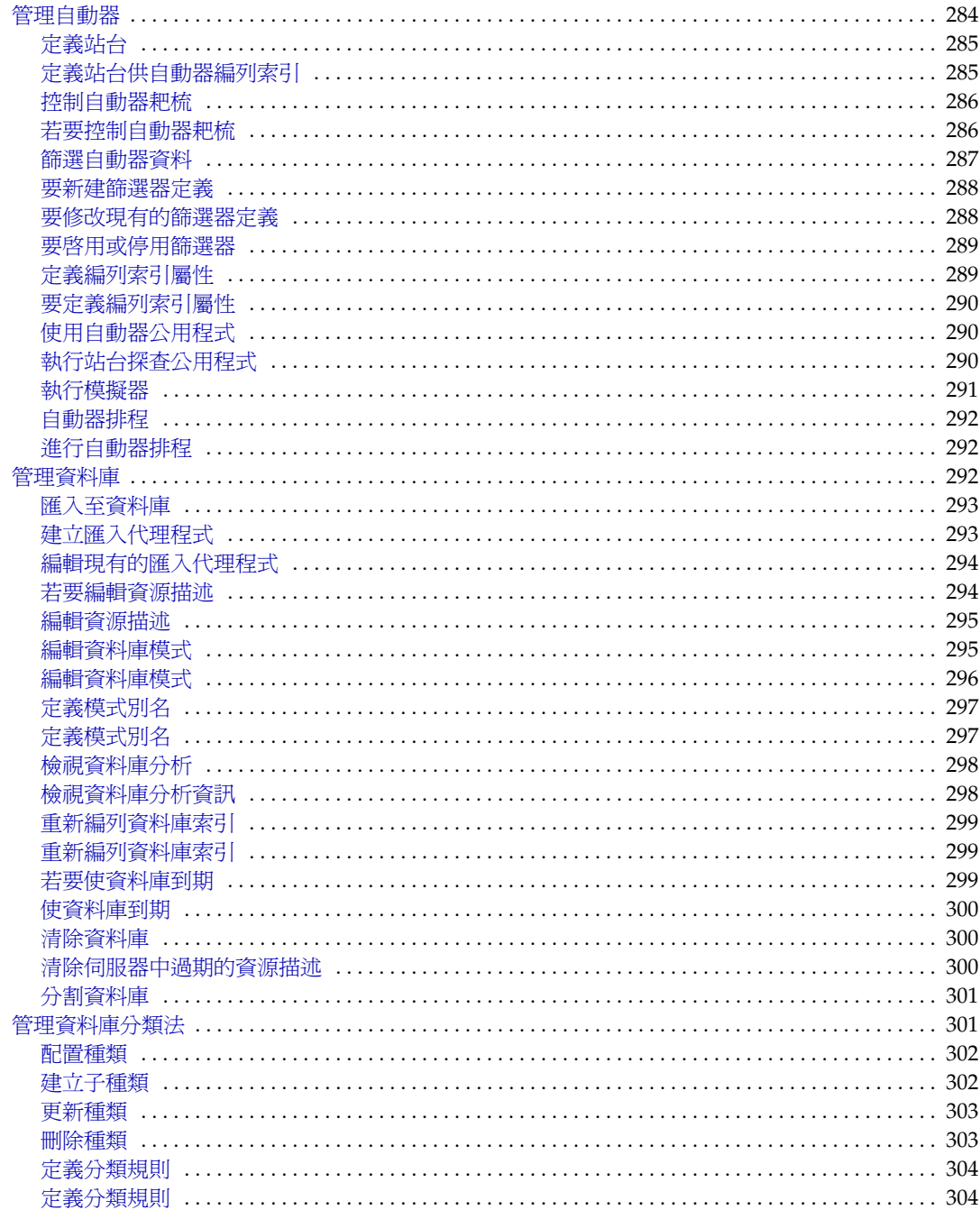

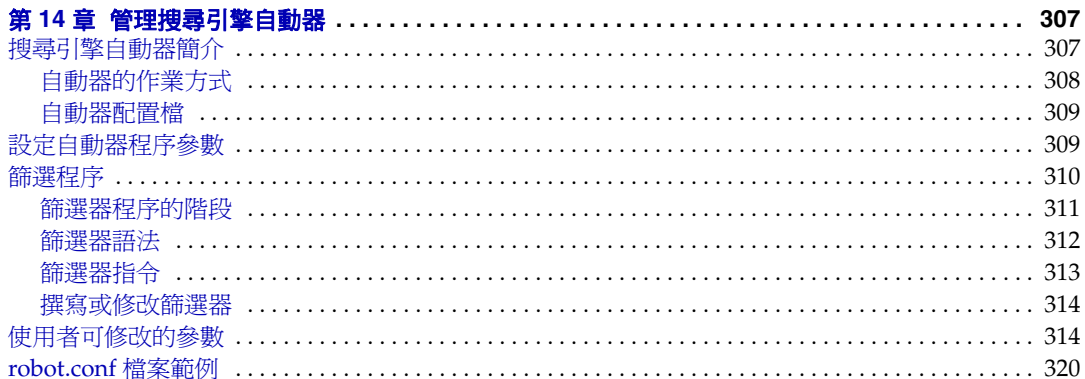

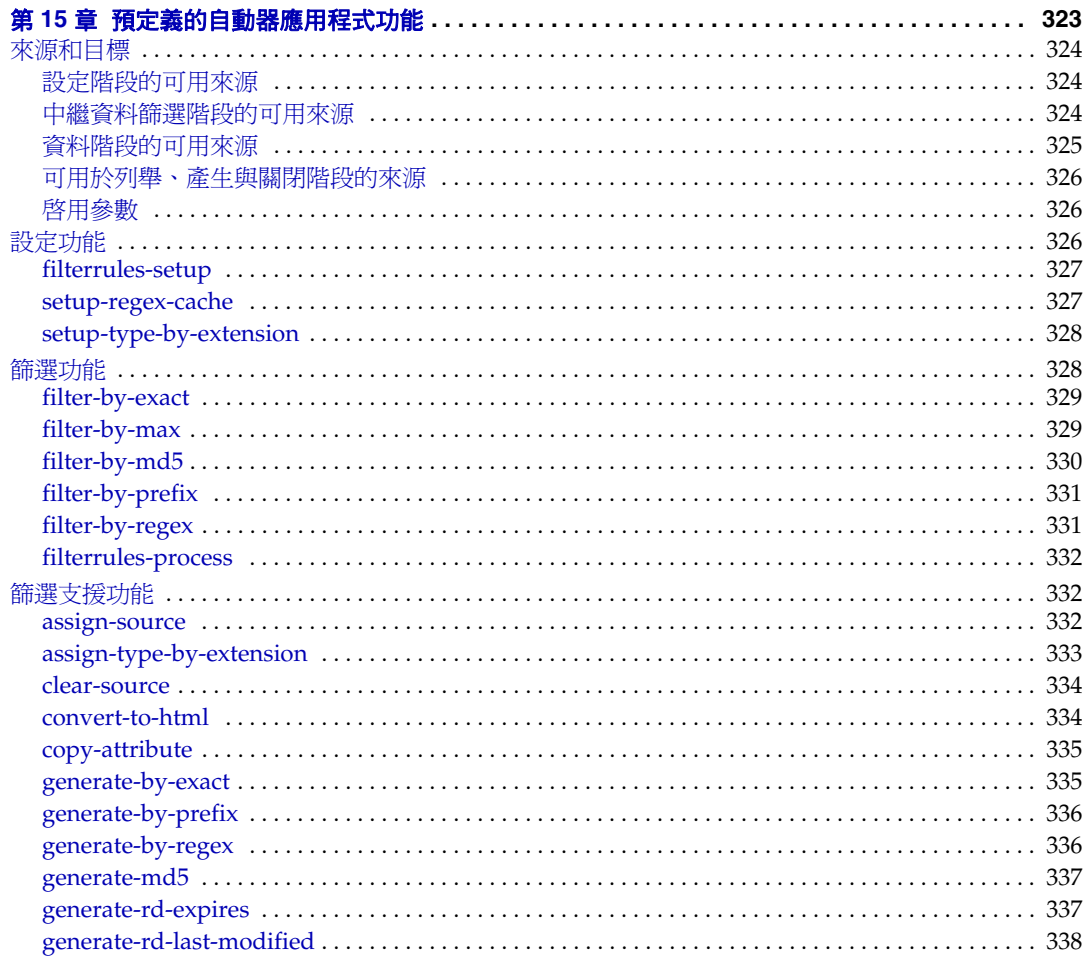

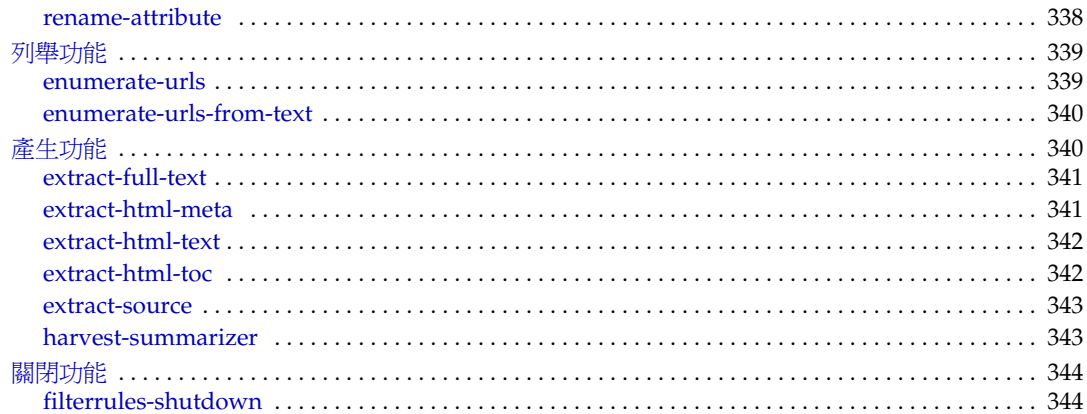

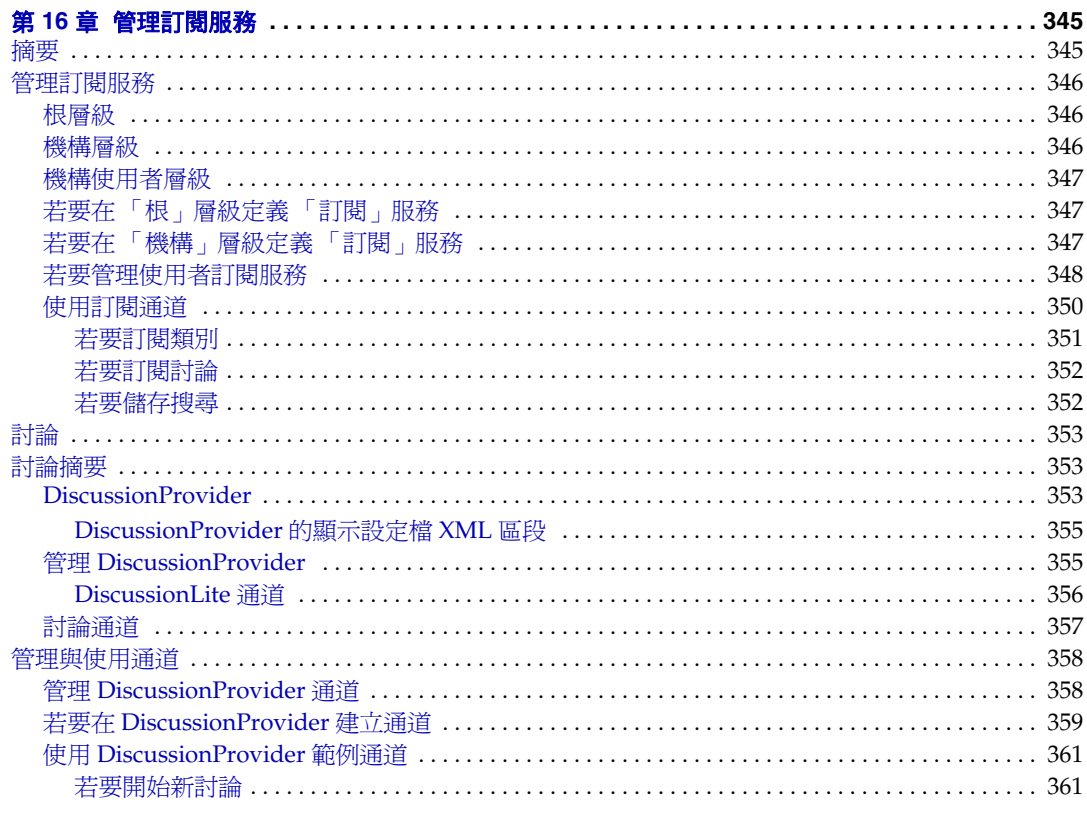

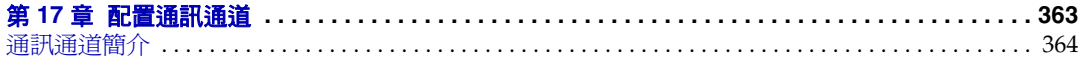

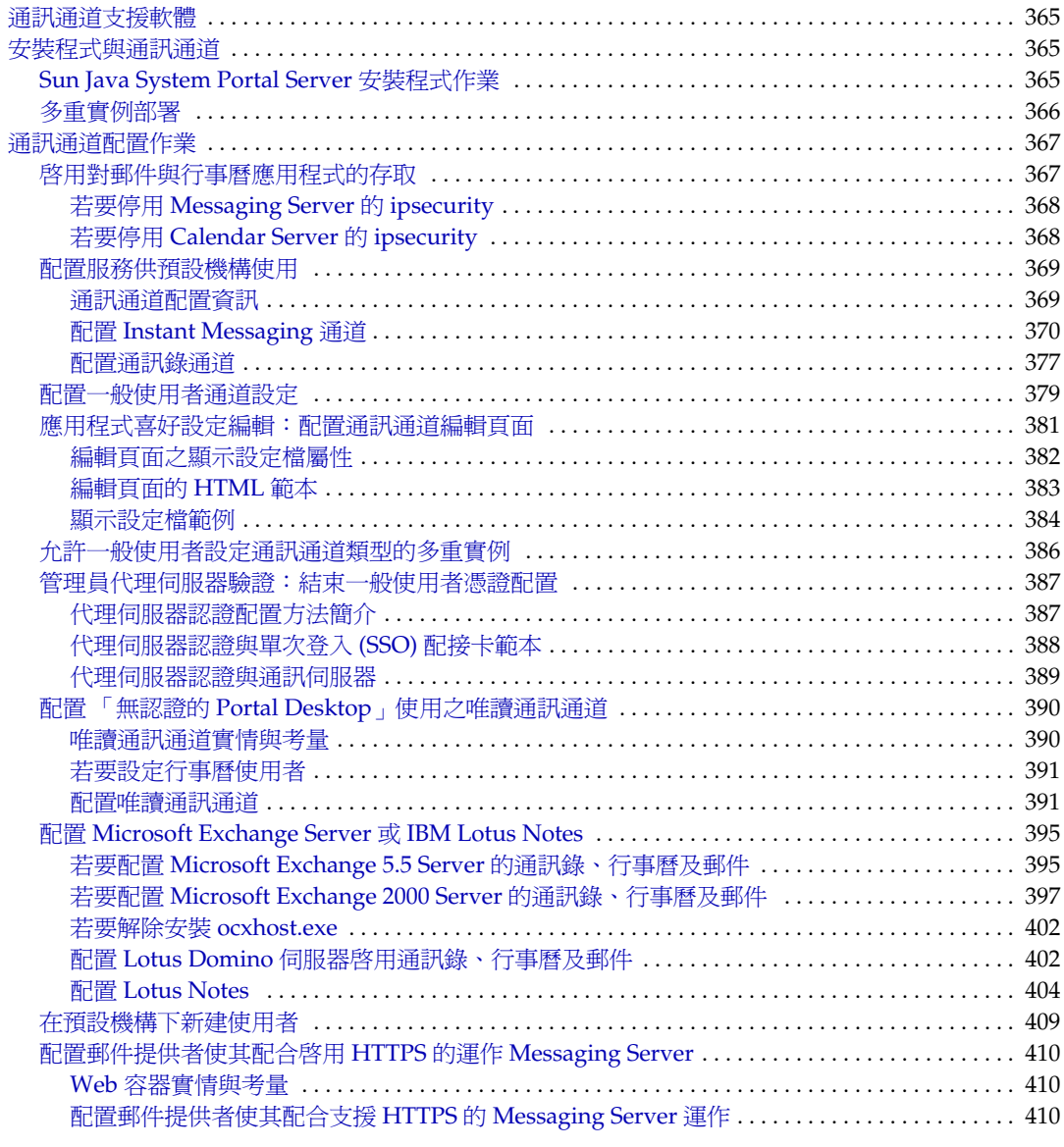

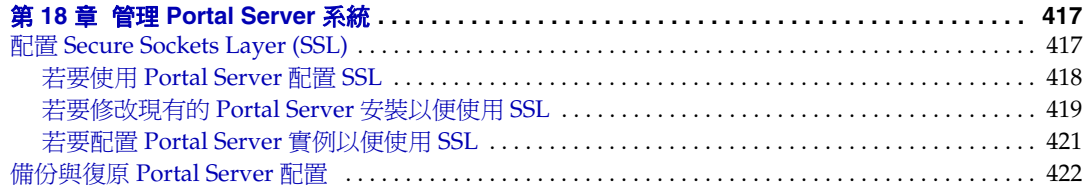

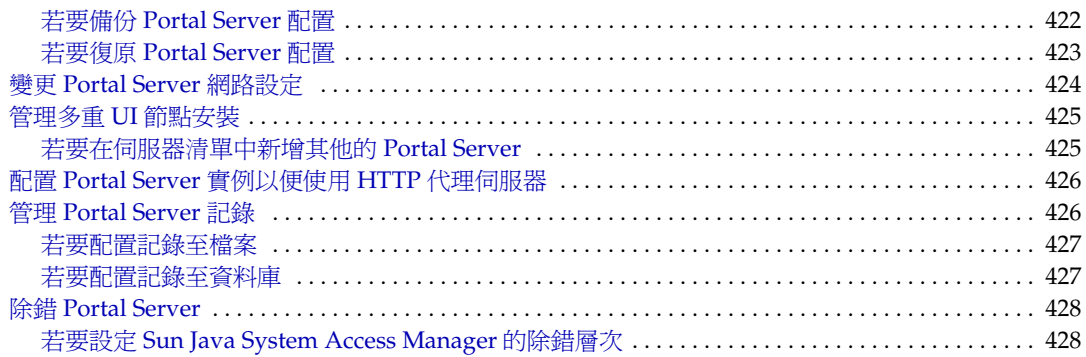

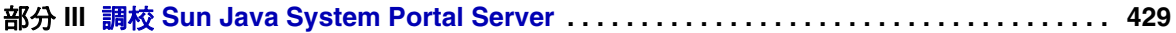

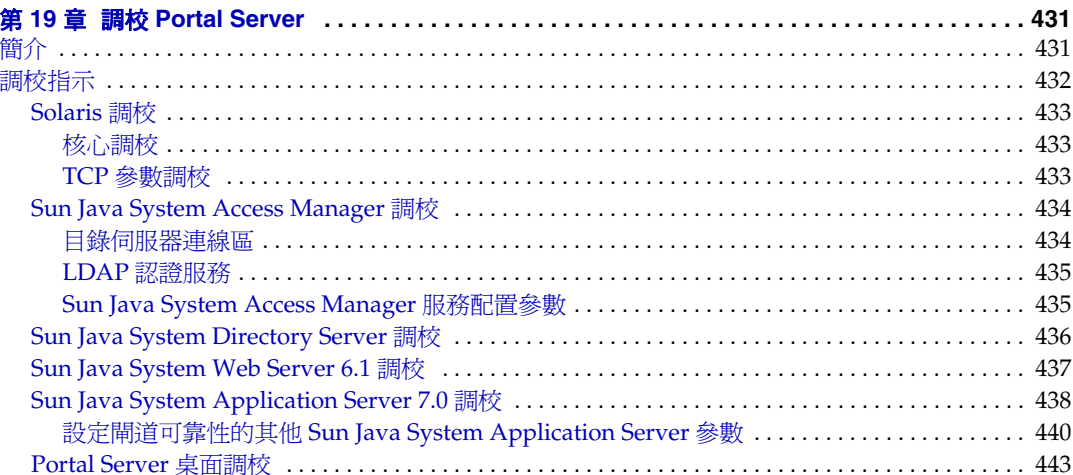

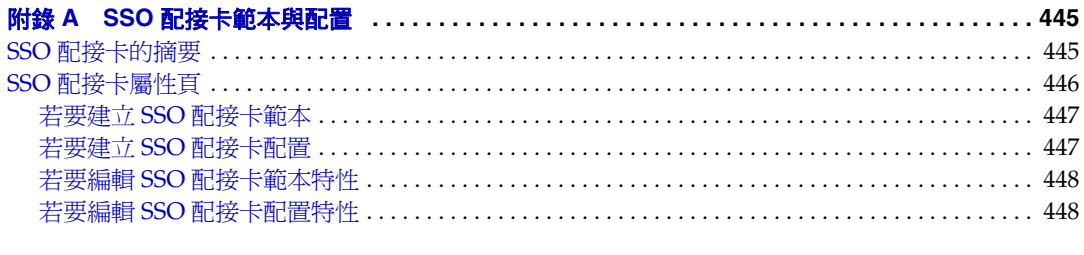

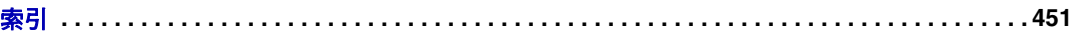

# 程序目錄

<span id="page-16-0"></span>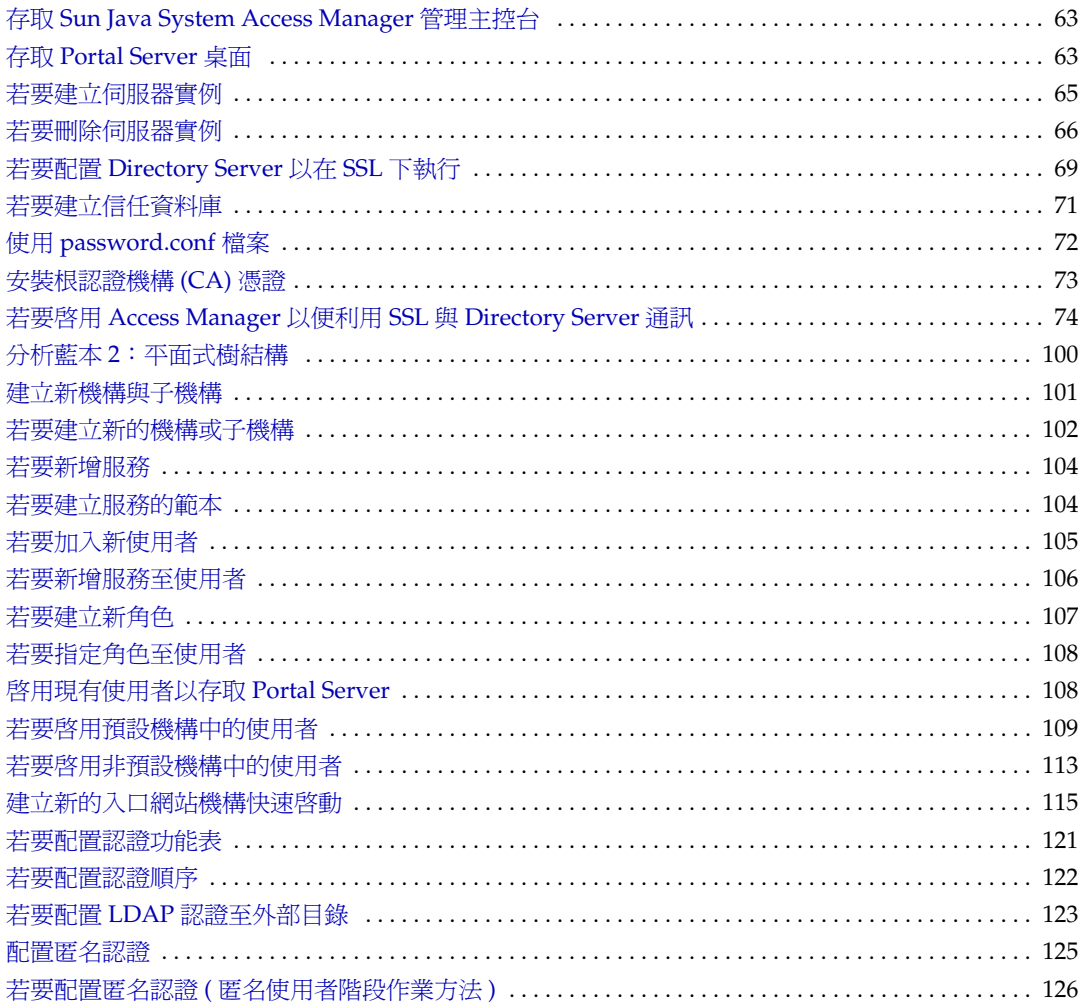

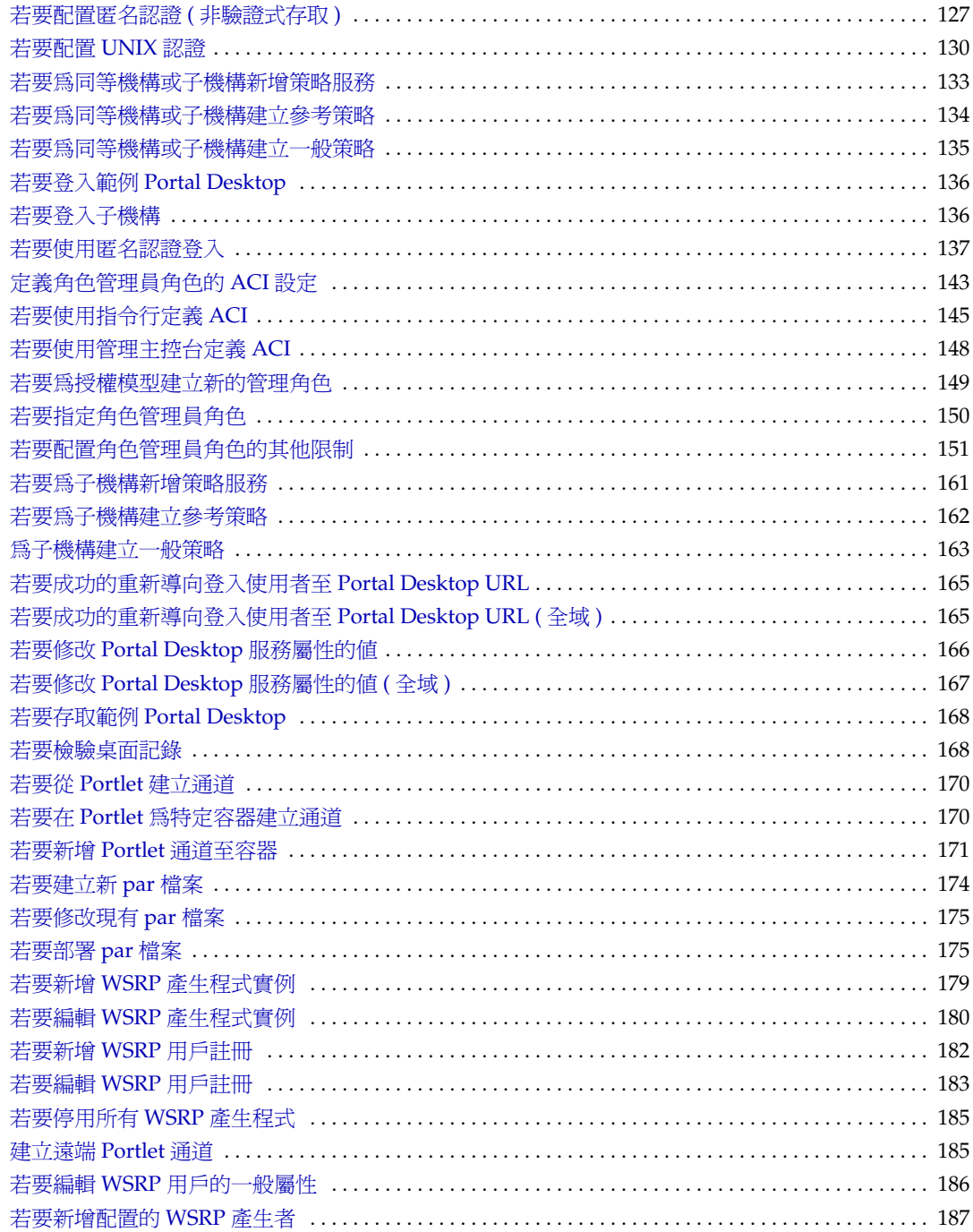

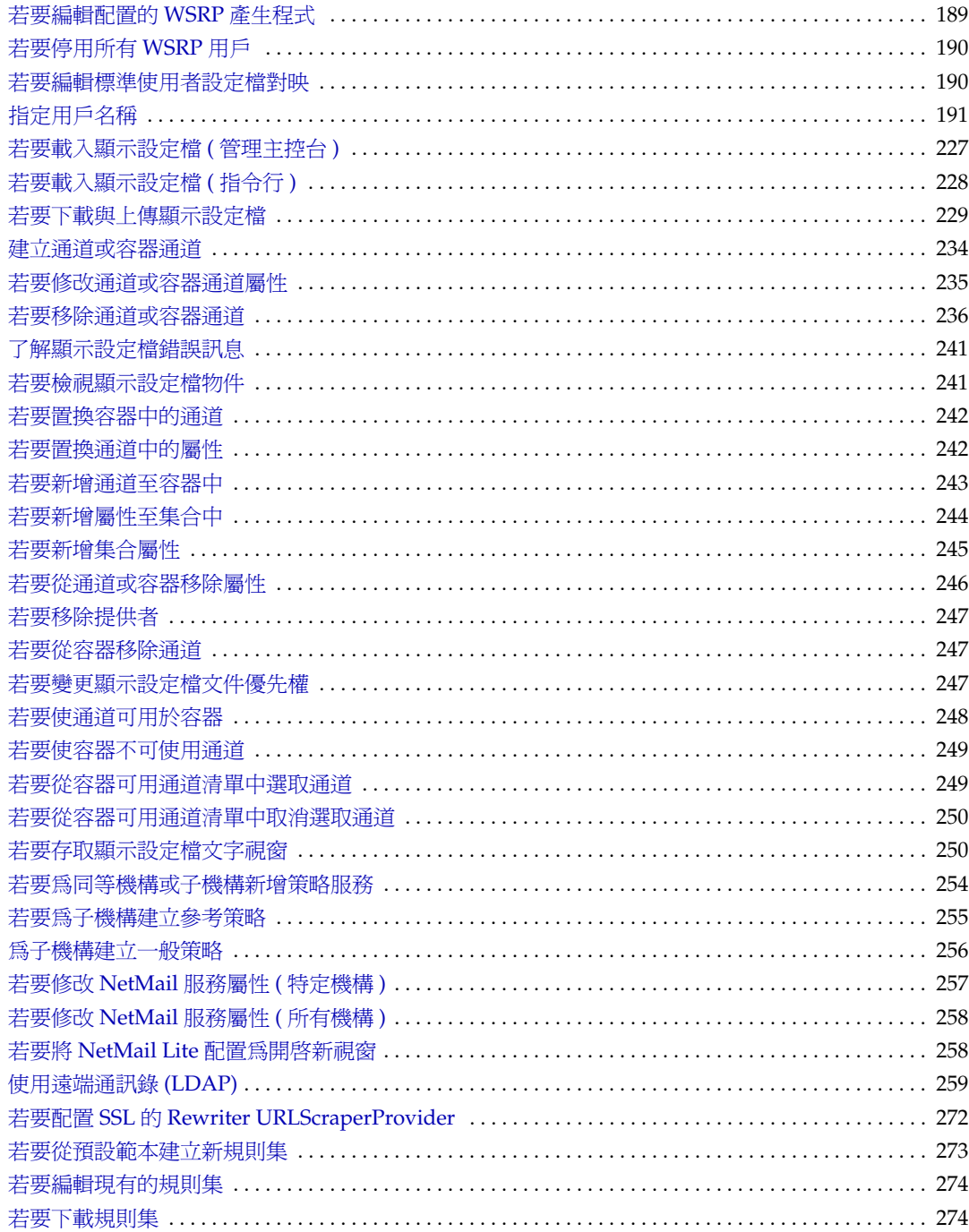

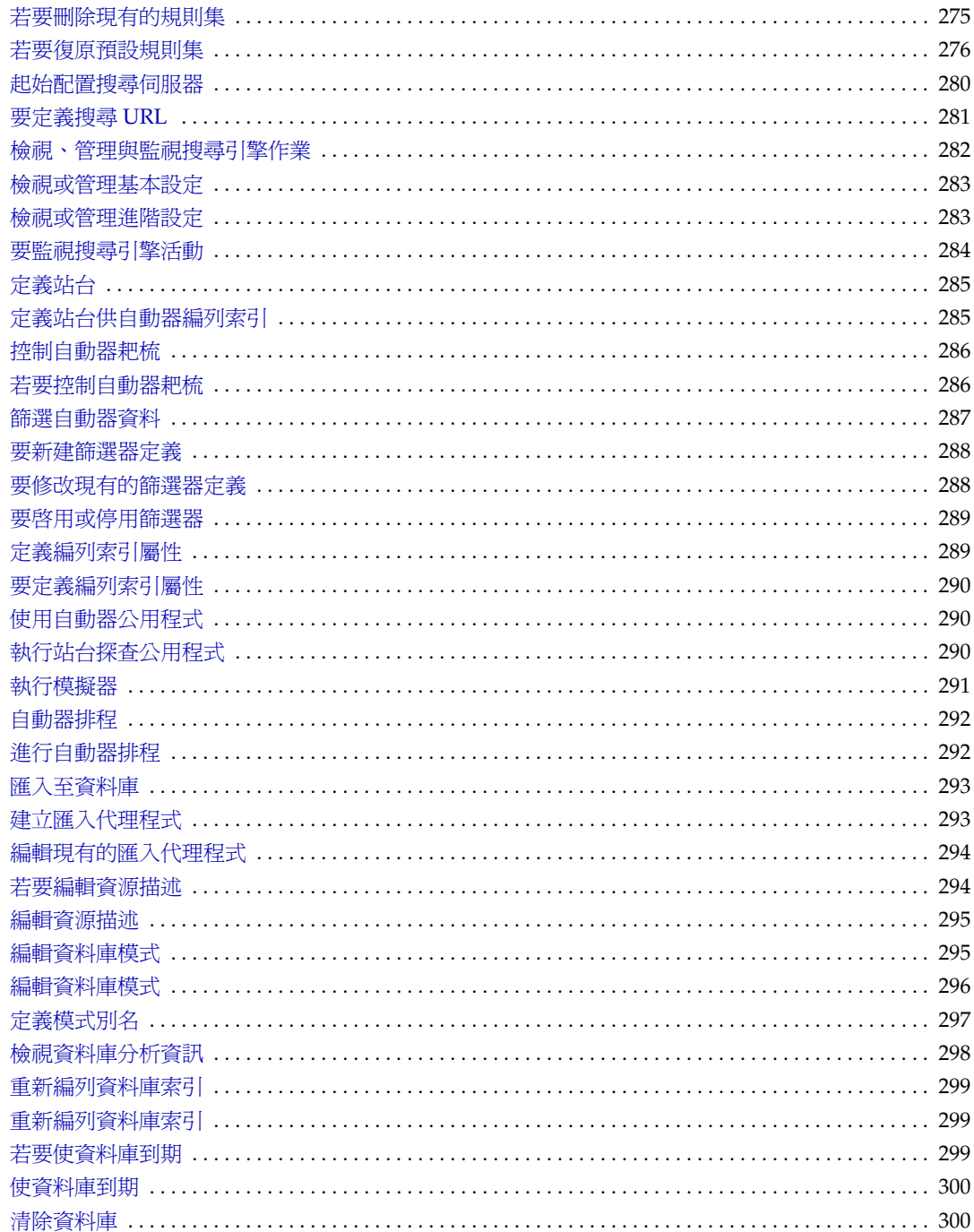

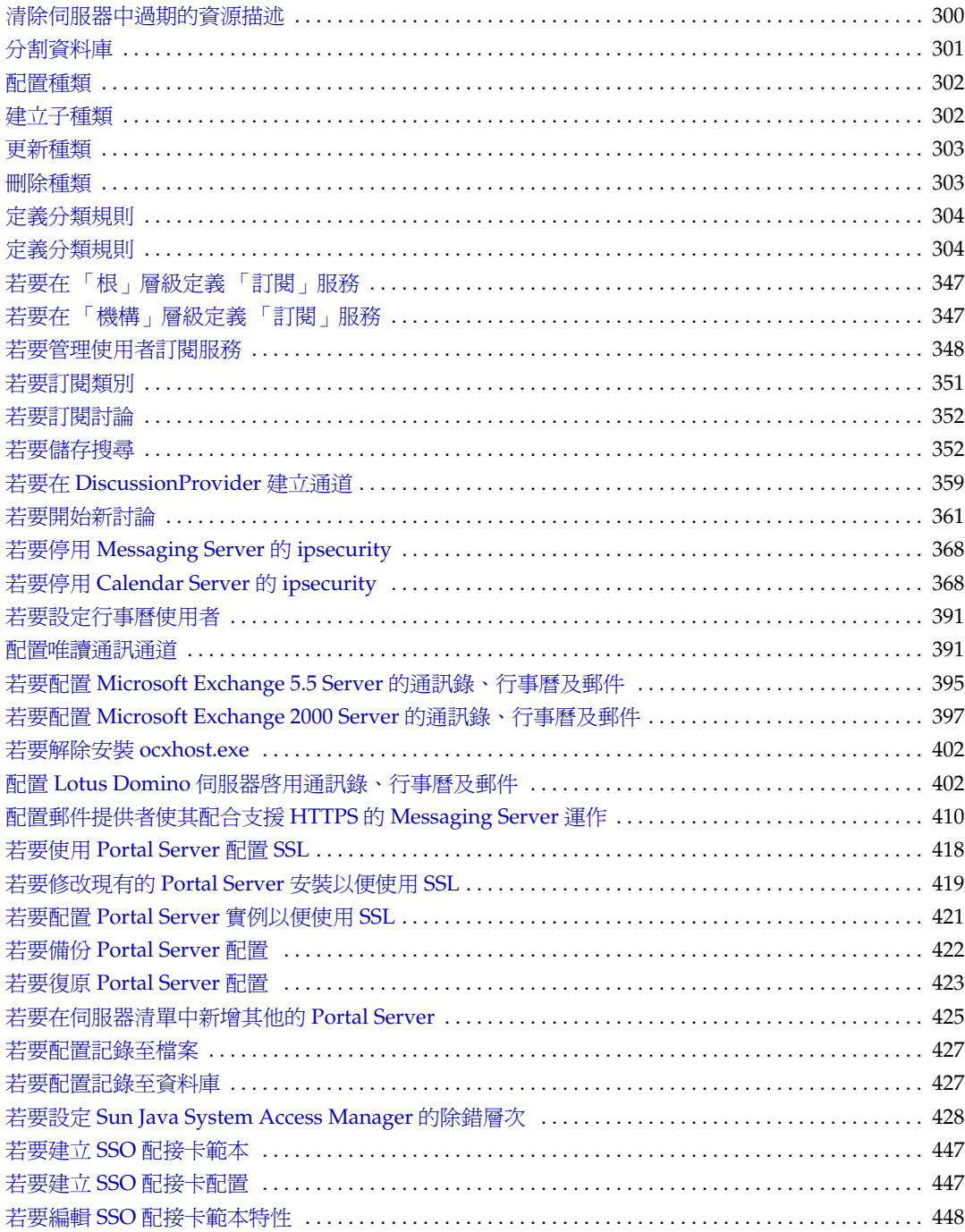

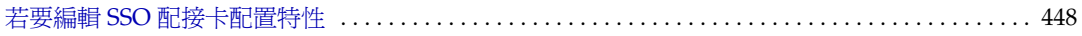

前言

## <span id="page-22-1"></span><span id="page-22-0"></span>本書適用對象

如果您在貴公司是負責安裝、管理與配置 Portal Server 的工作,則應該閱讀本指南。

## <span id="page-22-2"></span>閱讀本指南之前

在您管理 Portal Server 之前,您必須先熟悉下列概念:

- 基本的 Solaris™ 管理程序
- LDAP
- Sun Java™ System Directory Server ( 前身為 Sun ONE Directory Server)
- Sun Java<sup>™</sup> System Access Manager (前身為 Sun ONE Identity Server 與 Sun Java System Identity Server)

根據您正在使用的 Web 容器而定,您應該熟悉下列其中一個或多個項目:

- Sun Java™ System Web Server ( 前身為 Sun ONE Web Server)
- Sun Java System Application Server
- BEA WebLogic Server™ 8.1 SP2
- IBM WebSphere® 5.1

備註 Sun™ Java System 產品系列先前的商標名稱爲 Sun™ ONE。

### <span id="page-23-0"></span>本指南的編排方式

本手冊包含下列章節與索引:

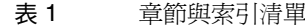

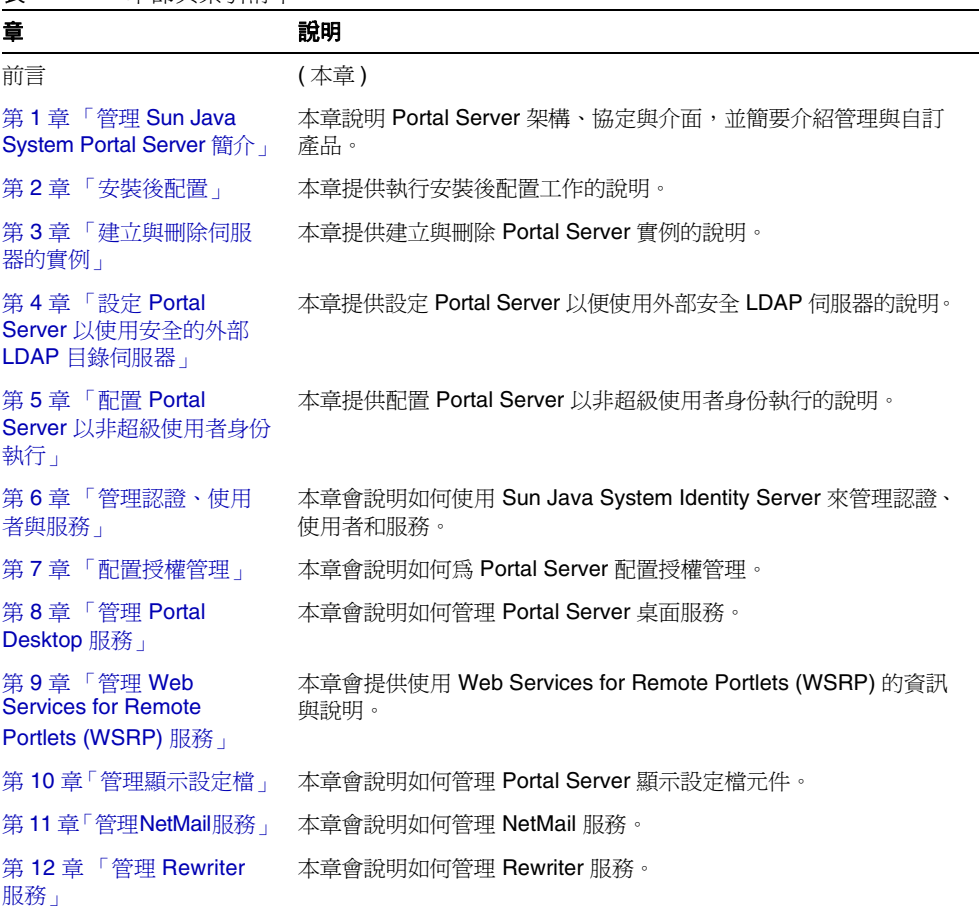

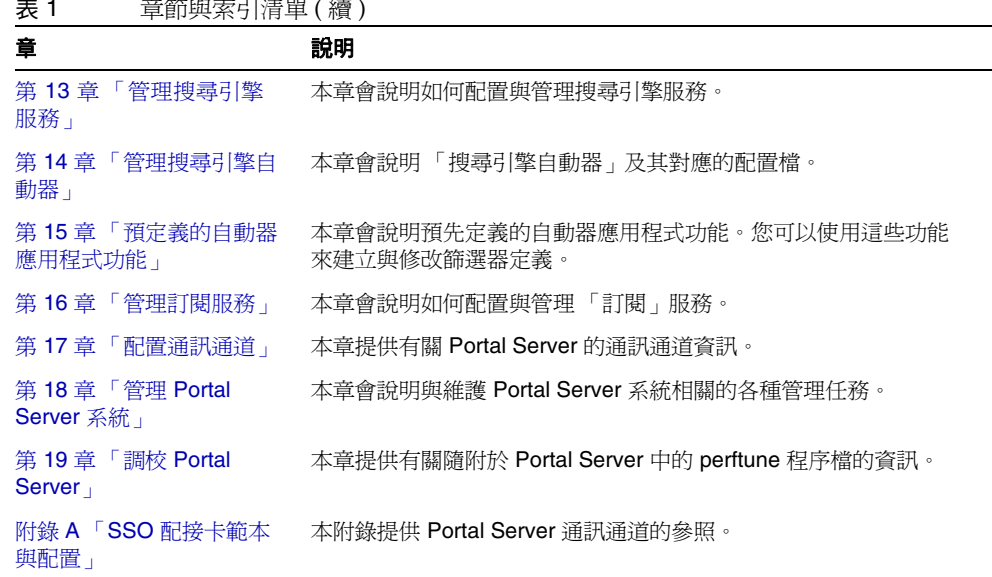

#### 表 1 章節與索引清單 ( 續 )

### <span id="page-24-1"></span><span id="page-24-0"></span>本指南中使用的慣例

本節的表格說明本指南中使用的慣例。

#### 印刷排版慣例

下列表格說明本指南中使用的印刷排版變更。

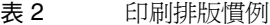

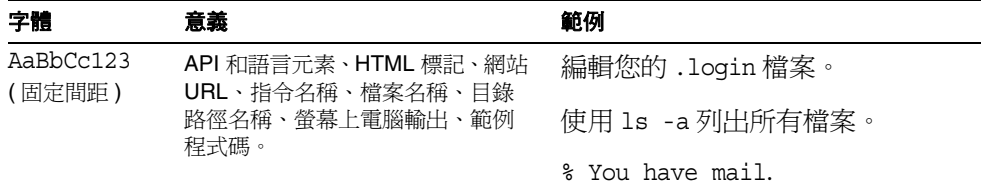

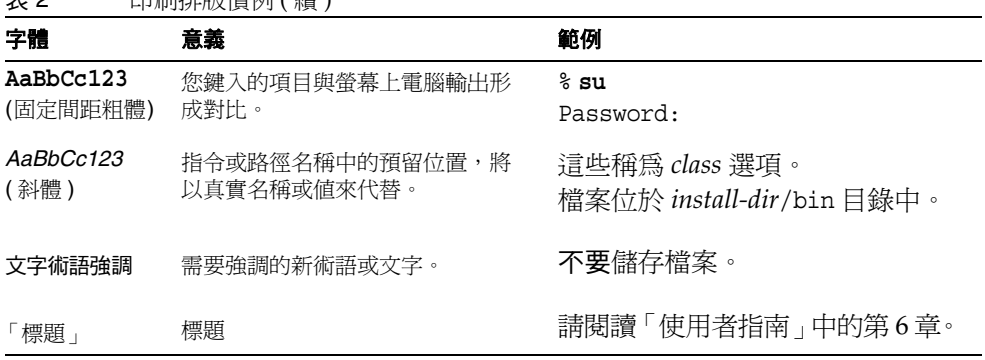

#### 表 2 印刷排版慣例 ( 續 )

### <span id="page-25-0"></span>符號

下列表格說明本指南中使用的符號慣例。

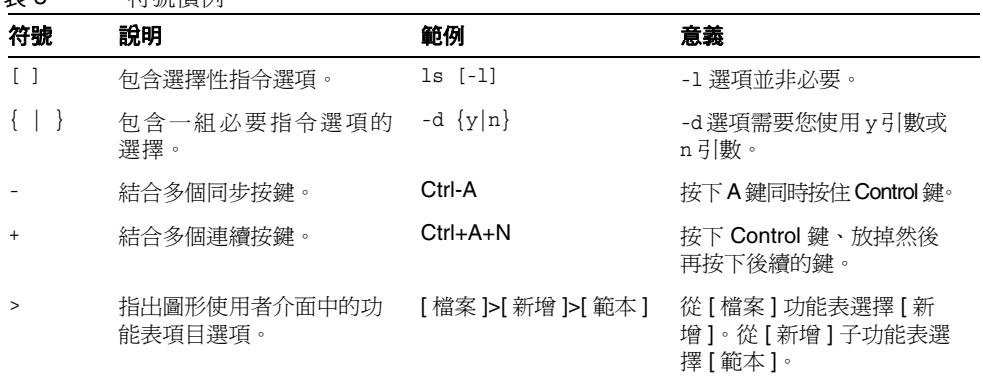

#### 表 3 符號慣例

### <span id="page-26-0"></span>預設路徑與檔案名稱

下列表格說明本指南中使用的預設路徑與檔案名稱。

#### 表 4 預設路徑與檔案名稱

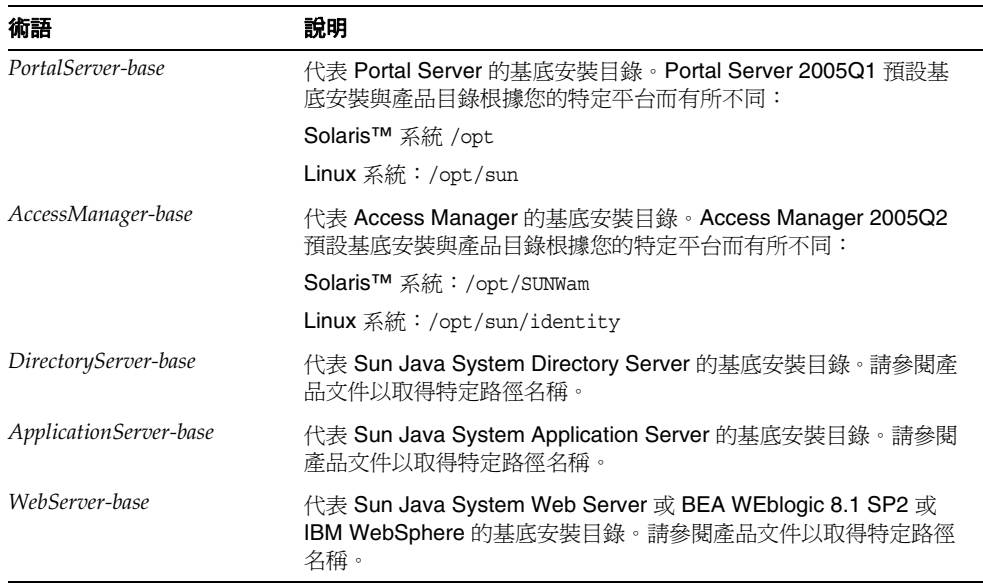

### <span id="page-26-1"></span>Shell 提示

下列表格說明本指南中使用的 shell 提示。

表 5 Shell 提示

| <b>Shell</b>                                                    | 提示            |
|-----------------------------------------------------------------|---------------|
| UNIX $\ddot{\mathbf{x}}$ Linux $\dot{\mathbf{r}}$ fries C shell | machine-name% |
| UNIX 或 Linux 上的 C shell 超級使用者                                   | machine-name# |
| UNIX 或 Linux 上的 Bourne shell 與 Korn shell                       | \$            |
| UNIX 或 Linux 上的 Bourne shell 與 Korn shell 超級<br>使用者             | #             |
| Windows 指令行                                                     | C:            |

## <span id="page-27-0"></span>相關文件

您可以透過下列網址存取 Sun 的線上技術文件:http://docs.sun.comSM。您可以瀏 覽歸檔或是搜尋特定的書籍名稱或主題。

#### <span id="page-27-1"></span>本文件集中的指南

下列表格摘要 Portal Server 核心文件集包含的指南

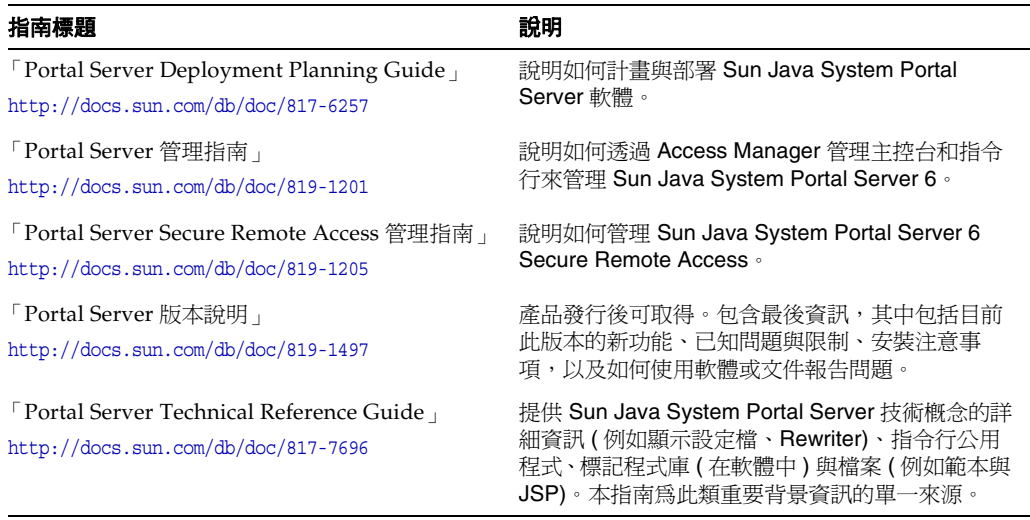

### <span id="page-28-0"></span>其他 Portal Server 文件

其他 Portal Server 指南包括:

- F Portal Server Desktop Customization Guide http://docs.sun.com/doc/817-5318
- Fortal Server Developer's Guide http://docs.sun.com/doc/817-5319
- F Portal Server Mobile Access Developer's Guide http://docs.sun.com/doc/817-6258
- F Portal Server Mobile Access Developer's Reference http://docs.sun.com/doc/817-6259
- F Portal Server Mobile Access Deployment Planning Guide http://docs.sun.com/doc/817-6257
- F Portal Server Mobile Access Tag Library Reference http://docs.sun.com/doc/817-6260

### <span id="page-28-1"></span>其他伺服器文件

如需其他伺服器文件,則請造訪:

- Directory Server 文件 http://docs.sun.com/coll/DirectoryServer 04q2 與 http://docs.sun.com/coll/DirectoryServer\_04q2\_zh\_TW
- Web Server 文件 http://docs.sun.com/coll/S1\_websvr61\_en 與 http://docs.sun.com/coll/S1\_websvr61\_zh\_TW
- Application Server 文件 http://docs.sun.com/coll/s1\_asseu3\_en 與 http://docs.sun.com/coll/s1\_asseu3\_zh\_TW
- Web Proxy Server 文件 http://docs.sun.com/prod/s1.webproxys#hic

### <span id="page-29-0"></span>存取 Sun 線上資源

如需產品下載、專業服務、修補程式與支援,以及其他開發者資訊,則請造訪:

- 下載中心 http://www.sun.com/software/download/
- 專業服務 http://www.sun.com/service/sunps/sunone/index.html
- Sun 企業服務、Solaris 修補程式與支援 http://sunsolve.sun.com/
- 開發者資訊 http://developers.sun.com/prodtech/index.html

### <span id="page-29-1"></span>聯絡 Sun 技術支援

如果您遇到的技術問題在產品文件中沒有解答,則請造訪 http://www.sun.com/service/contacting。

### <span id="page-29-2"></span>相關協力廠商網站參考

Sun 不為本文件中所提及之協力廠商網站的可用性負責。對於透過或在此類網站或 資源上取得的任何內容、廣告、產品或其他材料,Sun 概不認同,也不承擔責任或 義務。對於因使用或依賴此類網站或資源取得的任何內容、商品或服務而造成或聲 稱造成的實質或聲稱的損失,Sun 概不承擔責任或義務。

### <span id="page-29-3"></span>Sun 歡迎您提出意見

Sun 致力於改善文件品質並歡迎您的批評與指教。

若要提出您的意見,請造訪 http://docs.sun.com, 並按一下 [ 傳送您的回饋意見 ] (Send Comments)。在線上表單中,請提供文件標題和文件號碼。文件號碼位於書 本的標題頁或文件的頂部,通常是一組七位或九位數的數字。例如,本指南的標題 是 「Sun Java System Portal Server 6 2005Q1 管理指南 」,而文件編號為 819-1201。提出意見時您還需要在表格中輸入此文件的英文標題和文件號碼。例如, 本文件的英文文件號碼為 817-7691,完整標題為 「Sun Java System Portal Server 6 2005Q1 Administration Guide」。

# <span id="page-30-3"></span><span id="page-30-1"></span><span id="page-30-0"></span>管理 Sun Java System Portal Server 簡介

Sun Java™ System Portal Server 6 2005Q1 產品是一組整合的軟體產品,企業可以 透過本產品獲得各種來源的內容,為特定使用者或使用者群組設計個人化的內容, 以及將來透過這些多重來源的內容聚集成為單一的輸出格式,適合用於特定使用者 裝置 ( 例如 Web 瀏覽器 )。

本章中提供的基本資訊包括:產品組件的架構;入口網站的一般使用者介面; Portal Server 軟體執行的服務與如何配置這些服務;以及用來管理產品的工具。本 章包含下列章節:

- [架構摘要](#page-30-2)
- [入口網站存取簡介](#page-32-0)
- [服務配置簡介](#page-33-0)
- [管理簡介](#page-38-0)

## <span id="page-30-2"></span>架構摘要

Portal Server 是 Sun Java™ System 架構的一部份。在 Sun Java System 架構中, Portal Server 提供有關定位、連接、聚集、展示、通訊、個人化、通知與傳遞內容 的技術。Sun Java System 中的內容是由 Web 服務所提供。Portal Server 本身並不 提供 Web 服務。更明確地說,使用者介面利用此機制與 Web 服務進行關聯,而 Web 服務也利用此機制使得使用者可以利用該服務。

Portal Server 產品架構是由各種可整合的軟體產品所組成。如此可以使得 Portal Server 能夠透過其內部元件以及外部支援產品利用這些功能與服務。Portal Server 本身則包括了下列的內部元件:桌面、NetMail、Rewriter 與搜尋。外部支援產品 包括 Sun Java™ System Web Server、Sun™ Java System Directory Server 以及 Sun Java™ System Access Manager ( 前身為 Sun™ ONE Identity Server)。Portal Server 透過這些外部產品來執行 Web 應用程式容器、使用者、服務和策略管理、認 證和單次登入、管理主控台、目錄模式和資料儲存以及協定支援,而非在 Portal Server 產品本身執行它們。例如,Portal Server 產品會使用 Sun Java System Web Server 作為其預設的 Web 容器。

#### **備註** Portal Server 支援下列 Web 容器: Sun Java System Web Server、 Sun Java™ System Application Server、IBM Websphere Application Server 和 BEA Weblogic Application Server 都可以使用。

Sun Java System Portal Server 2005Q1 使用下列元件產品:

- Java™ 2 SDK (J2SDK™), Standard Edition
- Web 容器
- Web 容器- Sun Java System Portal Server 可部署於下列 Web 容器:
	- ❍ Sun Java System Application Server 8.1
	- ❍ Sun Java System Web Server 6.1 SP4
	- ❍ BEA WebLogic Server™ 5.2 Patch 3
	- ❍ IBM WebSphere® Application Server 8.1 SP2
- Sun Java System Directory Server 5.1
- Sun Java System Access Manager 6.3

此外,您也可以安裝其他的 Portal Server 附加軟體 ( 例如 Sun Java™ System Portal Server, Secure Remote Access)。請參閱 「Sun Java System Portal Server 6 2005Q1 Deployment Guide」以瞭解更多有關 Portal Server 架構的資訊。

## <span id="page-32-0"></span>入口網站存取簡介

一般來說,使用者會透過 Web 瀏覽器來存取入口網站的內容,方法是要求入口網站 首頁的 URL,然後透過 Sun Java System Access Manager 認證服務進行認證。一旦 完成驗證之後,使用者便會被導向至 Portal Server 桌面。

第 33 [頁的圖](#page-32-1) 1-1 會顯示 Portal Server 中的一個範例桌面。

<span id="page-32-1"></span>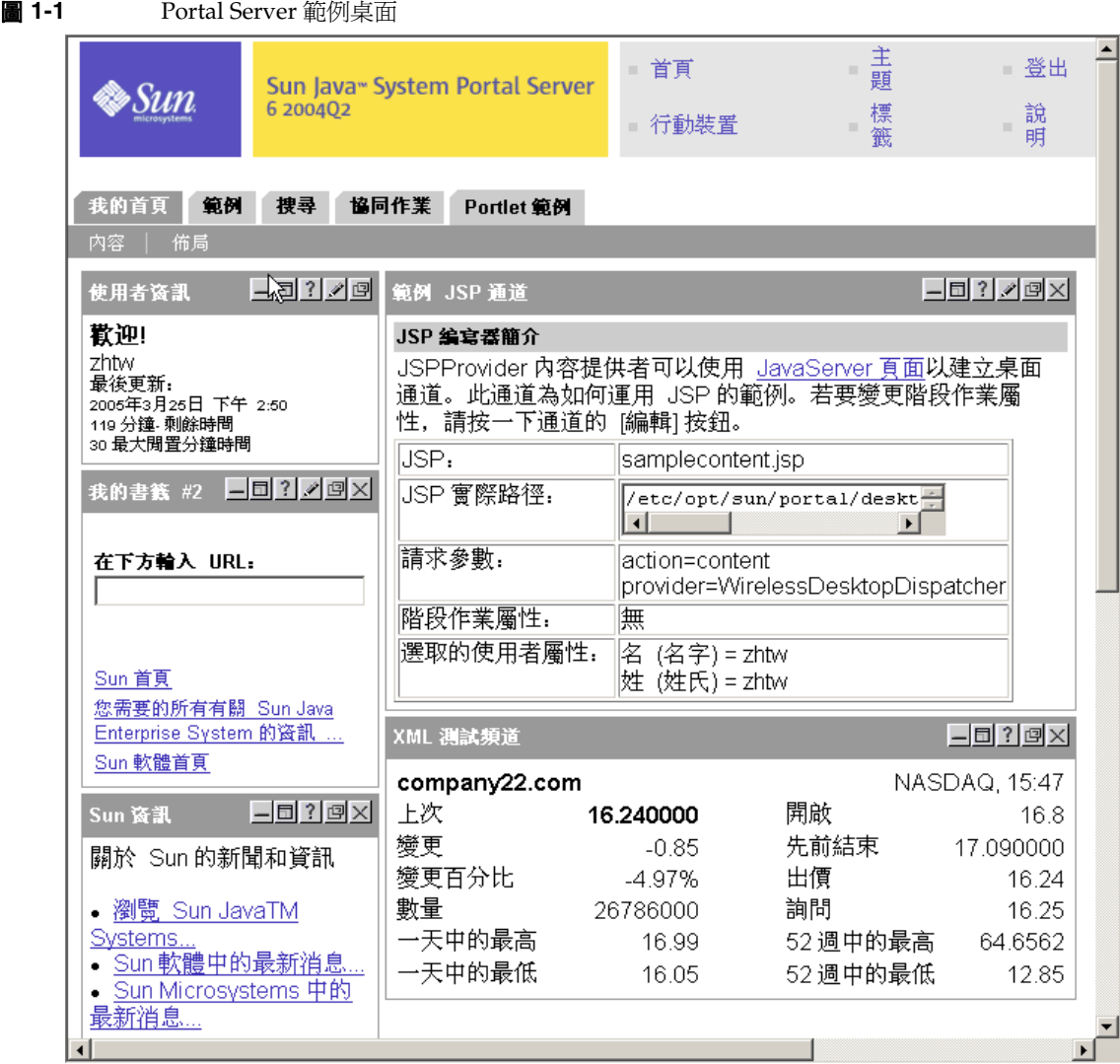

桌面是使用者進入入口網站內容的主要介面。桌面服務是透過 servlet、提供者 API、各種通道以及各種其他支援 API 和公用程式所執行的。[ 桌面 ] 使用稱為提供 者的程式實體來產生內容。內容的單一單位稱為一個通道。多個內容通道可以集合 在一起而形成容器通道,並以各種形式排列 ( 例如表格或標籤 ) 在桌面上。當使用 者存取入口網站時,桌面會參考顯示設定檔,它會儲存用來產生使用者內容的內容 提供者以及通道資料。由於聽起來可能會令人感到混淆,顯示設定檔實際上並不會 定義使用者在 [ 桌面 ] 上看見的整體佈局、顯示或機構。基本上,顯示設定檔存在的 目的僅是將特性值提供給通道而已。實際上,桌面使用了多個顯示設定檔,它們在 Sun Java System Directory Server 的不同層次或節點中 ( 最頂層、機構、角色和使 用者層次 ) 已經儲存為 LDAP 屬性,以決定提供給使用者的內容。XML 文件是用來 定義每個層次的顯示設定檔特性,並將屬性值上傳至 LDAP 節點。在執行階段,使 用者的顯示設定檔是利用合併在每個層次定義的顯示設定檔特性所建立的。雖然您 可以在每個層次定義顯示設定檔文件,但是您並不需要在每個層次都擁有顯示設定 檔文件。

為了延伸支援根據提供用戶端類型以儲存與取回特定特性值 ( 例如 HTML 或 MAPI), Portal Server 軟體會包括:

- 用於定義篩選準則的條件式特性 ( 請參閱第 206 [頁的 「條件式屬性」](#page-205-1) )。
- authlessState 特性是用於決定如何在 [ 非驗證式 ] 認證底下管理用戶端 ( 請參閱 第 125 頁的「配置匿名認證」)。

## <span id="page-33-0"></span>服務配置簡介

Portal Server 是一個 Sun Java™ Enterprise System 應用程式,因此,由 Access Manager 服務管理系統 (SMS) 來定義與管理其服務。非伺服器特定的服務相關資料 是使用可延伸標記語言 (XML) 檔案所定義的,而這個檔案是附加在 SMS 文件類型 定義 (DTD) 中。伺服器特定的資料可以儲存在特定伺服器本機上的屬性檔案中。每 個 Portal Server 服務 ( 桌面、Netmail、Rewriter 和搜尋 ) 都有其本身的 XML 和屬 性檔案,用於展示與修改服務特定的資料。

#### <span id="page-34-0"></span>Access Manager 服務

如同[架構摘要](#page-30-2)中的說明,Portal Server 會透過 Portal Server 本身之外的 Sun Java System 架構中的支援產品來執行許多功能與服務。尤其是當先前的 Portal Server 版 本在內部執行許多管理功能時,與 Access Manager 的整合可以使得 Portal Server 能夠透過 Access Manager 產品利用下列的管理工具與服務:

- 管理主控台
- 服務管理
- 使用者管理
- 認證/單次登入

請參閱第 6 [章 「管理認證、使用者與服務」](#page-82-2)以瞭解有關管理 Access Manager 服務 的資訊。

#### <span id="page-34-1"></span>Portal Server 服務

除了標準 Access Manager 服務以外,Portal Server 還會使用 Access Manager 管理 主控台來管理其內部服務 ( 桌面、NetMail、Rewriter 和搜尋 )。

#### <span id="page-34-2"></span>桌面

同先前段落所述,桌面提供了主要的 Portal Server 一般使用者介面。桌面是透過提 供者應用程式介面 (PAPI) 延伸內容聚集的機制。桌面包括了各種提供者,可以啟用 容器階層及基本建立區塊以建立某些通道類型。為了儲存內容提供者以及通道資 料,桌面會在 Access Manager 服務的頂端執行顯示設定檔資料儲存機制。您可以 透過管理主控台編輯顯示設定檔以及其他的桌面服務資料。請參閱第 8 [章 「管理](#page-152-4) [Portal Desktop](#page-152-4) 服務」和第 10 [章 「管理顯示設定檔」以](#page-192-3)瞭解有關管理桌面和顯示設 定檔的資訊。

#### <span id="page-35-0"></span>**Rewriter**

Rewriter 提供一個 Iava 類別程式庫,用於改寫多種 Web 語言 ( 例如 HTML、 JavaScript™、WML) 以及 HTTP 位置標頭 ( 重導 ) 中的 URL 參照。Rewriter 定義 了 Access Manager 服務,可以用於儲存定義改寫方式與待改寫資料的規則。您可 以透過管理主控台編輯 Rewriter 規則:請參考第 12 [章 「管理](#page-260-3) Rewriter 服務」以瞭 解有關管理 Rewriter 的資訊。

#### <span id="page-35-1"></span>搜尋引擎

搜尋引擎服務為桌面提供了基本與進階的搜尋與瀏覽通道。它使用了自動器來建立可 用於企業內部網路之文件的資源說明,並將這些資源說明儲存在已編列索引的資料庫 中。資源說明 (RD) 也可以從其他伺服器或備份 SOIF ( 摘要物件交換格式 ) 檔案中匯 入。[ 搜尋引擎 ] 包括了 Iava 和 C API,用於提交資源說明和搜尋資料庫。[ 搜尋引 擎 ] 資料庫也可以用於儲存經常變化其他的內容,例如供其他內容提供者使用的共用 內容快取。您可以透過管理主控台編輯 [ 搜尋引擎 ] 服務資料。請參考第 13 [章 「管](#page-276-3) [理搜尋引擎服務」以](#page-276-3)瞭解有關管理搜尋的資訊。

#### <span id="page-35-2"></span>NetMail

NetMail 服務實現 NetMail (Java) 和 NetMail Lite 電子郵件用戶端。這些用戶端可 與標準 IMAP 和 SMTP 伺服器一起使用。您可以透過管理主控台編輯 NetMail 服務 資料。請參考第 11 [章 「管理](#page-252-4) NetMail 服務」以瞭解有關管理 NetMail 的資訊。

#### <span id="page-35-3"></span>**WSRP**

Web 伺服器遠端 Portlet (WSRP) 簡化了將遠端應用程式與內容整合至入口網站的程 序。您可透過管理主控台來管理 WSRP 產生者與用戶。如需關於管理 WSRP 的資 訊,請參閱第9章「管理 [Web Services for Remote Portlets \(WSRP\)](#page-176-3) 服務」。

#### <span id="page-35-4"></span>SSO 配接卡

單次登入 (SSO) 配接卡的服務讓一般使用者能使用應用程式, 例如 Portal Server 提 供者或任何其他網路應用程式,以便於在登入一次後即取得對各種資源伺服器的認 證存取。如需關於使用通訊錄、郵件與行事曆伺服器 SSO 的資訊,請參[閱附錄](#page-444-3) A 「SSO [配接卡範本與配置」。](#page-444-3)

#### <span id="page-35-5"></span>訂閱

[ 訂閱 ] 服務讓使用者建立有興趣的設定檔以涵蓋許多資訊來源。如需詳細資訊,請 參閱第 16 [章 「管理訂閱服務」。](#page-344-3)
### Portal Server 服務的配置機制

Portal Server 會使用各種不同的配置機制來定義、儲存與管理其服務。此段落包含 五個表格,在其中列出了每個 Portal Server 內部服務所使用的配置機制。

第 37 [頁的表](#page-36-0) 1-1 列出了桌面服務的配置機制。本表格分為兩欄:配置機制與說明。[ 配 置機制 ] 將會列出機制,而 [ 說明 ] 則是描述機制的目的。

<span id="page-36-0"></span>表 **1-1** Portal Server 桌面配置機制

| 配置機制            | 說明                                                                                                    |
|-----------------|----------------------------------------------------------------------------------------------------|
| 桌面服務定義          | 定義桌面服務的 Access Manager 配置屬性。如需更多 XML 參考資訊,請參閱<br><sup>F</sup> Sun Java System Portal Server 2005Q1 Technical Service Guide $\textsf{\textbf{j}}$ $\circ$ |
| 桌面顯示設定檔 XML DTD | 藉由定義提供者與通道物件以及它們的特性,來定義 [ 桌面 ] 的顯示配置。如需更<br>多 XML 參考資訊,請參閱「Sun Java System Portal Server 2005Q1 Technical<br>Service Guide r ·                           |
| 桌面管理主控台模組       | 提供您在 Access Manager 架構中管理 Portal Server 服務的方法。請參閱第8章<br>「管理 Portal Desktop 服務」以瞭解有關管理桌面服務配置屬性的更多資訊。如需<br>關於管理顯示設定檔的更多資訊,請參閱第 10 章 「管理顯示設定檔 」。            |
| 桌面 CLI          | 爲產品管理提供 dpadmin 和 par 指令公用程式。如需關於管理指令行公用程式的<br>更多資訊,請參閱 「Sun Java System Portal Server 2005Q1 Technical<br>Reference Guide                               |
| 桌面配置特性檔案        | 定義桌面服務的伺服器特定參數。如需關於搜尋配置特性的更多資訊,請參閱<br>F Sun Java System Portal Server 2005Q1 Technical Reference Guide por                                               |

表 [1-2](#page-37-0) 列出了搜尋服務的配置機制。本表分為兩欄:配置機制與說明。[ 配置機制 ] 將會列出機制,而 [ 說明 ] 則是描述機制的目的。

<span id="page-37-0"></span>表 **1-2** Portal Server 搜尋配置機制

| 配置機制      | 說明                                                                                                    |  |
|-----------|----------------------------------------------------------------------------------------------------|--|
| 搜尋服務定義    | 定義 [ 搜尋 ] 服務的 Access Manager 配置屬性。如需關於模式參照的更多資訊,<br>請參閱「Sun Java System Portal Server 2005Q1 Technical Reference Guide ro               |  |
| 搜尋管理主控台模組 | 提供您在 Access Manager 架構中管理 Portal Server 搜尋服務資料的方法。如需<br>更多資訊,請參閱第 13 章 「管理搜尋引擎服務」。                                                      |  |
| 搜尋 CLI    | 爲產品管理提供 rdmgr、sendrdm 和 StartRobot 指令列公用程式。如需關於管理<br>指令行公用程式的更多資訊,請參閱「Sun Java System Portal Server 2005Q1<br>Technical Reference Guide |  |
| 搜尋配置特性檔案  | 定義搜尋服務的伺服器特定參數。如需關於搜尋配置特性的更多資訊,請參閱<br>「Sun Java System Portal Server 2005Q1 Technical Reference Guide」。                                 |  |
| 自動器配置檔    | 定義搜尋引擎自動器的運作方式。自動器配置檔共有四個。如需更多資訊,請參閱<br>第14章 「管理搜尋引擎自動器」和第15章 「預定義的自動器應用程式功能」。                                                          |  |

表 [1-3](#page-37-1) 列出了 Rewriter 服務的配置機制。本表分為兩欄:配置機制與說明。[ 配置 機制] 將會列出機制,而 [說明] 則是描述機制的目的。

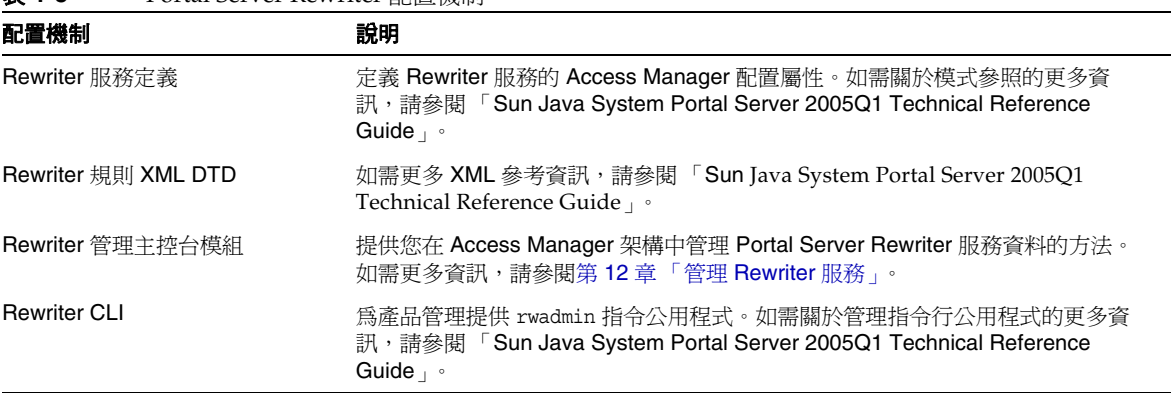

<span id="page-37-1"></span>表 **1-3** Portal Server Rewriter 配置機制

表 [1-4](#page-38-0) 列出 NetMail 服務的配置機制。本表分為兩欄:配置機制與說明。[ 配置機制 ] 將會列出機制,而 [ 說明 ] 則是描述機制的目的。

<span id="page-38-0"></span>表 **1-4** Portal Server NetMail 配置機制

| 配置機制            | 說明                                                                                                    |
|-----------------|----------------------------------------------------------------------------------------------------|
| NetMail 服務定義    | 定義 NetMail 服務的 Access Manager 配置屬性。如需關於模式參照的更多資訊,<br>請參閱「Sun Java System Portal Server 2005Q1 Technical Reference Guide」。 |
| NetMail 管理主控台模組 | 提供您在 Access Manager 架構中管理 Portal Server NetMail 服務資料的方法。<br>如需更多資訊,請參閱第 11 章 「管理 NetMail 服務」。                             |

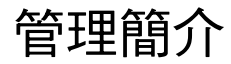

本節提供管理 Portal Server 的簡要介紹,管理的方式則可以透過 Access Manager 主控台和指令行。

### 使用 Access Manager 主控台

您可透過由 Access Manager 所提供的 HTML 基礎管理主控台來管理 Portal Server 和 Access Manager 服務。Portal Server 會為 Portal Server 特定服務新增管理模組 以擴展 Access Manager 主控台。請參閱本指南中的個別章節,以瞭解您可以使用 主控台執行之實際工作的相關資訊。

Access Manager 主控台分為三個部分:位置窗格、瀏覽窗格以及資料窗格。管理員 可以利用此三種窗格來瀏覽目錄、執行使用者與服務配置以及建立策略。第 40 [頁的](#page-39-0) 圖 [1-2](#page-39-0) 顯示管理主控台。

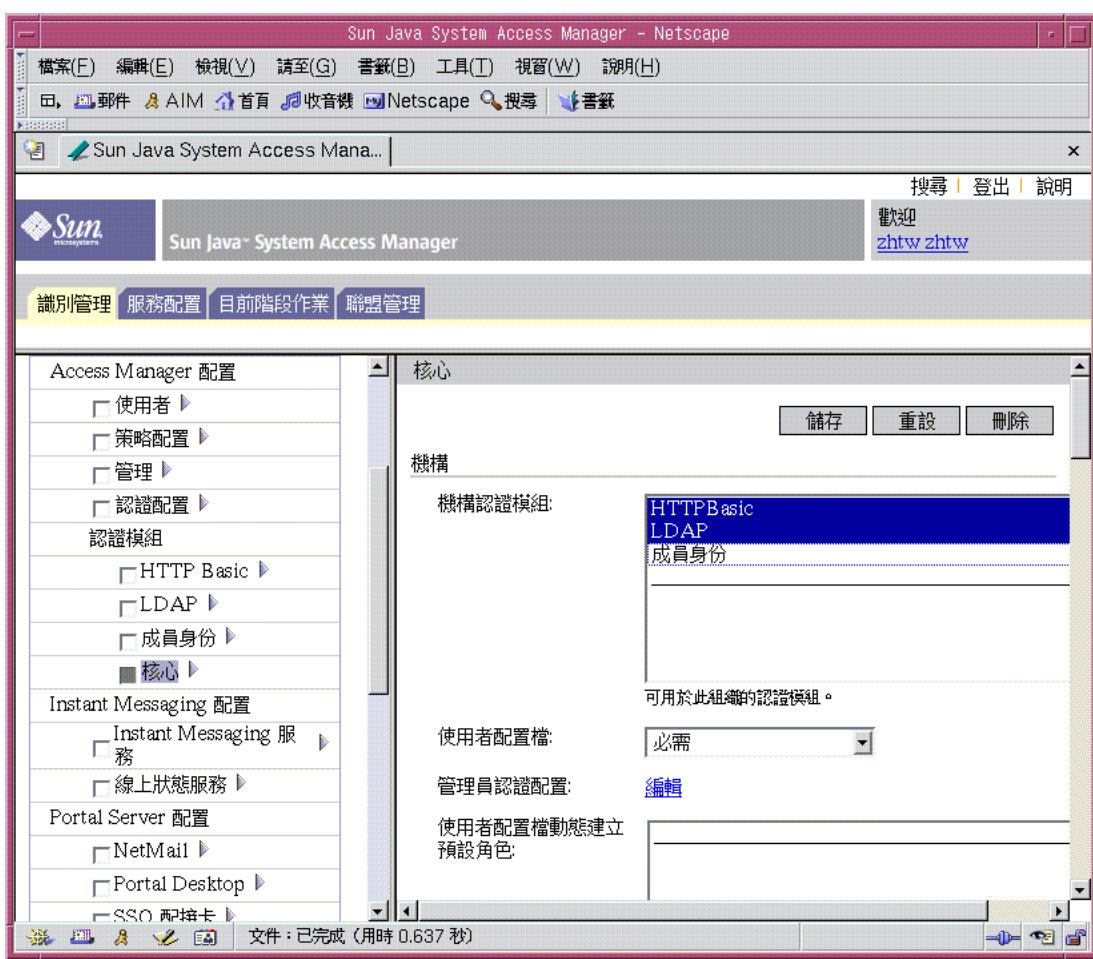

#### <span id="page-39-0"></span>圖 **1-2** Sun Java System Access Manager 管理主控台

#### 位置窗格

位置窗格會在主控台的頂端執行。最上方的 [ 檢視 ] 功能表可允許管理員在四種不同 的管理檢視間切換:

- 識別管理
- 服務配置
- 目前階段作業
- 聯盟管理

如果使用者目前正在執行與其使用者設定檔有連結的主控台,則 [ 歡迎 ] 欄位會顯示 該使用者的名稱。

[ 說明 ] 連結會開啟的瀏覽器視窗包含本文件的 HTML 版本的附錄 C、D、E 和 F, **即 Attribute Reference Guide。** 

[ 登出 ] 連結可讓使用者登出 Access Manager 主控台。

#### 瀏覽窗格

瀏覽窗格的位置在主控台的左邊。[ 目錄物件 ] 部分是位於窗格的頂端,並且會顯示 目前開啟的目錄物件的名稱及其 [ 特性 ] 連結。[ 顯示 ] 功能表會列出選取目錄物件 底下的目錄。會視子目錄數目的情況來決定是否提供分頁機制。

#### 資料窗格

資料窗格的位置是在主控台的右邊。物件屬性及其值會在此顯示並進行配置。會根 據窗格中的個別群組、角色或機構來選取項目。

### 使用指令列公用程式

Portal Server 指令列介面是由 Access Manager 和 Portal Server 所提供的公用程式 組成。

如需 Portal Server 指令行公用程式的完整清單和語法,請參閱 「Sun Java System Portal Server 2005Q1 Technical Reference Guide | 。請參閱 Access Manager 產品 文件以取得有關其指令列公用程式的資訊。

管理簡介

# 配置 Sun Java System Portal Server

- 第 2 [章 「安裝後配置」](#page-44-0)
- 第3章「建立與刪除伺服器的實例」
- 第 4 章 「設定 Portal Server [以使用安全的外部](#page-68-0) LDAP 目錄伺服器」
- 第 5 章 「配置 Portal Server [以非超級使用者身份執行」](#page-76-0)

<span id="page-44-0"></span>安裝後配置

## Portal Server 配置器

使用 Sun Java™ Enterprise System 安裝程式在安裝期間選擇稍後配置時,請使用 Portal Server 配置器來配置 Portal Server 元件產品。本節中以下的檢查清單會說明 用於配置 Portal Server 元件產品的參數。

### 執行配置器

若要執行配置器:

- **1.** 在終端機視窗以超級使用者身份至包含配置器的目錄: cd *PortalServer-base*/SUNWps/lib
- **2.** 執行配置器程序檔請輸入:

./configurator

備註 若要開啓除錯: configurator -DPS CONFIG DEBUG=y 如果您開啟除錯,密碼以及除錯資訊會顯示在螢幕上。

**3.** 請遵循配置畫面中的說明。

### 在本土化環境中執行配置器

本土化環境是軟體產品已經修改以便與特定區域或指定語言的作業環境相容的環境。 若要在 Solaris Sparc 或 x86 機器上的本土化環境中執行配置器,請將下列指令以一 行鍵入:

/usr/jdk/entsys-j2se/bin/java -DPS\_CONFIG\_DEBUG=y

-DDEPLOY ADMIN PASSWORD=<deploy admin password>

-DDS DIRMGR PASSWORD=<LDAP directory manager password>

-DIDSAME\_LDAPUSER\_PASSWORD=<AM ldap user password>

-DIDSAME\_ADMIN\_PASSWORD=<AM\_admin password>

-DBASEDIR=PS-INSTALL-DIR

-cp PS-INSTALL-DIR/SUNWps/lib/configL10N.jar

對於 Secure Remote Access, 執行 L10N 配置器的指令是:

/usr/jdk/entsys-j2se/bin/java -DPS\_CONFIG\_DEBUG=y

-DDEPLOY ADMIN PASSWORD=<deploy admin password>

-DDS\_DIRMGR\_PASSWORD=<LDAP\_directory manager\_password>

-DIDSAME\_LDAPUSER\_PASSWORD=<AM ldap user password>

-DIDSAME\_ADMIN\_PASSWORD=<AM admin password>

-DBASEDIR=PS-INSTALL-DIR

-cp PS-INSTALL-DIR/SUNWps/lib/configL10N.jar

com.sun.portal.config.ConfigureL10N SRA

若要在 Linux 機器上的本土化環境中執行配置器,請將下列指令以一行鍵入:

/usr/jdk/entsys-j2se/bin/java -DPS\_CONFIG\_DEBUG=y

-DDEPLOY ADMIN PASSWORD=<deploy admin password>

-DDS DIRMGR PASSWORD=<LDAP directory manager password>

-DIDSAME\_LDAPUSER\_PASSWORD=<AM ldap user password>

-DIDSAME\_ADMIN\_PASSWORD=<AM admin password>

-DBASEDIR=PS-INSTALL-DIR

-cp PS-INSTALL-DIR/sun/portal/lib/configL10N.jar

com.sun.portal.config.ConfigureL10N

對於 SRA,執行 L10n 配置器的指令是:

/usr/jdk/entsys-j2se/bin/java -DPS\_CONFIG\_DEBUG=y

-DDEPLOY ADMIN PASSWORD=<deploy admin password>

-DDS DIRMGR PASSWORD=<LDAP directory manager password>

-DIDSAME\_LDAPUSER\_PASSWORD=<AM ldap user password>

-DIDSAME\_ADMIN\_PASSWORD=<AM\_admin password>

-DBASEDIR=PS-INSTALL-DIR

-cp PS-INSTALL-DIR/sun/portal/lib/configL10N.jar

com.sun.portal.config.ConfigureL10N SRA

### 配置檢查清單

如果您在安裝期間選擇稍後配置,則必須使用 Sun Java™ System Portal Server 配 置器來配置您的 Portal Server 安裝。下列檢查清單說明安裝後配置所需要的值。根 據您執行的安裝類型,使用的值可能有所不同。

#### Portal Server 與 Secure Remote Access

表 [2-1](#page-46-0) 是三欄表格,其中列出您在安裝期間選擇稍後配置時所有可能需要的値。根 據您執行的安裝類型,使用的值可能有所不同。

表 [2-1](#page-46-0) 是假設部署了 Sun Java System Application Server 的範例檢查清單。如果您 在 Sun Java System Web Server、BEA WebLogic 或 IBM WebSphere Application Server 上部署,請參閱「Web [容器檢查清單」](#page-52-0)一節的 Web 容器值。

<span id="page-46-0"></span>表 **2-1** Portal Server 安裝檢查清單

| 參數                              | 預設値  | 說明                          |
|---------------------------------|------|-----------------------------|
| 安裝目錄                            |      |                             |
| 安裝 Sun Java System 配置器<br>元件的目錄 | /opt | 這是安裝 Portal Server 軟體的基本目錄。 |

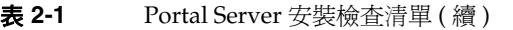

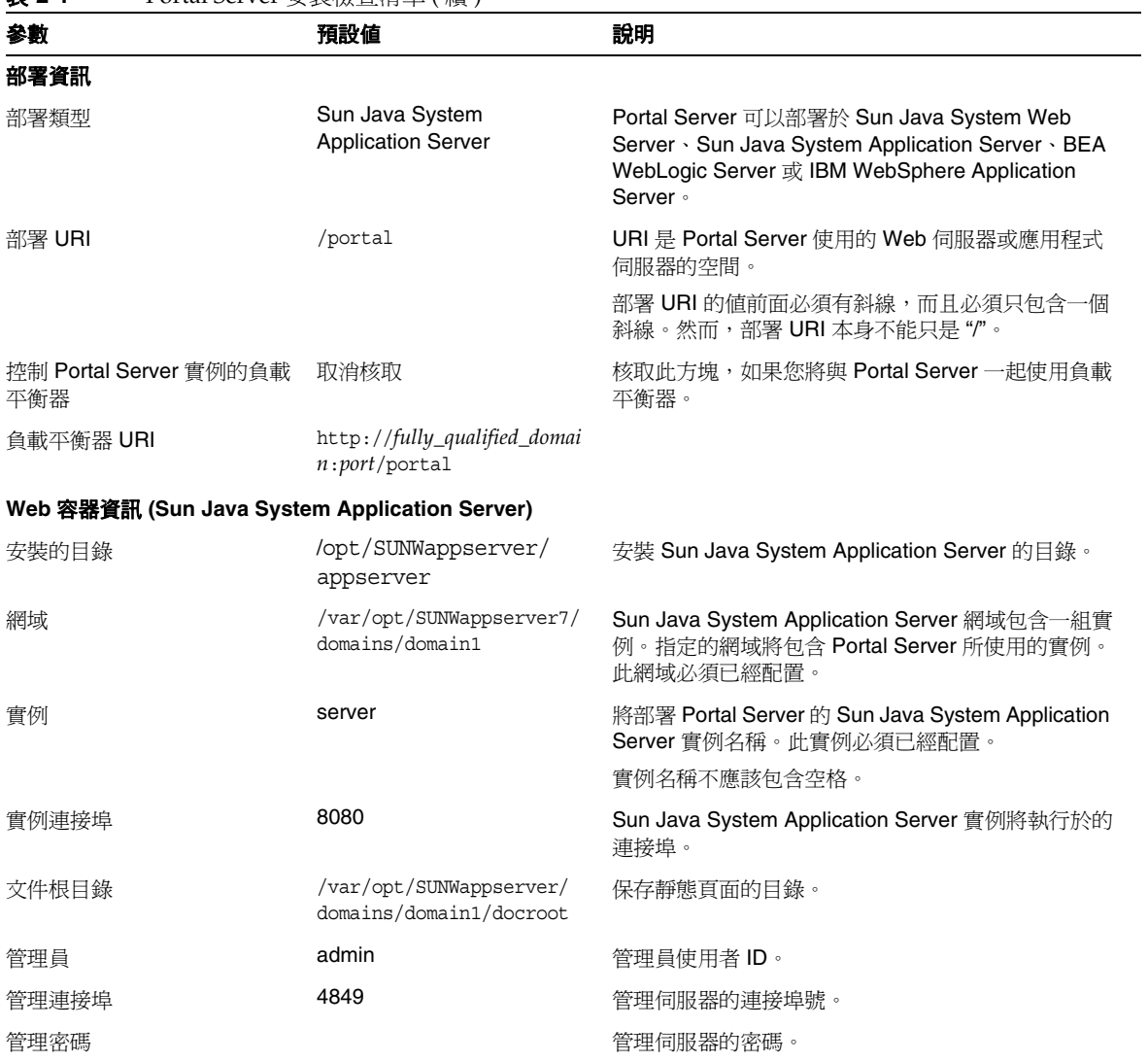

| 參數                | 預設値                                                     | 說明                                                                                           |
|-------------------|---------------------------------------------------------|----------------------------------------------------------------------------------------------|
| Access Manager 資訊 |                                                         |                                                                                              |
| 安裝的基本目錄           | /opt                                                    | 這是安裝 Sun Java System Access Manager 軟體的<br>基本目錄。                                             |
| 內部 LDAP 認證使用者密碼   |                                                         | 安裝 Sun Java System Access Manager 時所選擇的<br>內部 LDAP 認證使用者密碼。                                  |
| 管理員 (amadmin) 密碼  |                                                         | 安裝 Sun Java System Access Manager 軟體時選擇<br>的頂層管理員 (amadmin) 密碼。                              |
| 目錄管理員 DN          | cn=Directory Manager                                    | LDAP 目錄管理員區別的名稱 (DN)。                                                                        |
| 目錄管理員密碼           |                                                         | 安裝 Sun Java System Directory Server 時選擇的目<br>錄管理員密碼。                                         |
|                   | Secure Remote Access 資訊 ( 供配置 Secure Remote Access 支援 ) |                                                                                              |
| 閘道協定              | https                                                   | 閘道使用的協定。閘道將使用安全套接層(SSL)通訊。                                                                   |
| 入口網站伺服器網域         | portal-server-domain-name                               | 安裝 Portal Server 機器的網域名稱。                                                                    |
| 閘道網域              | gateway-domain-name                                     | 閘道機器的網域名稱。                                                                                   |
| 閘道連接埠             | 443                                                     | 閘道偵聽的連接埠。                                                                                    |
| 閘道設定檔名稱           | default                                                 | 閘道設定檔包含與閘道配置相關的所有資訊,例如閘<br>道偵聽的連接埠、SSL 選項與代理伺服器選項。                                           |
|                   |                                                         | 您可以在閘道管理主控台中建立多個設定檔,並將不<br>同的閘道實例與不同的設定檔產生關聯。                                                |
|                   |                                                         | 請參閱 「Sun Java System Portal Server, Secure<br>Remote Access 6 2004Q2 管理員指南 再的 「建立<br>閘道設定檔」。 |
| 閘道記錄使用者密碼         |                                                         | 這讓非系統存取的管理員能杳看閘道記錄檔案。                                                                        |
| 確認密碼              |                                                         | 重新輸入以確認密碼。                                                                                   |

表 **2-1** Portal Server 安裝檢查清單 ( 續 )

### 閘道

表 **2-2** 閘道安裝檢查清單

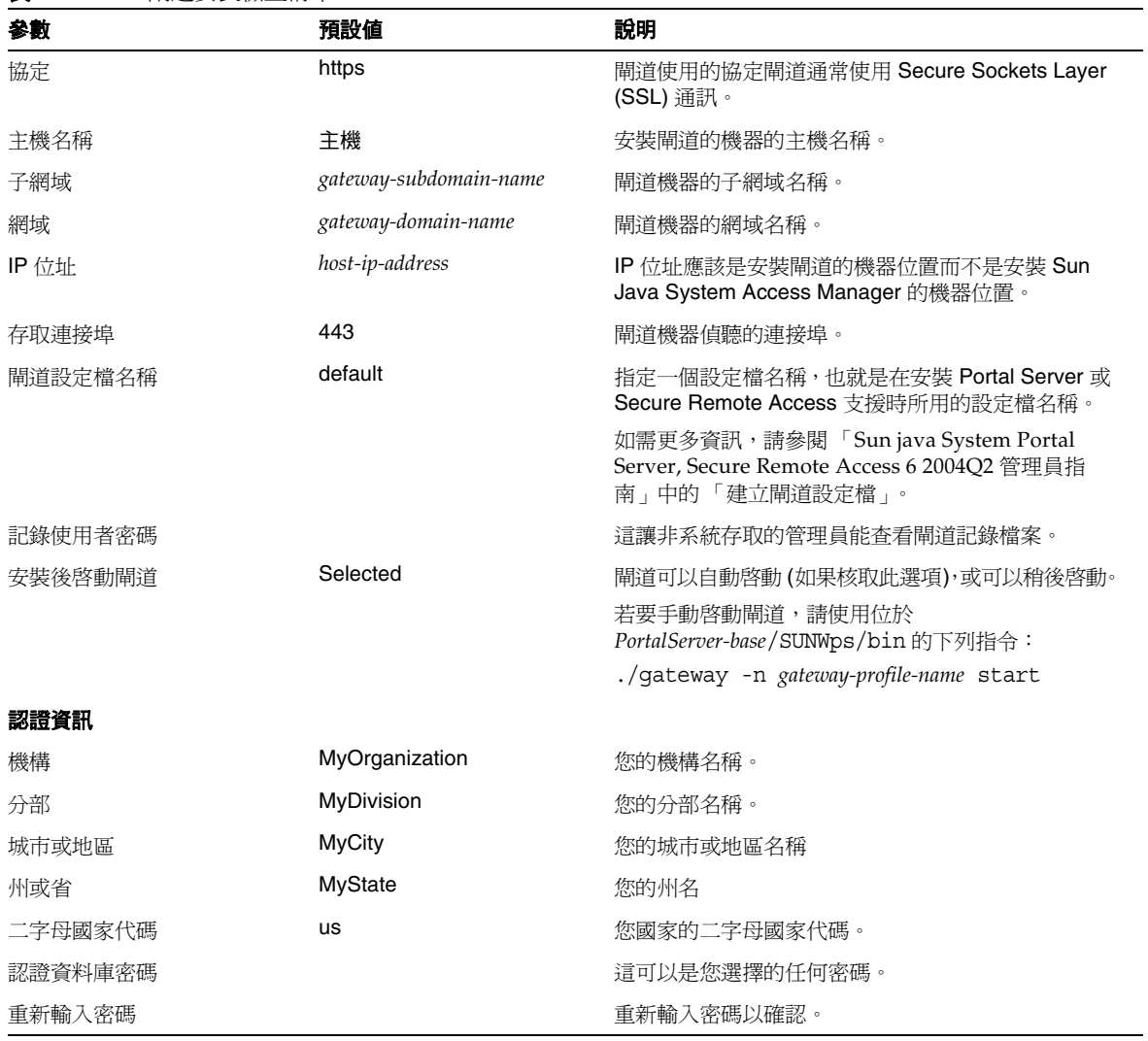

## Netlet 代理伺服器

#### 表 **2-3** Netlet 代理伺服器安裝檢查清單

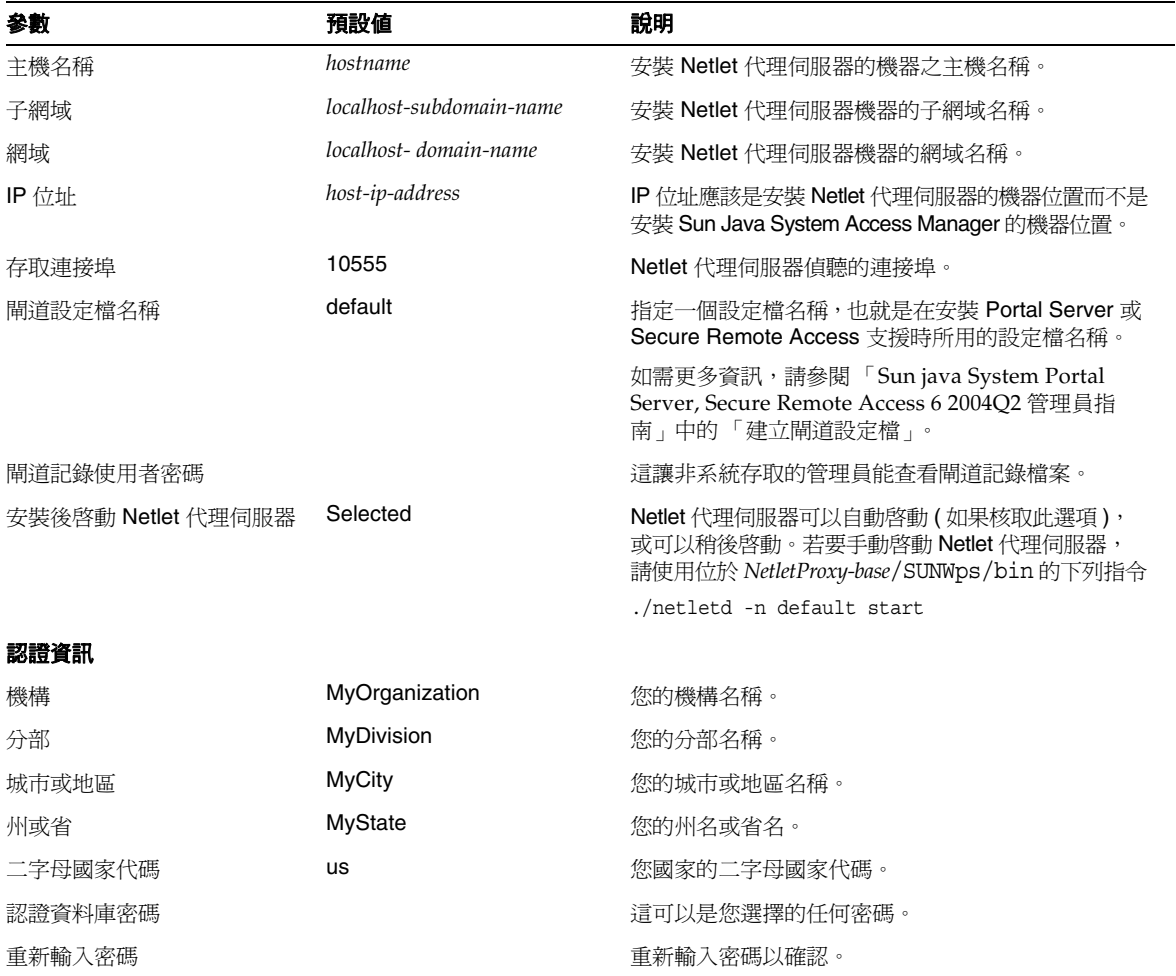

## Rewriter 代理伺服器

#### 表 **2-4** Rewriter 代理伺服器安裝檢查清單

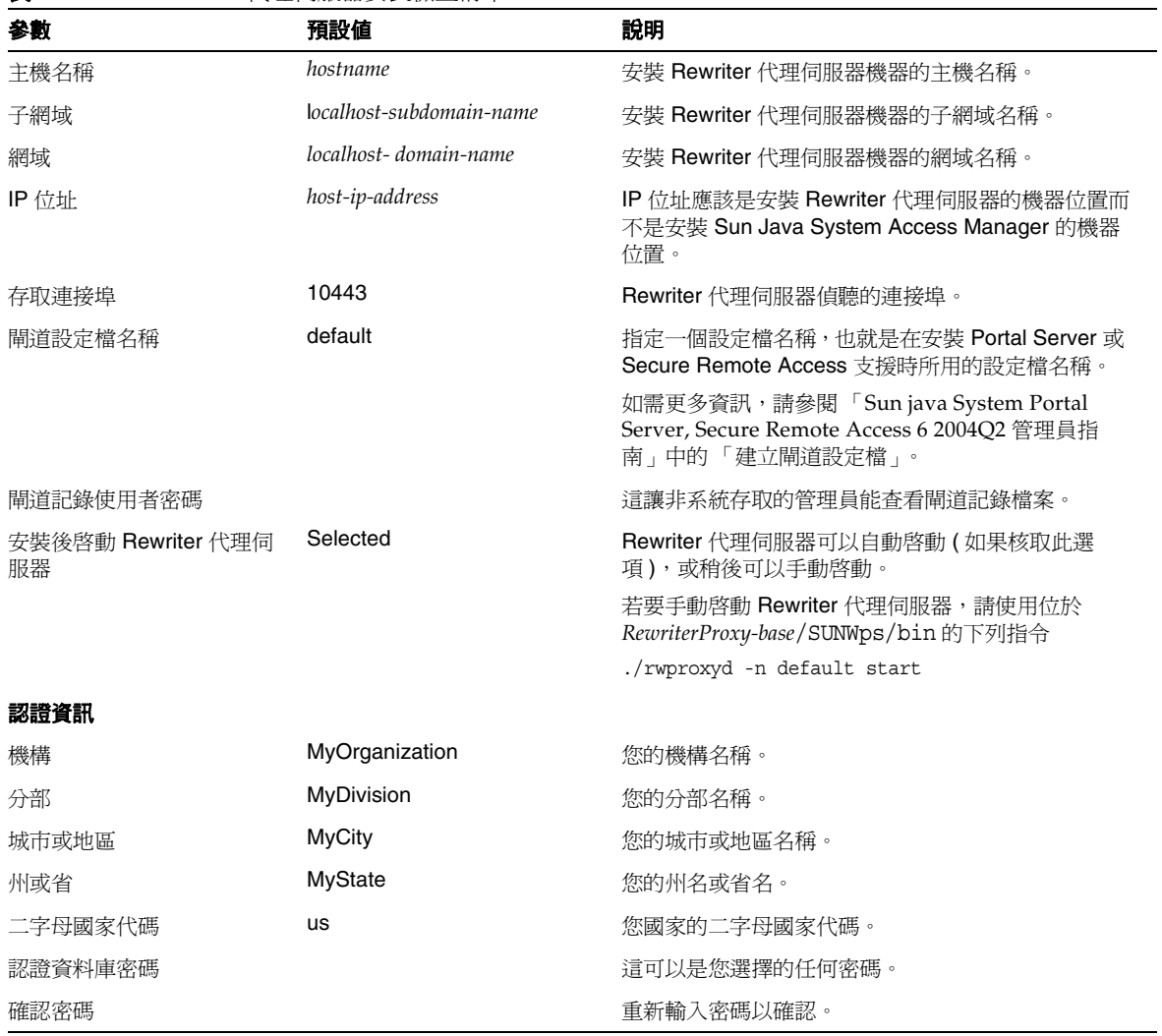

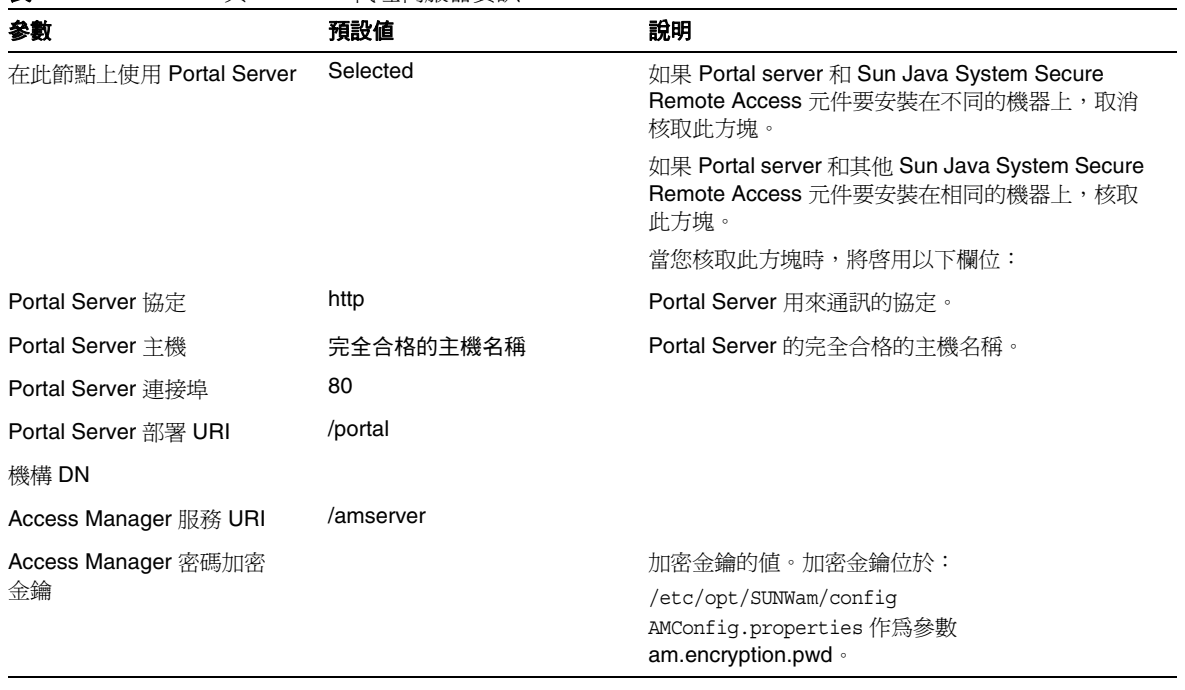

#### 表 **2-5** Netlet 與 Rewriter 代理伺服器資訊

## <span id="page-52-0"></span>Web 容器檢查清單

安裝 Portal Server 需要用到某些 Web 容器參數。下列檢查清單說明在 Portal Server 安裝程序中需要的參數。請參閱與您部署 Portal Server 產品的 Web 容器有 關的檢查清單。

- [Sun Java System Web Server](#page-53-0) 檢查清單
- [Sun Java System Application Server](#page-53-1) 檢查清單
- [BEA WebLogic Server](#page-54-0) 檢查清單
- [IBM WebSphere Application Server](#page-55-0) 檢查清單

如需關於使用支援的應用程式伺服器與 Portal Server 的更多資訊,請參閱本指南中 與您應用程式伺服器的部署有關的附錄。

### Sun Java System Web Server 檢查清單

<span id="page-53-0"></span>表 **2-6** Portal Server 安裝時所使用的 Sun Java System Web Server 值

| 參數                 | 預設値                 | 說明                                               |
|--------------------|---------------------|--------------------------------------------------|
| 安裝的目錄              | opt/SUNWwbsvr/      | 安裝 Sun Java System Web Server 的基本目錄。             |
| 實例                 | 主機                  | 您想要 Portal Server 使用的 Web 伺服器實例。<br>實例名稱不應該包含空格。 |
| 實例連接埠              | 80                  | 存取 Portal Server 的連接埠。                           |
| 安全 Web 容器實例連<br>接埠 | 已取消核取               | 如果 SSL 將在實例連接埠上執行,請核取此方塊。                        |
| 文件根目錄              | opt/SUNWwbsvr/docs/ | 保存靜態頁面的目錄。                                       |

### Sun Java System Application Server 檢查清單

<span id="page-53-1"></span>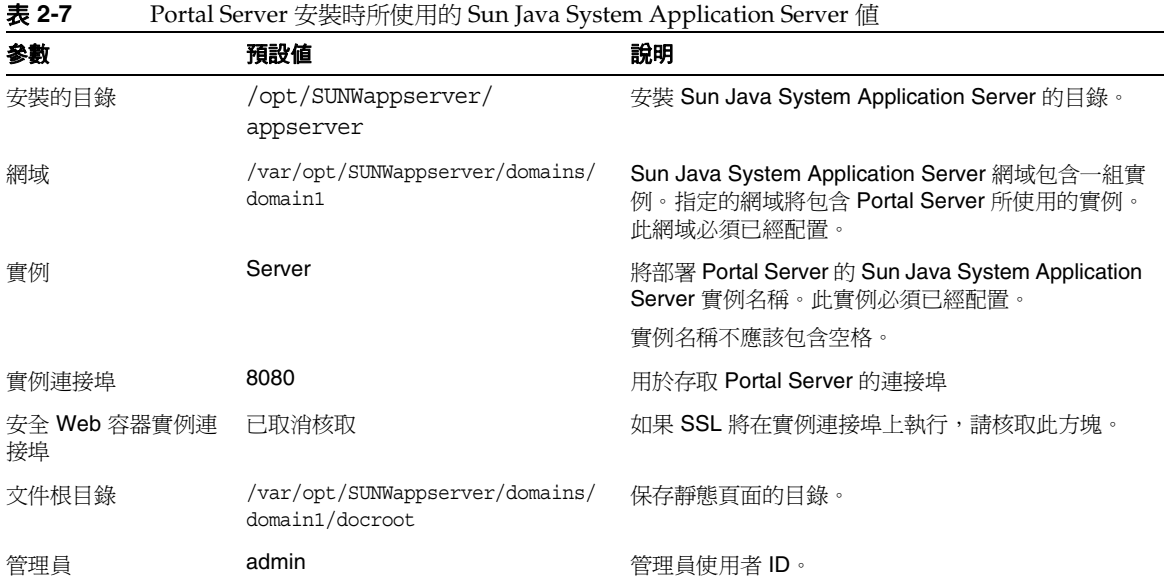

| - 2 X X 2 - 1 | T OTtal SETVEL $\otimes \otimes$ $\otimes$ $\uparrow$ $\uparrow$ $\uparrow$ $\uparrow$ $\downarrow$ $\downarrow$ sun fava System Application Server $\uparrow$ $\uparrow$ $\uparrow$ $\uparrow$ |             |
|---------------|----------------------------------------------------------------------------------------------------|-------------|
| 參數            | 預設値                                                                                                    | 說明          |
| 管理連接埠         | 4849                                                                                                    | 管理伺服器的連接埠號。 |
| 管理密碼          |                                                                                                    | 管理伺服器的密碼。   |

表 **2-7** Portal Server 安裝時所使用的 Sun Java System Application Server 值 ( 續 )

## BEA WebLogic Server 檢查清單

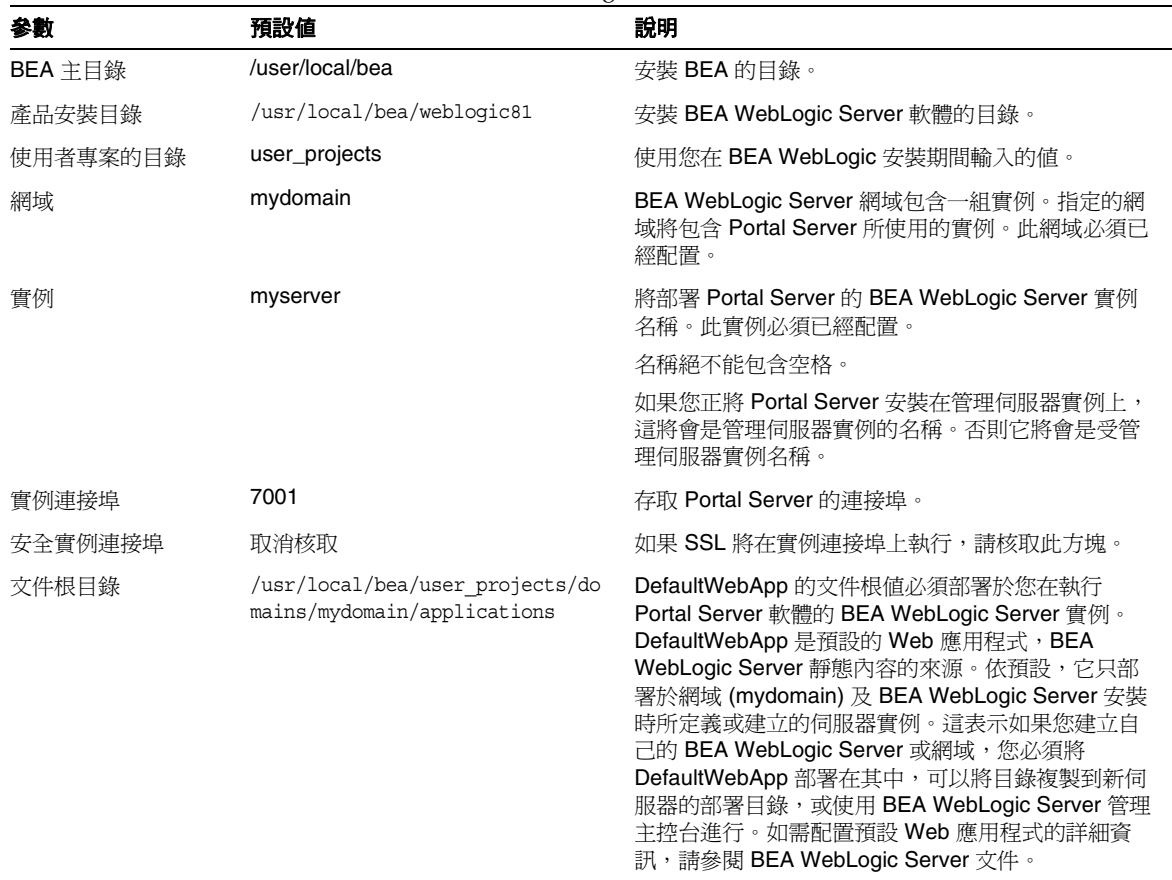

#### <span id="page-54-0"></span>表 **2-8** Portal Server 安裝時所使用的 BEA WebLogic Server 值

| 参數    | 預設値    | 說明                                                                                                    |
|-------|--------|----------------------------------------------------------------------------------------------------|
| 管理員   | system | 管理員使用者 ID。                                                                                                    |
| 管理協定  | http   | BEA WebLogic Server 管理伺服器執行的協定。                                                                                                    |
| 管理連接埠 | 7001   | BEA WebLogic Server 管理伺服器在執行的連接埠。<br>如果 Portal Server 本身安裝在 BEA WebLogic Server<br>管理伺服器上, Portal Server 執行的連接埠與 BEA<br>WebLogic Server 的管理連接埠將會相同。 |
| 管理密碼  |        | 系統密碼。                                                                                                    |

表 **2-8** Portal Server 安裝時所使用的 BEA WebLogic Server 值 ( 續 )

## IBM WebSphere Application Server 檢查清單

<span id="page-55-0"></span>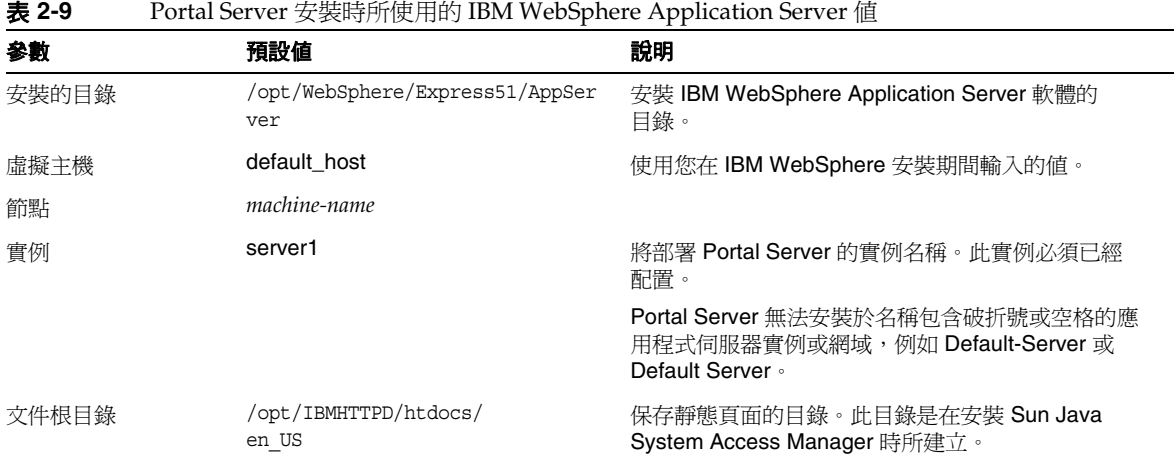

## Portal Server 安裝後工作

下列每個元件都需要執行安裝後工作:

- [Portal Server](#page-56-0)
- [Secure Remote Access](#page-59-0)
- [閘道](#page-60-0)
- Netlet 與 Rewriter [代理伺服器](#page-61-0)

### <span id="page-56-0"></span>Portal Server

若要存取 Portal Server 或 Access Manager 管理主控台, 必須先啓動目錄伺服器與 Web 容器。

使用下列指令以啟動目錄伺服器的本機安裝:

/var/opt/mps/serverroot/slapd-*hostname*/start-slapd

下列的安裝後工作會依您部署 Portal Server 的 Web 容器類型而定。

- [Sun Java System Web Server](#page-57-0)
- [Sun Java System Application Server](#page-57-1)
- [BEA WebLogic Server](#page-58-0)
- [IBM WebSphere Application Server](#page-59-1)

#### <span id="page-57-0"></span>Sun Java System Web Server

啓動 Sun Java System Web Server:

- **1.** 啟動 admin 實例。在終端機視窗中輸入: cd *WebServer-base*/SUNWwbsrv/https-*server-instance-name* ./start
- **2.** 存取 Sun Java System Web Server 管理主控台。
- **3.** 按一下 [ 套用變更 ] 以重新啟動 Web 容器。

#### <span id="page-57-1"></span>Sun Java System Application Server

#### 配置應用程式伺服器實例

**1.** 啟動網域。在終端機視窗中輸入:

cd \$AS8.1\_INSTALLDIR/appserver/bin

請以一行鍵入:

./asadmin start-domain --user admin --passwordfile passwordfilename domain1

啟動網域將會啟動管理伺服器以及所有其他實例。

**2.** 如需啟動特定實例,請在終端機視窗中鍵入:

cd \$AS8.1\_INSTALLDIR/appserver/bin

請以一行鍵入:

./asadmin start-instance --user admin\_user [--passwordfile filename

[--host host name] [--port port number] instance name

**3.** 如需停止特定實例,請在終端機視窗鍵入:

cd \$AS8.1\_INSTALLDIR/appserver/bin

請以一行鍵入:

./asadmin stop-instance --user admin user [--passwordfile filename] [--host host name] [--port port number] instance name

#### 停止與啟動 Sun Java System Application Server

啟動 Sun Java System Application Server 實例。

在終端機視窗,將目錄變更為應用程式伺服器的實例公用程式目錄,並執行 startserv 程序檔。下列範例假設已使用預設的應用程式伺服器網域及實例。

cd /var/opt/SUNWappserver7/domains/domain1/server1/bin

./startserv

使用 asadmin 公用程式或從 Sun Java System Application Server 管理主控台停止與 啓動 Sun Java System Application Server, 請參閱 Sun Java System Application Server 文件。

#### <span id="page-58-0"></span>BEA WebLogic Server

要在 BEA WebLogic Server 上部署 Portal Server, 請安裝 Portal Server 軟體後執行 下列步驟。

**1.** 檢查 /var/sadm/install/logs/Java\_Enterprise\_System\_install.B/MMddhhmm 檔 案的錯誤。

 $MM = \frac{1}{2}$ 

 $dd = H$ 

 $hh =$ 時

 $mm =  $\bigoplus$$ 

- **2.** 停止所有 BEA WebLogic Server 實例 ( 管理與被管理的伺服器 )。
- **3.** 啟動 BEA WebLogic 管理伺服器實例。如果您已安裝在被管理的實例,也要啟 動受管理實例。)
- **4.** 從指令列中執行如下:

*PortalServer-base*/SUNWps/bin/deploy

選擇部署 URI 的預設與伺服器實例名稱,當提示時輸入 BEA WebLogic Server 管理密碼。

- **5.** 執行下列指令:
	- **a.** setenv DEPLOY\_ADMIN\_PASSWORD *BEA-WebLogic-admin-password*
	- **b.** setenv IDSAME\_ADMIN\_PASSWORD *Identity-Server-admin-password*

**c.** *PortalServer-base*/SUNWps/lib/postinstall\_PortletSamples

當提示時輸入 BEA WebLogic Server 管理密碼與 Access Manager 管理密碼。

這樣會部署 portletsamples.war 檔案。

**6.** 重新啟動部署 Portal Server 的 BEA WebLogic Server 實例。如需啟動 Web 容 器實例的指示,請參閱您的 Web 容器文件。

**備註** 在受管理伺服器的安裝情形中,.war 檔案不會部署。.war 檔案應該 使用 BEA WebLogic Server 管理主控台部署。

若您將支援多種認證方法,例如 LDAP、UNIX、Anonymous,您必須將每種認證 類型新增至核心認證服務以建立認證功能表。如需進一步資訊,請參閱 「Sun Java System Portal Server 6 2004Q2 管理員指南」。

#### <span id="page-59-1"></span>IBM WebSphere Application Server

- **1.** 檢查 /var/sadm/install/logs/Java\_Enterprise\_System\_install.B/MMddhhmm 檔 案的錯誤。
- **2.** 停止並重新啟動應用程式伺服器實例與應用程式伺服器節點。如需啟動 Web 容 器實例的指示,請參閱您的 Web 容器文件。

### <span id="page-59-0"></span>Secure Remote Access

透過閘道使用 Portal Server 時,無論 Portal Server 是在 HTTP 或 HTTPs 模式執 行,都必須將閘道 「認證機構」 (CA) 的憑證新增至 Portal Server 信任的 CA 清單。

當使用者的階段作業逾時或使用者的階段作業發生登出動作,Sun Java System Access Manager 會將階段作業通知傳送至閘道。甚至當 Sun Java System Access Manager 在 HTTP 模式執行時,它會作為 SSL 用戶端使用 HttpsURLConnection 來 傳送通知。因為正連線至 SSL 伺服器 ( 閘道 ),它應該有閘道 CA 認證作為信任 CA 清單的一部分,或應該有允許自我簽署認證的選項。

#### **請註** 將 CA 新增至信任 CA 清單的方法依據定義的協定處理器而定。

若要建立 HttpsURLConnection,必須設定 Java Virtual Machine (JVM™) 的屬性 -Djava.protocol.handler.pkgs。

如果 Portal Server 在 Sun Java System Web Server、Sun Java System Application Server 或 BEA WebLogic Server 上執行,依預設此屬性會正確設定爲 com.iplanet.services.comm。Sun Java System Access Manager 套裝軟體已實現 HttpsURLConnection 並且提供選項透過新增 AMConfig.properties 檔案中的 com.iplanet.am.jssproxy.trustAllServerCerts=true 旗標以接受來自任何 SSL 伺服器的自我簽署憑證。

IBM WebSphere Application Server 依預設沒有設定

-Djava.protocol.handler.pkgs。支援的應用程式伺服器的 HttpsURLConnection 實作必須使用其所屬的預設處理器 ( 可能是 JSSE 或自訂的 SSL 實作 )。

### <span id="page-60-0"></span>閘道

**1.** 使用下列指令啟動閘道元件:

*Gateway-base*/SUNWps/bin/gateway -n *new-profile-name* start

default 是安裝時建立的閘道設定檔的預設名稱。您可以稍後建立自己的設定 檔,並且用新的設定檔重新啟動閘道。請參閱 「Sun Java System Portal Server, Secure Remote Access 6 2005Q1 管理員指南」第二章的 「建立閘道設 定檔」。

如果您有多個閘道實例,請使用:

*Gateway-base*/SUNWps/bin/gateway start

備註 如果您在閘道安裝時對 [ 安裝後啟動閘道 ] 選項選擇 **y**,則不需要此 步驟。

**警告** 請確定只有您要啓動實例的配置檔案位在 /etc/opt/SUNWps 目錄中。

如果您要停止在那個特定節點上執行的所有閘道實例,請使用下列指令:

*Gateway-base*/SUNWps/bin/gateway stop

Netlet 與閘道需要 Rhino JavaScript™ 剖析器 ( 組合為 SUNWrhino) 以支援 PAC 檔 案。這必須安裝在閘道與 Portal Server 節點。若要安裝,請使用下列步驟:

- **1.** 從目前 ( 此 ) 目錄執行 **pkgadd -d . SUNWrhino** 來新增此套裝軟體。
- **2.** 複製 package-base/js.jar to \${JAVA\_HOME}/jre/lib/ext 目錄。

### <span id="page-61-0"></span>Netlet 與 Rewriter 代理伺服器

在啟動 Netlet 代理伺服器與 Rewriter 代理伺服器之前,請確定閘道設定檔有隨 Netlet 代理伺服器與 Rewriter 代理伺服器的選項一起更新。

• 如果在安裝時您沒有選擇此選項來啟動 Netlet 代理伺服器,可以手動啟動 Netlet 代理伺服器。在 *Portal-proxy-base*/SUNWps/bin 目錄中輸入:

./netletd -n default start

• 如果在安裝時您沒有選擇此選項來手動啟動 Rewriter 代理伺服器,您可以手動 啟動 Rewriter 代理伺服器。在 *Portal-proxy-base*/SUNWps/bin 目錄中輸入:

./rwproxyd -n default start

**備註** 請確定您對所有使用者啓用 [ 存取清單 ] 服務以便透過閘道存取。

Sun Java System Portal Server 軟體 NetFile 需要 JCiFS 程式庫 ( 組合為 SUNWjcifs) 以訪問 Windows。這只需要安裝在 Portal Server 節點上。若要安裝,請使用下列 步驟。

- **1.** 從目前 ( 此 ) 目錄執行 pkgadd -d .SUNWjcifs 來新增此套裝軟體。
- **2.** 執行 *PortalServer-base*/SUNWps/lib/postinstall\_JCIFS
- **3.** 執行 *PortalServer-base*/SUNWps/bin/undeploy
- **4.** 執行 *PortalServer-base*/SUNWps/bin/deploy 指令。
- **5.** 重新啟動伺服器。

## 檢驗 Portal Server 安裝

### 存取 Portal Server 管理主控台與桌面

#### 存取 Sun Java System Access Manager 管理主控台

- **1.** 開啟瀏覽器。
- **2.** 輸入 *protocol*://*hostname.domain*:*port*/amconsole

例如,

http://example.com:80/amconsole

**3.** 輸入管理員的名稱與密碼以檢視管理主控台。

這是您在安裝 Sun Java System Access Manager 軟體時所指定的名稱與密碼。

#### 存取 Portal Server 桌面

藉由存取桌面檢驗 Portal Server 的安裝。使用下列 URL 存取桌面:

*protocol*://*fully-qualified-hostname*:*port*/*portal-URI*

例如,

http://example.com:80/portal

當您存取桌面時會顯示 [ 非驗證式 ] 桌面。這讓使用者存取自動認證的桌面 URL 並 授與對桌面的存取權限。

如果範例 Portal Desktop 顯示沒有任何異常,表示您的 Portal Server 安裝良好。

## 檢驗閘道安裝

**1.** 執行下列指令來檢查閘道是否在指定的連接埠上執行:

netstat -an | grep *port-number*

其中預設的閘道連接埠是 443。

如果閘道不在執行,啓動除錯模式中的閘道,並檢視主控台上列印的訊息。使 用下列指令啟動除錯模式中的閘道:

*PortalServer-base*/SUNWps/bin/gateway -n *profilename* start debug

並且在將 platform.conf.profilename 檔案中的 gateway.debug 屬性設定為訊 息之後檢視記錄檔案。如需詳細資訊,請參閱「Sun Java System Portal Server, Secure Remote Access 6 2005Q1 管理員指南」中第二章 「管理閘道」 的 「了解 platform.conf 檔案」一節。

**2.** 在您的瀏覽器中輸入閘道 URL 以在安全模式中執行 Portal Server:

https://*gateway-machine-name*:*portnumber*

如果您在安裝時已選擇預設連接埠 (443),則不需指定連接埠號。

**3.** 使用 amadmin 使用者名稱與安裝時指定的密碼,以管理員的身份登入 Access Manager 管理主控台。

您現在可以建立新的機構、角色與使用者,並在管理主控台中指定必要的服務與屬性。

# <span id="page-64-0"></span>建立與刪除伺服器的實例

實例是在連結至一個或多個 IP 位址的特定連接埠上偵聽的伺服器。對於 Sun Java™ System Portal Server,一個實例對應一個在連接埠上偵聽且執行單一 Java™ Virtual Machine (JVM™) 的 Web 伺服器程序。

備註 Sun Java™ System Web Server 與 Sun Java™ System Application Server 支援使用多重實例。

### 若要建立伺服器實例

- **1.** 登入執行 Portal Server 的伺服器。
- **2.** 部署 Access Manager 新實例。如需部署 Access Manager 新實例的指示,請參 閱 「Sun Java System Access Manager 管理指南」中的第 1 章: http://docs.sun.com/。
- **3.** 至 Portal Server 公用程式目錄。

cd *PortalServer-base*/SUNWps/bin

**4.** 執行 multiserverinstance 程序檔。

./multiserverinstance

- **5.** 輸入實例的名稱。
- **6.** 輸入的新實例的連接埠。
- 7. 如果您有 portlet,則重新部署。如需重新部署 portlet 的指示,請參閱「Sun Java System Portal Server 2005Q1 Technical Reference Guide」。
- **8.** multiservinstance 程序檔存在之後,請至 Web 伺服器實例目錄。 cd *WebServer-base*/https-*new-instance-name*
- <span id="page-65-0"></span>**9.** 停止 Web 伺服器實例。

./stop

**10.** 重新啟動 Web 伺服器實例。

./start

- <span id="page-65-1"></span>**11.** 至瀏覽器中新建立的實例。
- **12.** 對每個新建立的實例重複[步驟](#page-65-0) 9 至[步驟](#page-65-1) 11。
- **13.** 在瀏覽器中輸入:
	- ❍ http://*hostname.domain*:*instance-portnumber*/amconsole 以透過新實例存取 管理主控台
	- ❍ http://*hostname.domain*:*instance-portnumber*/portal 以透過新實例存取 Portal 桌面的預設 URL

如果您建立了其他伺服器實例,並且想以非超級使用者或某人使用者身份執行這些 實例,請對每個位於 *AccessManager-base*/SUNWam/bin/amserver.*instance-nickname* 的實 例註釋下列指令行

```
if [ "$uid" != "0" ];
then
    echo "'$gettext 'You must be root user to run'' $0." 
    exit 1
fi
```
### 若要刪除伺服器實例

- **1.** 登入執行 Portal Server 的伺服器。
- **2.** 變更目錄為 *PortalServer-base*/SUNWps/bin。

cd *PortalServer-base*/SUNWps/bin

3. 如果您有 portlet,則將其移除。如需指示,請參閱「Sun Java System Portal Server 2005Q1 Technical Reference Guide」以取得關於管理指令行公用程式的 更多資訊。

**4.** 輸入:

./multiserverinstance delete -instance *instance-name*

**5.** 若您也移除 Sun Java System Access Manager,請解除安裝 Access Manager 實 例。如需解除安裝 Access Manager 實例的指示,請至 http://docs.sun.com/, 參閱 「Sun Java System Access Manager 管理指南」中的第 1 章。

# <span id="page-68-0"></span>設定 Portal Server 以使用安全 的外部 LDAP 目錄伺服器

在預設安裝中, Sun Java™ System Portal Server、Sun Java™ System Access Manager 和 Sun Java™ System Directory Server 軟體都是在相同主機上執行。然 而,根據部署的效能、安全性與整合需求,您可以在獨立、外部的主機上執行目錄 伺服器,並使用安全套接層 (SSL) 在安全連接上讓 Portal Server 存取目錄。為了透 過安全連線存取 Directory Server, Sun Java™ System Web Server 或 Sun Java™ System Application Server 必須配置為信任簽署目錄憑證的認證機構。

設定 Sun Java System Portal Server 以使用外部 LDAP 目錄,需要執行下列程序:

- 安裝 Portal Server。
- 配置 Directory Server 以執行 SSL。
- 建立憑證資料庫。
- 安裝根 「認證機構 (CA)」憑證。
- 啟用 Directory Server 的 SSL。

## 若要配置 Directory Server 以在 SSL 下執行

**1.** 檢驗 Directory Server (ns-slapd 程序) 與管理伺服器 (ns-httpd 程序) 是否已啟動 與執行。

- **2.** 以超級使用者的身份,在終端機視窗啓動目錄伺服器主控台,方法是輸入: /var/opt/mps/serverroot/startconsole
- **3.** 在顯示的登入視窗中,輸入 admin 作為 Directory Server 的使用者名稱與 passphrase。
- **4.** 在主控台的左窗格中,展開目錄直到在 [ 伺服器群組 ] 下看到 Directory Server 實例。
- **5.** 選取 Directory Server 實例並按一下 [ 開啟 ]。
- **6.** 選取 [ 作業 ] 之後選取 [ 管理憑證 ]。

第一次執行這個任務時,系統會要求您輸入密碼以建立憑證資料庫。記住這個 密碼,因爲之後會需要這個密碼啓動 Directory Server。

**7.** 按一下 [ 請求 ]。

會出現 [ 憑證請求精靈 ]。遵照精靈的指示並完成這些步驟以產生憑證請求。請 求會傳送到 [ 憑證管理伺服器 (CMS)] 以取得許可。CMS 會傳回真正的憑證。 儲存憑證請求副本,方法是將請求資料複製到檔案。

- <span id="page-69-0"></span>8. 在憑證請求傳送至 CMS 之後,CMS 管理員會認可請求並將已認可的憑證傳回。
- <span id="page-69-1"></span>**9.** 取得已產生的 DS 憑證與 CMS 憑證。

因為 CMS 會為 DS 產生憑證,所以 CMS 也必須被信任,方法是將其憑證作為 根 CA 匯入。

- **10.** 選取 [ 管理憑證 ]、[ 伺服器憑證 ],然後按一下 [ 安裝 ]。 會出現 [ 憑證安裝請求精靈 ]。
- **11.** 將已許可的憑證資料從[步驟](#page-69-0) 8 複製並貼上至文字區域並遵守精靈指示的步驟以 安裝憑證。

成功安裝憑證之後,憑證會以細項項目顯示於 [ 伺服器憑證 ] 標籤上。

**12.** 開啟 [ 管理憑證 ] 視窗,選取 [CA 憑證 ] 標籤。

如果您在[步驟](#page-69-1) 9 中從中取得憑證的 CA 可以在 CA 憑證清單中找到, 您將不需 要在該清單中安裝憑證。

如果憑證並未在清單中,您需要透過您的認證機構獲得根 CA 憑證並加以安裝。

- **a.** 按一下 [ 安裝 ]。
- **b.** 將 CMS 憑證資料複製並貼上至文字區域並遵守精靈指示的步驟以安裝憑證。 憑證名稱應該會出現在 CA 憑證清單中。
- **13.** 按一下 [ 關閉 ] 以關閉 [ 管理憑證 ] 視窗。
- **14.** 選取 [ 組態設定 ] 標籤。
- **15.** 按一下 [ 加密 ] 標籤,核取 [ 為這個伺服器啟用 SSL] 與 [ 使用密碼系列:RSA] 核 取方塊,並按一下 [ 儲存 ]。
- **16.** 在 [ 網路 ] 標籤中檢驗或是在 [ 加密連接埠 ] 欄位中指定有效的連接埠編號,並按 一下 [ 儲存 ]。

預設連接埠為 636。

**17.** 重新啟動 Directory Server 並提供在步驟 6 中輸入的憑證資料庫密碼。

您的目錄現在正偵聽於 SSL 連接的 636 連接埠 ( 預設 )。

#### 若要建立信任資料庫

建立信任資料庫時,您要指定將用於密鑰對檔案的密碼。您也需要此密碼啓動伺服 器,方法是使用加密的通訊。

您建立與儲存公開與私人密鑰的憑證資料庫稱為密鑰對檔案。密鑰對檔案會用於 SSL 加密。當請求與安裝伺服器憑證時會使用密鑰對檔案。在安裝後憑證會儲存在 憑證資料庫中。

建立憑證資料庫的程序會根據使用的 Web 容器類型而定。下列是在 Sun Java System Application Server 上建立憑證資料庫的指示。您也可以在 http://docs.sun.com 上的 「Sun Java System Application Server Administration Guide to Security」找到相關說明。

有關在 Sun Java System Web Server 建立憑證資料庫的說明,可以在 http://docs.sun.com 的 「Sun Java system Web Server, Enterprise Edition Administration Guide」找到。

有關在 Sun Java System Application Server 建立憑證資料庫的說明,請在管理介面 中執行下列步驟:

- **1.** 請確定 Application Server 實例已經啟動。
- **2.** 存取 App Server 實例並選取伺服器實例。
- **3.** 存取安全性。
- **4.** 按一下 [ 管理資料庫 ]。
- **5.** 按一下 [ 建立資料庫 ] 連結。 將會顯示 [ 初始化信任資料庫 ] 頁。
- **6.** 輸入資料庫的密碼。
- **7.** 重複密碼
- **8.** 按一下 [ 確定 ]。
- **9.** 在左窗格中存取 App Server 實例與伺服器實例,然後按一下 [ 套用變更 ]。
- **10.** 停止並重新啟動伺服器使上述變更生效。

### 使用 password.conf 檔案

如果您希望 SSL/TLS 啟用的 Sun Java System Application Server 在針對 SSL 配置 時能夠自動重新啟動,您可以將信任資料庫密碼儲存在 password.conf 檔案中。

**備註** 確定您的系統已獲得充分保護,如此這個檔案和密鑰資料庫才不會被 洩漏。

有關 password.conf 檔案的進一步資訊,可以在 「Sun Java System Application Server Administrator's Configuration File Reference  $\phi$  中的 「Using the password.conf File」中找到。

一般而言,您不能使用 /etc/rc.local 或 /etc/inittab 檔案啟動已啟用 Unix SSL 的 伺服器,因為何服器在啓動之前需要輸入密碼。雖然如果您將密碼保存在一個純文 字檔中,就可以自動啓動已啓用的 SSL 伺服器,但仍然不建議您使用這個方法。伺 服器的 password.conf 檔案應該僅屬於根或安裝伺服器的使用者,只有所有人才可 以進行讀取與寫入。在 Unix 上,在 password.conf 檔案中保留已啓用 SSL 伺服器 的密碼有很大的安全風險。可以存取檔案的任何人都具有可存取已啓用 SSL 伺服器 的密碼。在 password.conf 檔案中保存已啓用 SSL 伺服器的密碼之前,請考慮安全 風險。
# 安裝根認證機構 (CA) 憑證

安裝根 CA 憑證的程序會根據使用的 Web 容器類型而定。

下列程序說明如何在 Sun Java System Application Server 上安裝根 CA。您也可以 在 http://docs.sun.com 上的 「Sun Java System Application Server Administration Guide to Security」中找到相關說明。

有關在 Sun Java System Web Server 安裝根 CA 的說明,可以在 http://docs.sun.com 中的「Sun Java System Web Server, Enterprise Edition Administration Guide」 找到。

提供憑證的來源與您獲得根 CA 憑證的來源相同。

若要從 CA 安裝憑證,請在管理介面中執行下列步驟:

- **1.** 在左窗格中存取 App Server 實例並選取伺服器實例。
- **2.** 存取安全性。
- **3.** 選取 [ 管理憑證 ]。
- **4.** 按一下 [ 安裝 ] 連結。 將會顯示 [ 安裝伺服器憑證 ]。
- **5.** 為 CA 的憑證選擇可信任的認證機構 (CA),而您會接受此認證機構作為用戶端 認證的受信任 CA。
- **6.** 請從下拉式清單中選取加密模組。
- **7.** 輸入密鑰對檔案的密碼。
- **8.** 如果憑證是此伺服器實例使用的唯一憑證,請將憑證欄位名稱保留空白,除非:
	- ❍ 虛擬伺服器將使用多個憑證。如果是這種情況,請輸入在伺服器實例中唯 一的憑證名稱。
	- ❍ 使用了與內部不同的加密模組。如果是這種情況,請輸入在單一加密模組 的所有伺服器實例中唯一的憑證名稱。

如果已經輸入名稱,該名稱將會顯示在 [ 管理憑證 ] 清單中,而且具描述性。例 如, United States Postal Service CA 是 CA 的名稱; 而 VeriSign Class 2 Primary CA 則同時描述 CA 和憑證類型。

#### 備註 如果沒有輸入憑證名稱,則會套用預設值。

- **9.** 選擇一種:
	- ❍ 訊息在此檔案中。如果是這種情況,請輸入已儲存電子郵件的完整路徑名稱。
	- ❍ 訊息文字 ( 含標頭 )。在這種情況下,請貼上電子郵件文字。如果您複製並貼 上文字,請確定已包括標頭 Begin Certificate 與 End Certificate,其中包括 開始與結束的連字號。
- **10.** 按一下 [ 確定 ]。
- **11.** 選取 [ 新增憑證 ] 以安裝新的憑證。
- **12.** 在左窗格中存取 App Server 實例與伺服器實例,然後按一下 [ 套用變更 ]。
- **13.** 停止並重新啟動伺服器使上述變更生效。憑證會儲存在伺服器的憑證資料庫中。 檔案名稱將會是 cert8.db。

# 若要啟用 Access Manager 以便利用 SSL 與 Directory Server 通訊

若要為 Directory Server 啓用 SSL,請編輯

/etc/opt/SUNWam/config/AMConfig.properties 檔案。此步驟與容器無關,而且 Sun Java System Web Server 以及 Sun Java System Application Server 中必須執 行此步驟。

將 AMConfig.properties 檔案的下列設定從:

com.iplanet.am.directory.ssl.enabled=false com.iplanet.am.directory.host=server12.example.com (if it needs to be changed) com.iplanet.am.directory.port=389

變為

```
com.iplanet.am.directory.ssl.enabled=true
com.iplanet.am.directory.host=server1.example.com
com.iplanet.am.directory.port=636 (port on which DS uses encryption)
```
在 *AccessManager-base*/SUNWam/config/ums/serverconfig.xml 檔案中變更連線連接埠 與連線類型值,將公開模式變更為 SSL。

編輯 serverconfig.XML 檔案並將下列各行從:

```
<Server name="Server1" host="gimli.example.com"
port="389"
  type="SIMPLE" />
```
變為:

to

<Server name="Server1" host="gimli.example.com" port="636" type="SSL" />

在完成對 serverconfig.xml 檔案所做的變更之後,請重新啓動 Web 容器。

# 配置 Portal Server 以非超級 使用者身份執行

下列可選擇的安裝後程序說明如何將配置以超級使用者身份執行的 Sun Java™ System Portal Server 安裝, 以非超級使用者身份執行。

**備註** Sun Java™ System Enterprise 安裝程式並不支援以非超級使用者身 份安裝 Sun Java™ System Web Server 或 Sun Java™ System Application Server。但是它支援以非超級使用者身份安裝 Sun Java™ System Directory Server。此程序假設 Web 容器與 Sun Java™ System Directory Server 是以非超級使用者身份執行。

除了註明的情形,請以超級使用者身份執行所有步驟。在安裝 Sun Java™ System Portal Server 軟體之後,使用下列程序配置 Portal Server 以非超級使用者的身份執行。

- **1.** 將下列目錄的所有權從 root 變更為 *Userid:UserGroup*。那就是輸入:
	- ❍ chown -R *Userid*:*UserGroup* /opt/SUNWps
	- ❍ chown -R *Userid*:*UserGroup* /etc/opt/SUNWps
	- ❍ chown -R *Userid*:*UserGroup* /var/opt/SUNWps
	- ❍ chown -R *Userid*:*UserGroup* /opt/SUNWam
	- ❍ chown -R *Userid*:*UserGroup* /etc/opt/SUNWam
	- ❍ chown -R *Userid*:*UserGroup* /var/opt/SUNWam

❍ chown -R *Userid*:*UserGroup WEBCONTAINER-DIR*

如果您沒有使用 Java Enterprise System 安裝程式以非 root 使用者安裝 Sun Java System Identity Server, 如需變更 Access Manager 目錄的資訊請參閱 Access Manager 文件。

- **2.** 為 Portal Server 目錄設定下列權限:
	- o chmod 0755 /opt/SUNWps
	- ❍ chmod 0755 /etc/opt/SUNWps
	- o chmod 0755 /var/opt/SUNWps
	- o chmod 0755 /opt/SUNWam
	- o chmod 0755 /etc/opt/SUNWam
	- o chmod 0755 /var/opt/SUNWam
	- ❍ chmod 0755 *WEBCONTAINER-DIR*
- **3.** 以非超級使用者身份重新啟動目錄伺服器。

Java Enterprise System 安裝程式會將 Java™ Development Kit (JDK™) 安裝於 /usr/jdk/entsys 中。變更此目錄中非超級使用者的所有權與權限。

- ❍ chown -R Userid:UserGroup /usr/jdk
- ❍ chmod 0755 /usr/jdk
- **4.** 停止 Web 容器和 Directory Server。
- **5.** 確定停止所有程序。

若要檢驗請鍵入:

- ❍ ps -aef | grep slapd
- ❍ ps -aef | grep httpd
- ❍ ps -aef | grep http
- ❍ ps -aef | grep admin
- **6.** 刪除未關閉的任何程序。
- **7.** 啓動 Directory Server 和 Web 容器。
- **8.** 監視目錄所有者以及 Web 容器程序。它應該以非超級使用者身份執行。

**備註** 如果您以非超級使用者身份執行 Portal Server 並且想要套用修補程 式,必須先將 Portal Server 目錄的所有權從非超級使用者變更回超 級使用者 (root)。成功套用修補程式之後,您可配置所有權與權限, 再次以非超級使用者身份執行 Portal Server。

# 管理 Sun Java System Portal Server

- 第6[章 「管理認證、使用者與服務」](#page-82-0)
- 第7章「配置授權管理」
- 第 8 章 「管理 [Portal Desktop](#page-152-0) 服務」
- 第 9 章 「管理 [Web Services for Remote Portlets \(WSRP\)](#page-176-0) 服務」
- 第10章「管理顯示設定檔」
- 第 11 [章 「管理](#page-252-0) NetMail 服務」
- 第 12 [章 「管理](#page-260-0) Rewriter 服務」
- 第13章「管理搜尋引擎服務」
- 第14章「管理搜尋引擎自動器」
- 第15[章 「預定義的自動器應用程式功能」](#page-322-0)
- 第 16 [章 「管理訂閱服務」](#page-344-0)

第 17 [章 「配置通訊通道」](#page-362-0)

# <span id="page-82-0"></span>管理認證、使用者與服務

本章說明如何使用 Sun Java™ System Access Manager 來管理認證、使用者和服 務。本章不會嘗試說明 Access Manager 的各方面。相反地,會將重點放在與 Sun Java™ System Portal Server 相關的方面。如需更多資訊,請參閱 Access Manager 文件。

本章包含下列章節:

- [Sun Java System Access Manager](#page-83-0) 概述
- 登入 [Access Manager](#page-90-0) 管理主控台
- [檢視基本資訊](#page-92-0)
- 啟動與停止 [Portal Server](#page-93-0)
- 管理 [Access Manager](#page-93-1) 服務
- 管理 [Portal Server](#page-95-0) 使用者
- [配置認證](#page-118-0)
- Portal Server [如何使用策略管理的簡介](#page-131-0)
- 登入 [Portal Server](#page-135-0) 桌面
- [管理記錄](#page-136-0)

# <span id="page-83-0"></span>Sun Java System Access Manager 概述

在 Sun Java System Portal Server (前身為 Sun™ ONE Portal Server) 實作中, 您可 透過產品本身管理認證方法、建立網域、角色及使用者,並且管理其他資料 ( 如設定 檔屬性及記錄 )。您也能使用 iPlanet Portal Server 3.0 API 以開發自訂的應用程式。

如今,對於 Portal Server 6 產品,您能使用 Access Manager 管理功能以及之前在 iPlanet Portal Server 3.0 找到的 API。Access Manager 是利用 Sun Java™ System Directory Server 管理與安全潛力的一組工具。Access Manager 的目標在於提供一 個介面,以便於讓使用 Sun Java System Directory Server 的機構來管理使用者物 件、策略及服務。

Access Manager 能讓:

- Sun Java System Directory Server 執行使用者認證與單次登入,增加資料安 全性。
- 管理員根據角色初始化使用者項目管理,出現為使用者項目中屬性的項目群組 機制。
- 開發者定義與管理眾多預設及自訂服務的配置參數。

您能透過圖形使用者介面以網路為基礎的 Access Manager 管理主控台來存取這三 項功能。此外,指令行介面 amadmin 能讓您在 Directory Server 上執行批次管理工 作。例如,您可以建立、新增與啓動新服務;以及建立、刪除與讀取 ( 取得 ) 機構、 人物容器、群組、角色及使用者。

# Access Manager 功能摘要

Access Manager 提供下列管理元件。之前,這些元件存在於 Portal Server 3.0 架構 自身。

• 使用者管理 - 建立與管理使用者相關的物件 ( 使用者、角色、群組、人物容 器、機構、子機構與機構單位物件 )。這些可以使用 Access Manager 主控台或 指令行介面來定義、修改或刪除。

- 認證 為使用者認證提供外掛程式解決方案。認證特定使用者所需的準則是根 據 Portal Server 企業中每個機構配置的認證服務。在被允許存取 Portal Server 階段作業之前,每個使用者都必須成功通過認證。
- ■次登入 使用者一旦受到認證,單次登入 (SSO) 的 Access Manager API 便 會接管。每次已獲得認證的使用者嘗試存取受保護的頁面時, SSO API 會根據 其認證憑證,決定使用者是否具有所需的權限。如果使用者為有效,則會提供 對該頁面的存取而不需要其他認證。如果無效,將會提示使用者再次認證。
- **服務管理** 指定預設與自訂服務的配置參數,包括 Portal Server 產品本身 (Portal Desktop、Rewriter、搜尋與 NetMail) 的配置參數。
- **策略管理** 定義、修改或移除控制對商務資源存取的規則。整體而言,這些規 則稱爲政策。政策能以角色或機構爲基礎,而且能提供權限或定義限制。

# 比較:Portal Server 3.0 與 Portal Server 6.2

第 86 [頁的表](#page-85-0) 6-1 提供 Portal Server 產品所發生主要變更的摘要。之前為 Sun ONE Portal Server 3.0 ( 前身為 iPlanet Portal Server 3.0) 產品一部分的許多功能,現在是 Access Manager 的一部分。在表格中,第一欄列出概念或術語,第二欄定義 Portal Server 3.0 產品中該術語的功能,第三欄描述 Portal Server 6.2 產品中對應的功能。

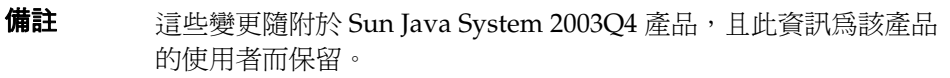

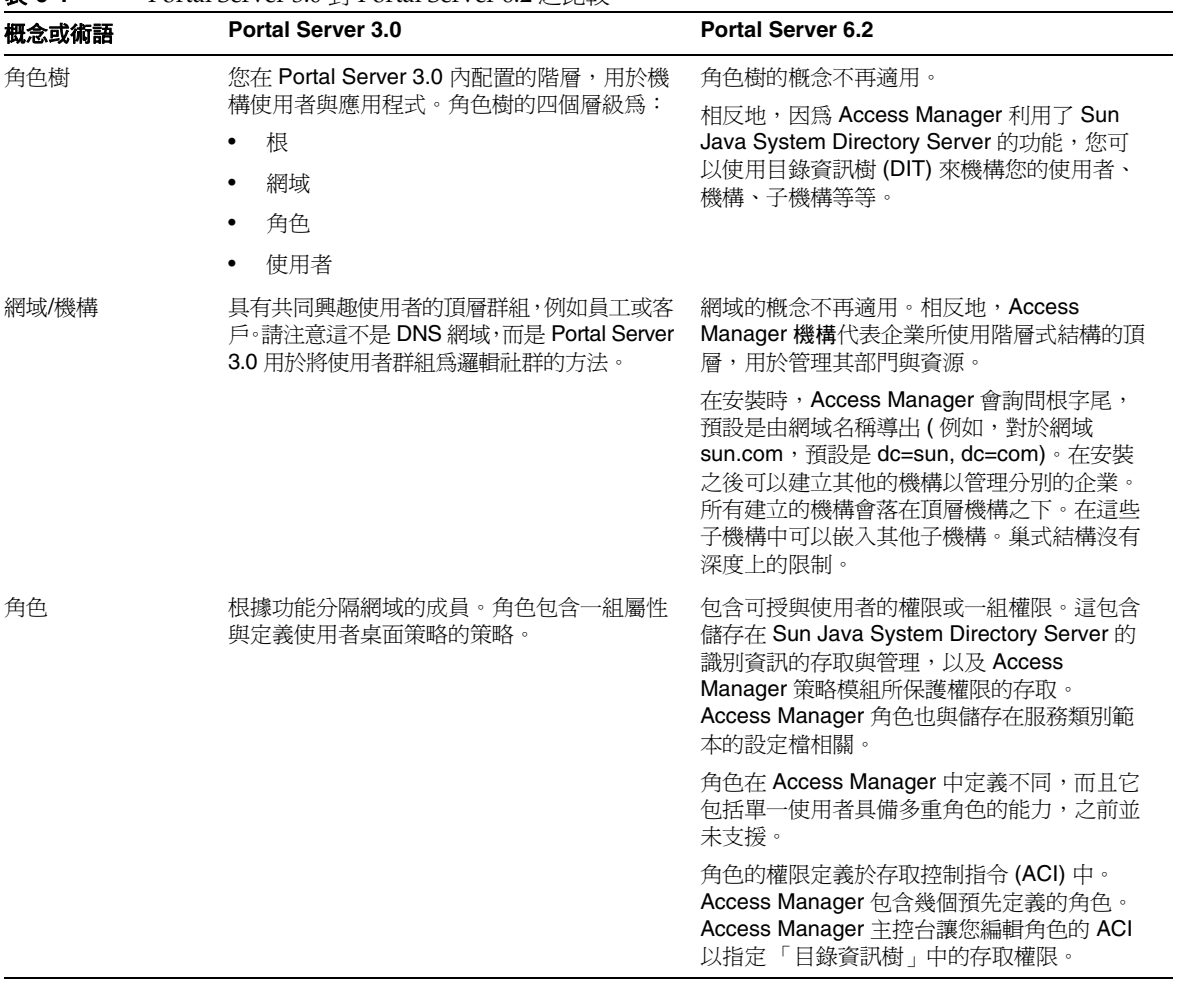

#### <span id="page-85-0"></span>表 **6-1** Portal Server 3.0 對 Portal Server 6.2 之比較

| <b>Portal Server 3.0</b><br>支援兩種屬性類型:全域與使用者可配置。全<br>域屬性套用整個平台而且只能由「 超級管理<br>員﹔配置。使用者可配置的屬性套用至角色樹<br>的基本層級,如下列章節所描述。獲授權的<br>「網域管理員」可以爲網域、父角色、子角色<br>與使用者層級配置這些屬性。在角色樹的使用<br>者層級,如有需要可以爲每個使用者自訂某些<br>屬性。 | 利用 Access Manager 的屬性,其中可以是下<br>列類型之一:<br>全域 - 套用至全域屬性的値會套用至整<br>個 Access Manager 配置, 並由各配置的<br>機構繼承。<br>動熊 - 動熊屬性可以指派至 Access<br>٠<br>Manager 的配置角色或機構。當角色被指<br>派至使用者或於機構中建立使用者時,動<br>熊屬性則會變爲使用者的特性。<br>機構 - 這些屬性只被指派至機構。在那<br>٠<br>個方面,它們以動態屬性作業。雖然它們<br>不是由子樹的項目繼承,與動熊屬性有所 |
|----------------------------------------------------------------------------------------------------|----------------------------------------------------------------------------------------------------|
|                                                                                                    | 不同。<br>使用者 - 這些屬性直接指派至每個使用<br>٠<br>者。它們不是繼承自角色或機構,且一般<br>而言對於每個使用者都不同。<br>策略 - 策略屬性是權限屬性。一旦策略<br>٠<br>已配置,就能指定至角色或機構。這就是<br>動熊屬性與策略屬性唯一的不同;動熊屬<br>性直接指定至角色或機構,而策略屬性用                                                                                                    |
|                                                                                                    |                                                                                                    |

表 **6-1** Portal Server 3.0 對 Portal Server 6.2 之比較 ( 續 )

| 概念或術語 | <b>Portal Server 3.0</b>                   | <b>Portal Server 6.2</b>                                                                                                    |
|-------|--------------------------------------------|----------------------------------------------------------------------------------------------------|
| 策略    | 配置應用程式、桌面、NetFile、Netlet 與其他<br>的入口網站存取策略。 | 定義誰能對哪些資源執行什麼操作的規則。<br>Access Manager 策略服務能讓機構設定這些<br>規則或策略。一般而言,策略建立於機構(或<br>子機構 ) 層級,用於整個機構樹。為了建立命<br>名的策略,特定的策略服務必須先新增於機<br>構,而策略將建立在該機構之下。                                                                                                    |
|       |                                            | $#$ Sun Java System Identity Server 6.2 $#$ ,<br>策略服務僅由受允許或拒絕的 URL 清單所組<br>成。對於 Portal Server 而言,這不足以建立<br>內容以策略爲基礎的桌面。這也是通道存取的<br>策略建立在桌面顯示設定檔的原因。Portal<br>Server 6 桌面支援允許合併多個角色通道清單<br>的顯示設定檔。例如,如果您有 25 個角色,<br>每個具有與該角色相關的少數通道,可以配置<br>使用者具備那些角色的任何數目,而它們取得<br>的桌面將會提供所有那些角色的聚集體。合倂<br>語義控制來自幾個角色的通道是如何被聚集或<br>合倂。爲了合倂顯示設定檔的目的,階層式排<br>序是強加於 Portal Server 的角色。合併開始<br>會先使用優先順序最低的文件 (最低數),然<br>後再依序處理優先順序數較高的文件,直到到<br>達使用者層級,即最高優先順序的設定檔。如<br>需合倂顯示設定檔的資訊,請參閱第 10 章<br>「管理顯示設定檔」。 |

表 **6-1** Portal Server 3.0 對 Portal Server 6.2 之比較 ( 續 )

| 概念或術語 | <b>Portal Server 3.0</b>                                      | <b>Portal Server 6.2</b>                                                                                                    |
|-------|---------------------------------------------------------------|----------------------------------------------------------------------------------------------------|
| 元件/服務 | Portal Server 3.0 的四個主要元件為伺服器本<br>身、設定檔伺服器、閘道與防火牆。            | 元件已由 Access Manager 服務取代, 那是在<br>一般名稱之下定義的屬性群組。那些屬性定義<br>服務提供機構的參數。Access Manager 是服<br>務架構。                                 |
|       |                                                               | Portal Server 6 依靠 Access Manager 提供核<br>心服務,例如認證、使用者管理與策略管理,<br>以及架構以執行 Portal Server 的特定服務 ( 桌<br>而、NetMail、Rewriter 與搜尋)。 |
| 管理介面  | 提供其本身的管理主控台以便只管理 Portal<br>Server 3.0 元件。<br>指令行介面是 ipsadmin。 | 使用 Access Manager 管理主控台管理<br>Access Manager 服務、使用者與策略,以及<br>Portal Server 的特定服務 ( 桌面、NetMail、<br>Rewriter 與搜尋。)              |
|       |                                                               | 取代 ipsadmin 的指令行介面是 amadmin、<br>dpadmin 與 rwadmin。                                                                           |

表 **6-1** Portal Server 3.0 對 Portal Server 6.2 之比較 ( 續 )

### 比較: Portal Server 6.0 與 Portal Server 6.2

第 90 [頁的表](#page-89-0) 6-2 提供 Portal Server 6.0 產品與 Portal Server 6.2 產品之間所發生變更 的摘要。在表格中,第一欄列出概念或術語,第二欄定義 Portal Server 6.0 產品中 該術語的功能,第三欄描述 Portal Server 6.2 產品中對應的功能。

備註 道些變更隨附於 Sun Java System 2003Q4 產品, 且此資訊為該產品 的使用者而保留。

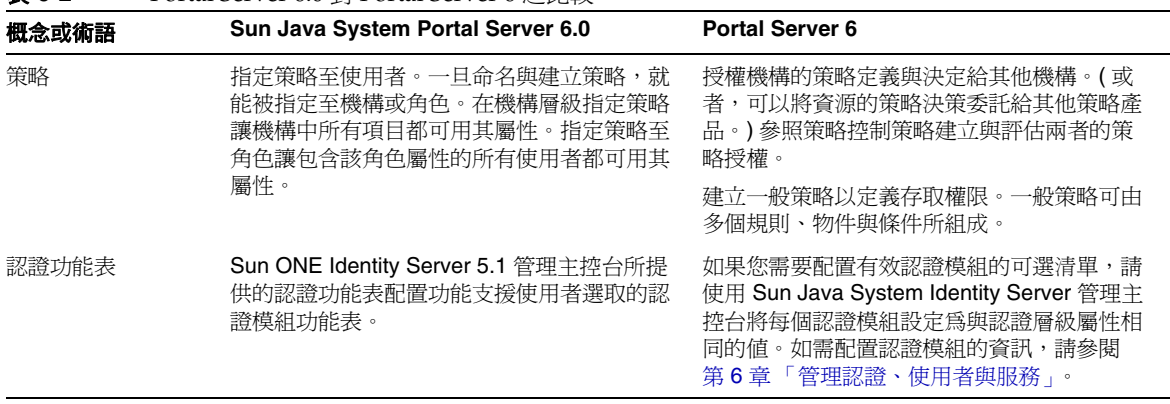

#### <span id="page-89-0"></span>表 **6-2** Portal Server 6.0 對 Portal Server 6 之比較

# Access Manager 限制

當使用 Access Manager 時, 下列限制會套用:

- 預先定義的 Access Manager 角色無法橫跨多個平行的機構,然而角色可以指定 至存在於該角色相關的機構中子機構的使用者。此外,藉由建立自訂角色與定 義必要的存取控制指令 (ACI) 也可以啓用對多網域資源的存取, 以授與角色所 需的權限。
- 使用者必須屬於機構而且只能屬於該機構。
- 不支援階層式角色。例如,您不能建立等於角色 A 與角色 B 總和的角色 C,而 且讓具有角色 C 的使用者能存取角色 A 的資源但是卻不明確指定至角色 A。
- RoleAdministratorRole 的存取權限只能直接透過編輯對應的 ACI 來配置。
- 當角色管理員 ( 獲授權的管理員 ) 登入 Access Manager 管理主控台時,他們可 以看到相同機構下所有角色與其相關的服務及屬性,即使該角色管理員並沒有 權限修改。

# Access Manager 介面

#### Access Manager 管理主控台

這個以瀏覽器為基礎的主控台提供圖形使用者介面來管理 Access Manager 企業, 包括 Portal Server 服務。管理主控台有預設管理員具備不同程度的權限,用於建立 與管理服務、策略與使用者。( 可以根據角色建立其他授權的管理員。) 如需更多資 訊,請參閱第 7 [章 「配置授權管理」](#page-138-0)。

Access Manager 管理主控台分為三個部分:位置窗格、瀏覽窗格與資料窗格。藉由 使用這三個窗格,您可以瀏覽目錄、執行使用者與服務配置,並建立策略。

如需更多資訊,請參閱第 1 章 「管理 [Sun Java System Portal Server](#page-30-0) 簡介」。

### Access Manager 指令行

Access Manager 指令行介面在管理伺服器時為 amadmin。amadmin 也用於將 XML 服 務檔案載入目錄伺服器,以及在目錄樹上執行批次管理工作。iPlanet™ Portal Server 3.0 指令行介面 ipsadmin 和 ipsserver 不再使用。

如需 amadmin 的詳細資訊,請參閱 Access Manager 文件。

# <span id="page-90-0"></span>登入 Access Manager 管理主控台

您可以用兩種方式登入 Access Manager 主控台:

- 使用特定的 URL
- 透過 HTTPS

當您登入管理主控台時,呈現的功能會依您的存取權限而定。存取權限是根據指定 給您的 ACI 或角色來決定。例如,超級使用者能看到管理主控台的所有功能;獲授 權的管理員可能只看到此功能子集,也許只屬於子機構;而一般使用者只能看到與 其特定使用者 ID 有關的使用者屬性。

目前有兩種 URL 可用於登入管理主控台:

- http://*host*:*port*/amconsole/
- http://*host*:*port*/amserver/

/amconsole URL 明確請求 Access Manager 管理主控台的 HTML 頁面。如果您使用 /amconsole 登入,則會開啓管理主控台,然後您將看到 URL 變更為 /amserver/UI/login,所以使用者可認證。無論配置如何,此 URL 可用於存取管理 主控台。

/amserver URL 請求 Access Manager 服務的 HTML 頁面。雖然 Portal Server 安裝 時的預設設定是重新導向此 URL 以登入管理主控台,因為 /amserver URL 存取 Access Manager 服務,所以此 URL 可用於讓主控台以外的其他服務可用。例如,

- 如果使用者存取具有有效階段作業的應用程式,應用程式可以使用 goto 參數將 /amserver URL 請求重新導向 amserver/UI/login。例如, Portal Server 桌面以及 Access Manager 代理程式都會如此做。
- 客戶可以在使用者進入某些應用程式或入口網站的起點將他們導向 amserver/UI/login。其預設重新導向 URL 可能接下來是某些入口網站應用程式 或自訂應用程式。
- 自訂應用程式可以直接呼叫 amserver/UI/login 以認證。

若要登入 Access Manager 管理主控台

- 使用特定的 URL: 輸入 http://*host*:*port*/amserver/ 或 輸入 http://*host*:*port*/amconsole/
- 使用 HTTPS: 輸入 https://*host*:*ssl\_port*/amconsole/

# 使用 IP 位址配置登入管理主控台

您無法使用伺服器的 IP 位址登入 Access Manager 管理主控台。這是因為 Access Manager 的 cookie 網域設定。

但是您可以將本機主機的 IP 位址新增至管理主控台的 Cookie 網域清單。

- **1.** 選取位置窗格中的 [ 服務配置 ]。
- **2.** 按一下 [ 平台 ]。
- **3.** 將您本機主機的 IP 位址新增至 [ 全域 ]。

現在您應該可以用 IP 位址而不是網域名稱存取管理主控台。

# <span id="page-92-0"></span>檢視基本資訊

可用程序檔顯示關於產品的基本資訊,例如 Portal Server 的版本與建立日期,以及 jar 檔案的版本與建立日期。版本程序檔安裝於 *PortalServer-base*/SUNWps/bin 目錄, 其中 *PortalServer-base* 是您安裝 Portal Server 的基礎目錄。預設是 /opt。

若要檢視產品資訊:

**1.** 變更目錄為安裝程序檔的目錄。方法是:

**cd** *PortalServer-base***/SUNWps/bin**

**2.** 若要檢視關於 Portal Server 的資訊,請輸入

**./version**

**3.** 若要檢視關於 Portal Server 的 jar 檔案資訊,請鍵入

**./version** *jar-file*

其中 *jar-file* 是 jar 檔案的名稱。

# <span id="page-93-0"></span>啟動與停止 Portal Server

本節描述如何停止與啟動 Portal Server。您必須使用該 Web 容器的程序檔重新啟動 每個 Web 容器實例。例如:

• 若要啟動 Sun Java System Web Server 實例:

*ws-install-base*/https-*instancename*/start

- 若要停止 Sun Java System Web Server 實例: *ws-install-base*/https-*instancename*/stop
- 若要啓動 Sun Java System Application Server:

cd /var/opt/SUNWappserver7/domains/domain1

./asadmin asadmin> start-domain --user admin domain1 asadmin> exit

**備註** 您不需要停止伺服器來重新啓動。如果您啓動已經在執行的伺服器, 該伺服器會停止並重新啟動。

這些指示會因網路容器而有所不同。如需更多資訊,請參閱 Web 容器文件。

Portal Server 支援各種平台語言環境。若要以安裝預設以外的值啟動 Portal Server, 請參閱 「Sun Java System Portal Server 6 2005Q1 Developer's Guide」。

# <span id="page-93-1"></span>管理 Access Manager 服務

本節提供 Portal Server 所使用 Access Manager 服務的簡介。如需完整資訊,請參 閱 Access Manager 文件。

# 安裝與 Sun Java System Web Server 封裝

如果之前並未安裝 Access Manager, Portal Server 安裝程式會執行 Access Manager 安裝程式。

- Portal Server 與 Access Manager 共用網路容器。網路容器指定網路元件的執行 階段環境,包括並行性、部署、生命週期管理、安全性、交易與其他服務。
- Portal Server 使用 JVM™ 與 Access Manager 提供的其他元件。

# 使用者管理

- Portal Server 將其設定檔資訊儲存在使用 Access Manager API 的 Access Manager。
- Portal Server 運用 Access Manager 的多重角色支援。
- Portal Server 使用開放且非專用標準的模式屬性,例如 givenName。
- Access Manager 提供對 LDAP 目錄的直接存取。

# 單次登入/認證

- 在 Portal Server 6 中,認證是由 Access Manager 管理。
- Access Manager 提供所有認證模組。
- Portal Server 使用 Access Manager 策略屬性來限制存取。

### 服務管理

Portal Server 6 定義下列 Access Manager 服務:

- 桌面 提供入口網站的前端,而且是對入口網站的一般使用者主要介面。如 需設定與管理 [Portal Desktop](#page-152-0) 的資訊,請參閱第 8 章 「管理 Portal Desktop [服務」](#page-152-0)。
- NetMail 存取網際網路中的 IMAP 與 SMTP 郵件伺服器,並且讓使用者透過 入口網站存取郵件。如需設定與管理 NetMail 的資訊,請參閱第 11 [章 「管理](#page-252-0) [NetMail](#page-252-0) 服務」。
- Rewriter 實施管理員設定的規則重新編寫 URL 以提供適當的存取。如需設定 與管理 Rewriter 的資訊,請參閱第 12 [章 「管理](#page-260-0) Rewriter 服務」。
- 搜尋 提供 Portal Server 的搜尋功能,包括可用文件的基本與進階搜尋通道。 如需設定與管理 「 搜尋 」服務的資訊,請參閱第 13 章 「 管理搜尋引擎服務 」。

# <span id="page-95-0"></span>管理 Portal Server 使用者

目錄資訊樹 (DIT) 將您的使用者、機構、子機構等機構成邏輯或階層式的結構,讓您 有效管理擔任那些角色或隸屬於那些機構的使用者,並為其指派適當的存取。本節藉 由提供關於機構、子機構與角色的功能,並提供建立與管理機構、角色與使用者的程 序,幫助您計劃目錄結構或目錄樹位於您入口網站伺服器實施之下。

### **備註** Portal Server 6 支援機構;之前 Portal Server 3.0 使用網域的概念。

Access Manager 中機構樹的頂端是在安裝時指定。在安裝之後可以建立其他的機構 以管理分別的企業。所有建立的機構會落在頂層機構之下。在這些子機構中可以嵌 入其他子機構。巢式結構沒有深度上的限制。

#### 備註 樹的頂端不需要稱爲 isp。它可以是任何名稱。但是機構具有常規頂 端的樹,例如 isp,其樹中的機構可以共用角色。

角色是新的群組機制,設計讓應用程式更有效率且更易於使用。每個角色都有成員 或擁有角色的項目。藉由群組,您可以明確或動態指定角色成員。角色機制會自動 產生包含所有角色定義 DN 的 nsRole 屬性,而在定義中項目是成員。每個角色包含 可授與一個使用者或多個使用者的一個權限或一組權限。在 Portal Server 6 中,可 以將多重角色指定給單一使用者。角色的權限定義於存取控制指令 (ACI)。Portal Server 包含幾個預先定義的角色。Access Manager 主控台讓您編輯角色的 ACI 以 指定 「目錄資訊樹」中的存取權限。內建的範例包括 Top-level Admin Role 與 Top-level Help Desk Admin Role。您可以建立各機構可共用的其他角色。

### <span id="page-96-0"></span>計劃機構、子機構與角色

在您計劃 DIT 結構時,必須決定要使用階層式或平面式的樹結構。就一般規則,您 應該努力讓您的樹層次盡可能少。然而,隨著您機構大小的增加,具有某種程度的 階層對於促進授與及管理使用者存取而言很重要。對於建立您的 DIT 結構, Access Manager 中三個重要的結構實體為機構 ( 或子機構 )、角色與使用者。在您計劃結構 之前,應該了解這些實體中每一個的功能、特性與相互關係。

#### 機構與子機構

- 允許建立可以代表或模型化您企業或機構階層的階層式關係。
- 可以包含其對應管理所建立的使用者。這為管理與存取控制目的提供了將使用 者群組在一起的方法。如果將具有相似需求的使用者群組在一起,通常較容易 管理與控制存取。
- 可以透過管理主控台,由父系機構或子機構中的管理員很容易地建立或移除。 然而當移除時,所有從屬的機構與使用者也會被移除,所以當名稱或結構有可 能變更時不適合。

#### 角色

- 允許指定權限或一組權限給使用者。在機構中可以定義多重角色以提供特定權 限組給使用者。
- 透過必須直接編輯的存取控制指令 (ACI) 定義權限。一旦定義,可以輕鬆指定 或解除指定至機構、子機構或使用者。從實體解除指定角色僅套用至該實體。 角色仍將存在且保留指定並可用於重新指定至其他實體,所以較適合經常需要 變更存取的機構。
- 可以控制通道的能見度與使用者覆寫通道的能力。XML 顯示設定檔中的設定可 讓 XML 文件的通道依預設可視或不可視。此外, XML 文件的預設通道可以防 止被覆寫。

#### 使用者

- 代表人員的身份。可以在機構或子機構內由其管理員建立。
- 可以與多重角色相關,但使用者必須在角色的範圍內。此外,使用者繼承子機 構的屬性。
- 只能屬於一個機構或子機構;然而,如果管理員有權限,則可以輕易地將使用 者從一個機構移至另一個機構。
- 可以將通道的能見度個人化。

#### 分析藍本 1:具有子機構與角色的階層式結構

雖然您應該努力讓結構層次盡可能少,某些階層對於提供必要的群組很有用。建立 階層式結構的高層級步驟為:

- **1.** 建立頂層機構。
- **2.** 識別您企業中所有使用者的功能性或機構性群組,並決定您要用哪些來建立 DIT 結構實體,也就是需要具備特定權限的那些群組。一般而言,這應該只是 您企業中最大的子分部,而管理員用於管理它們。使用常規或功能性的名稱, 這樣重新機構與名稱變更就不會是問題。
- 3. 對於每個與頂層機構有某種關聯的 DIT 實體,為該實體建立子機構 ( 也就是在 Access Manager 世界中位於另一個機構下的機構 ) 或角色。

使用下列指導方針決定要使用子機構或角色:

- ❍ 為包含具有相似存取需求使用者群組的實體定義子機構。一般而言,這會 是廣泛功能性或機構性的群組,可以指定單組權限。
- ❍ 定義角色,若子機構中的使用者可能需要具備此角色。所有使用者屬於機 構或子機構。如果沒有指定給它們任何角色,它們會繼承其所存在機構的 權限。所以,如果您要使用者具備其所存在機構與任何父系機構的屬性, 必須使用角色機制並將多重角色指定給它們。
- **4.** 對於每個角色,定義 RoleAdministratorRole 以管理角色。然後適當設定 ACI ( 管理權限:新增或刪除使用者、修改角色屬性等。)
- **5.** 定義將存取您企業的使用者。如果使用者繼承其機構的權限,請將它們置於適 當的機構。如果使用者透過角色指定接收他們的權限,他們必須被置於該角色 的範圍內,也就是定義該角色的機構或子機構之內。

圖 [6-1](#page-99-0) 說明階層式目錄結構。在本圖中,頂層機構是 Sesta.com。緊接著頂層之下的 是負責管理機構的 SestaAdminRole 以及公司與事業夥伴子機構。公司機構有三個子 機構:財政、作業與銷售。因為在銷售機構中有多個使用者類型,所以定義兩個角 色:SalesRole1 與 SalesRole2。在事業夥伴機構中有三個子機構:Partner1、 Partner2 與 Partner3。這些機構每個都需要自己的管理員,所以定義三個個別與適 當機構相關的角色。事業夥伴角色為 PartnerAdmin1、PartnerAdmin2 與 PartnerAdmin3。

<span id="page-99-0"></span>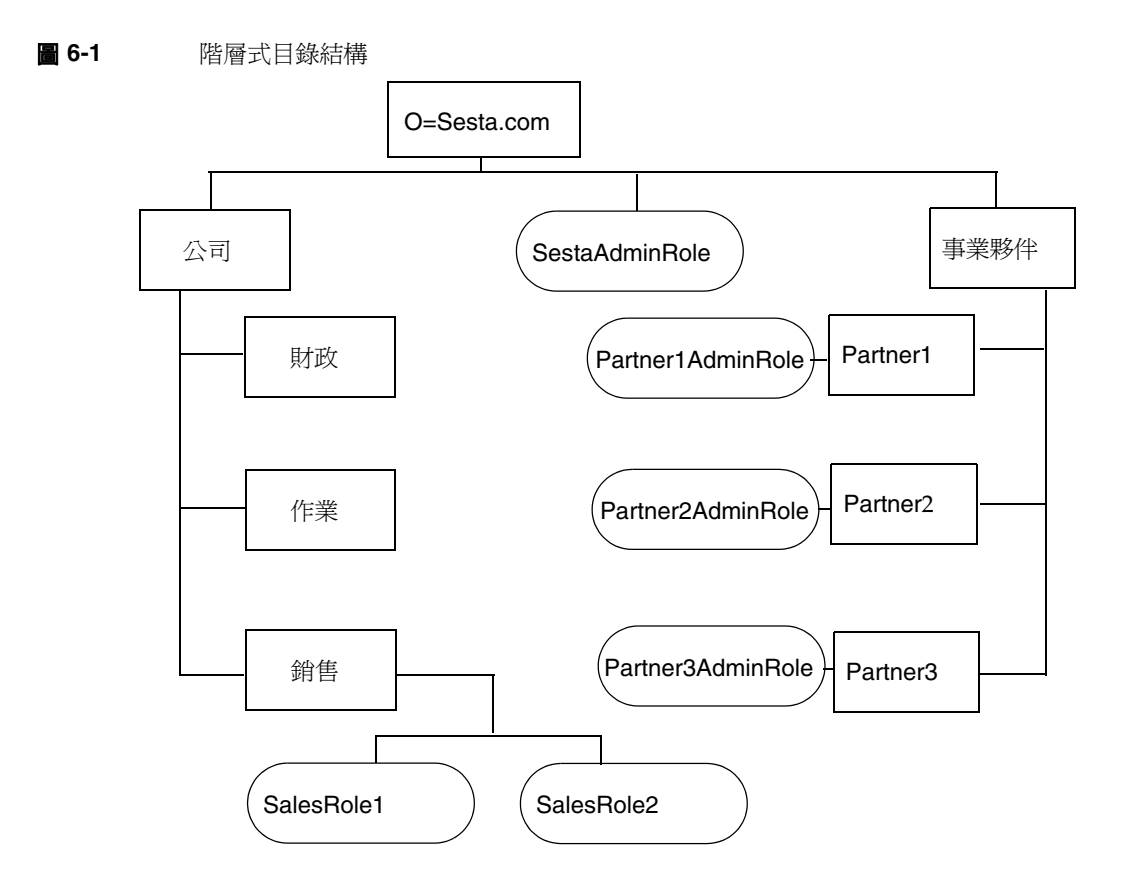

### 分析藍本 2:平面式樹結構

如果您的機構經常變更,較淺或完全平面式的樹結構可能較適當。如果您的企業經 常進行變更,具有一個機構、一個「用戶」容器以及所有角色在相同層級的結構很 有用。只有一個機構的情形,企業的變更不會影響您的 DIT。定義所有存取權限使 用角色,既然所有角色處於單一 「用戶」容器之中、且所有角色都處於相同層級, 因此每個使用者都可以被授予任何一個角色。

圖 [6-2](#page-100-0) 說明平面式目錄結構。在本圖中,頂層且唯一機構是 Sesta.com。所有實體直 接定義在此頂層機構之下。其中包括 SestaAdminRole 用於管理機構、四個角色用於 各種公司所需的功能 - 財政、作業、Sales1 與 Sales2 的使用者,以及事業夥伴所需 的六個使用者功能角色:Partner1Role、Partner2Role、Partner3Role、 Partner1AdminRole、Partner2AdminRole 與 Partner3AdminRole。

<span id="page-100-0"></span>圖 **6-2** 平面式目錄結構

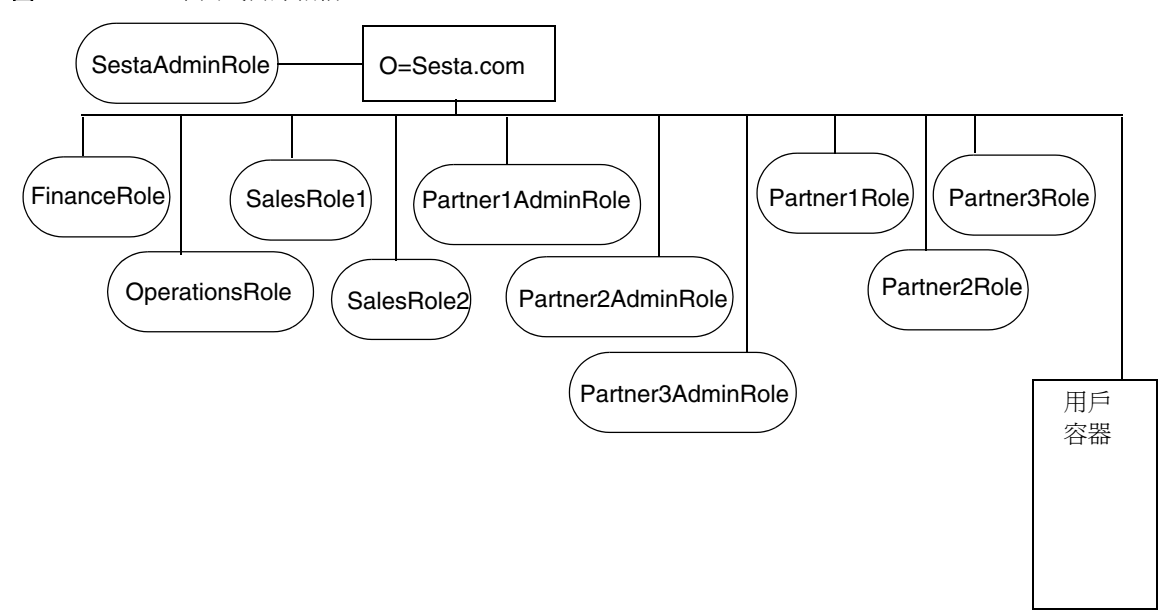

## 建立新機構與子機構

機構與子機構讓您為管理與存取控制的目的架構並群組使用者。一旦您決定了企業 的階層或架構,就必須建立必要的機構與子機構來實施。依預設,當您建立新的機 構或子機構時,其中尚未定義服務、策略、使用者或角色。所以每當您建立新的機 構或子機構時,必須執行下列高層級步驟來配置:

- **1.** 新增您希望機構可用的所有服務。如需詳細資訊,請參閱[若要新增服務](#page-103-0)。一般 而言,您最少要新增下列服務:
	- ❍ 認證。核心認證服務與機構中使用者會用於認證 (LDAP,匿名 ) 的任何認證 服務。有關更多資訊,請參閱[配置認證。](#page-118-0)
	- ❍ URL 策略代理程式。
	- ❍ 使用者。
	- ❍ Portal Server 配置。您要為機構中使用者啟用的任何 Portal Server 服務 (Portal Desktop 與 NetMail)。
- **2.** 為每個新增的服務建立範本。如需更多資訊,請參閱[若要建立服務的範本。](#page-103-1)
- **3.** 建立對機構內使用者授與存取權限所需的策略。如需使用策略的更多資訊,請 參閱 Portal Server [如何使用策略管理的簡介](#page-131-0)。
- **4.** 新增使用者至機構。如需詳細資訊,請參閱[若要加入新使用者。](#page-104-0)
- **5.** 建立與指定您在機構中需要的任何角色。如需詳細資訊,請參閱[若要建立新角](#page-106-0) [色](#page-106-0)與[若要指定角色至使用者](#page-107-0)。
- **6.** 配置為您機構啟用的服務。若要配置桌面的資訊,請參閱第 8 [章 「管理](#page-158-0) Portal [Desktop](#page-158-0) 服務」。若要配置 NetMail,請參閱第 11 [章 「管理](#page-252-1) NetMail 服務」。

為了建立新機構並配置它以使用入口網站的快速啟動程序,請參閱[建立新的入口網](#page-114-0) [站機構快速啟動](#page-114-0)。

### 若要建立新的機構或子機構

對於如何計劃將您的機構及子機構與 Portal Server 一起使用的建議,請參[閱計劃機](#page-96-0) [構、子機構與角色。](#page-96-0)

備註 有關 Access Manager 管理主控台最新的完整資訊,請參閱「Sun Java System Access Manager 2005Q1 管理指南」。

- **1.** 以管理員的身份登入 Sun Java System Access Management Server 管理主控台。 依預設,已選取位置窗格中的 [ 識別管理 ] 且 [ 所有已建立的機構 ] 已顯示於瀏 覽窗格中。
- **2.** 如果您在建立子機構,使用瀏覽窗格選取要建立子機構的機構。
- **3.** 按一下瀏覽窗格中的 [ 新增 ]。

[ 新機構 ] 的頁面顯示在資料窗格中。

- **4.** 在 [ 新機構 ] 頁面中輸入機構或子機構名稱的值。
- **5.** 選擇 [ 作用中 ] 或 [ 非作用中 ] 狀態。 預設是 [ 作用中 ]。可以選取特性箭頭隨時在機構或子機構的生命期間進行變 更。選擇 [ 非作用中 ] 停用登入機構或子機構。
- **6.** 按一下 [ 確定 ]。

新的機構或子機構會顯示在瀏覽窗格。

- **7.** 從 [ 檢視 ] 功能表中選擇 [ 服務 ]。
- **8.** 按一下 [ 新建 ]。
- **9.** 啟用新機構的桌面服務。
	- **a.** 選取位置窗格中的 [ 識別管理 ]。
	- **b.** 選取 [ 檢視 ] 功能表中的 [ 機構 ]。
	- **c.** 選取新建立的機構。
	- **d.** 從 [ 檢視 ] 功能表中選取 [ 服務 ]。
	- **e.** 選取 [Portal Desktop]。
	- **f.** 在 [ 預設通道名稱 ] 中將值從 DummyChannel 變更為 JSPTabContainer ( 或 新機構將使用的頂層容器名稱 )。
	- **g.** 在 [Portal Desktop 類型 ] 中將值從預設變更為 sampleportal ( 或新機構將 使用的桌面類型 )。

## <span id="page-103-0"></span>若要新增服務

備註 有關 Access Manager 管理主控台最新的完整資訊,請參閱「Sun Java System Access Manager 2005Q1 管理指南」。

- **1.** 以管理員的身份登入 Sun Java System Access Management Server 管理主控台。 依預設,位置窗格中的 [ 識別管理 ] 及 [ 瀏覽 ] 窗格中的 [ 機構 ] 皆已選取。
- **2.** 瀏覽至您要新增服務的機構或子機構。 使用瀏覽窗格中的 [ 檢視 ] 功能表。
- **3.** 從 [ 檢視 ] 功能表中選擇 [ 服務 ]。
- **4.** 按一下 [ 新建 ]。
- **5.** 從資料窗格選取要新增的服務,並按一下 [ 確定 ]。

## <span id="page-103-1"></span>若要建立服務的範本

備註 有關 Access Manager 管理主控台最新的完整資訊,請參閱「Sun Java System Access Manager 2005Q1 管理指南」。

**1.** 以管理員的身份登入 Sun Java System Access Management Server 管理主控台。 依預設,位置窗格中的 [ 識別管理 ] 及 [ 瀏覽 ] 窗格中的 [ 機構 ] 皆已選取。

**2.** 瀏覽至已新增服務存在的機構或子機構。

使用瀏覽窗格中的 [ 檢視 ] 功能表。

- **3.** 從 [ 檢視 ] 功能表中選擇 [ 服務 ]。
- **4.** 按一下已新增服務旁的特性箭頭。
- **5.** 接受或修改該服務的預設屬性值,並按一下 [ 儲存 ]。

備註 在 LDAP 和 POLICY CONFIGURATION 中,服務空白密碼欄位是 位於超級使用者連結的 DN 底下 (cn=amldapuser,...) 必須提供並儲存 這個密碼以正確地配置策略與 ldap 配置。密碼與管理員使用者密碼 並 「不」相同。請詢問您的 UNIX 管理員有關這些密碼的資訊。

如需有關設定 Access Manager 特定服務屬性的資訊,請參閱「Access Manager 管理指南」。如需設定 Portal Server 特定服務屬性的資訊,請參閱此 指南中適當的附錄。

### <span id="page-104-0"></span>若要加入新使用者

- **備註** 有關 Access Manager 管理主控台最新的完整資訊,請參閱「Sun Java System Access Manager 2005Q1 管理指南」。
- **1.** 以管理員的身份登入 Sun Java System Access Management Server 管理主控台。 依預設,位置窗格中的 [ 識別管理 ] 及 [ 瀏覽 ] 窗格中的 [ 機構 ] 皆已選取。
- **2.** 瀏覽至要建立使用者的機構或子機構。

**3.** 從 [ 檢視 ] 功能表選擇使用者,並按一下 [ 新增 ]。

[ 新使用者 ] 頁面會出現在資料窗格中。

**備註** 如果您沒有看見使用者反而看見下拉式功能表的 [ 人物容器 ],請確 定您已為機構或頂層某點設定了 [ 顯示人物容器 ] 屬性。這是在 [ 管 理 ] 之下 Access Manager 服務中設定。

> 使用者確實會一直進入 [ 人物容器 ],但除非已選取 [ 顯示人物容器 ] 屬 性,您只能在機構下看見它們並與它們互動。依預設是沒有設定 [ 顯示 人物容器 ]。

- **4.** 選取要指定給使用者的服務,並按一下 [ 下一步 ]。 一般而言,您至少要為大多數使用者新增 [Portal Desktop]、[ 認證配置 ] 與 [ 訂 閱 ] 服務。
- **5.** 輸入使用者資訊並按一下 [ 完成 ]。 新的使用者會出現在瀏覽窗格中。

## 若要新增服務至使用者

- 備註 有關 Access Manager 管理主控台最新的完整資訊,請參閱「Sun Java System Access Manager 2005Q1 管理指南」。
- **1.** 以管理員的身份登入 Sun Java System Access Management Server 管理主控台。 依預設,位置窗格中的 [ 識別管理 ] 及 [ 瀏覽 ] 窗格中的 [ 機構 ] 皆已選取。
- **2.** 瀏覽至要建立使用者的機構或子機構。
- **3.** 從 [ 檢視 ] 功能表中選擇 [ 使用者 ]。
- **4.** 選取瀏覽窗格中的使用者並按一下 [ 特性 ] 箭頭。
- **5.** 從 [ 檢視 ] 功能表中選取 [ 服務 ]。
- **6.** 按一下 [ 新增 ] 以選擇要指定給使用者的服務。
- **7.** 核取服務並按一下 [ 確定 ]。

一般而言,您至少要為大多數使用者新增 [Portal Desktop] 與 [ 訂閱 ] 服務。

### <span id="page-106-0"></span>若要建立新角色

備註 有關 Access Manager 管理主控台最新的完整資訊,請參閱「Sun Java System Access Manager 2005Q1 管理指南」。

- **1.** 以管理員的身份登入 Sun Java System Access Management Server 管理主控台。 依預設,位置窗格中的 [ 識別管理 ] 及 [ 瀏覽 ] 窗格中的 [ 機構 ] 皆已選取。
- **2.** 瀏覽至要建立角色的機構或子機構。
- 3. 從 [ 檢視 ] 功能表選擇 [ 角色 ],並按一下 [ 新增 ]。 [ 新角色 ] 的頁面出現在資料窗格中。
- **4.** 輸入角色資訊 ( 名稱、描述、角色類型、存取權限 ),並按一下 [ 完成 ]。 新的角色會出現在瀏覽窗格中。
- **備註** 初果您在爲授權的管理建立自訂角色,您必須之前已定義該角色的 ACI 權限。如需詳細資訊,請參閱第 7 [章 「配置授權管理」](#page-138-0)。

### <span id="page-107-0"></span>若要指定角色至使用者

備註 有關 Access Manager 管理主控台最新的完整資訊,請參閱「Sun Java System Access Manager 2005Q1 管理指南」。

- **1.** 以管理員的身份登入 Sun Java System Access Management Server 管理主控台。 依預設,位置窗格中的 [ 識別管理 ] 及 [ 瀏覽 ] 窗格中的 [ 機構 ] 皆已選取。
- **2.** 瀏覽至要建立角色的機構或子機構。
- **3.** 從 [ 檢視 ] 功能表中選擇 [ 使用者 ]。
- **4.** 按一下要被指定角色的使用者旁的特性箭頭。 使用者的設定檔資訊會出現在資料窗格中。
- **5.** 按一下資料窗格中 [ 檢視 ] 功能表的 [ 角色 ]。 [ 新增角色 ] 的頁面隨即顯示。
- **6.** 核取角色旁的方塊以指定,並按一下 [ 儲存 ]。 此使用者的角色方塊會隨指定的角色而更新。
- **7.** 按一下 [ 儲存 ] 以儲存變更。

## 啟用現有使用者以存取 Portal Server

當您在 Access Manager 的現有實例上安裝 Portal Server 時,不會新增使用者以使 用 Portal Server 桌面。為了使用者能存取桌面,您必須啓用它們。使用下列程序來 啟用預設機構或其他機構中的使用者。
## 若要啟用預設機構中的使用者

在開始之前,您必須取得某些配置資訊。如果您不知道配置的所有詳細資訊,可以 使用 /var/sadm/pkg/SUNWps/pkginfo 檔案的程序檔擷取資訊。

- **1.** 從 /var/sadm/pkg/SUNWps/pkginfo 檔案決定或擷取資訊:
- 目錄管理員的區別名稱 ( 稱為 *DS\_DIRMGR\_DN/*)。預設值是 cn=Directory Manager。
- 目錄管理員密碼 ( 稱為 *DS\_DIRMGR\_PASSWORD/*)。
- 目錄伺服器的完全合格網域名稱 ( 稱為 *DS\_HOST/*)。
- 目錄伺服器執行的連接埠 ( 稱為 *DS\_PORT/*)。預設值是 389。
- 目錄樹的根字尾 ( 稱為 *DS\_ROOT\_SUFFIX/*)。預設值是 dc=*orgname*,dc=com (such as dc=sun,dc=com)。
- Portal Server 安裝的預設機構 ( 稱為 *DS\_DEFAULT\_ORG/*)。預設值是 o=domain-name。
- Portal Server 安裝的基底目錄。預設值是 /opt。

```
如果您不知道配置資訊,請執行下列程序檔並參考輸出以取得您需要完成此程
  序的資訊。
##############################################
# Get configuration from file
###############################################
GrabConfig() {
  GRABCONFIG_KEY=$1
  GRABCONFIG_FILE=$2
  GRABCONFIG_SEPARATOR=$3
 ANSWER_CONFIG='$GREP "^$GRABCONFIG_KEY$GRABCONFIG_SEPARATOR"
$GRABCONFIG_FILE | $UNIQ | $SED -e
"s/$GRABCONFIG_KEY$GRABCONFIG_SEPARATOR//" | $SED -e "s/^ //"'
}
###############################################
# Get PS6 Settings
###############################################
GetPS6Settings() {
  if [ -f $PKGINFO ]; then
    # Ldap Settings
#
    GrabConfig "DS_HOST" $PKGINFO "="
    DS_HOST=$ANSWER_CONFIG
    echo "DS_HOST=$DS_HOST"
    GrabConfig "DS_PORT" $PKGINFO "="
    DS_PORT=$ANSWER_CONFIG
     echo "DS_PORT=$DS_PORT"
```

```
GrabConfig "DS_DIRMGR_DN" $PKGINFO "="
     DS_DIRMGR_DN=$ANSWER_CONFIG
     echo "DS_DIRMGR_DN=$DS_DIRMGR_DN"
     GrabConfig "DS_DIRMGR_PASSWORD" $PKGINFO "="
     DS_DIRMGR_PASSWORD=$ANSWER_CONFIG
     echo "DS_DIRMGR_PASSWORD=$DS_DIRMGR_PASSWORD"
##############################################
# Get PS6 Settings
###############################################
GetPS6Settings() {
  if [ -f $PKGINFO ]; then
  # Ldap Settings
     #
     GrabConfig "DS_HOST" $PKGINFO "="
     DS_HOST=$ANSWER_CONFIG
     echo "DS_HOST=$DS_HOST"
     GrabConfig "DS_PORT" $PKGINFO "="
     DS_PORT=$ANSWER_CONFIG
     echo "DS_PORT=$DS_PORT"
     GrabConfig "DS_DIRMGR_DN" $PKGINFO "="
     DS_DIRMGR_DN=$ANSWER_CONFIG
     echo "DS_DIRMGR_DN=$DS_DIRMGR_DN"
     GrabConfig "DS_DIRMGR_PASSWORD" $PKGINFO "="
     DS_DIRMGR_PASSWORD=$ANSWER_CONFIG
     echo "DS_DIRMGR_PASSWORD=$DS_DIRMGR_PASSWORD"
```

```
# Dsame Settings
     #
     GrabConfig "IDSAME_BASEDIR" $PKGINFO "="
     IDSAME_BASEDIR=$ANSWER_CONFIG
     echo "IDSAME_BASEDIR=$IDSAME_BASEDIR"
AMCONFIG="${IDSAME_BASEDIR}/SUNWam/lib/AMConfig.properties"
     if [ -f $AMCONFIG ]; then
      DS ROOT SUFFIX='$GREP "^com.iplanet.am.rootsuffix=" $AMCONFIG |
$SED -e "s/com.iplanet.am.rootsuffix=//"'
       echo "DS_ROOT_SUFFIX=$DS_ROOT_SUFFIX"
      DS DEFAULT ORG='$GREP "^com.iplanet.am.defaultOrg=" $AMCONFIG | \
                       $SED -e "s/com.iplanet.am.defaultOrg=//"'
      echo "DS_DEFAULT_ORG=$DS_DEFAULT_ORG"
  else
       print "'$GETTEXT íError - Cannot find DSAME configuration file,
please verify PS6 installation.''"
       exit 1
     fi
   else
     print "'$GETTEXT íError - Cannot find SUNWps package information
files, please verify PS6 installation.''"
     exit 1
   fi
```
**2.** 變更目錄爲 Access Manager 公用程式目錄。例如,如果基本目錄是 /opt,請 輸入:

**cd /***AccessManager-base***/SUNWam/bin**

**3.** 如果目錄伺服器與預設機構的根字尾不相同,請執行下列指令:

**./ldapsearch -h** */DS\_HOST***/ -p** */DS\_PORT/* **-D** */DS\_DIRMGR\_DN***/ -w** */DS\_DIRMGR\_PASSWORD/* **-b "ou=People,***/DS\_DEFAULT\_ORG***/,***/DS\_ROOT\_SUFFIX/***" "(uid=\*)" dn | /usr/bin/sed 's/^version.\*//' > /tmp/.tmp\_ldif\_file1**

**4.** 如果目錄伺服器與預設機構的根字尾相同,請執行下列指令:

**./ldapsearch -h** */DS\_HOST***/ -p** */DS\_PORT/* **-D** */DS\_DIRMGR\_DN/* **-w** */DS\_DIRMGR\_PASSWORD/* **-b "ou=People,***/DS\_ROOT\_SUFFIX/***" "(uid=\*)" dn | /usr/bin/sed 's/^version.\*//' > /tmp/.tmp\_ldif\_file1**

**5.** 執行下列指令

```
grep "^dn" /tmp/.tmp_ldif_file1 | awk '{
print $0
print "changetype:modify
print "add:objectclass"
print "objectclass:sunPortalDesktopPerson"
print "objectclass: sunPortalNetmailPerson\n" }' >
/tmp/.tmp_ldif_file2
```
**6.** 執行下列指令。

**./ldapmodify -c -h** *DS\_HOST* **-p** *DS\_PORT* **\ -D** *DS\_DIRMGR\_DN* **-w**  *DS\_DIRMGR\_PASSWORD* **-f /tmp/.tmp\_ldif\_file2**

**7.** 移除所有暫存檔。

**rm /tmp/.tmp\_ldif\_file1 /tmp/.tmp\_ldif\_file2**

#### 若要啟用非預設機構中的使用者

- **1.** 從 /var/sadm/pkg/SUNWps/pkginfo 檔案決定或擷取資訊:
- 目錄管理員的區別名稱 ( 稱為 *DS\_DIRMGR\_DN/*)。預設值是 cn=Directory Manager。
- 目錄管理員密碼 ( 稱為 *DS\_DIRMGR\_PASSWORD/*)。
- 目錄伺服器的完全合格網域名稱 ( 稱為 *DS\_HOST/*)。
- 目錄伺服器執行的連接埠 ( 稱為 *DS\_PORT/*)。預設值是 389。
- 目錄樹的根字尾 ( 稱為 *DS\_ROOT\_SUFFIX/*)。預設值是 dc=*orgname*,dc=com (such as dc=sun,dc=com)。
- 您想要更新使用者的 Portal Server 安裝的機構 ( 稱為 *DS\_ORG\_TO\_UPDATE/*)。 預設值是 "。
- Portal Server 安裝的基底目錄。預設值是 /opt。
- **2.** 為包含您要啟用的現有使用者的機構或子機構新增服務。如需程序上的資訊, 請參閱[若要新增服務。](#page-103-0)
- **3.** 為您新增的每個服務建立範本。如需關於程序的資訊,請參閱[若要建立服務的](#page-103-1) [範本。](#page-103-1)
- **4.** 建立與指定每個服務的策略。如需詳細資訊,請參閱[若要為同等機構或子機構](#page-132-0) [新增策略服務](#page-132-0)[、若要為同等機構或子機構建立參考策略](#page-133-0)與[若要為同等機構或子](#page-134-0) [機構建立一般策略。](#page-134-0)
- **5.** 設定 URL 為重新導向機構中成功認證的使用者。請參閱 「[若要成功的重新導向](#page-164-0) 登入使用者至 [Portal Desktop URL](#page-164-0)」。
- **6.** 變更目錄為 Access Manager 公用程式目錄。例如,如果基本目錄是 /opt,請 輸入

**cd /***AccessManager-base***/SUNWam/bin**

- **7.** 啟用機構內的使用者,請執行下列操作之一:
	- ❍ 若只要啟用定義為 *DS\_ORG\_TO\_UPDATE/* 的特定機構內使用者,則使用下 列指令 ( 請以一行鍵入 ):

<span id="page-113-0"></span>**./ldapsearch -h /***DS\_HOST***/ -p /***DS\_PORT***/ -D /***DS\_DIRMGR\_DN***/ -w /***DS\_DIRMGR\_PASSWORD***/ -b "ou=People,/***DS\_ORG\_TO\_UPDATE***/,/***DS\_ROOT\_SUFFIX***/" "(uid=\*)" dn | /usr/bin/sed 's/^version.\*//' > /tmp/.tmp\_ldif\_file1**

❍ 若要啟用所有機構中的使用者,則使用下列指令 ( 請以一行鍵入 ):

**./ldapsearch -h /***DS\_HOST***/ -p /***DS\_PORT***/ -D** */DS\_DIRMGR\_DN***/ -w /***DS\_DIRMGR\_PASSWORD***/ -b "/***DS\_ROOT\_SUFFIX***/" "(uid=\*)" dn | /usr/bin/sed 's/^version.\*//' > /tmp/.tmp\_ldif\_file1**

```
8. 執行下列指令:
```

```
grep "^dn" /tmp/.tmp_ldif_file1 | awk '{
print $0
print "changetype:modify
print "add:objectclass"
print "objectclass:sunPortalDesktopPerson"
print "objectclass: sunPortalNetmailPerson\n" }' > 
/tmp/.tmp_ldif_file2
```
**9.** 執行下列指令:

```
./ldapmodify -c -h DS_HOST -p DS_PORT \ -D "DS_DIRMGR_DN" -w 
DS_DIRMGR_PASSWORD -f /tmp/.tmp_ldif_file2
```
**10.** 移除所有暫存檔。

**rm /tmp/.tmp\_ldif\_file1 /tmp/.tmp\_ldif\_file2**

**11.** 變更目錄為 Portal Server 公用程式目錄。

**cd /***AccessManager-base***/SUNWps/bin**

**12.** 執行下列以載入您非預設機構的顯示設定檔。

```
./dpadmin modify -u
```

```
"uid=amadmin,ou=people,DS_DEFAULT_ORG,DS_ROOT_SUFFIX" -w 
DS_DIRMGR_PASSWORD -d 
"NON_DEFAULT_ORG,DS_DEFAULT_ORG,DS_ROOT_SUFFIX" 
AccessManager-base/SUNWps/samples/desktop/dp-org.xml
```
<span id="page-114-0"></span>**13.** 若要啟用其他機構的使用者,請重複[步驟](#page-113-0) 7 到[步驟](#page-114-0) 13。

#### 建立新的入口網站機構快速啟動

下列工作描述建立新機構並啓用它供入口網站使用。依預設,當您登入時,位置窗 格中的 [ 識別管理 ] 及 [ 瀏覽 ] 窗格中的 [ 機構 ] 皆已選取。

- **1.** 建立新機構。
	- **a.** 選取 [ 檢視 ] 功能表中的 [ 機構 ]。
	- **b.** 按一下 [ 新建 ]。

[ 建立機構 ] 的頁面會在資料窗格中開啟。

- **c.** 輸入新機構的名稱。[ 機構狀態 ] 應該是 [ 作用中 ]。按一下 [ 確定 ]。 新建立的機構會出現在瀏覽頁面中。
- **2.** 為新機構新增服務。
	- a. 在瀏覽窗格中從 [ 檢視 ] 功能表選取 [ 機構 ], 並 <sub>日</sub>從 [ 名稱 ] 清單按一下新 建立的機構。
	- **b.** 從 [ 檢視 ] 功能表中選取 [ 服務 ]。
	- **c.** 按一下 [ 新建 ]。

[ 新增服務 ] 頁面會出現在資料窗格中。選取您要為機構註冊新增的服務。 最少必須新增的服務為:

- 核心
- LDAP ( 或您要為此機構使用的任何認證服務。
- 成員身份
- Portal Desktop

為了此程序的目的,應該註冊下列項目。

- 策略配置
- 訂閱
- 使用者管理

新增的服務隨即顯示在瀏覽窗格中。

**d.** 按一下特性箭頭配置每個服務。按一下 [ 建立 ] 以修改配置屬性。如需非 Portal Server 配置特定的屬性描述,請參閱 「Sun Java System Access Manager 管理指南」。

**備註** 子機構必須獨立於父系機構新增其服務。

**3.** 將桌面參照策略從父系機構建立至新機構。

參照必須定義父系機構爲規則中的資源,且必須包含 SubOrgReferral 與作爲參 照中值的子機構。

- **a.** 選取位置窗格中的 [ 識別管理 ]。
- **b.** 選取父系機構。
- **c.** 從 [ 檢視 ] 功能表中選取 [ 策略 ]。
- **d.** 按一下 [ 新增 ] 以建立新策略。

[ 建立策略 ] 的頁面出現在資料窗格中。

- **e.** 選取策略類型的參照。
- **f.** 對於名稱,請鍵入 SubOrgReferral\_ 桌面。然後按一下 [ 確定 ]。 建立的策略會出現在 [ 策略 ] 之下。
- **g.** 按一下 SunOrgReferral\_Desktop 旁的特性箭頭。
- h. 在資料窗格中按一下 [檢視 ]功能表中的 [規則 ],然後按一下 [新增 ]。確 定已選取 [Portal Desktop],並按一下 [ 下一步 ]。
- **i.** 指定 Portal Desktop 規則的名稱並按一下 [ 完成 ]。
- **j.** 在資料窗格中從 [ 檢視 ] 功能表按一下 [ 參照 ],並按一下 [ 新增 ]。確定已 為資料窗格中的 [ 值 ] 選取子機構的名稱,並按一下 [ 建立 ] 以完成策略的 配置。
- **4.** 為新機構建立一般 [Portal Desktop] 策略。
	- **a.** 瀏覽至子機構。
	- **b.** 從 [ 檢視 ] 功能表中選擇 [ 策略 ]。

該機構的策略會顯示。

- **c.** 在瀏覽窗格中選取 [ 新增 ]。[ 新策略 ] 的頁面會在資料窗格中開啟。
- **d.** 確定您在 [ 策略類型 ] 中選取 [ 一般 ]。
- **e.** 鍵入策略的名稱。
- **f.** 按一下 [ 確定 ]。
- **g.** 在資料窗格中選擇 [ 檢視 ] 功能表中的 [ 規則 ],然後按一下 [ 新增 ]。[ 新增 規則 ] 頁面隨即會在資料窗格中開啟。
- h. 指定規則的名稱,並且在 [ 設定規則動作 ] 之下選取動作。按一下 [ 完成 ]。
- **i.** 在資料窗格中選擇 [ 檢視 ] 功能表中的 [ 主旨 ],然後按一下 [ 新增 ]。[ 新增 主旨 ] 頁面隨即會在資料窗格中開啟。
- **j.** 選取 [Portal Desktop] 策略會套用的主旨,並選擇 [下一步] 以完成主旨配置。
- **k.** 按一下 [ 完成 ] 以完成策略的配置。
- **5.** 在新機構中建立新使用者。
	- **a.** 選取位置窗格中的 [ 識別管理 ]。
	- **b.** 選取 [ 檢視 ] 功能表中的 [ 機構 ]。
	- **c.** 選取新建立的機構。
	- **d.** 從 [ 檢視 ] 功能表選取 [ 使用者 ]。
	- **e.** 按一下 [ 新建 ]。
	- **f.** 選擇您要為使用者註冊的服務。
	- **g.** 按一下 [ 下一步 ]。
	- **h.** 在文字欄位中輸入使用者詳細資訊。
	- **i.** 按一下 [ 完成 ]。
- **6.** 啟用新機構的桌面服務。
	- **a.** 選取位置窗格中的 [ 識別管理 ]。
	- **b.** 選取 [ 檢視 ] 功能表中的 [ 機構 ]。
	- **c.** 選取新建立的機構。
	- **d.** 從 [ 檢視 ] 功能表中選取 [ 服務 ]。
- **e.** 選取 [Portal Desktop]。
- **f.** 在 [Portal Desktop 類型 ] 中將值從預設變更為 sampleportal ( 或新機構將 使用的桌面類型 )。
- **7.** 存取新機構的桌面。
	- **a.** 登出管理主控台。
	- **b.** 開啟瀏覽器頁面並鍵入:

http://*server*:*port*/amserver/UI/login?org=*neworg*

使用者的桌面應該會出現。

# 配置認證

本節說明如何配置 Portal Server 認證。Access Manager 提供認證的架構。認證是透 過驗證使用者身份的外掛程式模組來實施。Access Manager 提供七種不同的認證模 組以及核心認證模組。Access Manager 管理主控台用於設定預設值、新增認證服 務、建立機構的認證範本,與啓用服務。因爲核心認證模組提供全面的認證配置, 在您可配置任何特定的認證模組之前,必須先新增核心認證模組並為每個機構建立 其範本。

**備註** 在此 Sun Java System Access Manager 版本中不支援 Sun ONE Identity Server 5.1 管理主控台提供的認證功能表配置功能。如果您 需要配置有效認證模組的可選清單,請使用 Access Manager 管理主 控台將每個認證模組設定為與認證層級屬性相同的值。如需配置認證 模組的資訊,請參閱[若要配置認證功能表。](#page-120-0)

安裝時,在預設的機構中已新增核心認證並建立其範本。此外,安裝也新增並建立 下列認證模組的範本:

- LDAP LDAP 認證讓目錄樹的搜尋基礎中任何有效的使用者能登入 Portal Server。這會自動指定使用者特定的角色。
- 成員身份-成員身份認證讓使用者在沒有管理員的協助下建立帳戶並將其個人 化。具備此新帳戶,使用者能以新增的使用者身份來存取。

備註 雖然安裝配置了包含核心、LDAP 與成員身份模組的基本認證實施, 如果您建立新機構或要設定其他認證功能,如認證外部的 LDAP 目 錄或識別提供者,則必須手動配置認證。

配置認證模組的高層級步驟如下:

- **1.** 為每個新機構新增核心認證服務。如需新增服務的步驟,請參閱[若要新增服務](#page-103-0)。
- **2.** 建立核心認證服務的範本。如需建立服務範本的步驟,請參閱[若要建立服務的](#page-103-1) [範本。](#page-103-1)
- **3.** 新增認證服務以支援每個機構。如需新增服務的步驟,請參閱[若要新增服務。](#page-103-0)
- **4.** 建立認證服務的服務範本以支援機構。如需建立認證服務範本的步驟,請參閱 [若要建立服務的範本。](#page-103-1)如需設定服務屬性的資訊,請參閱「Access Manager 管 理指南」第 5 章 「認證選項」。
- **5.** 配置認證功能表。如需配置認證順序的步驟,請參閱[若要配置認證功能表。](#page-120-0)
- **6.** 配置順序以使用認證服務。如需配置認證順序的步驟,請參[閱若要配置認證順序。](#page-121-0)

### 依認證層級的認證

每個認證模組都能與其認證層級的整數值相關。按一下 [服務配置] 中認證模組的 [特 性 ] 箭頭可以指定認證層級,而且變更模組 [ 認證層級 ] 屬性的對應值。一旦使用者 已認證一或多個認證模組,越高的認證層級定義越高的使用者信任層級。

#### <span id="page-120-0"></span>若要配置認證功能表

使用者可以用特定的認證層級存取認證模組。例如,使用者可以用具有下列語法的 使用者身份執行登入:

http://*hostname:port*/*deploy\_uri*/UI/Login?authlevel=*auth\_level\_value*

認證層級大於或等於 *auth\_level\_value* 的所有模組將會顯示為認證功能表讓使用者選 擇。如果只找到一個符合的模組,該認證模組的登入頁面會直接顯示。

備註 有關 Access Manager 管理主控台最新的完整資訊,請參閱「Sun Java System Access Manager 2005Q1 管理指南」。

- **1.** 以管理員的身份登入 Sun Java System Access Management Server 管理主控台。 依預設,當您登入時,位置窗格中的 [ 識別管理 ] 及 [ 瀏覽 ] 窗格中的 [ 機構 ] 皆已選取。
- **2.** 瀏覽至您要配置認證的機構或子機構。

使用瀏覽窗格中的 [ 檢視 ] 功能表

- **3.** 從 [ 檢視 ] 功能表選擇 [ 服務 ],並按一下 [ 新增 ]。
- **4.** 按一下 [ 核心 ] 旁的特性箭頭。
- **5.** 在 [ 機構 ] 區段的 [ 機構認證模組 ] 欄位中選取適當的認證模組以啟用。 依預設,Portal Server 安裝會啟用 LDAP 與成員身份。
- **6.** 為每個認證模組在 [ 預設認證層級 ] 中輸入值 ( 預設是 0)。 為了在認證功能表中出現,每個認證模組的值必須相同。
- **7.** 按一下 [ 儲存 ]。

#### <span id="page-121-0"></span>若要配置認證順序

- **1.** 以管理員的身份登入 Sun Java System Access Management Server 管理主控台。 依預設,當您登入時,位置窗格中的 [ 識別管理 ] 及 [ 瀏覽 ] 窗格中的 [ 機構 ] 皆已選取。
- **2.** 瀏覽至您要配置認證的機構或子機構。 使用瀏覽窗格中的 [ 檢視 ] 功能表
- **3.** 從 [ 檢視 ] 功能表選擇 [ 服務 ],並按一下 [ 新增 ]。
- **4.** 按一下 [ 核心 ] 旁的特性箭頭。
- **5.** 在 [ 機構 ] 區段的 [ 機構認證模組 ] 欄位中選取適當的認證模組以啟用。 依預設,Portal Server 安裝會啟用 LDAP 與成員身份。
- **6.** 為每個認證模組在 [ 預設認證層級 ] 中輸入值 ( 預設是 0)。 為了在認證功能表中出現,每個認證模組的值必須相同。
- **7.** 在 [ 機構認證配置 ] 中選取 [ 編輯 ] 以指定每個認證模組的屬性資訊。
	- **a.** 按一下 [ 新增 ] 將認證模組新增至功能表。
- **b.** 按一下 [ 重新排序 ] 以變更認證模組將出現在認證模組的順序。
- **c.** 按一下 [ 儲存 ] 以儲存屬性資訊。
- **8.** 按一下 [ 儲存 ]。
- **9.** 使用下列 URL 藉由登入管理伺服器來驗證認證功能表會出現適當的選項。 http://*host*:*port*/amserver/UI/login

如果這不是預設的機構,請使用下列 URL 驗證機構的認證功能表:

http://*host*:*port*/amserver/UI/login?org=*org\_name*

#### 若要配置 LDAP 認證至外部目錄

當您安裝 Portal Server 時,安裝程式會自動配置 LDAP 認證至目錄實例。安裝程式 讓您在本機伺服器上安裝目錄的內部實例,並配置 LDAP 認證至該內部目錄或配置 LDAP 認證至預先存在的目錄外部實例。您一旦有初始配置,就會有您想要配置認 證至外部 LDAP 目錄的某些分析藍本。例如,為了效能或安全性的原因,您可能想 隔離特定機構的認證資訊到專屬 LDAP 伺服器上。

警告 請勿配置認證到包含 amadmin 使用者之機構的外部 LDAP 目錄。這能 防止 amadmin 使用者認證並將您鎖定於管理主控台之外。如果您不慎 配置了包含 amadmin 使用者的機構,則必須使用 amadmin 的完整 DN 登 入,然後修正 LDAP 範本。amadmin DN 列於 AMConfig.properties 檔 案中的 com.sun.authentication.super.user 屬性。

- **1.** 以管理員的身份登入 Sun Java System Access Management Server 管理主控台。 依預設,位置窗格中的 [ 識別管理 ] 及 [ 瀏覽 ] 窗格中的 [ 機構 ] 皆已選取。
- **2.** 瀏覽至您要配置認證的機構或子機構。

使用瀏覽窗格中的 [ 檢視 ] 功能表。

- **3.** 從 [ 檢視 ] 功能表中選擇 [ 服務 ]。
- **4.** 從 [Access Manager 配置 ] 中按一下 [ 核心 ] 旁的特性箭頭。
- **5.** 從 [ 動態使用者設定檔 ] 功能表核取 [ 動態建立 ]。
- **6.** 從 [Access Manager 配置 ] 功能表中按一下 [LDAP] 旁的特性箭頭。
- **7.** 為您的伺服器設定適當的 LDAP 屬性。下列範例設定對連接埠 389 上 LDAP 伺 服器 ds-sesta1.sesta.com 的存取與 ou=people,dc=sesta,dc=com 的搜尋起點,並 使用超級使用者連結 cn=root,ou=people,dc=sesta,dc=com:

主要 LDAP 伺服器與連接埠:ds-sesta1.sesta.com:389 輔助 LDAP 伺服器與連接埠:ds-sesta1.sesta.com:389 啟動使用者搜尋的 DN:ou=people,dc=sesta,dc=com 超級使用者連結的 DN:cn=root,ou=people,dc=sesta,dc=com 超級使用者連結的密碼:root password 使用者命名屬性:uid 使用者項目搜尋屬性:employeenumber 使用者搜尋篩選器:空白 搜尋範圍:subtree 啟用 LDAP 伺服器的 SSL:off 傳回使用者 DN 至認證: off 認證層級: 0

**8.** 按一下 [ 儲存 ]。

## <span id="page-124-0"></span>配置匿名認證

Portal Server 支援兩種實施匿名認證的方法:

- 使用 [ 非驗證式 ] 使用者 ID 屬性。會自動認證存取桌面 URL 的使用者並授與對 桌面的存取。
- 使用匿名使用者階段作業。使用者從 [認證 ] 功能表中選取 [ 匿名 ], 以 anonymous 登入, 並授與對桌面的存取。

為了支援匿名認證,Portal Server 安裝程式建立了 authlessanonymous 使用者帳戶, 並在下列兩種 「Portal Desktop」服務全域屬性中設定此使用者的存取:

- 授權的 「非驗證式」使用者 ID
- 預設的 「非驗證式」使用者 ID

Portal Server 能支援用下列方式同時配置 [ 非驗證式 ] 與匿名認證:

- **1.** 配置桌面在 [ 非驗證式 ] 模式中作業。
- **2.** 配置認證功能表讓 [ 匿名 ] 成為顯示的選擇之一。
- 3. 用瀏覽器 A 存取桌面,以便在 [ 非驗證式 ] 模式中存取。
- **4.** 用瀏覽器 B 存取 http:/*server*/amserver/UI/login,並選取 [匿名] 然後查看桌面。

此時您在瀏覽器 A 中使用 [ 非驗證式 ] 模式而在瀏覽器 B 中使用匿名模式。

存取桌面出現兩種不同方式。一種 [ 非驗證式 ] 存取是透過直接參照至 /portal/dt, 另一種 ( 匿名 ) 則是間接透過 /amserver/UI/login。

配置 Access Manager 在功能表中只有匿名登入,可以避免 [Access Manager 登入 ] 功能表。

因為當您存取 /portal/dt 而沒有 Access Manager 階段作業時,不能同時支援 [ 非驗 證式 ] 存取與匿名認證, 兩種情形只會發生其一:

- **a.** 桌面會重新導向 /amserver/UI/login,而這個會自動執行匿名登入並將您重 新導回 /portal/dt。
- **b.** 桌面會在 [ 非驗證式 ] 存取模式中執行。

您不需要停用匿名認證以使用 [ 非驗證式 ] 存取。但如果您要以上項目之一作業, 則必須停用 [ 非驗證式 ] 存取模式。

#### 若要配置匿名認證 ( 匿名使用者階段作業方法 )

- **1.** 以管理員的身份登入 Sun Java System Access Management Server 管理主控台。 依預設,位置窗格中的 [ 識別管理 ] 及 [ 瀏覽 ] 窗格中的 [ 機構 ] 皆已選取。
- **2.** 瀏覽至您要配置認證的機構或子機構。 所有已建立的機構會顯示在瀏覽窗格中。
- **3.** 選取位置窗格中的 [ 服務配置 ]。
- **4.** 按一下 [Portal Desktop] 服務旁的特性箭頭。 [Portal Desktop] 屬性隨即顯示在資料窗格中。
- **5.** 選取列於 [ 授權的無認證使用者 DN 與密碼 ] 屬性的值並按一下 [ 移除 ]。
- **6.** 選取列於 [ 預設的無認證使用者 DN] 屬性的值並按一下 [ 移除 ]。
- **7.** 按一下 [ 儲存 ]。
- **8.** 選擇位置窗格中的 [ 識別管理 ]。
- **9.** 從 [ 檢視 ] 功能表中選擇 [ 機構 ]。 所有已建立的機構會顯示在瀏覽窗格中。

**10.** 瀏覽至您要配置認證的機構或子機構。

使用位置窗格中的 [ 檢視 ] 功能表。

- **11.** 從 [ 顯示 ] 功能表中選擇 [ 服務 ]。
- **12.** 新增與配置 [ 匿名 ] 服務。 如需詳細資訊,請參閱[若要新增服務](#page-103-0)與[若要建立服務的範本。](#page-103-1)
- **13.** 將 [ 匿名 ] 新增至 [ 認證 ] 功能表。 如需詳細資訊,請參閱[若要配置認證順序](#page-121-0)。
- **14.** 建立 anonymous 使用者帳戶。 如需詳細資訊,請參閱[若要加入新使用者](#page-104-0)。

#### <span id="page-126-0"></span>若要配置匿名認證 ( 非驗證式存取 )

備註 有關 Access Manager 管理主控台最新的完整資訊,請參閱「Sun Java System Access Manager 2005Q1 管理指南」。

- **1.** 以管理員的身份登入 Sun Java System Access Management Server 管理主控台。 依預設,位置窗格中的 [ 識別管理 ] 及 [ 瀏覽 ] 窗格中的 [ 機構 ] 皆已選取。
- **2.** 依預設,當您登入時,位置窗格中的 [ 識別管理 ] 及 [ 瀏覽 ] 窗格中的 [ 機構 ] 皆 已選取。

所有已建立的機構會顯示在瀏覽窗格中。

- **3.** 瀏覽至您要配置認證的機構或子機構。 使用瀏覽窗格中的 [ 檢視 ] 功能表。
- **4.** 使用密碼 authlessanonymous 建立 authlessanonymous 使用者帳戶。 如需詳細資訊,請參閱[若要加入新使用者](#page-104-0)。
- **5.** 選取位置窗格中的 [ 服務配置 ]。
- **6.** 在瀏覽窗格中選取 [Portal Desktop]。
- **7.** 將 authlessanonymous 使用者的完全區別名稱新增至 [ 授權的無認證使用者 DN 與密碼 ] 屬性。例如:

uid=authlessanonymous, ou=People, dc=sesta, dc=com

- **8.** 在 [ 預設的無認證使用者 DN] 屬性中指定 authlessanonymous 使用者的完全區別 名稱。
- **9.** 按一下 [ 儲存 ]。

您必須關閉與重新啓動您的瀏覽器,以使用新配置的 [ 非驗證式使用者 ID] 方法存 取桌面。[ 非驗證式使用者 ID] 方法讓您指定查詢字串中使用者帳戶的 UID。非驗證 式 UID 依預設是 [desktop.suid]。前置 [desktop] 由 desktopconfig.properties 檔 案中的配置參數 「cookiePrefix」控制。例如,若要從 sestat.com 預設機構中存取 桌面,請使用下列 URL:

http://*server:port*/portal/dt?desktop.suid=uid=authlessanonymous, ou=People,dc=sesta,dc=com

**備註** 如果使用者登入不是使用者自己語言環境的瀏覽器,所有其他使用者會共用登入提 示時相同的語言環境。 有多種選項可避免這個問題。

- 在 dp-anon.xml 中將 refreshTime 的值變更為 JSPTabContainer 的 0 以關閉 快取。
- 您可以指定多個非驗證式使用者,每個語言環境一個非驗證式使用者,並將非 驗證式桌面根據瀏覽器的語言環境重新導向正確的使用者。

### 為聯合使用者配置 Portal Server

Sun Java System Portal Server 軟體支援具有符合 Liberty Alliance 技術規定的聯合 身份使用者。Liberty 單次登入的聯合使用者可以存取 Portal Server 的個人化桌面 而不需要進一步認證。

如需更多 Liberty 啓用認證服務的資訊,請參閱 「Sun Java System Access Manager 管理指南」。可以在下列位置找到使用 Portal Server 作為服務提供者的範 例配置:

*PortalServer-base*/SUNWps/samples/liberty

#### 若要配置聯合使用者

依預設,聯合使用者沒有權限存取作為服務提供者的 Sun Java System Portal Server。Portal Server 可以將聯合使用者作為:

- Liberty 單次登入的聯合使用者,可以存取個人化的 Portal Desktop。
- 不是 Liberty 單次登入的聯合使用者,會被重新導向至識別提供者的認證頁面。
- **1.** 以管理員的身份登入 Sun Java System Access Management Server 管理主控台。 依預設,位置窗格中的 [ 識別管理 ] 及 [ 瀏覽 ] 窗格中的 [ 機構 ] 皆已選取。
- **2.** 選取位置窗格中的 [ 服務配置 ]。
- **3.** 在瀏覽窗格中選取 [Portal Desktop]。
- **4.** 核取 [ 啟用聯合 ]。
- **5.** 指定主機提供者的 ID。
- **6.** 按一下 [ 儲存 ]。

#### 若要為聯合使用者配置非驗證式存取

依預設,聯合使用者沒有權限存取非驗證式 Portal Desktop。

- **1.** 以管理員的身份登入 Sun Java System Access Management Server 管理主控台。 依預設,位置窗格中的 [ 識別管理 ] 及 [ 瀏覽 ] 窗格中的 [ 機構 ] 皆已選取。
- **2.** 瀏覽至您要配置認證的機構或子機構。 使用瀏覽窗格中的 [ 檢視 ] 功能表。
- **3.** 選取位置窗格中的 [ 服務配置 ]。
- **4.** 在瀏覽窗格中選取 [Portal Desktop]。
- **5.** 取消核取 [ 停用聯合使用者的非驗證式存取 ]。
- **6.** 按一下 [ 儲存 ]。

如需非驗證式存取的更多資訊,請參閱[若要配置匿名認證](#page-126-0) ( 非驗證式存取 )。

### <span id="page-129-0"></span>若要配置 UNIX 認證

- **1.** 以管理員的身份登入 Sun Java System Access Management Server 管理主控台。 依預設,位置窗格中的 [ 識別管理 ] 及 [ 瀏覽 ] 窗格中的 [ 機構 ] 皆已選取。
- **2.** 在 [ 識別管理 ] 中從 [ 檢視 ] 功能表選擇 [ 機構 ]。 所有已建立的機構會顯示在瀏覽窗格中。
- **3.** 選取位置窗格中的 [ 服務配置 ]。
- **4.** 在瀏覽窗格中按一下 UNIX 旁的特性箭頭 ( 在 [Access Manager 配置 ] 之下 )。
- **5.** 為您的伺服器設定適當的 UNIX 屬性。
- **6.** 按一下 [ 儲存 ]。
- **7.** 瀏覽至您要配置認證的機構或子機構。 使用瀏覽窗格中的 [ 檢視 ] 功能表。
- **8.** 從 [ 檢視 ] 功能表中選擇 [ 服務 ]。
- **9.** 按一下瀏覽窗格中的 [ 新增 ]。
- **10.** 在資料窗格中按一下 [ 認證 ] 之下的 [ 核心 ]。

**11.** 在資料窗格中從 [ 機構認證模組 ] 功能表中選取 [Unix]。

**12.** 按一下 [ 儲存 ]。

#### 若要配置機構層級的 UNIX 認證

[若要配置](#page-129-0) UNIX 認證中文件說明的 UNIX 認證是為全面配置 UNIX。此程序用於在 機構層級配置。

- **1.** 在您的瀏覽器網址欄位輸入 http://*fullservername*:*port*/amconsole 以管理員身 份 (amadmin) 登入 Sun Java System Access Manager 管理主控台。
- **2.** 在登入畫面輸入 amadmin 為使用者 ID 以及您在安裝時選擇的 passphrase。 依預設,位置窗格中的 [ 識別管理 ] 及 [ 瀏覽 ] 窗格中的 [ 機構 ] 皆已選取。
- **3.** 在 [ 識別管理 ] 中從 [ 檢視 ] 功能表選擇 [ 機構 ]。 所有已建立的機構會顯示在瀏覽窗格中。
- **4.** 從 [ 檢視 ] 功能表中選擇 [ 服務 ]。
- **5.** 選取 [新增]。
- **6.** 在右窗格核取 [UNIX] 並按一下 [ 確定 ]。
- **7.** 選取 UNIX 旁的特性箭頭。
- **8.** 在 [ 建立服務範本 (Unix)] 窗格中選取 [ 是 ]。
- **9.** 為您的伺服器設定適當的 UNIX 屬性。
- **10.** 選取 [ 儲存 ]。
- **11.** 選取 [ 核心 ] 旁的特性箭頭。
- **12.** 反白顯示 [ 認證 ] 功能表的 [UNIX] 並選取 [ 儲存 ]。

# Portal Server 如何使用策略管理的簡介

本節說明如何使用 Access Manager 策略管理功能。如需建立、修改與刪除策略的 程序,請參閱 Access Manager 文件。

Access Manager 策略服務能讓您定義規則或存取資源。政策能以角色或機構為基 礎,而且能提供權限或定義限制。Portal Server 隨附三種策略:

- 執行 Portal Server Portal Desktop 的能力 讓使用者顯示桌面
- 執行 Portal Server NetMail 的能力 讓使用者執行 NetMail

**備註** 第 8 章 「管理 [Portal Desktop](#page-152-0) 服務 」與第 11 [章 「管理](#page-252-0) NetMail 服 [務」提](#page-252-0)供指定其特定策略的詳細描述。

依預設,[ 策略配置 ] 服務會自動新增於頂層機構。子機構必須獨立於其父系機構新 增其策略服務。您建立的任何策略服務必須新增於所有機構。使用策略的高層級步 驟為:

- **1.** 為機構新增 [ 策略 ] 服務。( 此步驟會自動為安裝時指定的機構完成。) 子機構不 會繼承其父系的服務,所以您必須新增子機構的 [ 策略 ] 服務。如需詳細資訊, 請參閱[若要新增服務。](#page-103-0)
- **2.** 為同等機構或子機構建立參照策略。您可以授權機構的策略定義與決定給其他 機構。( 或者,可以將資源的策略決策委託給其他策略產品。) 參照策略控制策 略建立與評估兩者的策略授權。它是由規則與參照本身組成。如果策略服務包 含不需要資源的動作,則無法為子機構建立參照策略。如需詳細資訊,請參閱 [若要為同等機構或子機構建立參考策略。](#page-133-0)
- **3.** 為同等機構或子機構建立一般策略。您建立一般策略來定義存取權限。一般策 略可由多個規則、物件與條件所組成。如需詳細資訊,請參閱[若要為同等機構](#page-134-0) [或子機構建立一般策略](#page-134-0)。

#### <span id="page-132-0"></span>若要為同等機構或子機構新增策略服務

同等或子機構不會繼承其父系的服務,所以您必須新增同等或子機構的 [ 策略 ] 服務。

備註 有關 Access Manager 管理主控台最新的完整資訊,請參閱「Sun Java System Access Manager 2005Q1 管理指南」。

- **1.** 以管理員的身份登入 Sun Java System Access Management Server 管理主控台。 依預設,位置窗格中的 [ 識別管理 ] 及 [ 瀏覽 ] 窗格中的 [ 機構 ] 皆已選取。
- **2.** 瀏覽至您要建立參照策略的機構或子機構。

所有已建立的機構會顯示在瀏覽窗格中。

- **3.** 在瀏覽窗格中從 [ 檢視 ] 功能表選取 [ 機構 ],並且從 [ 名稱 ] 功能表選取所需的 機構。
- **4.** 從 [ 檢視 ] 功能表中選取 [ 服務 ]。
- **5.** 按一下 [ 新建 ]。

[ 新增服務 ] 頁面會出現在資料窗格中。按一下下列最少服務的核取方塊,然後 按一下 [ 確定 ]。

- ❍ LDAP
- ❍ 成員身份
- ❍ 策略配置
- ❍ Portal Desktop
- ❍ NetMail

新增的服務隨即顯示在瀏覽窗格中。

**6.** 按一下特性箭頭配置每個服務。按一下 [ 建立 ] 以修改配置屬性。如需非 Portal Server 配置特定的屬性描述,請參閱「Sun Java System Access Manager 管理 指南」。

### <span id="page-133-0"></span>若要為同等機構或子機構建立參考策略

您可以授權機構的策略定義與決定給其他機構。參照策略控制策略建立與評估兩者 的策略授權。它是由規則與參照本身組成。參照必須定義父系機構為規則中的資 源,且必須包含 SubOrgReferral 或 PeerOrgReferral 與作為參照中值的機構名稱。

- **1.** 以管理員的身份登入 Sun Java System Access Management Server 管理主控台。 依預設,位置窗格中的 [ 識別管理 ] 及 [ 瀏覽 ] 窗格中的 [ 機構 ] 皆已選取。
- **2.** 瀏覽至您要用於建立參照策略的機構或子機構。 所有已建立的機構會顯示在瀏覽窗格中。
- **3.** 從 [ 檢視 ] 功能表中選取 [ 策略 ]。
- **4.** 按一下 [ 新增 ] 以建立新策略。 [ 建立策略 ] 的頁面出現在資料窗格中。
- **5.** 名稱請輸入 SubOrgReferral\_*organization* 或 PeerOrgReferral\_*organization*。確 定您在 [ 策略類型 ] 中選取 [ 參照 ]。然後按一下 [ 確定 ]。
- **6.** 在 [ 服務 ] 中選取服務類型並按一下 [ 下一步 ]。
- **7.** 在資料窗格中從 [檢視] 功能表按一下 [規則] 並按 [新增],然後按一下 [下一步]。 [ 新增規則 ] 範本會出現在資料窗格中。
- 8. 在 [ 規則名稱 ] 中輸入規則的名稱,並按一下 [ 完成 ]。
- **9.** 按一下資料窗格中 [ 檢視 ] 功能表的 [ 參照 ],並按一下 [ 新增 ]。 [ 新增參照 ] 範本會出現在資料窗格中。
- **10.** 在名稱中輸入 SubOrgReferralName。

確定已爲資料窗格中的 [ 値 ] 選取子機構的名稱,並按一下 [ 建立 ] 以完成策略 的配置。

**11.** 在資料窗格中按一下 [ 儲存 ]。

當資料已儲存時,會顯示訊息 [ 策略特性已儲存 ]。

#### <span id="page-134-0"></span>若要為同等機構或子機構建立一般策略

您建立一般策略來定義存取權限。一般策略可由多個規則、物件與條件所組成。

- **1.** 以管理員的身份登入 Sun Java System Access Management Server 管理主控台。 依預設,位置窗格中的 [ 識別管理 ] 及 [ 瀏覽 ] 窗格中的 [ 機構 ] 皆已選取。
- **2.** 瀏覽至您要指定策略的機構或子機構。 所有已建立的機構會顯示在瀏覽窗格中。
- **3.** 從 [ 檢視 ] 功能表中選擇 [ 策略 ]。 該機構的策略會顯示。
- **4.** 在瀏覽窗格中選取 [ 新增 ]。[ 新策略 ] 的頁面會在資料窗格中開啟。
- **5.** 名稱請輸入 SubOrgNormal\_*organization* 或 PeerOrgNormal\_*organization*。確 定您在 [ 策略類型 ] 中選取 [ 一般 ]。按一下 [ 確定 ]。
- **6.** 從 [ 服務 ] 功能表選取服務,並按一下 [ 下一步 ]。在 [ 規則名稱 ] 中輸入規則的 名稱。確定已選取適當的核取方塊以授與執行權限給所需的服務。
- **7.** 在資料窗格中從 [ 檢視 ] 功能表選擇 [ 規則 ],並按一下 [ 新增 ]。[ 新增規則 ] 頁 面會在資料窗格中開啟。
- 8. 在資料窗格中從 [ 檢視 ] 功能表選擇 [ 主旨 ],並按一下 [ 新增 ]。[ 新增主旨 ]的 頁面會在資料窗格中開啟。
- **9.** 按一下 [ 完成 ] 以完成策略的配置。

當資料已儲存,會顯示訊息 [ 策略特性已儲存 ]。

# 登入 Portal Server 桌面

若您已安裝範例入口網站,則使用者將能夠登入範例桌面。此外,Portal Server 支 援其他各種使用者登入。本節描述使用者可以登入 Portal Server 的某些其他使用者 方式。

#### 若要登入範例 Portal Desktop

若要存取範例桌面,請輸入下列 URL:

**http://***server:port***/portal/dt**

### 若要登入子機構

如果使用者機構的存取權限,他們也能登入該機構內的子機構。例如,如果使用者 能存取具有子機構 B 的機構 A,請輸入下列 URL 以登入子機構 B:

**http://***server:port***/amserver/UI/login?org=B**

#### 若要使用匿名認證登入

**備註** 您必須新增匿名認證模組以支援匿名認證。如需新增與啓用匿名認證 模組的資訊,請參閱[配置匿名認證。](#page-124-0)

**1.** 使用下列 URL 登入:

**http://***server:port***/portal/dt**

- **2.** 在 Access Manager 認證頁面,按一下 [ 匿名 ]。
- **3.** 範例桌面會出現。
- **4.** 如果需要且如果 [ 成員身份 ] 認證模組已新增,請使用 [ 登入 ] 畫面建立並新增 使用者 ID。

# 管理記錄

Portal Server 使用 Access Manager 記錄 API 並進行除錯。

依預設,Portal Server 記錄與除錯檔案位於:

- /var/opt/SUNWam/logs
- /var/opt/SUNWam/debug

Access Manager 管理主控台允許您定義下列記錄屬性:

- 最大記錄大小
- 歷史檔案數目
- 記錄位置
- 記錄類型
- 資料庫使用者名稱
- 資料庫使用者密碼
- 資料庫驅動程式名稱

有關進一步資訊,請參閱 「Sun Java System Access Manager 2005Q1 管理指南」。

# 配置授權管理

本章會說明如何為 Sun Java™ System Portal Server 配置授權管理。

本章包含下列章節:

- [授權管理的摘要](#page-138-0)
- [發展授權管理模型](#page-141-0)
- [配置授權管理](#page-142-0)

# <span id="page-138-0"></span>授權管理的摘要

當企業要建立更大且更為複雜的入口網站時,集中式的管理模型將不再可行。授權 或分散管理工作給實際的入口網站使用者之授權管理或 「業務範圍」 (LOB) 管理能 處理這項問題。

Portal Server 讓您使用角色將管理功能授權給使用者。以角色為基礎的管理能讓企 業將其業務分為較小的機構或業務範圍(LOB),並且讓不同的使用者管理機構、子 機構、使用者、策略、角色與根據使用者角色的 LOB 通道。

第 140 [頁的表](#page-139-0) 7-1 列出並定義套用於 Portal Server 某些重要的授權管理術語。本表 格包括兩欄:第一欄列出術語,而第二欄提供簡要描述。

#### <span id="page-139-0"></span>表 **7-1** 授權管理術語

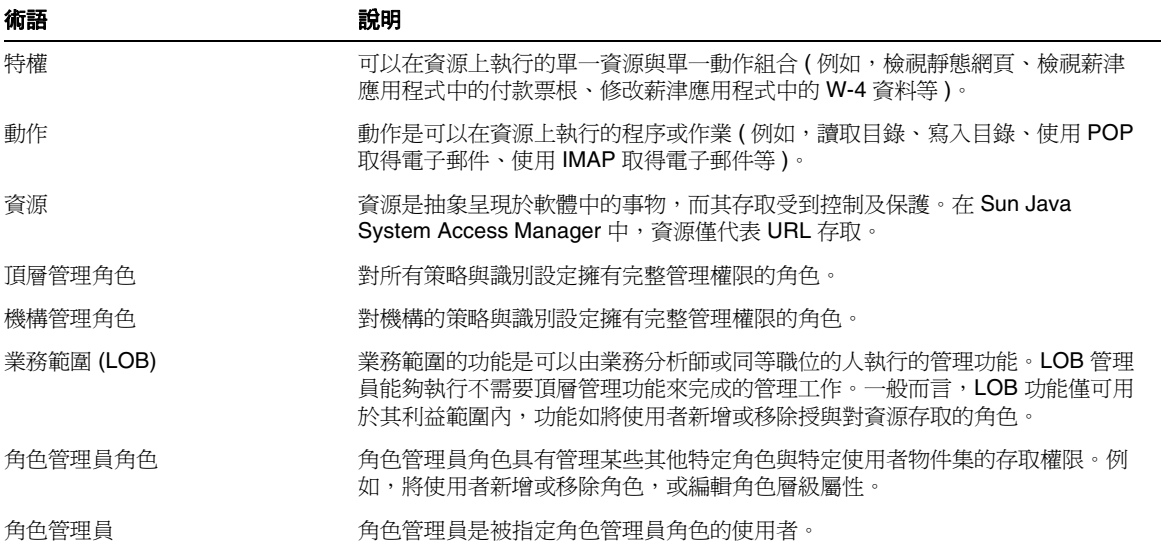

## 授權管理角色

Sun Java Sytem Access Manager 管理主控台提供以角色為基礎的授權管理功能給各 種不同的管理員,以根據授與的權限來管理機構、使用者、策略、角色與通道。

Sun Java Sytem Access Manager 管理主控台為授權管理功能提供一些預先定義的管 理員角色。如下所列:

- 頂層管理
- 群組管理
- 機構管理
- 機構技術支援中心管理
- 人物容器管理
- 容器管理
- 容器技術支援中心管理

如需這些角色的詳細資訊,請參閱 Sun Java Sytem Access Manager 產品文件。

備註 Sun Java Sytem Access Manager 也實施其他三種角色:頂層管理、 頂層技術支援中心管理與拒絕寫入存取。這些角色在安裝時建立,且 僅存在於安裝的根。任何新建立的機構將不會取得這三個角色。依預 設,當新的機構建立時,有三個角色會隨之建立:機構管理、機構技 術支援中心管理與人物管理。

如果這些功能符合需求,您可以使用這些預先定義的管理員角色來設定您的授權管 理實施。例如,如果您的目錄結構是由具有多個子機構的機構所構成,您可以指定 「機構管理」角色給使用者來為每個子機構建立授權管理員。然而,若您的企業機 構結構更為複雜,可能要針對您的特定需求來建立授權管理模型。為了達成此目 標,Sun Java Sytem Access Manager 管理主控台讓您可以定義具有針對您業務需求 特權的授權管理員角色。

若要實施企業特定的授權管理模型,有三個重要的概念角色:

- 頂層管理角色
- 機構管理角色
- 角色管理員角色

當設定系統時會建立頂層管理角色,而當設定新機構時會自動建立機構管理角色。 角色管理員角色是您根據授權管理模型的需求所建立的角色。角色管理員角色的存 取權限是直接由編輯對應的存取控制指令 (ACI) 來定義。

在授權管理中,套用下列原則:

- 使用者特權是由使用者角色授與。
- 藉由定義具有所需特權的角色並指定此角色給個別使用者,依每個個別使用者 為基礎授與特權。
- 使用者組可以藉由指定他們一個特定角色來將他們群組在一起。這些使用者將 被授與特權組並繼承為該角色定義的動態屬性值。
- 使用者可以擁有多重或聚集角色。具有多重角色的使用者能夠存取所有其角色 的組合功能。當聚集角色所授與的功能有衝突時,衝突排解會根據透過這些角 色的每個服務所定義的 「衝突排解層級」配置的優先權。從最高至最低共有 7 個可用的衝突排解設定。合併多重角色的角色範本發生屬性衝突時,即會回復 範本中設定為最高衝突排解層級的屬性。

## <span id="page-141-0"></span>發展授權管理模型

為了適當授權 Portal Server 的管理功能, 您應該發展授權管理模型以幫助決定您企 業所需的管理角色。發展您的模型時,請將以下條件列入考量:

- 著重在您企業的業務需求。一般而言,以角色為基礎的授權管理之提議解決方 案應該與業務需求平行。
- 發展能讓使用者群組在一起的目錄結構,好讓他們能存取所需的資源,並讓授 權的管理員管理其管理需求。

• 嘗試讓您的業務實體盡可能符合標準樹結構,同時還滿足所有業務需求。您可 以使用具有機構及子機構階層的結構,或使用平面式目錄樹結構。在平面式目 錄結構中,所有實體直接定義於頂層機構之下,且所有角色在機構階層方面彼 此 「平行」 (包括角色管理員角色)。例如,與業務單位相關的所有使用者會建 立在頂層機構下的人物容器。對於您模型中所需的每個存取角色與管理角色, 會在頂層建立對應的角色。

## <span id="page-142-0"></span>配置授權管理

您執行配置 Portal Server 的授權管理實施的高層級步驟為:

- **1.** 定義角色管理員角色的 ACI 設定
- **2.** 為授權模型建立新的管理角色
- **3.** 指定角色管理員角色給使用者
- **4.** 配置角色的其他限制

#### 定義角色管理員角色的 ACI 設定

若要為您授權模型中識別的任何角色管理員角色配置適當的特權,必須為您授權模 型中的每個唯一角色在 ACI 定義適當的權限。您可以使用 Sun Java Sytem Access Manager 管理主控台或 Directory Server 主控台定義角色的 ACI 權限範本。您也可 以使用 ldapmodify 指令定義特定角色的 ACI。

在 Sun Java Sytem Access Manager 管理主控台或使用 Directory Server 主控台定義 ACI 權限範本時,請使用下列格式:

*permission\_name* | *aci\_desc*| *dn:aci ## dn:aci ## dn:aci*

其中:

*permission\_name* 是權限的名稱。

*aci\_desc* 是這些 ACI 允許的存取文字描述。

*dn:aci* 代表由 ## 分隔的 DN 與 ACI 對組。Sun Java Sytem Access Manager 將每個 ACI 設定在相關的 DN 項目中。

此格式也支援可以被值取代的標記,而值用別的方法必須在 ACI 中正確指定: ROLENAME、ORGANIZATION、GROUPNAME 與 PCNAME。使用這些標記 能讓您定義的角色靈活度足以用作預設。根據預設角色之一來建立角色時, ACI 的 標記變成從新角色 DN 中取得的值。

如需設定 ACI 的詳細資訊,請參閱 「Sun Java Sytem Access Manager Programmer's Guide」。

備註 在這些 ACI 範例定義中,根字尾假設為 dc=sesta,dc=com。
#### 若要使用指令行定義 ACI

**1.** 建立包含 ACI 設定的文字檔,以便與 ldapmodify 指令一起使用。例如,下列檔 案 acis.ldif 包含兩個稱為 JDCAdmin1 與 JDCAdmin2 角色的 ACI 定義。

```
dn:dc=sesta,dc=com
changetype:modify
# aci for JDCAdmin1 role
# This role can add/delete users from JDC role
add:aci
aci:(target= "ldap:///ou=people,dc=sesta,dc=com") (targetattr = "*")(version 3.0; acl 
"Allow JDCAdmin1 Role to read and search users"; allow (read,search) roledn = 
"ldap:///cn=JDCAdmin1,dc=sesta,dc=com";)
-
add:aci
aci:(target="ldap:///dc=sesta,dc=com") 
(targetfilter="(entrydn=cn=JDC,dc=sesta,dc=com)")(targetattr="*")(version 3.0; acl "Allow 
JDCAdmin1 Role to read and search JDC Role";allow (read,search) 
roledn="ldap:///cn=JDCAdmin1,dc=sesta,dc=com";)
-
add:aci
aci:(target="ldap:///ou=people,dc=sesta,dc=com")(targetattr="nsroledn")(targetfilter="(!(|(
nsroledn=cn=Top-level Admin Role,dc=sesta,dc=com)(nsroledn=cn=Top-level Help Desk Admin 
Role,dc=sesta,dc=com)(nsroledn=cn=Organization Admin 
Role,dc=sesta,dc=com)(nsroledn=cn=Top-level Policy Admin 
Role,dc=sesta,dc=com)))")(targattrfilters="add=nsroledn:(nsroledn=cn=JDC,dc=sesta,dc=com),d
el=nsroledn:(nsroledn=cn=JDC,dc=sesta,dc=com)")(version 3.0; acl "Allow JDCAdmin1 Role to 
add/remove users to JDC Role"; allow (write)roledn="ldap:///cn=JDCAdmin1,dc=sesta,dc=com";)
-
# aci for JDCAdmin2 role
# This role can add/remove channels from the JDC roleís display profile
add:aci
aci:(target="ldap:///cn=SunPortalDesktopService,dc=sesta,dc=com")(targetfilter=(cn=cn=JDC,d
c=sesta,dc=com))(targetattr="*")(version 3.0; acl "Allow JDCAdmin2 to edit display profile 
of JDC Role"; allow (all) roledn="ldap:///cn=JDCAdmin2,dc=sesta,dc=com";)
-
add:aci
aci:(target="ldap:///dc=sesta,dc=com")(targetattr = "*") (version 3.0; acl "Allow JDCAdmin2 
to read and search all"; allow (read,search) roledn = 
"ldap:///cn=JDCAdmin2,dc=sesta,dc=com";)
```
- **2.** 變更目錄為 Sun Java Sytem Access Manager 公用程式目錄。例如, **cd /***AccessManager-base***/SUNWam/bin**
- **3.** 設定 LD LIBRARY PATH 以包含 AccessManager-base/SUNWam/ldaplib/solaris/sparc/ldapsdk
- **4.** 執行下列指令。

**./ldapmodify -D "***DS\_DIRMGR\_DN***" -w** *DS\_DIRMGR\_PASSWORD* **-f /tmp/acis.ldif**

- **5.** 以管理員的身份登入 Sun Java System Access Manager 管理主控台。 依預設,位置窗格中的 [ 識別管理 ] 及 [ 瀏覽 ] 窗格中的 [ 機構 ] 皆已選取。
- **6.** 瀏覽至要建立新角色的機構或子機構 ( 例如 JDCAdmin1 與 JDCAdmin2)。
	- a. 從 [檢視 ] 功能表選擇 [ 角色 ], 並按一下 [ 新增 ]。
	- **b.** [ 新角色 ] 的頁面出現在資料窗格中。
	- **c.** 輸入角色資訊 ( 名稱、描述、角色類型、存取權限 ) 並按一下 [ 建立 ] ( 例 如,靜態角色 JDC 具有 "Type=Service" 與 "Access Permissions=No Permissions")。

新的角色會出現在瀏覽窗格中。

- **7.** 為您建立的角色建立 [ 桌面 ] 服務範本。
	- **a.** 從 [ 檢視 ] 功能表中選擇 [ 服務 ]。
	- **b.** 按一下 [ 桌面 ] 服務旁的特性箭頭。
	- **c.** 接受或修改 [ 桌面 ] 服務的預設屬性值,並按一下 [ 儲存 ]。
- **8.** 在角色顯示設定檔中建立標籤 ( 例如,JDC 的角色顯示設定檔 )。
	- **a.** 瀏覽至要建立標籤的角色。
	- **a.** 在瀏覽窗格中的 [ 檢視 ] 功能表中選擇 [ 服務 ]。
	- **b.** 按一下瀏覽窗格中 [ 桌面 ] 旁邊的特性箭頭。
	- **c.** 桌面屬性頁面隨即出現在資料窗格中。
- **d.** 在桌面頁中按一下 [ 通道與容器管理 ] 連結。
- **e.** [ 通道 ] 頁面隨即出現,具有在根處設定的容器路徑集。
- **f.** 按一下想要新增通道或容器的 [ 容器 ]。
- **g.** 頁面頂端顯示將新增通道的容器路徑。已定義的通道與容器會顯示在清單 中 ( 若有的話 )。
- **h.** 按一下 [ 新增 ] 以新增容器通道或通道。
- i. 若要新增容器通道,請按一下 [ 容器通道 ] 下的 [ 新增 ]。若要新增通道,請 按一下 [ 通道 ] 下的 [ 新增 ]。
- **j.** [ 新增 ] 頁面隨即顯示。
- **k.** 請鍵入通道名稱,然後從功能表中選取提供者類型。
- **l.** 按一下 [ 建立 ]。

如需詳細資訊,請參閱第 10 [章 「管理顯示設定檔」](#page-230-0)。

- **9.** 建立使用者 ( 例如 admin1 或 admin2)。
	- **a.** 瀏覽至要建立使用者的角色。
	- **b.** 從 [ 檢視 ] 功能表選擇使用者,並按一下 [ 新增 ]。
	- **c.** [ 新使用者 ] 頁面會出現在資料窗格中。
	- **d.** 選取要指定給使用者的服務,並按一下 [ 下一步 ]。
	- **e.** 輸入使用者資訊並按一下 [ 建立 ]。
	- **f.** 新的使用者會出現在瀏覽窗格中。
- **10.** 指定角色給使用者 ( 例如 JDCadmin1 給 admin1 或 JDCadmin2 給 admin2)。
	- **a.** 瀏覽至要指定角色的機構或子機構。
	- **b.** 從 [ 檢視 ] 功能表中選擇 [ 使用者 ]。
	- **c.** 按一下要被指定角色的使用者旁的特性箭頭。
	- **d.** 使用者的設定檔資訊會出現在資料窗格中。
	- **e.** 按一下資料窗格中 [ 檢視 ] 功能表的 [ 角色 ]。
	- **f.** [ 新增角色 ] 的頁面隨即顯示。
	- **g.** 核取角色旁的方塊以指定,並按一下 [ 儲存 ]。
	- **h.** 此使用者的角色方塊會隨指定的角色而更新。

**i.** 按一下 [ 儲存 ] 以儲存變更。

**11.** 登出管理主控台。

#### 若要使用管理主控台定義 ACI

- **1.** 以頂層管理身份登入 Sun Java Sytem Access Manager 管理主控台。 依預設,位置功能表中的 [ 識別管理 ] 及瀏覽窗格中的 [ 機構 ] 皆已選取。
- **2.** 按一下位置窗格中的 [ 服務配置 ]。
- **3.** 按一下 [ 管理 ] 服務旁的特性箭頭。

管理屬性隨即顯示在資料窗格中。

**4.** 在 [ 預設角色權限 ] (ACI) 項目欄位中,輸入 ACI 定義並按一下 [ 新增 ]。例如, 對於之前已定義的 JDCAdmin1 and JDCAdmin1 角色,您會輸入下列:

```
JDCAdmin1|Add/delete users from JDC 
role|dc=sesta,dc=com:aci:(target= 
"ldap:///ou=people,dc=sesta,dc=com") (targetattr = "*")(version 3.0; 
acl "Allow JDCAdmin1 Role to read and search users"; allow 
(read,search) roledn = 
"ldap:///cn=JDCAdmin1,dc=sesta,dc=com";)##dc=sesta,dc=com:aci:(targ
et="ldap:///dc=sesta,dc=com") 
(targetfilter="(entrydn=cn=JDC,dc=sesta,dc=com)")(targetattr="*")(v
ersion 3.0; acl "Allow JDCAdmin1 Role to read and search JDC 
Role";allow (read,search) 
roledn="ldap:///cn=JDCAdmin1,dc=sesta,dc=com";) 
##dc=sesta,dc=com:aci:(target="ldap:///ou=people,dc=sesta,dc=com")(
targetattr="nsroledn")(targetfilter="(!(|(nsroledn=cn=Top-level 
Admin Role,dc=sesta,dc=com)(nsroledn=cn=Top-level Help Desk Admin 
Role,dc=sesta,dc=com)(nsroledn=cn=Organization Admin 
Role,dc=sesta,dc=com)(nsroledn=cn=Top-level Policy Admin 
Role,dc=sesta,dc=com)))")(targattrfilters="add=nsroledn:(nsroledn=c
n=JDC,dc=sesta,dc=com),del=nsroledn:(nsroledn=cn=JDC,dc=sesta,dc=co
m)")(version 3.0; acl "Allow JDCAdmin1 Role to add/remove users to 
JDC Role"; allow 
(write) roledn="ldap:///cn=JDCAdmin1,dc=sesta,dc=com";)
```
JDCAdmin2|Add/remove channels from the JDC

role|dc=sesta,dc=com:aci:(target="ldap:///cn=SunPortalDesktopServic e,dc=sesta,dc=com")(targetfilter=(cn=cn=JDC,dc=sesta,dc=com))(targe tattr="\*")(version 3.0; acl "Allow JDCAdmin2 to edit display profile of JDC Role"; allow (all) roledn="ldap:///cn=JDCAdmin2,dc=sesta,dc=com";)##dc=sesta,dc=com:ac  $i:$  (target="ldap:///dc=sesta,dc=com") (targetattr = "\*") (version 3.0; acl "Allow JDCAdmin2 to read and search all"; allow (read,search) roledn =  $"ldap://cn=JDCAdmin2, dc=sesta, dc=com";$ 

新的 ACI 會出現在 [ 預設角色權限 ] (ACI) 清單中。

**5.** 按一下 [ 儲存 ]。

#### 若要為授權模型建立新的管理角色

一旦您已建立定義授權管理角色權限的 ACI,則必須建立使用該 ACI 定義的角色。

- 備註 有關 Access Manager 管理主控台最新的完整資訊,請參閱「Sun Java System Access Manager 2005Q1 管理指南」。
- **1.** 以頂層管理或機構管理身份登入 Sun Java Sytem Access Manager 管理主控台。 依預設,位置功能表中的 [ 識別管理 ] 及瀏覽窗格中的 [ 機構 ] 皆已選取。

**2.** 瀏覽至要建立角色的機構或子機構。

所有已建立的機構會顯示在瀏覽窗格中。

- **備註** 如果這是新機構,您必須新增所有服務並建立適當的範本。如需更多 資訊,請參閱第6章「管理認證、使用者與服務」。
- **3.** 從 [ 檢視 ] 功能表選擇 [ 角色 ],並按一下 [ 新增 ]。 [ 新角色 ] 的頁面出現在資料窗格中。
- **4.** 輸入名稱、選取靜態角色並按一下 [ 下一步 ]。
- **5.** 輸入描述並選擇 [ 管理 ] 為類型。
- **6.** 選取 [ 存取權限 ]:
	- **a.** 如果您使用 [ 管理主控台 ] 已建立角色的 ACI 定義,請從 [ 存取權限 ] 清單 選取您建立的角色。
	- **b.** 如果您使用指令行已建立角色的 ACI 定義,選取 [ 無權限 ] 作為角色名稱將 不會列在 [ 存取權限 ] 清單中。
- **7.** 按一下 [ 建立 ]。

新的角色會出現在瀏覽窗格中。

#### 若要指定角色管理員角色

- **1.** 以管理員的身份登入 Sun Java System Access Manager 管理主控台。 依預設,位置功能表中的 [ 識別管理 ] 及瀏覽窗格中的 [ 機構 ] 皆已選取。
- **2.** 瀏覽至已建立角色的機構或子機構。 所有已建立的機構會顯示在瀏覽窗格中。
- **3.** 從 [ 檢視 ] 功能表中選擇 [ 角色 ]。
- **4.** 按一下角色的特性箭頭以指定。
- **5.** 在資料窗格中從 [ 檢視 ] 功能表中選擇 [ 使用者 ],然後按一下 [ 新增 ]。 [ 新增使用者 ] 的頁面出現在資料窗格中。
- **6.** 指定欄位的值以尋找要指定的使用者,並按一下 [ 篩選 ]。 使用者清單隨即顯示。
- **7.** 核取要指定角色至使用者旁的方塊,或按一下 [ 全選 ] 以選擇所有使用者。
- **8.** 按一下 [ 提交 ]。

此角色的使用者清單會更新被指定的使用者。

#### 若要配置角色管理員角色的其他限制

您可以配置一個具有受限功能組的角色。您想要的一般限制是角色有權限修改顯示 設定檔並執行內容管理功能,但是限制檢視 [ 桌面 ] 的其餘屬性。

您也可以設定授權管理員具有起始 DN 檢視。起始 DN 檢視是授權管理員可以看到 並修改實體之下的目錄位置。

若要配置角色的其他限制:

- **1.** 以管理員的身份登入 Sun Java System Access Manager 管理主控台。 依預設,位置功能表中的 [ 識別管理 ] 及瀏覽窗格中的 [ 機構 ] 皆已選取。
- **2.** 瀏覽至包含要配置角色的機構或子機構。 所有已建立的機構會顯示在瀏覽窗格中。
- **3.** 從 [ 檢視 ] 功能表中選擇 [ 角色 ]。
- **4.** 選取要配置的角色。
- **5.** 從 [ 檢視 ] 功能表中選取 [ 服務 ]。
- **6.** 若要限制角色只能使用顯示設定檔或通道管理功能,請執行下列:
	- **a.** 按一下 [ 桌面 ] 服務的 [ 編輯 ] 連結。

**b.** 建立此角色的 [ 使用者 ] 服務範本。

[ 桌面 ] 頁面隨即顯示在資料窗格中。

- **c.** 取消選取 [ 顯示桌面屬性 ] 核取方塊。
- **d.** 在 [ 管理 DN 起始檢視 ] 中指定 DN。
- **e.** 按一下 [ 儲存 ]。

**備註** 初果取消選取 [ 顯示桌面屬性 ] 核取方塊,當具有此角色的使用者存取 [ 桌面 ] 服務時,他們將無法看到 [ 桌面 ] 屬性,且只能看到 [ 通道 ] 與 [容器管理] 連結。此外,他們將只能看到定義於角色層級的通道與容器。

- **7.** 若要限制角色至特定起始 DN,請執行下列:
	- **a.** 按一下 [ 使用者 ] 服務的 [ 編輯 ] 連結。
	- **b.** 建立此角色的 [ 使用者 ] 服務範本。 [ 使用者 ] 的頁面出現在資料窗格中。
	- **c.** 在 [ 管理 DN 起始檢視 ] 中指定 DN。例如,cn=JDC, dc=sesta, dc=com。
	- **d.** 按一下 [ 儲存 ]。

# 管理 Portal Desktop 服務

<span id="page-152-1"></span>本章說明如何管理 Sun Java System Portal Server 桌面服務。

本章包含下列章節:

- [桌面簡介](#page-152-0)
- [通道線上部署的概述](#page-158-0)
- [提供者歸檔的簡介](#page-158-1)
- 管理 [Portal Desktop](#page-158-2) 服務
- 管理 [Portlet](#page-168-0)
- [管理](#page-173-0) par 檔案

# <span id="page-152-0"></span>桌面簡介

本章會說明桌面元件、其基本架構以及如何管理該元件。

# 桌面詞彙

表 [8-1](#page-153-0) 說明相關的桌面術語。

表格的第一欄會列出術語;第二欄會提供術語的定義。

<span id="page-153-0"></span>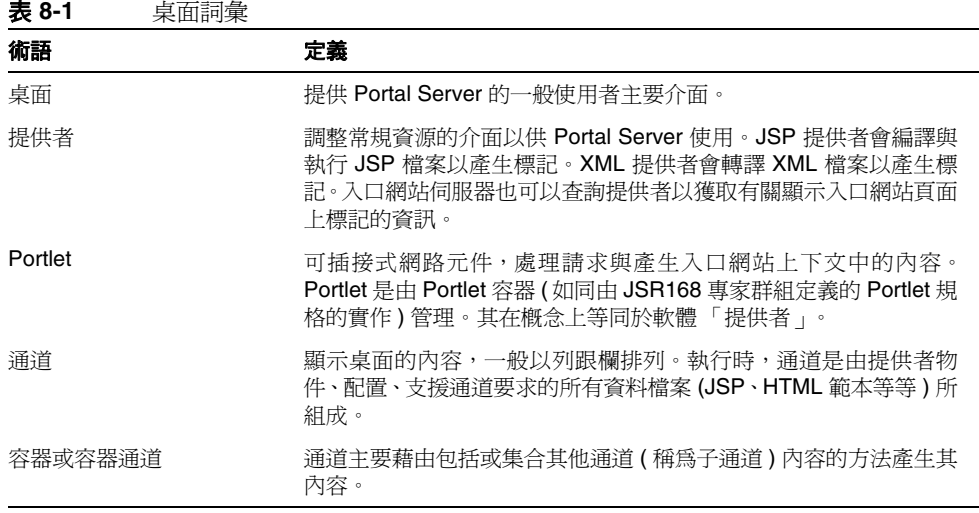

### Portal Desktop 架構與容器階層

桌面是主要的 Portal Server 一般使用者介面。其經由 servlet 執行,並由各種 API 與 公用程式 (例如, Sun Java™ System Access Manager API、資源束、特性檔案、例 如郵件伺服器的後端伺服器等等 ) 支援。

桌面透過提供者應用程式介面 (PAPI) 提供延伸與集合內容的機制。內容提供者或提 供者,啓用容器階層與基本建立區塊以建立某些類型的通道。一般而言,通道會以列 與欄排列,但其也可以用其他排列方式顯示,根據容器通道的實作而定。提供者是程 式實體,負責產生顯示於通道的內容。已產生的內容可以由實體頁面、框架、通道; 任何標記組成。

當入口網站上的內容增加,參照封鎖方法或參考內容群組可以促進入口網站配置、 開發與一般使用者經驗。Portal Server 提供一組有彈性、可延伸的容器提供者以集 合內容。

圖 [8-1](#page-154-0) 可以提供桌面容器階層範例。在本圖中,[ 標籤 ] 容器是頂層容器。[ 標籤容器 ] 包含兩個 [ 標籤通道 ]、標籤 1 與標籤 2。標籤 2 是 [ 表格容器 ] 且包含五個通道。

<span id="page-154-0"></span>**圖 8-1** Portal Desktop 容器階層範例

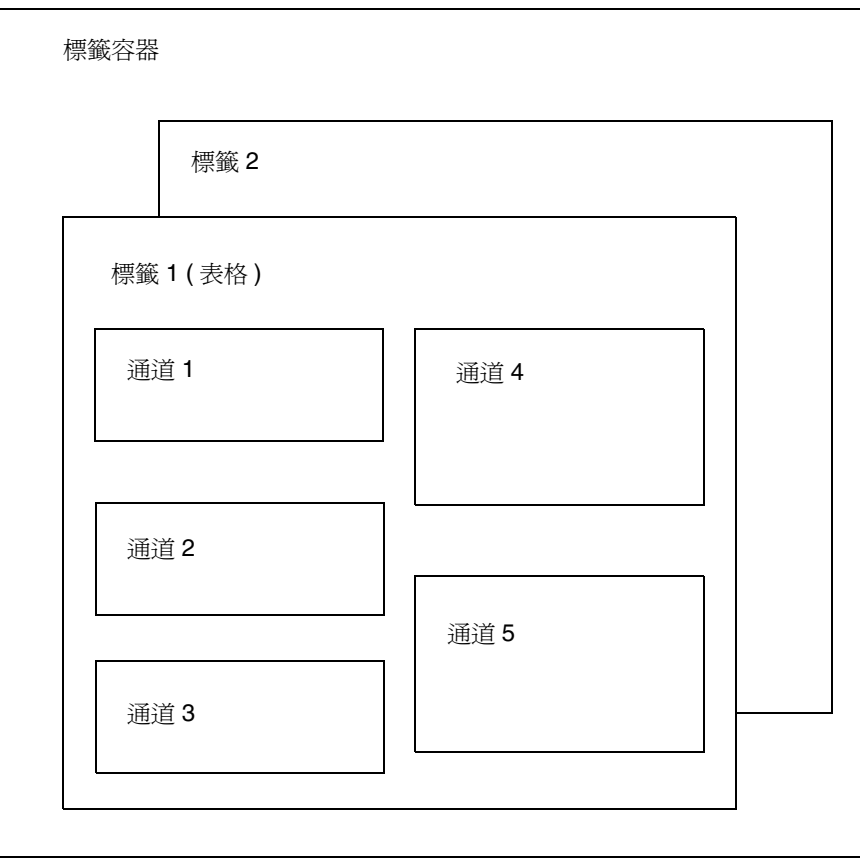

圖 [8-1](#page-154-0) 說明下列容器類型:

- 標籤通道 包含任何數量的表格、單一或標籤通道。這個容器也包括大標題,與 入口網站功能表列。
- 標籤通道 集合其他通道的輸出,提供標籤式使用者介面以在他們之間切換。標 籤容器配置會在執行時間中被修改以改變顯示的尾節點通道。
- 表格容器 將其他通道內容集合成列與欄。這個容器功能更類似 Portal Server 3.0 前端提供者。其可被視為儲存其他通道內容的一個集合。

## 使用者定義的通道

標籤容器中的每個標籤包括內容連結。若您選取 [ 內容 ] 連結,則會顯示一個使用者 可以選取通道 ( 其欲顯示於目前標籤的容器中 ) 的頁面。在這個版本中,本頁面右上 方將新增一個連結,「建立新通道 ] 連結。選取 [ 建立新通道 ] 連結時,會出現使用者 可以建立新通道的頁面。然而,由使用者建立的通道可以由管理員定義。

若要建立新通道 ( 從顯示的頁面 ),則使用者必須指定顯示表單中概述於第 [156](#page-155-0) 頁的 表 [8-2](#page-155-0) 的資訊。

<span id="page-155-0"></span>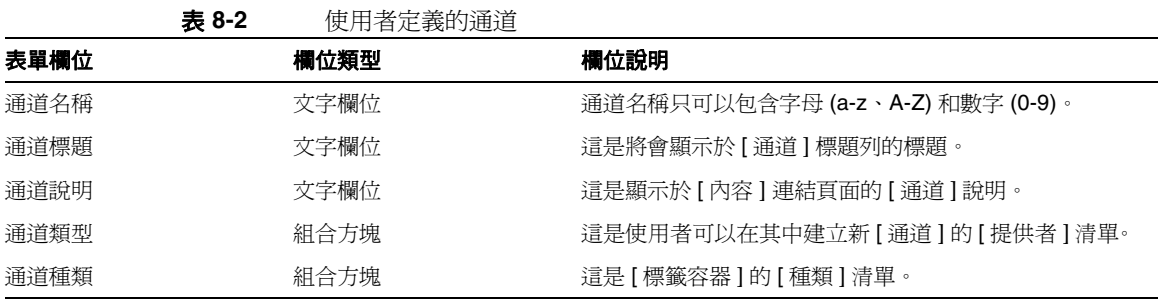

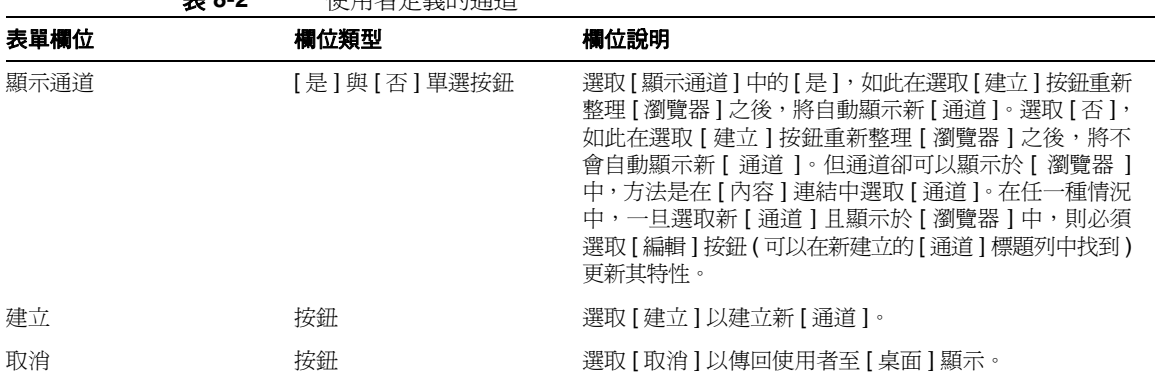

[ 刪除通道 ] 連結會在使用者建立使用者定義通道之後顯示於 [ 內容 ] 頁面。當使用者 按一下連結時,會顯示一個使用者建立的所有通道清單以供可能的刪除作業之用。

# Portal Desktop 提供者

丰 0.0 唐田*书中主作*将者

Sun Java System Portal Server 使用兩種提供者類型:

- 建立區塊提供者 其介面為公用的可延伸提供者。這些提供者會連接至常規資 源 (如 JSP 檔案)。這些提供者可以在 Portal Desktop 產生一個以上的通道,因 此提供者與通道之間的關係為一對多。
- 內容提供者 非可延伸的提供者會預期一個指定的資料集以描繪 (例如,書籤 提供者會預期指定範本與資料 )。這些提供者類型不會建立區塊提供者。

Portal Desktop 會使用顯示設定檔以儲存內容、提供者、portlet 與通道資料。如需 更多資訊,請參閱第 10 [章 「管理顯示設定檔」](#page-192-0)。

# Portal Desktop 服務

桌面服務會使用 Sun Java System Access Manager 服務以儲存每個機構與子機構的 應用程式與使用者特定的屬性。之後可以建立顯示設定檔策略並將其指派至使用 者。您也可以使用 Sun Java System Access Manager 管理主控台以修改桌面屬性。 如需關於桌面屬性的更多資訊,請參閱 「Sun Java System Portal Server 2005Q1 Technical Reference Guide」。

## 範例桌面

在桌面範例中,Portal Server 包括下列通道:

- 書籤
- 應用程式
- 使用者資訊
- 搜尋
- 備註
- 郵件檢查
- 登入
- 簡易網路服務
- 可配置的簡易網路服務
- Portlet 範例
- 協同作業

自訂與配置範例入口網站的這些通道。其可能會在部署之前要求修改使用者介面。

# Portal Desktop 自訂

部署 Portal Server 時,其中一個主要工作為開發或自訂您自己的入口網站。您將建 立與延伸提供者、通道與容器通道,部署您自己的線上說明、提供外觀等等。若有需 要,您可以使用範例桌面作為自訂站台入口網站的起點。請參閱 「Sun Java System Portal Server 6 2005Q1 Desktop Customization Guide」以取得有關自訂入口網站的 詳細資訊。

# <span id="page-158-0"></span>通道線上部署的概述

Portal Server 讓您在使用中的系統中部署提供者與通道而無需重新啟動,也就是 「線上部署」。您可以執行這些作業而無需中斷使用者階段作業。

三個促進線上部署的技術為:

- 提供者類別載入程式 重新載入提供者與提供者使用的類別。為了讓提供者類別 載入程式正確的運作,所有類別 ( 或 IAR 檔案 ) 必須位於一個定義好的目錄中。
- 顯示設定檔更新 若記憶體內的桌面配置,也就是顯示設定檔由外部來源 ( 例 如 Sun Java System Access Manager 管理主控台或 dpadmin 指令) 變更,則將其 更新。
- Portal Desktop 範本與 JSP 重新載入 為已配置的桌面類型擷取適當的範本與 JSP 檔案。

# <span id="page-158-1"></span>提供者歸檔的簡介

par 公用程式可讓您在 Portal Server 系統內外封裝與傳輸通道、portlet、提供者與所 有相關檔案。通道、portlet,或提供者儲存於 .par 檔案格式。.par 中包括的檔案:

- 顯示設定檔文件
- 類別檔案
- 提供者資源束檔案 ( 特性檔 )
- 範本與 JSP 檔案
- 靜態內容檔案,也就是 HTML 與影像檔

# <span id="page-158-2"></span>管理 Portal Desktop 服務

桌面合併使用者顯示設定檔合併程式集中的所有文件並使用結果配置使用者桌面。顯 示設定檔合併程式集由與使用者相關的顯示設定檔文件組成。顯示設定檔會在 Sun Java System Access Manager 機構樹的不同層級中定義。合併或結合該樹不同層級的 顯示設定檔文件以建立使用者的顯示設定檔。例如,使用者的顯示設定檔文件會與角 色顯示設定檔文件 ( 若有的話 )、機構的顯示設定檔文件、全域顯示設定檔文件合併 以組成使用者的顯示設定檔。

桌面顯示設定檔與其他配置資料會定義為 Sun Java System Access Manager 服務管 理框架之下的 Portal Desktop 服務的服務屬性。當機構從 Sun Java System Access Manager 管理主控台新增 Portal Desktop 服務, 所有機構中的使用者會繼承其使用 者設定檔的 Portal Desktop 服務屬性。Portal Desktop 會查詢這些屬性以決定要如何 集合與顯示資訊於 Portal Desktop。

依預設,「策略配置」服務會自動新增至頂層機構。子機構必須獨立於其父系機構新 增其策略服務。您建立的任何策略服務必須新增於所有機構。

下列會說明您在 Sun Java System Access Manager 機構配置 Portal Desktop 服務的 高層級步驟。

- **1.** 為機構新增 「策略」服務。
- **2.** 為同等機構或子機構建立參照策略。
- **3.** 為同等機構或子機構建立一般策略。
- **4.** 指派預設重新導向 URL。
- **5.** 自訂桌面服務屬性。
- 備註 若您安裝範例入口網站,則安裝程式會為範例安裝所有必須的顯示設 定檔 XML 檔案。您可以使用 Sun Java System Access Manager 主控 台或指令行介面自訂設定檔。有關更多資訊,請參閱第 10 [章 「管理](#page-192-0) [顯示設定檔」](#page-192-0)。

依預設,「策略配置」服務會自動新增於頂層組織。子機構必須獨立於其父系機構 新增其策略服務。您建立的任何策略服務必須新增於所有機構。使用策略的高層級 步驟為:

- **1.** 為機構新增 「策略」服務。( 此步驟會自動為安裝時指定的機構完成。) 子機構 不會繼承其父系的服務,所以您必須新增子機構的 「策略」服務。如需詳細資 訊,請參閱[若要為子機構新增策略服務。](#page-160-0)
- **2.** 為同等機構或子機構建立參照策略。您可以授權機構的策略定義與決定給其他 機構。( 另外也可以選擇將資源的策略決策授權給其他策略產品。) 參照策略控 制策略建立與評估兩者的策略授權。它是由規則與參照本身組成。如果策略服 務包含不需要資源的動作,則無法為子機構建立參照策略。如需詳細資訊,請 參閱[若要為子機構建立參考策略。](#page-161-0)

**3.** 為同等機構或子機構建立一般策略。您建立一般策略來定義存取權限。一般策 略可由多個規則、物件與條件所組成。如需詳細資訊,請參閱[為子機構建立一](#page-162-0) [般策略。](#page-162-0)

#### <span id="page-160-0"></span>若要為子機構新增策略服務

子機構不會繼承其父系的服務,所以您必須新增子機構的「 策略 - 服務。

備註 有關 Access Manager 管理主控台最新的完整資訊,請參閱「Sun Java System Access Manager 2005Q1 管理指南」。

- **1.** 以管理員的身份登入 Sun Java System Access Manager 管理主控台。 依預設,已選取位置窗格中的 [ 識別管理 ] 且 [ 所有已建立的機構 ] 已顯示於瀏 覽窗格中。
- **2.** 選擇您要新增桌面服務的機構。
- **3.** 在瀏覽窗格中的 [ 檢視 ] 功能表中選擇 [ 服務 ]。
- **4.** 按一下瀏覽窗格中的 [ 新增 ]。

在資料窗格中出現服務屬性清單。

- **5.** 選取 [Portal Server 配置 ] 之下的 [Portal Desktop] 核取方塊,並按一下 [ 確定 ]。 使用 [Portal Server 配置 ] 之下的已新增桌面服務更新 [ 瀏覽 ] 窗格。
- **6.** 在瀏覽窗格中的 [ 檢視 ] 功能表中選擇 [ 服務 ]。
- **7.** 按一下瀏覽窗格中桌面旁邊的特性箭頭。
- **8.** 在資料窗格的訊息方塊中會顯示一個問題以確認是否應為桌面服務建立服務範 本。按一下訊息方塊中的 [ 建立 ] 以建立範本。
- **9.** 在提交頁面並建立範本之後,資料窗格會顯示桌面服務屬性清單與其預設值 ( 若 有的話 )。依需要修改值。完成時,按一下 [ 儲存 ],在服務範本中儲存最後的值。

新建立的服務範本顯示設定檔會使用輸入於 [ 服務管理 ] 之下的 [Portal Desktop] 動熊部分的值。若那些值為空白,則此新建立範本的顯示設定檔也會 為空白。

**備註** [ 衝突解析度級別 ] 屬性的預設値爲 [ 最高 ]。在不同層級 ( 例如,機 構與角色 ) 使用已新增服務的相同優先權設定服務範本可能會導致無 法預期的結果。

### <span id="page-161-0"></span>若要為子機構建立參考策略

您可以授權機構的策略定義與決定給其他機構。參照策略控制策略建立與評估兩者的 策略授權。它是由規則與參照本身組成。參照必須將上層機構定義爲規則中的資源, 而且它必須包含 SubOrgReferral,擁有機構名稱作為參照中的值。

#### 備註 有關 Access Manager 管理主控台最新的完整資訊,請參閱「Sun Java System Access Manager 2005Q1 管理指南」。

**1.** 以管理員的身份登入 Sun Java System Access Manager 管理主控台。

依預設,已選取位置窗格中的 [ 識別管理 ] 且 [ 所有已建立的機構 ] 已顯示於瀏 覽窗格中。

- **2.** 在瀏覽窗格中選取 [ 識別管理 ]。
- **3.** 從 [ 檢視 ] 功能表中選取 [ 策略 ]。
- **4.** 按一下 [ 新增 ] 以建立新策略。

[ 建立策略 ] 的頁面出現在資料窗格中。

- **5.** 在 [ 名稱 ] 中鍵入 SubOrgReferral\_Desktop。確定您在 [ 策略類型 ] 中選取 [ 參 照 ]。然後按一下 [ 建立 ]。
- **6.** 選取 [ 服務 ] 中的桌面,然後按 [ 下一步 ]。
- **7.** 在資料窗格中按一下 [ 檢視 ] 功能表中的 [ 規則 ],然後按一下 [ 新增 ]。確定已 選取 [Portal Desktop],並按一下 [ 下一步 ]。 隨即在資料窗格中會顯示 [ 新增規則 ] 範本。
- 8. 在 [ 規則名稱 ] 中輸入 DesktopRule,然後按一下 [ 建立 ]。
- **9.** 在資料窗格中按一下 [ 檢視 ] 功能表中的 [ 參照 ],然後按一下 [ 新增 ]。 [ 新增參照 ] 範本隨即會出現在資料窗格中。
- **10.** 在 [ 名稱 ] 中鍵入 SubOrgReferral\_Desktop。

確定已爲資料窗格中的 [ 值 ] 選取子機構的名稱,並按一下 [ 建立 ] 以完成策略 的配置。

**11.** 在資料窗格中按一下 [ 儲存 ]。

當資料已儲存,會顯示訊息 [ 策略特性已儲存 ]。

#### <span id="page-162-0"></span>為子機構建立一般策略

您建立一般策略來定義存取權限。一般策略可由多個規則、物件與條件所組成。

**備註** 有關 Access Manager 管理主控台最新的完整資訊,請參閱「 Sun Java System Access Manager 2005Q1 管理指南」。

- **1.** 以管理員的身份登入 Sun Java System Access Manager 管理主控台。 依預設,已選取位置窗格中的 [ 識別管理 ] 且 [ 所有已建立的機構 ] 已顯示於瀏 覽窗格中。
- **2.** 瀏覽至您要指定策略的機構或子機構。 所有已建立的機構會顯示在瀏覽窗格中。
- **3.** 從 [ 檢視 ] 功能表中選擇 [ 策略 ]。 該機構的策略會顯示。
- **4.** 在瀏覽窗格中選取 [ 新增 ]。[ 新策略 ] 的頁面會在資料窗格中開啟。
- **5.** 在 [ 名稱 ] 中輸入 SubOrgNormal\_Desktop。確定您在 [ 策略類型 ] 中選取 [ 一 般 ]。按一下 [ 建立 ]。
- **6.** 在資料窗格中選擇 [ 檢視 ] 功能表中的 [ 規則 ],然後按一下 [ 新增 ]。[ 新增規 則 ] 頁隨即會在資料窗格中開啟。
- **7.** 從 [ 服務 ] 功能表選取 [Portal Desktop],並按一下 [ 下一步 ]。在 [ 規則名稱 ] 中輸入 DesktopRule。確定已核取 [ 有權限執行 NetMail]。
- **8.** 從 [ 服務 ] 功能表選取 [Portal Desktop],並按一下 [ 下一步 ]。確定已核取 [ 有 權限執行 NetMail]。
- 9. 從 [類型] 功能表中選取主旨的類型,然後按一下 [ 下一步 ] 以完成主旨配置。
- **10.** 在資料窗格中選擇 [ 檢視 ] 功能表中的 [ 主旨 ],然後按一下 [ 新增 ]。[ 新增主 旨 ] 頁隨即會在資料窗格中開啟。
- **11.** 按一下 [ 建立 ] 以完成策略的配置。

當資料已儲存,會顯示訊息 [ 策略特性已儲存 ]。

## 若要成功的重新導向登入使用者至 Portal Desktop URL

依預設,機構的使用者會在成功登入後收到桌面服務屬性與值。桌面 servlet 會查詢 這些值以決定機構中任何使用者的 Portal Desktop 內容。若要指示 Sun Java System Access Manager 以在使用者成功登入之後自動呼叫 Portal Desktop servlet,您可以 變更 「預設重新導向 URL」的值為 Portal Desktop URL。

備註 有關 Access Manager 管理主控台最新的完整資訊,請參閱「Sun Java System Access Manager 2005Q1 管理指南」。

若要為指定機構設定預設重新導向為 Portal Desktop URL:

- **1.** 以管理員的身份登入 Sun Java System Access Manager 管理主控台。 依預設,已選取位置窗格中的 [ 識別管理 ] 且 [ 所有已建立的機構 ] 已顯示於瀏 覽窗格中。
- **2.** 選取您要設定 [ 入口網站 URL] 的機構。
- **3.** 從 [ 檢視 ] 功能表中選擇 [ 服務 ]。
- **4.** 按一下瀏覽窗格中 [ 核心 ] 旁邊的特性箭頭。
- **5.** 在資料窗格中,搜尋名為 [ 預設成功登入 URL] 的屬性。
- **6.** 將使用者預設重新導向 URL 的值設定為 Portal Desktop servlet 的 URL,例如, /portal/dt 是桌面範例的 URL。
- **7.** 按一下 [ 儲存 ]。
- **8.** 藉由登入 [Portal Desktop] 驗證預設重新導向 URL。

# 若要成功的重新導向登入使用者至 Portal Desktop URL ( 全域 )

套用至全域屬性的值會套用至整個 Sun Java System Access Manager 配置且所有新 建立的機構將繼承這些屬性。

備註 有關 Access Manager 管理主控台最新的完整資訊,請參閱「Sun Java System Access Manager 2005Q1 管理指南」。

若要全域設定 [ 預設重新導向 URL] 為 [Portal Desktop URL]:

- **1.** 以管理員的身份登入 Sun Java System Access Manager 管理主控台。 依預設,已選取位置窗格中的 [ 識別管理 ] 且 [ 所有已建立的機構 ] 已顯示於瀏 覽窗格中。
- **2.** 選擇位置窗格中的 [ 服務配置 ]。
- **3.** 按一下瀏覽窗格中 [ 核心 ] 旁邊的特性箭頭。
- **4.** 在資料窗格中,搜尋名為 [ 預設成功登入 URL] 的屬性。
- 5. 設定 [ 預設重新導向 URL] 的值為 [Portal Desktop Servlet 的 URL], 例如, /portal/dt。
- **6.** 按一下 [ 儲存 ]。

#### 若要修改 Portal Desktop 服務屬性的值

您可以自訂 Portal Desktop 服務,方法是修改其服務屬性。

備註 有關 Access Manager 管理主控台最新的完整資訊,請參閱「Sun Java System Access Manager 2005Q1 管理指南」。

- **1.** 以管理員的身份登入 Sun Java System Access Manager 管理主控台。 依預設,已選取位置窗格中的 [ 識別管理 ] 且 [ 所有已建立的機構 ] 已顯示於瀏 覽窗格中。
- **2.** 請選取您要變更桌面屬性的機構。
- **3.** 按一下瀏覽窗格中桌面旁邊的特性箭頭。

[Portal Desktop] 服務屬性清單 ( 包括顯示設定檔 ),會顯示於資料窗格中。

**4.** 修改服務屬性值。

如需關於桌面屬性的更多資訊,請參閱 「Sun Java System Portal Server 2005Q1 Technical Reference Guide」。

**5.** 完成後按一下 [ 儲存 ]。

所做的變更僅會影響此特定機構或角色中的使用者。

### 若要修改 Portal Desktop 服務屬性的值 ( 全域 )

有時候您會需要修改全域桌面服務屬性值,這些值會影響希望在未來新增桌面服務 的所有機構。

套用至全域屬性的值會套用至整個 Sun Java System Access Manager 配置,並由各 配置的機構繼承。

備註 有關 Access Manager 管理主控台最新的完整資訊,請參閱「Sun Java System Access Manager 2005Q1 管理指南」。

- **1.** 以管理員的身份登入 Sun Java System Access Manager 管理主控台。 依預設,已選取位置窗格中的 [ 識別管理 ] 且 [ 所有已建立的機構 ] 已顯示於瀏 覽窗格中。
- **2.** 選擇位置窗格中的 [ 服務管理 ]。
- **3.** 按一下瀏覽窗格中桌面旁邊的特性箭頭。

全域桌面服務屬性清單 ( 包括顯示設定檔 ) 會顯示於資料窗格中。

**4.** 修改服務屬性值。

如需關於桌面屬性的更多資訊,請參閱 「Sun Java System Portal Server 2005Q1 Technical Reference Guide」。

**5.** 完成後按一下 [ 儲存 ]。

變更會影響未來新增桌面服務的所有機構。

# 若要存取範例 Portal Desktop

- **1.** 自 Sun Java System Access Manager 管理主控台登出。
- 2. 使用使用者帳戶 (非 amadmin 使用者) 登入, 使用下列 URL:

**http://***server:port***/portal/dt**

若需要建立使用者帳戶,請參閱第 83 頁的第 6 [章 「管理認證、使用者與服務」](#page-82-0) 以取得相關資訊。

# 若要檢驗桌面記錄

記錄 Portal Desktop 錯誤以除錯記錄檔。依預設,這些記錄檔的位置如下。

- /var/opt/SUNWam/debug/desktop.debug
- /var/opt/SUNWam/debug/desktop.dpadmin.debug

檢驗這些記錄檔中的有錯誤。範例如下。這個錯誤表示未授權的使用者嘗試執行 Portal Desktop。

```
06/20/2002 02:36:30:600 PM PDT:Thread[Thread-177,5,main]
ERROR:DesktopServlet.handleException()
com.sun.portal.desktop.DesktopException:DesktopServlet.doGetPost():no 
privilige to execute desktop
         at 
com.sun.portal.desktop.DesktopServlet.doGetPost(DesktopServlet.java:456)
         at 
com.sun.portal.desktop.DesktopServlet.service(DesktopServlet.java:303)
         at javax.servlet.http.HttpServlet.service(HttpServlet.java:853)
         at 
com.sun.server.http.servlet.NSServletRunner.invokeServletService(NSServletR
unner.java:897)
         at 
com.sun.server.http.servlet.WebApplication.service(WebApplication.java:1065
)
 at 
com.sun.server.http.servlet.NSServletRunner.ServiceWebApp(NSServletRunner.j
ava:959)
```
# <span id="page-168-1"></span><span id="page-168-0"></span>管理 Portlet

在 Sun JavaTM System Access Manager 管理主控台管理 Portlet。管理主控台包括在 portlet 建立 portlet 通道的頁面並變更 portlet 通道的喜好設定。pdeploy 是可以用於 將 Portlet Web 應用程式部署及解除部署於 Web 容器的指令行工具 ( 有關管理指令 行公用程式的更多資訊,請參閱「Sun Java System Portal Server 2005Q1 Technical Reference Guide」 )。

備註 若用戶端請求的入口網站網頁包含至少一個已啓用階段作業 portlet,強烈建議入口網 站頁面上的所有 portlet 應封裝於單一 portlet 應用程式中,否則階段作業的結果行為 可能會是不確定的。

### 若要從 Portlet 建立通道

備註 有關 Access Manager 管理主控台最新的完整資訊,請參閱「Sun Java System Access Manager 2005Q1 管理指南」。

- **1.** 登入 Sun Java System Access Manager 管理主控台並選取您的機構。
- **2.** 請在瀏覽功能表 [ 顯示 ] 之下選取 [ 服務 ]。
- **3.** 在 Portal 服務配置中選取 [ 桌面 ] 服務。
- **4.** 選取 [ 通道 ] 與 [ 容器管理 ] 連結。
- **5.** 選取 [ 通道 ] 之下的 [ 新增 Portlet 通道 ] 按鈕。 隨即顯示建立 portlet 通道的頁面。
- **6.** 在 [ 新增通道 ] 頁面中指定:
	- ❍ 通道名稱。
	- ❍ 請注意,通道名稱只可以包含字母 (A 到 Z) 與數字 (0 到 9) 且其為必要欄位。
	- ❍ Portlet

只包含部署於所顯示系統中的 portlet。

**7.** 選取 [ 建立 ] 按鈕以建立 portlet 通道。

# 若要在 Portlet 為特定容器建立通道

備註 有關 Access Manager 管理主控台最新的完整資訊,請參閱「Sun Java System Access Manager 2005Q1 管理指南」。

- **1.** 登入 Sun Java System Access Manager 管理主控台並選取您的機構。
- **2.** 請在瀏覽功能表 [ 顯示 ] 之下選取 [ 服務 ]。
- **3.** 在 [Portal Server] 配置之下選取 [ 桌面 ] 服務。
- **4.** 選取 [ 通道與容器管理 ]。
- **5.** 選取至您要建立 portlet 通道的 [ 容器 ] 連結。 隨即顯示管理容器的頁面。
- **6.** 選取 [ 通道 ] 之下的 [ 新增 Portlet 通道 ] 按鈕。 隨即顯示建立與新增 portlet 通道的頁面。
- **7.** 在 [ 新增通道 ] 頁面中指定:
	- ❍ 通道名稱。
	- ❍ 下拉清單中的 Portlet。清單僅會包含部署於系統中的 portlet。
- **8.** 選取適當的單選按鈕以確定一般使用者是否將可以使用通道,或在桌面上通道 是否可用或可視。
- **9.** 選取 [ 確定 ] 按鈕。

請注意,通道會新增至 [ 通道 ] 之下的通道清單與 [ 容器管理 ] 頁面內的 [Portal Desktop 可視 ] 之下。

#### 若要新增 Portlet 通道至容器

備註 有關 Access Manager 管理主控台最新的完整資訊,請參閱「Sun Java System Access Manager 2005Q1 管理指南」。

- **1.** 登入 Sun Java System Access Manager 管理主控台並選取您的機構。
- **2.** 請在瀏覽窗格 [ 顯示 ] 之下選取 [ 服務 ]。
- **3.** 在 [Portal Server 配置 ] 中選取 [ 桌面 ]。
- **4.** 選取 [ 通道與容器管理 ]。
- **5.** 選取至您要新增新建立 portlet 通道的 [ 容器 ] 的連結。 隨即顯示管理容器的頁面。
- **6.** 從 [ 準備使用 ] 清單選取您要新增的 portlet 通道。 按一下位於 [Portal Desktop 可視 ] 上的 [ 新增 ] 按鈕。 這會將已選的 portlet 通道新增至已選容器的可視通道清單中。
- **7.** 選取 [ 通道管理 ] 之下的 [ 儲存 ] 按鈕以儲存新設定。

# 若要編輯 Portlet 通道喜好設定與特性

portlet 喜好設定會定義於 portlet.xml 中

<portlet-preferences>

<preference>

<name>foo</name>

<value>apple</value>

</preference>

<preference>

<name>bar</name>

<value>orange</value>

<value>grape</value>

<read-only>true</read-only>

</preference>

</portlet-preferences>

對映至下列顯示設定檔:

```
<Collection name="__Portlet__AdditionalPreferences"/>
        <Collection name="__Portlet__PreferenceProperties">
            <Collection name="default">
                <String name="foo" value="|apple"/>
                <String name="bar" value="|orange|grape"/>
            </Collection>
```
<Collection name="isReadOnly">

<Boolean name="foo" value="false"/>

<Boolean name="bar" value="true"/>

</Collection>

</Collection>

<String name="\_\_Portlet\_\_foo" value="|apple"/>

<String name="\_\_Portlet\_\_bar" value="|orange|grape"/>

系統會建立一個空的集合 \_\_Portlet\_\_AdditionalPreferences 以保留在執行時間新增 的喜好設定。\_\_Portlet\_\_PreferenceProperties 集合包含兩個集合,default 與 isReadOnly。default 集合會儲存 portlet.xml 中所定義的預設值。類似 default 集 合,isReadOnly 集合會使用「布林」特性儲存喜好設定的唯讀旗標。

portlet.xml 中的每個喜好設定在 default 集合中都有一個對應的 String 特性,喜好 設定名稱為特性名稱。String 特性值代表定義於 portlet.xml 由字元 "|" 前置與分割 的預設値。每個喜好設定之後會由 string 特性代表,其中儲存目前的喜好設定値。 特性名稱就是 Portlet 字串後的屬性名稱。特性值是目前由 "|" 字元前置與分割 的喜好設定值。

備註 有關 Access Manager 管理主控台最新的完整資訊,請參閱「Sun Java System Access Manager 2005Q1 管理指南」。

- **1.** 登入 Sun Java System Access Manager 管理主控台並選取您的網域。
- **2.** 請在瀏覽窗格 [ 顯示 ] 之下選取 [ 服務 ]。
- **3.** 在 [Portal Server 配置 ] 中選取 [ 桌面 ]。
- **4.** 選取您要編輯的 portlet 通道 [ 編輯 ] 連結。
- **5.** 螢幕上會顯示 [ 編輯通道 ] 頁。通道編輯頁面會顯示 portlet 實體的 portlet 喜好 設定。
- **6.** 修改喜好設定並選取 [ 儲存 ] 以儲存修改。
- 7. 若要修改喜好設定的預設値,請選取您要編輯的喜好設定的 [ 編輯 ] 連結。特性 可在 [ 編輯通道 ] 頁面中編輯。

# <span id="page-173-0"></span>管理 par 檔案

par 公用程式讓您將提供者或通道從一個 Portal Server 傳輸或移動至另一個。par 公 用程式會建立一個特殊封裝機制,會調用 .par 檔案以將通道、portlet 與提供者傳進 或傳出伺服器。.par 檔案是 .jar 檔案格式的延伸形式,含有新增的明示資訊以傳送 部署資訊與 XML 文件,以整合至目標伺服器的 Portal Server 顯示設定檔。

par 指令行公用程式會用於建立、修改與部署 par 檔案。export 子指令允許您建立或 修改 par 檔案。import 子指令能讓您在 Portal Server 上匯入或部署提供者、通道或 portlet。describe 子指令會說明 par 檔案的內容。有關 par 指令語法的詳細資訊,請 参閱 「Sun Java System Portal Server 2005Q1 Technical Reference Guide」。

若要使用 par 公用程式,您必須以 superuser 身分登入 Portal Server,其中包含您要 匯出或匯入的檔案。當匯出時,您必須確定要匯出通道、portlet 或提供者需要的所 有檔案。例如,對於通道,您必須包括靜態內容檔案,對於提供者,您必須包括提 供者使用的所有類別檔案。因爲於指令行指定 par 檔案包括的所有資料是很麻煩的, 於是建立了可用幾行表示這些資料的單一文本文件,par 公用程式將調用這個 「匯出 檔案」。有關更多資訊,請參閱第 8 章 「管理 [Portal Desktop](#page-152-1) 服務」。

## 若要建立新 par 檔案

若要建立新 par 檔案以匯出通道、portlet 或提供者:

- **1.** 登入要匯出通道、portlet 或提供者的 Portal Server。
- **2.** 變更目錄為安裝程序檔的目錄。方法是:

**cd** *PortalServer-base***/SUNWps/bin**

**3.** 在指令行,輸入 par export 指令與子指令並包括下列引數:欲建立的 par 檔案名 稱,對應想要匯出顯示設定檔文件的目錄伺服器名稱引數,與任何數量的 (需要 至少一個 ) 匯出檔案或 from 規格。例如,若要將通道 mychannel 從 o=sesta.com,o=isp 匯出至 mychannel.par 檔案,請輸入

**./par export mychannel.par "o=sesta.com,o=isp" from:channel mychannel**

有關更多語法資訊,請參閱 「Sun Java System Portal Server 2005Q1 Technical Reference Guide」。

## 若要修改現有 par 檔案

若要修改現有 par 檔案以匯出通道、portlet 或提供者:

- **1.** 登入要匯出通道、portlet 或提供者的 Portal Server。
- **2.** 變更目錄為安裝程序檔的目錄。方法是:

**cd** *PortalServer-base***/SUNWps/bin**

**3.** 在指令行,輸入 par export 指令與含有 modify 選項的子指令並包括下列引數: 欲修改的 par 檔案名稱,對應想要匯出顯示設定檔文件的目錄伺服器名稱引數, 與任何數量的 ( 需要至少一個 ) 匯出檔案或 from 規格。例如,若要修改 mychannel.par 檔案以包括動態內容檔案 /mycontent.html,請輸入

**./par export --modify mychannel.par "dc=sesta,dc=com" ìfrom= file /mycontent.html"**

#### 若要部署 par 檔案

若要匯入 par 檔案至 Portal Server 以部署提供者或通道於系統:

- **1.** 複製提供者與通道的 par 檔案以匯入欲部署提供者或通道的 Portal Server。
- **2.** 登入要匯入通道、portlet 或提供者的 Portal Server。
- **3.** 變更目錄為安裝程序檔的目錄。方法是:

**cd** *PortalServer-base***/SUNWps/bin**

**4.** 在指令行,輸入 par import 指令與子指令並包括下列引數:欲匯入的 par 檔案 名稱,對應至想要匯出的顯示設定檔的目錄伺服器名稱引數,例如,若要匯入 mychannel.par 檔案,請輸入

./par import --auto myfile.par "do=sesta,dc=com"

# 管理 Web Services for Remote Portlets (WSRP) 服務

本章說明如何管理 Sun Java™ System Portal Server Web Services for Remote Portlets (WSRP) 服務。

本章包含下列章節:

- WSRP [標準簡介](#page-176-0)
- 管理 WSRP [產生程式](#page-177-0)
- 管理 [WSRP](#page-184-0) 用戶

# <span id="page-176-0"></span>WSRP 標準簡介

WSRP 1.0 是一項 OASIS 標準,可簡化遠端應用程式與內容整合至入口網站的程序。 WSRP 標準定義了兩項內容:1. 呈現導向的互動式 Web 服務。具備常見的、明確定 義的介面,以及用於處理使用者互動與提供某些呈現區段 ( 適合於依入口網站進行調 解和聚集 ) 的協定。2. 用於發佈、尋找與連結此類服務的慣例。

由於 WSRP 介面常見同時也有明確定義,因此實施 WSRP 標準的所有 Web 服務會 連接至所有與 WSRP 相容的入口網站 - 入口網站端只要具備一個與服務無關的配 接卡,就足以整合任何 WSRP 服務。因此,內容與應用程式提供者若使用 WSRP 給 執行入口網站的機構提供服務,不需要額外的程式設計。

更多資訊,請參閱 WSRP 1.0 標準:

http://www.oasis-open.org/committees/tc\_home.php?wg\_abbrev=wsrp

在 Portal Server 中實施 WSRP 1.0 標準將包括 WSRP 用戶與 WSRP 產生者。WSRP 產生者實施支援發佈 JSR 168 portlet 供遠端 WSRP 用戶使用 (有關 JSR 168 portlet 的 更多資訊,請參閱管理 [Portlet](#page-168-1))。JSR 168 portlet 是在本地部署於 Portal Server。WSRP 產生者的實例將會發佈這些 portlet。用戶可以透過其他 Portal Server 的 WSRP 訂閱 這些遠端 portlet。雖然可預期本機 portlet 將為 portal 提供大部份的基礎功能,但是 遠端 portlet 允許連結至各種遠端 portlet,而不需要任何安裝動作或在 Portal Server 本機上執行的代碼。

圖 **9-1** 遠端 Portlet 的 Web 服務

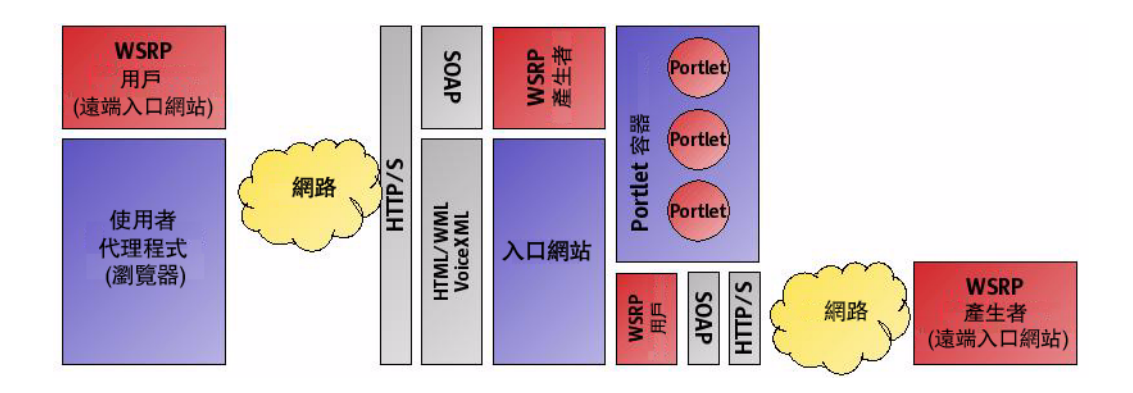

# <span id="page-177-0"></span>管理 WSRP 產生程式

本節將描述管理 WSRP 產生者的工作:

- 若要新增 WSRP [產生程式實例](#page-178-0)
- 若要編輯 WSRP [產生程式實例](#page-179-0)
- 若要新增 WSRP [用戶註冊](#page-181-0)
- 若要編輯 WSRP [用戶註冊](#page-182-0)
- [若要停用所有](#page-184-1) WSRP 產生程式

#### <span id="page-178-0"></span>若要新增 WSRP 產生程式實例

備註 有關 Access Manager 管理主控台最新的完整資訊,請參閱「Sun Java System Access Manager 2005Q1 管理指南」。

- **1.** 以管理員的身份登入 Sun Java System Access Manager 管理主控台。 依預設,位置窗格中的 [ 識別管理 ] 及 [ 瀏覽 ] 窗格中的 [ 機構 ] 皆已選取。
- **2.** 瀏覽至想要的機構或子機構,然後選取 [ 檢視 ] 功能表中的 [ 服務 ]。 所有已建立的機構會顯示在瀏覽窗格中。
- **3.** 在 [ 遠端 Portlet (WSRP)] 底下按一下 [WSRP 產生者 ] 旁邊的特性箭頭。 WSRP 用戶屬性隨即顯示在資料窗格中。

**備註** 根據您的需求與配置,您可能有能力在相同的機構或子機構 ( 甚至不 同的機構或子機構 ) 下建立與啓用多個 WSRP 產生者。其限制是 WSRP 產生者的名稱在整個 Portal Server 系統中必須是唯一的。

**4.** 按一下 [ 產生者 ] 底下的 [ 新增 ] 以加入產生者實例。

[ 指定基本參數 ] 頁面隨即顯示。

- **5.** 輸入下列屬性的值:
	- ❍ 產生者實例的名稱 ( 在整個 Portal Server 中必須是唯一的 )
	- ❍ 註冊為必要

當註冊為必要時,所有 WSRP 用戶都必須先使用此產生者實例註冊,之後 才能夠進行請求。來自未註冊用戶的請求將會被拒絕。

- **6.** 如果您選取 [ 註冊爲必要 ],則會出現 [ 指定註冊屬性 ]。請指定是否:
	- ❍ 支援頻帶內註冊 ( 如果 WSRP 用戶能夠線上註冊產生者實例 )。

頻帶內註冊允許 WSRP 用戶有計劃性的註冊。否則,頻帶外註冊需要在 WSRP 用戶管理員與 WSRP 產生者管理之間進行人工聯絡 ( 例如電子郵件或 電話 ),方可設定與交換對註冊控點的存取。

❍ WSRP 用戶在註冊期間將會提供的註冊屬性描述。

WSRP 用戶在註冊時必須提供的註冊屬性。

備註 註冊驗證程式是實現 Registration Validator 介面的 Java 類別。您可 以根據自己需要編寫個人的註冊驗證程式類別,並且套用任何驗證用 戶註冊所需的邏輯。

**7.** 按一下 [ 下一步 ]。

[ 檢閱頁 ] 頁面隨即顯示。

**8.** 驗證您所提供的資訊,然後按一下 [ 完成 ]。

#### <span id="page-179-0"></span>若要編輯 WSRP 產生程式實例

備註 有關 Access Manager 管理主控台最新的完整資訊,請參閱「Sun Java System Access Manager 2005Q1 管理指南」。

- **1.** 以管理員的身份登入 Sun Java System Access Manager 管理主控台。 依預設,位置窗格中的 [ 識別管理 ] 及 [ 瀏覽 ] 窗格中的 [ 機構 ] 皆已選取。
- 2. 瀏覽至想要的機構或子機構,然後選取 [ 檢視 ] 功能表中的 [ 服務 ]。 所有已建立的機構會顯示在瀏覽窗格中。
- **3.** 在 [ 遠端 Portlet (WSRP)] 底下按一下 [WSRP 產生者 ] 旁邊的特性箭頭。 WSRP 產生者屬性隨即顯示在資料窗格中。
- **4.** 按一下您要修改的產生者實例旁邊的 [ 編輯屬性 ] 連結。
- 5. 選取 [ 一般屬性 ] 標籤,然後視需要修改屬性:
	- ❍ 產生者實例的狀態 對於作用中的 WSRP 產生者為 [ 已啟用 ],對於非作用 中的產生者實例為 [ 已停用 ]。

已停用的產生者實例將不會接受來自 WSRP 用戶的請求。依預設, WSRP 產生者會維持停用狀態,直到發佈一個或多個 portlet 為止。

- 註冊爲必要 如果 WSRP 用戶需要註冊,請核取此選項。
- 頻帶內註冊 如果 WSRP 用戶能夠有計劃性的註冊產生者實例,則選擇 [ 支 援 ];如果 WSRP 用戶註冊 WSRP 產生者的唯一方式是以人工方式 ( 頻帶外 ), 則選擇 [ 不支援 ]。

頻帶內註冊允許 WSRP 產生者有計劃性的聯絡與傳送註冊資料,而 WSRP 用戶會從 WSRP 產生者收到註冊控點。頻帶外註冊需要在 WSRP 用戶管理 員與 WSRP 產生者管理員之間進行人工聯絡 ( 例如電子郵件或電話 ),方可 設定與交換對註冊控點的存取。

○ 註冊驗證程式類別 - 用於驗證註冊的 Java 類別。當用戶註冊產生者時,它 會為產生者在其服務描述中定義的每個註冊屬性傳送註冊屬性值。產生者 會使用註冊驗證程式類別以驗證此產生者實例可接受用戶所傳送的值。

提示 注冊者驗證程式是實現 Registrator Validator 介面的 Java 類別。您可 以根據自己需要編寫個人的註冊者驗證程式類別,並且套用任何驗證 用戶註冊所需的邏輯。

- **6.** 按一下 [ 儲存 ]。
- **7.** 選取 Portlet 標籤以修改 WSRP 用戶可用的已部署 portlet 清單,然後按一下 [ 儲存 ]。
- **8.** 如果支援註冊,請選取 [ 註冊屬性 ] 標籤以新增或刪除屬性 ( 所有 WSRP 用戶必 須提供此屬性才能夠註冊產生者實例),然後按一下 [ 儲存 ]。

## 若要新增 WSRP 用戶註冊

用戶註冊允許 WSRP 用戶向 WSRP 產生者描述其功能。正在於頻帶外新增 WSRP 用 戶 ( 例如透過電子郵件或電話 )。在新增用戶註冊時輸入的資訊必須符合已提供註冊 控點之 WSRP 用戶的功能。用戶註冊允許 WSRP 產生者設定由 WSRP 產生者中的 WSRP 用戶所建立的 Artifact ( 例如 portlet 喜好設定 ) 的範圍。

### 備註 有關 Access Manager 管理主控台最新的完整資訊,請參閱「Sun Java System Access Manager 2005Q1 管理指南」。

- **1.** 以管理員的身份登入 Sun Java System Access Manager 管理主控台。 依預設,位置窗格中的 [ 識別管理 ] 及 [ 瀏覽 ] 窗格中的 [ 機構 ] 皆已選取。
- **2.** 瀏覽至想要的機構或子機構,然後選取 [ 檢視 ] 功能表中的 [ 服務 ]。 所有已建立的機構會顯示在瀏覽窗格中。
- **3.** 在 [ 遠端 Portlet (WSRP)] 底下按一下 [WSRP 產生者 ] 旁邊的特性箭頭。 WSRP 產生者屬性隨即顯示在資料窗格中。
- **4.** 按一下您要修改的 WSRP 產生者旁邊的 [ 編輯屬性 ] 連結。
- **5.** 選取 [ 用戶註冊 ] 標籤。
- **6.** 按一下 [ 用戶註冊 ] 底下的 [ 新增 ]。

[ 建立新用戶註冊 ] 頁面隨即顯示。

- **7.** 依需要指定基本屬性:
	- ❍ WSRP 用戶的名稱。
	- ❍ 用戶註冊的狀態 ([ 已啟用 ] 用於作用中的客戶註冊,[ 已停用 ] 用於非作用中 的用戶註冊 )。如果用戶註冊為非作用中,則產生者將不會接受包括已停用 用戶註冊之註冊控點的請求。
- ❍ 用戶代理程式 ( 應用程式名稱與版本的識別碼 )。 識別碼的格式為 *productName.majorVersion.minorVersion*,例如 Sun **Java(tm) System Portal Server.6.3**
- ❍ 方法 = "get" ( 如果 WSRP 用戶已經以支援 HTML 標記 ( 包含 method=get 的形式 ) 的方式實現 portlet URL,請選擇 [ 支援 ], 否則請選擇 [ 不支援 ])。
- **8.** 按一下 [ 下一步 ]。

[ 指定註冊參數 ] 頁會在 WSRP 產生者已配置為需要註冊時出現。

- **9.** 指定註冊屬性的值。
- **10.** 按一下 [ 下一步 ]。

[ 檢閱頁 ] 頁面隨即顯示。

**11.** 驗證您所提供的資訊,然後按一下 [ 完成 ]。

### 若要編輯 WSRP 用戶註冊

- **1.** 以管理員的身份登入 Sun Java System Access Manager 管理主控台。 依預設,位置窗格中的 [ 識別管理 ] 及 [ 瀏覽 ] 窗格中的 [ 機構 ] 皆已選取。
- **2.** 瀏覽至想要的機構或子機構,然後選取 [ 檢視 ] 功能表中的 [ 服務 ]。 所有已建立的機構會顯示在瀏覽窗格中。
- **3.** 在 [ 遠端 Portlet (WSRP)] 底下按一下 [WSRP 產生者 ] 旁邊的特性箭頭。 WSRP 產生者屬性隨即顯示在資料窗格中。
- **4.** 按一下您要修改的 WSRP 產生者旁邊的 [ 編輯屬性 ] 連結。
- **5.** 選取 [ 用戶註冊 ] 標籤。

**6.** 按一下您要修改的用戶註冊旁邊的 [ 編輯屬性 ] 連結。

[ 編輯用戶註冊 ] 頁面隨即顯示。

- **7.** 依需要修改屬性:
	- ❍ WSRP 用戶的名稱。
	- ❍ 用戶註冊的狀態 ([ 已啟用 ] 用於作用中的客戶註冊,[ 已停用 ] 用於非作用中 的用戶註冊 )。如果用戶註冊為非作用中,則產生者將不會接受包括已停用 用戶註冊之註冊控點的請求。
	- ❍ 用戶代理程式 ( 應用程式名稱與版本的識別碼 )。

識別碼的格式為 *productName.majorVersion.minorVersion*,例如 Sun **Java(tm) System Portal Server.6.3**

- ❍ 方法 = "get" ( 如果 WSRP 用戶已經以支援 HTML 標記 ( 包含 method=get 的形式 ) 的方式實現 portlet URL,請選擇 [ 支援 ], 否則請選擇 [ 不支援 ])。
- ❍ 用戶模式 (WSRP 用戶願意管理的模式陣列。請參閱 WSRP 1.0 規格以取得 更多資訊。)
- ❍ 用戶視窗狀態 (WSRP 用戶願意管理的視窗狀態陣列。請參閱 WSRP 1.0 規 格以取得更多資訊。)
- ❍ 用戶使用者範圍 (WSRP 用戶願意處理以取得使用者環境的值。請參閱 WSRP 1.0 規格以取得更多資訊。)
- ❍ 自訂使用者設定檔資料 ( 命名使用者設定檔副檔名的字串陣列。請參閱 WSRP 1.0 規格以取得更多資訊。)
- ❍ 註冊屬性 ( 註冊屬性的清單。請參閱 WSRP 1.0 規格以取得更多資訊。)
- **8.** 按一下 [ 儲存 ]。

## 若要停用所有 WSRP 產生程式

- **1.** 選取位置窗格中的 [ 服務配置 ]。
- **2.** 在 [ 遠端 Portlet (WSRP)] 底下按一下 [WSRP 產生者 ] 旁邊的特性箭頭。 WSRP 產生者屬性隨即顯示在資料窗格中。
- **3.** 選取 [ 全域 ] 底下的 [ 停用所有 WSRP 產生者 ]。
- **4.** 按一下 [ 儲存 ]。

## 管理 WSRP 用戶

本節將描述管理 WSRP 用戶的工作:

- [建立遠端](#page-184-0) Portlet 通道
- 若要編輯 WSRP [用戶的一般屬性](#page-185-0)
- [若要新增配置的](#page-186-0) WSRP 產生者
- [若要編輯配置的](#page-188-0) WSRP 產生程式
- [若要停用所有](#page-189-0) WSRP 用戶
- [若要編輯標準使用者設定檔對映](#page-189-1)
- [指定用戶名稱](#page-190-0)

## <span id="page-184-0"></span>建立遠端 Portlet 通道

- **1.** 以管理員的身份登入 Sun Java System Access Manager 管理主控台。 依預設,位置窗格中的 [ 識別管理 ] 及 [ 瀏覽 ] 窗格中的 [ 機構 ] 皆已選取。
- **2.** 瀏覽至想要的機構或子機構,然後選取 [ 檢視 ] 功能表中的 [ 服務 ]。 所有已建立的機構會顯示在瀏覽窗格中。
- **3.** 按一下 [Portal Desktop] 服務旁的特性箭頭。 [Portal Desktop] 屬性隨即顯示在資料窗格中。
- **4.** 按一下 [ 通道與容器管理 ] 連結。 [ 通道 ] 頁面隨即顯示。容器路徑顯示於頂端。已定義的通道會顯示在清單中。
- **5.** 按一下 [ 新增遠端 (WSRP) 通道 ] 以新增遠端通道。 [ 新通道 ] 頁面隨即顯示。
- **6.** 從 [ 產生者 ] 清單中選取 WSRP 產生者。
- **7.** 從 Portlet 清單選取遠端 portlet。
- **8.** 在 [ 通道名稱 ] 中鍵入遠端通道的名稱。
- **9.** 按一下 [ 確定 ]。

## <span id="page-185-0"></span>若要編輯 WSRP 用戶的一般屬性

- **1.** 以管理員的身份登入 Sun Java System Access Manager 管理主控台。 依預設,位置窗格中的 [ 識別管理 ] 及 [ 瀏覽 ] 窗格中的 [ 機構 ] 皆已選取。
- **2.** 瀏覽至想要的機構或子機構,然後選取 [ 檢視 ] 功能表中的 [ 服務 ]。 所有已建立的機構會顯示在瀏覽窗格中。
- **3.** 在 [ 遠端 Portlet (WSRP)] 底下按一下 [WSRP 用戶 ] 旁邊的特性箭頭。 WSRP 用戶屬性隨即顯示在資料窗格中。
- **4.** 按一下 [ 一般 ] 標籤。
- **5.** 依需要修改屬性:
	- ❍ 名稱 WSRP 用戶會在註冊期間將用戶名稱傳送至產生者。
- **6.** 按一下 [ 儲存 ]。

### <span id="page-186-0"></span>若要新增配置的 WSRP 產生者

- **1.** 以管理員的身份登入 Sun Java System Access Manager 管理主控台。 依預設,位置窗格中的 [ 識別管理 ] 及 [ 瀏覽 ] 窗格中的 [ 機構 ] 皆已選取。
- **2.** 瀏覽至想要的機構或子機構,然後選取 [ 檢視 ] 功能表中的 [ 服務 ]。 所有已建立的機構會顯示在瀏覽窗格中。
- **3.** 在 [ 遠端 Portlet (WSRP)] 底下按一下 [WSRP 用戶 ] 旁邊的特性箭頭。 WSRP 用戶屬性隨即顯示在資料窗格中。
- **4.** 按一下 [ 配置的產生者 ] 標籤。
- **5.** 按一下 [ 產生者 ] 底下的 [ 新增 ] 以加入配置的 WSRP 產生者。 [ 指定基本參數 ] 頁面隨即顯示。
- **6.** 指定新配置的 WSRP 產生者的名稱,以及想要的 WSRP 產生者的 WSDL 之 URL。
- **7.** 按一下 [ 下一步 ]。
- **8.** 如果想要的 WSRP 產生者需要註冊並支援頻帶內註冊,請指定 WSRP 用戶是 否會:
	- ❍ 有計劃的在線上註冊想要的 WSRP 產生者
	- ❍ 提供以人工方式從想要的 WSRP 產生者獲得的註冊控點

頻帶內註冊允許 WSRP 產生者有計劃性的聯絡與傳送註冊資料,而 WSRP 用 戶會從 WSRP 產生者收到註冊控點。頻帶外註冊需要在 WSRP 用戶管理員 與 WSRP 產生者管理員之間進行人工聯絡 ( 例如電子郵件或電話 ),方可設 定與交換對註冊控點的存取。如果註冊為必要,但是無法使用頻帶內註冊, 則需要輸入從頻帶外獲得的註冊控點。

- **9.** 按一下 [ 下一步 ]。
- **10.** 提供在 [ 註冊屬性 ] 中請求的資訊。

WSRP 產生者可能要求正在註冊的 WSRP 用戶傳回密鑰值 ( 或產生者在其服務 描述中描述的註冊屬性,例如公司名稱或郵遞區號 )。如果產生者定義了註冊屬 性,此頁將會出現這些屬性,而且應該會提供值。

**11.** 按一下 [ 下一步 ]。

[ 檢閱頁 ] 頁面隨即顯示。

- **12.** 驗證您所提供的資訊,然後按一下 [ 完成 ]。
- 備註 你可能需要編輯您新增的已配置 WSRP 產生者,以設定角色對映的 使用者種類。否則,部份的 portlet 可能無法正常運作。

### <span id="page-188-0"></span>若要編輯配置的 WSRP 產生程式

備註 有關 Access Manager 管理主控台最新的完整資訊,請參閱「Sun Java System Access Manager 2005Q1 管理指南」。

- **1.** 以管理員的身份登入 Sun Java System Access Manager 管理主控台。 依預設,位置窗格中的 [ 識別管理 ] 及 [ 瀏覽 ] 窗格中的 [ 機構 ] 皆已選取。
- **2.** 瀏覽至想要的機構或子機構,然後選取 [ 檢視 ] 功能表中的 [ 服務 ]。 所有已建立的機構會顯示在瀏覽窗格中。
- **3.** 在 [ 遠端 Portlet (WSRP)] 底下按一下 [WSRP 用戶 ] 旁邊的特性箭頭。 WSRP 產生者屬性隨即顯示在資料窗格中。
- **4.** 按一下 [ 配置的產生者 ] 標籤。
- **5.** 按一下您要修改的已配置 WSRP 產生者旁邊的 [ 編輯屬性 ] 連結。 [ 編輯基本屬性 ] 頁面隨即顯示。
- **6.** 依需要修改屬性:
	- ❍ WSRP 產生者的名稱
	- WSRP 產生者的狀態 [ 已啓用 ] 用於作用中的 WSRP 產生者,[ 已停用 ] 用 於未作用中的 WSRP 產生者。

以停用產生者為目標的遠端 portlet 通道在 Portal Desktop 上將無法看見。 在停用 WSRP 產生者時要倍加小心。

- 服務描述 按一下 [ 更新服務描述 ] 以取得 WSRP 產生者最新的服務描述。
- **7.** 按一下 [ 儲存 ]。
- **8.** 如果顯示,請按一下 [ 角色對映的使用者種類 ] 連結。

[ 角色對映的使用者種類 ] 頁面隨即顯示。

**9.** 如果顯示,請指定 WSRP 使用者種類至本機的 Access Manager 角色。

備註 並非所有 WSRP 產生者都支援 WSRP 使用者種類。

- **10.** 按一下 [ 儲存 ]。
- **11.** 如果顯示,請按一下 [ 註冊屬性 ] 連結。 [ 註冊屬性 ] 頁面隨即顯示。
- **12.** 依需要修改註冊屬性的值。
- **13.** 按一下 [ 儲存 ]。

## <span id="page-189-0"></span>若要停用所有 WSRP 用戶

- **1.** 選取位置窗格中的 [ 服務配置 ]。
- **2.** 在 [ 遠端 Portlet (WSRP)] 底下按一下 [WSRP 用戶 ] 旁邊的特性箭頭。 WSRP 用戶屬性隨即顯示在資料窗格中。
- **3.** 選取 [ 全域 ] 底下的 [ 停用所有 WSRP 用戶 ]。
- **4.** 按一下 [ 儲存 ]。

### <span id="page-189-1"></span>若要編輯標準使用者設定檔對映

Portal Server 維持一組標準的一般使用者屬性,以此作為個人化目前使用者作為的 一種方法。

- **1.** 選取位置窗格中的 [ 服務配置 ]。
- **2.** 在 [ 遠端 Portlet (WSRP)] 底下按一下 [WSRP 用戶 ] 旁邊的特性箭頭。 WSRP 用戶屬性隨即顯示在資料窗格中。
- **3.** 使用下列格式修改 [ 全域 ] 底下的 [ 標準使用者設定檔對映 ] 值: *WSRP-defined profile*|*LDAP-attribute*

請參閱 WSRP 1.0 規格以取得更多資訊。

**4.** 按一下 [ 儲存 ]。

## <span id="page-190-0"></span>指定用戶名稱

WSRP 用戶會在註冊期間將用戶名稱傳送至產生者。為用戶名稱指定的值會用來作 為預設值,但是如果為用戶名稱指定的值是位於機構或子機構層級者例外。

- **1.** 選取位置窗格中的 [ 服務配置 ]。
- **2.** 在 [ 遠端 Portlet (WSRP)] 底下按一下 [WSRP 用戶 ] 旁邊的特性箭頭。

WSRP 用戶屬性隨即顯示在資料窗格中。

- **3.** 在 [ 用戶名稱 ] 中輸入值。
- **4.** 按一下 [ 儲存 ]。

管理 WSRP 用戶

### 第 10 章

# 管理顯示設定檔

本章描述 Sun Java™ System Portal Server 顯示設定檔元件以及元件的管理方式。 本章包含下列章節:

- [顯示設定檔的摘要](#page-192-0)
- [組合顯示設定檔物件](#page-199-0)
- [顯示設定檔物件查詢](#page-200-0)
- [顯示設定檔屬性](#page-200-1)
- [顯示設定檔合併語義](#page-214-0)
- 顯示設定檔與 [Sun Java System Access Manager](#page-222-0)
- [管理顯示設定檔](#page-223-0)

# <span id="page-192-0"></span>顯示設定檔的摘要

本節說明 Portal Server 的顯示設定檔元件。

顯示設定檔將透過定義下列三個項目來建立桌面的顯示配置:

- 提供者定義 指定提供者的名稱與 Java™ 類別。提供者是一個用於產生顯示於 通道中的內容的範本。如需更多資訊,請參閱[提供者物件](#page-196-0)。
- 誦道定義 指定提供者類別實例的執行時間配置。通道是一個內容單位,通常 (但並非一定)會按照列或欄排列。通道也可以擁有通道,也就是容器通道。

• 提供者與通道屬性定義 - 指定提供者與通道屬性的值。定義於提供者中的屬性 通常會指定由提供者中衍生的通道預設值。通道的顯示配置包括的屬性有標題、 說明、通道寬度等等。定義於通道的屬性通常會指定不同於預設值的通道值。

容器屬性定義有關如何顯示容器中已包含通道的顯示定義,包括:容器佈局 ( 窄 -寬、寬 - 窄,或窄 - 寬 - 窄);已包含通道的清單;通道位置 ( 列與欄號碼 );與 已包含通道的視窗狀態 ( 最小化或分開 )。

**備註** 顯示設定檔實際上並不定義使用者在其桌面上所看到內容的整體佈局 或機構。顯示設定檔僅用於提供通道的屬性值。然而,顯示設定檔不 會直接控制通道展示的各方面,例如表格容器的欄佈局或表格容器如 何在表格中繪製通道。

> 顯示設定檔會決定佈局,因為通道屬性決定佈局。例如,範例入口網 站表格提供者定義的顯示設定檔包含下列描述:

<Integer name="layout" value="1"/>

這稱為窄 - 厚欄。然而,顯示設定檔結構中並沒有任何項目關於實際 的佈局。

顯示設定檔並不會控制例如 XMLProvider 是如何剖析 XML 之類的事 項,僅會定義其所在的規則類型(XSL 檔案)。

Portal Desktop 會在 Sun JavaTM System Access Manager 服務之上執行顯示設定檔 資料儲存機制,以供儲存內容提供者與通道資料之用。除此之外,也會為通道與提 供者設定屬性。

使用者的顯示設定檔是說明容器管理與通道屬性的一系列 XML 文件。( 一個顯示設 定檔文件等同於一個 XML 文件。) 顯示設定檔文件會整體儲存以作為 Sun Java System Access Manager 服務層中的單一屬性。也就是說,顯示設定檔文件是常駐 於 Sun JavaTM System Directory Server 實例中的 LDAP 屬性。

若要變更顯示設定檔屬性值,則提供者會使用提供者 API (PAPI) 以取得並設定值。 當將通道值設定至顯示設定檔時,PAPI 內部執行會使用 Access Manager SDK 以在 Sun Java System Access Manager 桌面服務屬性中設定顯示設定檔文件。

警告 雖然可以,但您不應使用 Sun Java System Access Manager SDK 編 輯顯示設定檔。

## 顯示設定檔與管理主控台

您可以透過 Sun Java System Access Manager 管理主控台與 dpadmin 指令來編輯顯 示設定檔與其他 Portal Desktop 服務資料。當您編輯顯示設定檔時,可以新增、修 改與移除提供者、容器、通道與編輯屬性。上傳 XML 與下載 XML 連結允許您上傳 與下載顯示設定檔文件。除此之外,Sun Java System Access Manager 管理主控台在 [Portal Desktop] 屬性頁中提供 [ 通道與容器管理 ] 連結以新增通道與容器並編輯現 有屬性。[ 通道與容器管理 ] 連結可讓您在建立新通道與容器時定義屬性。您也可以 使用 [ 通道與容器管理 ] 連結新增、修改與移除通道與容器。如需更多資訊,請參閱 [管理顯示設定檔](#page-223-0)。

**備註** 當 [ 通道與容器管理 ] 連結僅可以存取顯示設定檔的某部分時,將假 設被授權的管理員會使用它。請參閱第 7 [章 「配置授權管理」](#page-138-0)以取 得更多關於如何配置被授權管理員的資訊。

## 顯示設定檔文件結構

本節將會說明顯示設定檔文件的整體結構。顯示設定檔文件的基本資料格式為 XML。如需關於顯示設定檔 DTD 語法的資訊,請參閱「Sun Java System Portal Server 2005Q1 Technical Reference Guide」。

顯示設定檔格式會建立桌面的顯示配置,方法是定義提供者與通道物件與其屬性。 顯示設定檔儲存於 isp 層級的 Sun Java System Directory Server 中 ( 或最頂端的目 錄節點)、機構層級、角色層級或使用者層級。在執行階段,使用者的顯示設定檔是 從目錄樹的使用者特定設定檔中「 合併 - 所有顯示設定檔文件的結果,而該使用者 的特定顯示設定檔物件的值是由顯示設定檔的 「合併」語義所決定。

顯示設定檔物件直接對映至定義該物件的 XML 標記。例如,<Channel name> </Channel> XML 標記會定義通道物件。

一般而言,顯示設定檔的文件結構類似以下:

<DisplayProfile>

<Properties>... 全域屬性 ...</Properties>

<Channels>... 通道定義 ...</Channels>

<Providers>... 提供者定義 ...</Providers>

</DisplayProfile>

<Properties>、<Channels> 與 <Providers> 是執行編排的機制。這些機制會讓 XML 顯 示設定檔文件更具結構性,以便讓相似物件可以位於每個「空間」中。如需「空間」 的更多資訊,請參閱[組合顯示設定檔物件。](#page-199-0)

下列各節將更詳細說明顯示設定檔物件。

#### DisplayProfile 根物件

DisplayProfile root 容器物件能夠讓桌面 servlet 作為容器提供者取得提供者的控點 等等。沒有與通道相關的實際提供者類別。其他顯示設定檔物件不應參照這個通道。

#### DisplayProfile 根物件 XML 語法

```
<Container name="_desktopRoot" provider="none">
    <Properties />
    <Available />
    <Selected />
    <Channels/>
</Container>
```
#### <span id="page-196-0"></span>提供者物件

提供者物件是在描繪通道時,於執行時間執行的軟體實體。(因此,通道是在執行階 段的提供者實例。) <Provider> 顯示設定檔定義是用於定義顯示設定檔通道的範本。 其將設定 「提供者」 java 物件的類別名稱與所有必要屬性的預設值。

<Provider> 顯示設定檔定義包含顯示設定檔用戶端的必要資訊,以建構 provider 物 件,亦即,JavaTM 類別名稱。

<Provider> 顯示設定檔定義會設定指向此提供者之所有通道的預設屬性值。通道特定 的屬性只有在提供者預設值需要覆寫時才需要。提供者顯示設定檔物件應包含用於提 供者 Java 物件所有屬性的預設值。例如,若提供者 Java 代碼包含:

```
getStringProperty("color")
```
### 通道物件

channel 物件代表單一顯示元素。由 channel 物件包含的物件可以被視為此通道的屬 性。<Channel name> 定義包括提供者的符號參照。除此之外,您可以定義通道特定屬 性以覆寫定義於提供者定義的預設值。在顯示設定檔文件中,給定通道中的通道名稱 必須是唯一的,但您可以在不同的通道層級中定義相同名稱。

### 範例通道物件 XML 語法

```
<Channel name="SampleXML" provider="XMLProvider">
    <Properties >
        <String name="refreshTime" value="600" advanced="true"/>
        <String name="title" value="XML Test Channel"/>
        <String name="description" value="This is a test of the XML Provider system"/>
        <String name="url" 
value="file:///etc/opt/SUNWps/desktop/default/SampleXML/getQuotes.xml"/>
        <String name="xslFileName" 
value="/etc/opt/SUNWps/desktop/default/SampleXML/html_stockquote.xsl"/>
    </Properties>
</Channel>
```
### 容器物件

container 物件與 channel 物件相同,只是 container 物件不能產生內容。也就是說, 容器是一個從其他通道取得其內容的通道。container 物件允許可用與已選通道清單 並可以包含子通道定義。子通道一般會與其他通道集合於頁面,並產生自己的內 容。容器通道產生內容的方法主要是集合一個或多個通道的內容。

範例容器物件 XML 語法

```
<Container name="TemplateTableContainer"provider="TemplateTableContainerProvider">
 <Properties>
    <String name="title" value="Template Based Table Container"/>
    <String name="description"
         value="This is the channel for the front provider"/>
    <Collection name="channelsColumn" advanced="true">
         <String name="SampleJSP" value="2"/>
         <String name="SampleXML" value="2"/>
         <String name="Notes" value="2"/>
    </Collection>
    <Collection name="channelsRow" advanced="true">
         <String name="MailCheck" value="3"/>
         <String name="SampleRSS" value="2"/>
         <String name="SampleXML" value="2"/>
         <String name="App" value="5"/>
         <String name="SampleSimpleWebService" value="6"/>
         <String name="Bookmark" value="4"/>
         <String name="Notes" value="3"/>
    </Collection>
    <Collection name="channelsIsRemovable">
         <Boolean name="UserInfo" value="false"/>
    </Collection>
  </Properties>
  <Available>
    <Reference value="UserInfo"/>
    <Reference value="MailCheck"/>
    <Reference value="SampleRSS"/>
    <Reference value="SampleJSP"/>
    <Reference value="SampleXML"/>
    <Reference value="App"/>
    <Reference value="SampleSimpleWebService"/>
    <Reference value="Bookmark"/>
    <Reference value="Notes"/>
  </Available>
```

```
<Selected>
    <Reference value="UserInfo"/>
    <Reference value="MailCheck"/>
    <Reference value="SampleRSS"/>
    <Reference value="SampleJSP"/>
    <Reference value="SampleXML"/>
    <Reference value="App"/>
    <Reference value="SampleSimpleWebService"/>
    <Reference value="Bookmark"/>
    <Reference value="Notes"/>
 </Selected>
 <Channels>
 </Channels>
</Container>
```
## <span id="page-199-0"></span>組合顯示設定檔物件

root、provider 與 channel 物件可以擁有與他們相關的屬性。顯示設定檔將屬性編排 於屬性 「空間」中。空間這個名詞是用來表示其唯一用途是屬性的保留位置。屬性 沒有與其相關的屬性空間。請參閱 「Sun Java System Portal Server 6 2004Q2 Desktop Customization Guide」以取得有關屬性定義的資訊。

通道、提供者與根層級中的屬性空間擁有不同的語義。所有通道皆共用全域屬性。 任何通道皆可以存取在此定義為全域屬性的屬性。主題是全域屬性的範例。主題資 料將透過全域定義,如此它們就可以在所有通道中共用。

定義於提供者的屬性是基於該提供者通道的預設值。若屬性不是定義於通道中,則 會使用預設值。即提供者必須定義每個由提供者 Iava 物件使用的屬性。因此,若 Java 代碼包含:

String f = getStringProperty("color");

顯示設定檔中的對應 <Provider name> 定義必須定義:

<String name="color" ... />

**備註** 請勿將全域屬性用作為全部通道的預設值。顯示設定檔提供者定義會 定義由 provider 物件使用的屬性介面,其將使用提供者定義。

通道屬性會覆寫提供者定義中的預設值以自訂通道。例如,URLScaperProvider 會定 義 url 屬性。預設值在此並無意義,因為通道將自動覆寫此值。

## <span id="page-200-0"></span>顯示設定檔物件查詢

在執行階段,系統不會要求直接來自於提供者的屬性。請求將永遠送至通道。若 Java provider 物件請求屬性,則它將以下列順序搜尋顯示設定檔,直到找到屬性,或直到 找到容器階層的頂部:

- **1.** 通道的屬性
- **2.** 通道提供者的屬性
- **3.** 通道父系的屬性
- **4.** 通道父系提供者的屬性
- **5.** 通道的父系屬性 ( 等等 )
- **6.** 全域屬性空間會定義於顯示設定檔 root 定義中

然而,當通道要求其屬性名稱時,將取得全部以上所述的聯合集。

存在於 provider 物件中的屬性將用於擁有通道預設值的語義。例如,對於定義屬性 title 的提供者 xml,所有由提供者 xml 衍生的通道將會繼承 title 屬性。若通道希望 覆寫此屬性,則可以設定其本身屬性中的值。

## <span id="page-200-1"></span>顯示設定檔屬性

本節將說明顯示設定檔屬性與如何指定這些屬性。

## 顯示設定檔屬性類別

顯示設定檔屬性類別為:

- 布林-是一個代表布林值的原子物件。範例: <Boolean name="isEditable" value="false"/>
- 集合--是一個代表清單或隨機表格的物件。所謂集合是指一類屬性或已命名的 空間,可將其他屬性置入。範例:

<Collection name="channelsRow">

<String name="MailCheck" value="4"/>

<String name="App" value="5"/>

</Collection>

- 整數-是一個代表整數值的原子物件。範例: <Integer name="numberOfHeadlines" value="7"/>
- 字串-是一個代表字串值的原子物件。範例:

<String name="title" value="Table Container Channel 1"/>

• 參照-是一個代表通道定義指標的物件 ( 即容器中已選與可用通道清單中通道 名稱的指標 )。參照是一種未命名字串,對於設計工具從字串中區分這類事項而 言相當有用。範例:

<Reference value="UserInfo"/>

原子屬性值也可指定為主體內文。範例:

<String name="foo">bar</String>

<Integer name="aNumber">1</Integer>

<Boolean name="flag">false</Boolean>

## 文件類型定義元素屬性

Portal Desktop DTD 會定義允許元素屬性,該屬性允許您控制顯示設定檔的使 用與其屬性。第 203 [頁的表](#page-202-0) 10-1 會列出文件類型定義元素屬性。這三個欄的表 格,在第一欄會列出屬性、第二欄會列出簡要說明,第三欄會列出範例。

#### <span id="page-202-0"></span>表 **10-1** 顯示設定檔屬性

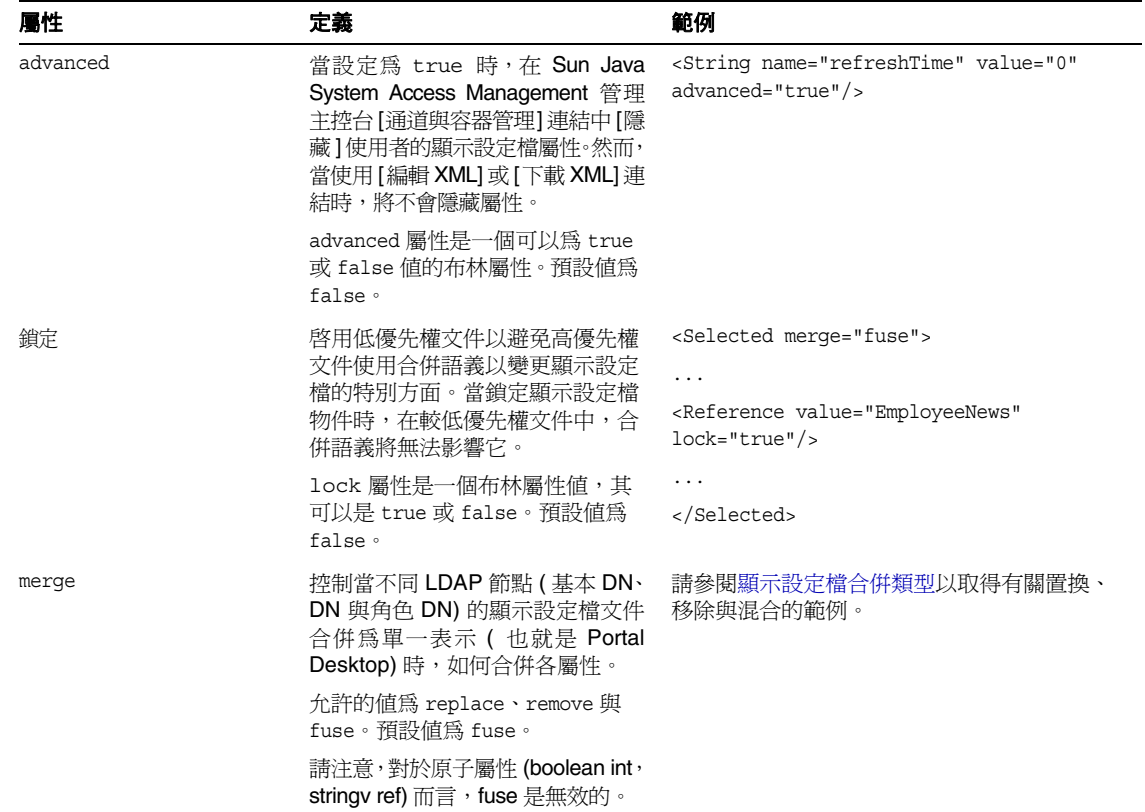

#### 表 **10-1** 顯示設定檔屬性

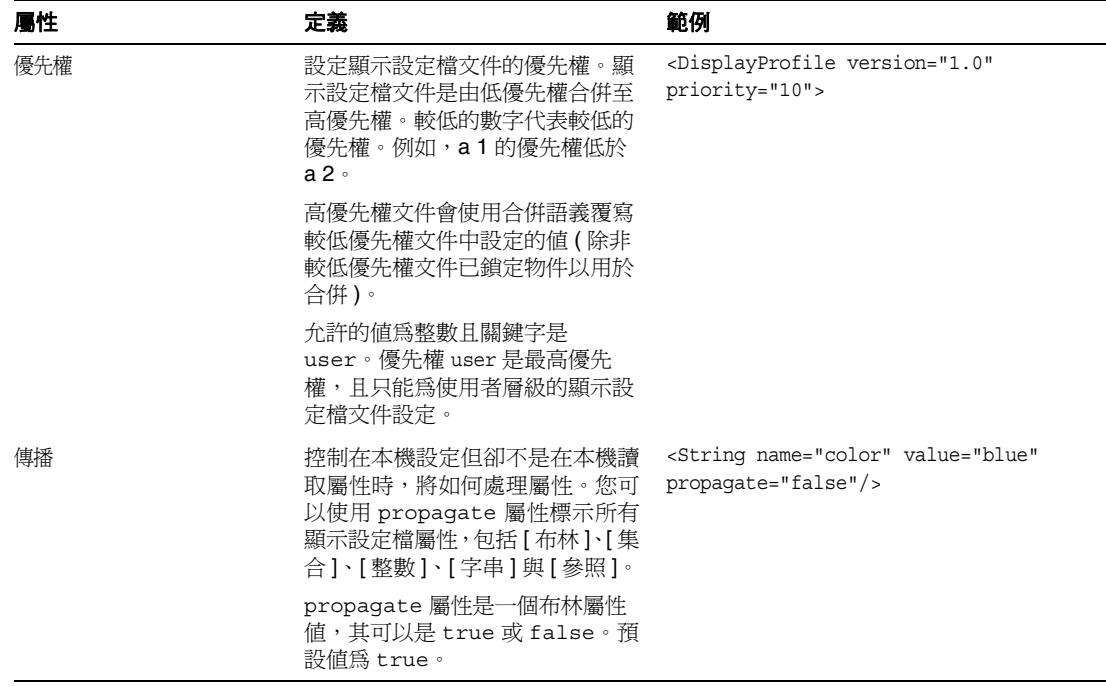

在顯示設定檔 XML 中,除非屬性預設值已變更,否則下列屬性不會列於 XML 檔案 並顯示於管理主控台中:

<advanced="false" lock="false" merge="fuse" propagate="true">

若重設預設值,只有預設值已變更的屬性會包括於 XML 區段並顯示於管理主控台。 從提供者中繼承預設屬性。若已編輯預設屬性,它會顯示為自訂。

## 指定顯示設定檔屬性

當指定顯示設定檔屬性時,您需要考慮如何將他們 「嵌套」、如何在集合中使用未 命名屬性、如何傳播屬性。

### 屬性嵌套

顯示設定檔可以將已嵌套的屬性 ( 屬性中的屬性 ) 包含至任何路徑中。這可讓您擁有 字串集合的集合的集合,或字串集合與集合等等。例如,這裡有一個集合的集合:

```
<Collection name="people">
   <Collection name="john">
        <Integer name="age" value="31"/>
        <String name="eyes" value="hazel"/>
   </Collection>
    <Collection name="bob">
        <Integer name="age" value="35"/>
        <String name="eyes" value="blue"/>
    </Collection>
    ... etc ...
</Collection>
```
### 未命名的屬性

原子屬性類型 (布林、整數與字串) 可以是未命名,例如:

```
<String value="apple"/>
```
等同於

<String name="apple" value="apple"/>

也就是說,如果一個原子屬性並沒有名稱,則它的名稱將等同於該屬性的字串值。

出於實用的目的,這只有在集合中才會有用,因為它可以讓您使用集合來代表一個 已排序的集 ( 幾乎是一個清單 ) 而非表格。例如,這裡有個集合代表郵遞區號清單:

```
<Collection name="zipcodes">
   <Integer value="95112"/>
   <Integer value="95054"/>
   <Integer value="98036"/>
</Collection>
```
用於使用未命名屬性的關鍵是集合可以代表表格 ( 名稱 = 值 ) 或清單。

```
備註 在相同集合中,請勿使用與另一個未命名屬性相同的値建立一個未命
     名屬性。如果建立屬性,提供者將因為重複名稱而不可以存取值。
     除此之外,因為 Portal Server 會將擁有相同名稱與值的屬性視為等
     同於未命名的布林屬性,所以您可能會不經意的在相同集合中建立含
     有重複名稱的屬性。這會再一次的導致幾乎無法存取。
```
### 條件式屬性

這會提供常規作業以擷取條件式屬性。最常見的情況爲 locale 與 client,但您可以 在任何種類的情況中定義屬性。如需更多資訊,請參閱 「Sun Java System Portal Server 6 2004Q2 Desktop Customization Guide」。

例如,語言環境篩選器的實作為:

```
public class LocalePropertiesFilter extends PropertiesFilter {
    public LocaleProperties() {
    super();
    } 
    String getCondition()
    return "locale";
    } 
    public boolean match(ProviderContext pc, String condition, String 
value) {
    return condition.toLowerCase().equals("locale") &&
        getValue().equals(value);
    } 
}
```
條件式屬性查詢包括一個或多個屬性篩選器。若需要篩選器清單中的篩選器,則必 須符合全部條件式杳詢以繼續執行作業。若不需要篩選器,則可能無法符合,不會 導致全部查詢失敗。

非必須篩選器鏈結可以用於執行漸增的較少指定篩選器查詢,類似於 Java 來源束查 詢的語義。例如,選擇性篩選器對於在日期查詢之後的語言環境查詢而言相當有 用。對於篩選器 {locale=en, locale=US, date=03/03/2003},您可以使它成功符合含 有合格的屬性 {locale=en; date=03/03/2003} 即使其並非完全符合篩選器規格。設定 語言環境為選擇性可以完成這個作業。

在管理主控台中,選擇式屬性會顯示為 condition-value 且像集合一樣可以編輯。條 件式屬性可被嵌套且可被新增至通道或置於其他條件式屬性內。使用 [ 新增屬性 ] 頁面新增新條件式屬性。

#### **<ConditionalProperties>** 標記

<ConditionalProperties> 標記必須用於定義篩選準則。這個標記包括下列必要的 屬性:

- condition:在應執行篩選器的地方指定條件
- value:指定要在篩選器中使用的值

在顯示設定檔中,<ConditionalProperties> 標記可以定義為如第 208 [頁的程式碼範](#page-207-0) 例 [10-1](#page-207-0) 中概述的那樣。

```
<Properties>
   <String name="foo" value="bar">
   <ConditionalProperties condition="locale" value="de">
        <String name="foo" value="german bar">
        <String name="baz" value="a german baz value">
   </ConditionalProperties>
   <ConditionalProperties condition="client" value="nokia">
        <ConditionalProperties condition="locale" value="de">
           <String name="foo" value="nokia german bar">
       </ConditionalProperties>
   </ConditionalProperties>
</Properties>
```
#### 顯示設定檔屬性傳播

您可以使用 propagate 屬性標示所有顯示設定檔屬性,包括 [ 布林 ]、[ 集合 ]、[ 整 數 ]、[ 字串 ] 與 [ 參照 ]。propagate 屬性是一個可以為 true 或 false 值的布林屬性 ( 預設值為 true)。propagate 屬性會控制在本機設定但卻不是在-本機讀取屬性時, 將如何處理屬性。

例如,通道的屬性集即由下列的聯合組成的集:

- 屬性集會存在於本機的通道屬性 (<Properties>) 空間中
- 屬性集會存在於本機通道的提供者中 ( 由通道上的 provider 屬性指定 )
- 屬性集存在於本機通道的每個祖先通道中 ( 通道的父系、通道父系的父系等等 )
- 屬性集存在於本機通道的每個祖先通道中 ( 通道的父系提供者、通道父系的父 系提供者等等 )
- 全域屬性集存在於顯示設定檔 root 物件之下

當通道要求屬性值時,則可以在任何「 遠端 - 位置讀取值。當設定屬性值時,有兩 個儲存屬性值的選項:

- **1.** 通道的屬性空間
- **2.** 遠端位置

propagate 屬性控制位置。當設定 propagate 屬性爲 true 時,將本機儲存屬性至設定 屬性的物件 ( 在大部分情況下為通道 )。當設定 propagate 屬性為 false 時,將會適 當地設定屬性 ( 無論在何地讀取 )。也就是,當設定為 false 時,將變更現有值,但 當設定爲 true 時,將建立新屬性且會本機儲存 ( 除非它已位於本機中 )。

考慮下列顯示設定檔 XML 區段:

```
<DisplayProfile>
  <Properties>
    <String name="color" value="blue"/>
  </Properties>
...
<Channel name="testchannel" provider="..."/>
  <Properties/>
</Channel>
...
</DisplayProfile>
```
屬性 color 位於全域屬性空間。因為未設定 propagate (且依預設為 true), 若通道 testchannel 設定屬性 color 則會出現下列結果:

```
<DisplayProfile>
  <Properties>
    <String name="color" value="blue"/>
  </Properties>
...
<Channel name="testchannel" provider="..."/>
  <Properties/>
    <String name="color" value="new value"/>
</Channel>
...
</DisplayProfile>
```
屬性會被傳播至設定它的本機物件 ( 通道 )。另一方面,若在全域屬性空間中將 propagate 設定為 false,例如: <String name="color" value="blue" propagate="false"/>

則通道 testchannel 設定屬性 color 的結果將為:

```
<DisplayProfile>
 <Properties propagate="false">
   <String name="color" value="new value"/>
 </Properties>
...
<Channel name="testchannel" provider="..."/>
 <Properties/>
</Channel>
</DisplayProfile>
```
除了個別的屬性之外,屬性空間也可以使用 propagate 屬性標示,例如:

```
<Properties propagate="false">
...
</Properties>
```
對於視為 propagate=false 的屬性,下列必須為真:

- 屬性的 propagate 屬性必須爲 false,或屬性的屬性空間的 propagate 屬性必須設 定為 false。
- 對於所有屬性的合併,以上陳述必須為真。

對於其他事項,propagate 會被視為 true。

您僅可以使用 propagate 屬性標記頂層屬性。顯示設定檔 DTD 允許這個作業但顯示 設定檔代碼將會忽略它。頂層屬性會於屬性空間中直接定義。

## <span id="page-210-0"></span>顯示設定檔文件優先權

在執行階段,當使用者登入時,系統會決定構成使用者顯示設定檔集的文件集。顯 示設定檔的桌面內部執行 ( 解釋顯示設定檔的部分 ) 藉由查詢使用者所隸屬的所有 LDAP 節點決定此文件集。它可以為機構 DN (o=sesta.com)、子機構、角色 DN (cn=Role1,o=sesta.com),以及 uid (uid=jtb,ou=People,cn=Role1,0=sesta.com),還有 全域顯示設定檔。每個 LDAP 節點的顯示設定檔文件之後會被讀取 ( 若存在於該處 ) 且所有的文件會放置於集中。系統會根據文件優先權排序集。較低的數字代表較低 的優先權。例如,1 的優先權低於 2。文件之後會從低的數字排序到高的數字。更多 關於這個程序的詳細資訊,請參[閱合併程序如何運作。](#page-215-1)

使用者層級文件 (uid=jtb,ou=People,...) 是一個特殊的例子,被稱為基礎文件。基礎 文件的優先權視為無限。因此,它將永遠是最高的數字 ( 因此擁有最高的優先權 )。 所有的合併會與已排序的基礎文件相關,且使用者文件的優先權設定永遠是最高的。 <DisplayProfile> 標記所使用的 priority 屬性利用特殊關鍵字 user 指定目前的顯示 設定檔為使用者層級顯示設定檔。

執行合併時,會先使用優先權最低的文件 ( 最低數 ),然後再依序處理優先權較高的 文件,直到到達使用者 ( 基礎 ) 文件。

因此,顯示設定檔文件優先權的執行對優先權數非常重要。例如,機構層級文件可 以擁有比角色層級文件更高的優先權,但那不是必須的。依您需要如何為網站排列 文件優先權而定。

您使用 <DisplayProfile priority= *syntax*> 標記在 XML 檔案中指定顯示設定檔文件 優先權。您可以直接編輯顯示設定檔 XML 來變更優先權,方法是使用 Sun Java System Access Manager 管理主控台或使用 dpadmin 指令來載入顯示設定檔。如需管 理指令行公用程式以及 dpadmin 指令的更多資訊,請參閱「Sun Java System Portal Server 2005Q1 Technical Reference Guide」。

**備註** 請勿為兩個顯示設定檔文件指派相同的優先權。這樣執行會導致桌面 不正確的顯示。然而,產品不會檢查重複的文件優先權。

## 文件優先權範例 1

這個範例使用兩個顯示設定檔,一個是供機構 acme 使用,另一個是供 uid bi11 使 用。當 Bill 登入 (uid=bi11) 至桌面時,標題爲 [Bill 的書籤 ] 的書籤通道會使用下列 三個書籤顯示 ( 以該順序 ):

- ACME
- Amazon
- EBay

```
顯示設定檔 @ o=acme.com
```

```
<DisplayProfile version="1.0" priority="10"> 
...
 <Channel name="Bookmark" provider="BookmarkProvider" merge="fuse"> 
    <Properties> 
      <String name="title" value="My Bookmarks" merge="replace" lock="false" 
propagate="true"/> 
      <String name="refreshTime" value="600" merge="replace" lock="false" propagate="true"/
> 
         <Collection name="targets" merge="fuse" lock="false" propagate="true"> 
          <String value="ACME home page|http://www.acme.com" merge="replace" lock="false" 
propagate="true"/> 
        </Collection> 
    </Properties> 
  </Channel> 
...
</DisplayProfile>
```

```
dp @ uid=bill,ou=people,o=acme.com
<DisplayProfile version="1.0" priority="1">
...
 <Channel name="Bookmark" provider="BookmarkProvider" merge="fuse"> 
    <Properties>
      <String name="title" value="Billís Bookmarks" merge="replace" lock="false" 
propagate="true"/>
        <Collection name="targets" merge="fuse" lock="false" propagate="true">
          <String value="Amazon|http://www.amazon.com" merge="replace" lock="false" 
propagate="true"/>
          <String value="EBay|http://www.ebay.com" merge="replace" lock="false" 
propagate="true"/>
        </Collection>
    </Properties>
  </Channel>
...
</DisplayProfile>
```
## 文件優先權範例 2

這個範例使用三個 顯示設定檔、全域顯示設定檔、機構 acme 的顯示設定檔,以及角 色 hradmin 的顯示設定檔。當使用者被指派以 hradmin 角色登錄至桌面時, TemplateTableContainer 會使用下列通道顯示:

- UserInfo
- MailCheck
- SampleSimpleWebService

```
dp @ global:
<DisplayProfile version="1.0" priority="0">
...
 <Container name="TemplateTableContainer" provider="TemplateTableContainerProvider" 
merge="fuse">
   <Properties>
      ...
   </Properties>
   <Available>
      ...
   </Available> 
   <Selected merge="fuse" lock="false">
     <Reference value="UserInfo"/>
   </Selected>
   <Channels/>
 </Container>
...
</DisplayProfile>
```

```
dp @ o=acme.com:
<DisplayProfile version="1.0" priority="10">
...
  <Container name="TemplateTableContainer" provider="TemplateTableContainerProvider" 
merge="fuse">
   <Properties> ...
   </Properties>
   <Available>
      ...
   </Available>
   <Selected merge="replace" lock="false">
     <Reference value="Bookmark"/>
     <Reference value="Notes"/>
   </Selected>
   <Channels/>
  </Container>
...
</DisplayProfile>
```

```
dp @ cn=hradmin,o=acme.com:
<DisplayProfile version="1.0" priority="5">
...
 <Container name="TemplateTableContainer" provider="TemplateTableContainerProvider" 
merge="fuse">
   <Properties>
      ...
   </Properties>
   <Available>
   <Selected merge="fuse" lock="true">
     <Reference value="MailCheck"/>
      <Reference value="SampleSimpleWebService"/>
    </Selected>
    <Channels/>
 </Container>
...
</DisplayProfile>
```
## 顯示設定檔文件優先權摘要

根據您是否考慮合併順序或將鎖定能力視為定義因素來決定顯示設定檔文件具有較 高或較低的優先權。

若不考慮鎖定,則數字較低的顯示設定檔文件擁有較低的優先權。數字較低的顯示 設定檔文件會最先合併,如此較高優先權文件的值會覆寫較低優先權文件的值。在 這個情況下,數字較低的文件就擁有較低優先權。

然而,數字較低的顯示設定檔文件也可以鎖定物件,這樣它將不會被較高數的文件 影響。在這個情況下,數字較低文件擁有較高優先權。

## <span id="page-214-0"></span>顯示設定檔合併語義

顯示設定檔是由 XML 文件的階層所構成。Portal Server 可以為使用者、每個使用 者屬於的角色、與使用者機構或子機構儲存顯示設定檔文件。在執行階段,系統會 合併這些多個顯示設定檔文件以傳送特定的 Portal Desktop 至使用者。合併顯示設 定檔程序會因為潛在變更、提供者與屬性定義而影響最後的顯示設定檔。

顯示設定檔資料格式包含定義如何合併這些文件的語法。此定義一般已知為合併 語義。

合併語義控制當不同 LDAP 節點 ( 基本 DN、DN 與角色 DN) 的顯示設定檔文件合 併為單一表示 ( 也就是桌面 ) 時,屬性將如何結合。合併語義會假設一個顯示設定 檔文件的順序。Sun Java System Access Manager 不會提供角色的階層結構。而使 用者的角色結構是扁平的。所有角色皆為同層級。因為這個原因,Portal Server 會 為 Sun Java System Access Manager 角色加上額外的順序以模擬階層式的結構。

使用者的顯示設定檔文件集由下列所構成:存在於使用者 LDAP 機構子機構節點的 文件;存在於每個使用者角色節點;與存在於使用者項目節點的文件。文件不需要 在這些節點中的每個節點中定義,但必須最少有一個文件定義於節點。文件集的排 序是根據顯示設定檔文件定義的優先權值。如需更多資訊,請參閱[顯示設定檔文件](#page-210-0) [優先權。](#page-210-0)

您可以使文件合併程序可視為將顯示設定檔文件放至於另一個文件的頂端。當已命 名通道、提供者與屬性置於彼此頂端時會發生合併。合併是根據顯示設定檔物件名 稱而決定,而非根據定義於顯示設定檔文件的 XML 結構。就像通道可以存在於將 被合併的顯示設定檔封鎖階層中的不同容器裡。

## <span id="page-215-1"></span>合併程序如何運作

當使用者登入 Portal Server 時, 以及當認證生效之後,系統會根據下列方法決定使 用者的顯示設定檔:

- **1.** 為該使用者指出所有顯示設定檔文件,方法是搜尋整個全域顯示設定檔、LDAP 機構、子機構角色與使用者所屬的使用者節點。
- **2.** 將已擷取的顯示設定檔文件置於您可以想像為空間的暫時區域中。
- **3.** 根據優先權在空間中排序顯示設定檔文件,由最低優先權開始。( 擷取文件的節 點不會影響優先權排序。同時,使用者顯示設定檔文件傯是擁有最高優先權。)
- <span id="page-215-2"></span>**4.** 將文件移出空間,順序由最低優先權開始,然後是放置次低優先權文件於這個 文件之上,並套用合併與鎖定語義。
- 5. 繼續執行[步驟](#page-215-2) 4 直到文件被移出空間,如此系統會將值傳回給使用者,這即是 在文件中找到的物件的合併程序。

## <span id="page-215-0"></span>顯示設定檔合併類型

顯示設定檔使用下列三種合併類型以決定如何結合顯示設定檔文件:

- replace 所有定義於較高優先權文件的顯示設定檔物件會完全覆寫定義於較低 文件的物件。若物件不存在於較低優先權文件中,則將新增至合併結果 ( 物件 會置換合併結果中的值 )。
- remove 已命名的物件會從合併往上移除至此點 ( 物件會從合併結果中移除 )。 此物件將不再存在於顯示設定檔 ( 但其他欲合併的文件可以再次使用它 )。它可 以被較高優先權文件重新定義。
- fuse 較低優先權文件的物件會與較高優先權文件的物件合併 ( 物件會與合併 結果中的值合併 )。
#### **備註** 有個合併類型的確切意義依他們所套用的顯示設定檔物件而定。

對於通道與提供者,fuse 具有特殊意義。通道本身實際上並不會互相混合。fuse 表 示通道或提供者的屬性應被結合。replace 語義會置換整個通道或提供者,包括所有 屬性。remove 語義會從合併往上移除整個通道或提供者至該點。

顯示設定檔 <DisplayProfile> 根節點也可以有合併語義。replace 語義意為定義於更 高優先權文件的所有 DP 物件會完全覆寫定義於較低優先權文件的物件。所有至該 點的合併會被取消且更高優先權的文件會用做合併的新基礎。remove 語義表示所有 至該文件點的合併結果將被捨棄。使用在已排序的集中找到的下一個顯示設定檔文 件開始合併。當使用通道與提供者時,fuse 語義意為已包含的物件 ( 通道與提供者 ) 應被合併。

原子顯示設定檔屬性 ( 無法包含其他屬性者 ) 無法使用 fuse 語義。這包括 String、 Integer、Boolean、與 Reference 屬性。

通道的屬性集由通道屬性加上通道提供者屬性加上通道父系屬性等等所組成。您可 以將這個屬性的總數集視為通道的單一文件屬性。文件合併是指一個文件的屬性整 體集由使用者合併集中所有文件的通道單一文件屬性的集聯合組成。

## 移除範例:使用 remove Merge 修改容器的已選 通道清單

下列範例顯示所有使用者的混合集是如何由具有下列顯示設定檔區段的機構層級文 件組成。

```
<Container name="TemplateTableContainer" provider="TemplateTableContainerProvider" 
merge="fuse"> 
    <Properties> ...</Properties> 
    <Available> ...</Available> 
    <Selected merge="fuse"> 
        <Reference value="UnixTipoftheDay"/> 
    </Selected> 
</Container>
```
[ 每日 unix 提示 ] 說明使用 UNIX 的方法。屬於管理角色的使用者很可能會找不到 此通道說明。若要讓每個具有管理角色的人移除此通道,請依照下列步驟在管理角 色文件中定義 TemplateTableContainer 通道:

```
admin role
<Container name="TemplateTableContainer" 
provider="TemplateTableContainerProvider" merge="fuse"> 
    <Properties> ...</Properties> 
    <Available> ...</Available> 
    <Selected merge="fuse"> 
        <Reference value="Outages"/> 
        <Reference value="SolarisAdmin"/> 
        <Reference value="AdminTipoftheDay"/> 
        <Reference value="UnixTipoftheDay" merge="remove"/> 
    </Selected> 
</Container>
```
之前的範例片段會導致 Reference value="UnixTipoftheDay" 從管理角色顯示設 定檔中移除。

# 置換範例:使用 replace Merge 從所有使用者顯 示移除通道

下列範例顯示對於特定容器,角色 admin 可以如何忽略定義於機構層級中的所有通 道。機構定義類似下列各項:

```
organization display profile
<Container name=...>
    ...
    ...
    <Selected>
       <Reference name="X"/>
        <Reference name="Y"/>
        <Reference name="Z"/>
    </Selected>
</Container>
```
因為角色管理不希望在該角色之下的任何使用者擁有 X、Y、Z 通道,所以容器會定 義為下列各項:

```
admin role
<Container name=...>
    ...
    ...
   <Selected merge="replace">
       <Reference name="A"/>
        <Reference name="B"/>
        <Reference name="C"/>
   </Selected>
</Container>
```
角色文件容器中的已選清單會置換機構文件容器的已選清單。

# 混合範例:使用 fuse Merge 建立以角色為基礎的 通道清單

您一般會使用 fuse 合併語義以結合非-原子顯示設定檔物件。這些物件包括 Collection 與可用或已選通道清單。在此,fuse 表示所有包含於非-原子屬性的屬性 也應合併。以這個方式使用 fuse 會讓呈現給使用者的最後非-原子屬性在不同文件 中建立。

下列範例顯示設定檔文件是針對屬於 admin、employee 與 movieFreak 角色的使用 者。使用者的已選通道會在最後顯示。

```
admin role
<Container name="TemplateTableContainer" 
provider="TemplateTableContainerProvider" merge="fuse"> 
    <Properties> ...</Properties> 
    <Available> ...</Available> 
    <Selected merge="fuse"> 
        <Reference value="Outages"/> 
        <Reference value="SolarisAdmin"/> 
        <Reference value="AdminTipoftheDay"/> 
    </Selected> 
</Container>
```

```
employee role
<Container name="TemplateTableContainer" 
provider="TemplateTableContainerProvider" merge="fuse"> 
    <Properties> ...</Properties> 
    <Available> ...</Available> 
    <Selected merge="fuse"> 
        <Reference value="Benefits"/> 
        <Reference value="EmployeeNews"/> 
    </Selected> 
</Container>
```

```
movieFreak role
<Container name="TemplateTableContainer" 
provider="TemplateTableContainerProvider" merge="fuse"> 
    <Properties> ...</Properties> 
    <Available> ...</Available> 
    <Selected merge="fuse"> 
        <Reference value="NewMoviesReleases"/> 
        <Reference value="MovieShowTimes"/> 
    </Selected> 
</Container>
```
使用者已選通道的結果清單如下 ( 使用於套用到合併的相同方式,從較低至較高優 先權排序可用通道清單 ):

```
<Container name="TemplateTableContainer" 
provider="TemplateTableContainerProvider" merge="fuse"> 
    <Properties> ...</Properties> 
    <Available> ...</Available> 
    <Selected merge="fuse"> 
        <Reference value="Outages"/> 
        <Reference value="SolarisAdmin"/> 
        <Reference value="AdminTipoftheDay"/> 
        <Reference value="Benefits"/> 
        <Reference value="EmployeeNews"/> 
        <Reference value="NewMoviesReleases"/> 
        <Reference value="MovieShowTimes"/> 
    </Selected> 
</Container>
```
# 合併鎖定

可以被合併的所有顯示設定檔物件也可以被鎖定。當物件被鎖定時,在較高優先權 文件中,合併語義並不會影響該物件。啓用低優先權文件以避免高優先權文件使用 合併語義以變更顯示設定檔的特別方面。

# 合併鎖定範例:使用 lock Merge 以強制所有使用 者的屬性值

下列範例顯示對於特定機構如何確定所有使用者都可查看 [ 員工新聞 ] 通道。使用 者無法從他們的顯示中移除這個通道。在機構層級文件中,容器通道的所選清單會 如下列所定義:

```
<Selected merge="fuse"> 
    ... 
    <Reference value="EmployeeNews" lock="true"/> 
</Selected>
```
# 合併鎖定範例:使用 lock Merge 以強制從所有使 用者的顯示中移除通道

下列範例顯示如何強制移除 [ 線上遊戲 ] 通道。在這個情況下,使用者已新增這個 通道至其使用者文件中的已選通道清單中,所以只要將之從機構層級中移除,則文 件的已選通道清單就無法運作。而員工與機構清單會被一起合併,將出現 [ 線上遊 戲 ] 通道。若要從機構之下的所有使用者中強制移除通道,則已選通道清單將如下 定義:

```
<Selected merge="fuse"> 
    <Reference value="OnlineGames" merge="remove" lock="true"/> 
</Selected>
```
remove 語義會從合併結果中移除通道, F lock 會避孕較低優先權文件將值再度合併。

# 顯示設定檔與 Sun Java System Access Manager

使用者的顯示設定檔文件即可由下列組成:

- 存在於使用者 LDAP 機構 ( 或子機構 ) 節點的文件
- 存在於每個使用者角色節點中的文件
- 存在於使用者項目節點中的文件
- 存在於全域顯示設定檔的文件

文件不需要在這些節點中的每個節點中定義,但必須最少有一個文件定義於節點。 文件集的排序是根據顯示設定檔文件定義的優先權值。如需更多資訊,請參閱[顯示](#page-210-0) [設定檔文件優先權。](#page-210-0)合併語義控制當不同節點的顯示設定檔文件合併為單一表示或 桌面時,屬性將如何合併。如需更多資訊,請參閱[顯示設定檔合併語義](#page-214-0)。

管理員可以使用 Sun Java System Access Manager 管理主控台編輯顯示設定檔。您 可以設定授權管理員,使得他們不會在 Sun Java System Access Manager 管理主控 台中看到顯示設定檔。當建立桌面服務範本時,您可以執行這個作業。當建立桌面 服務範本時,若您取消選取 [ 顯示桌面服務屬性 ] 方塊,可以在授權管理員中隱藏 顯示設定檔文字。

提示 機構管理員可以在「Portal Desktop」服務中定義一個與特定角色相 關的容器 ( 或容器階層 )。然後授權管理員 ( 管理員角色 ) 可以在 [Portal Desktop] 屬性頁的 [ 通道與容器管理 ] 連結之中的此容器之下 定義必要的通道與容器。如需更多資訊,請參閱[使用通道與容器管理](#page-229-0) [連結以管理通道。](#page-229-0)

# 管理顯示設定檔

在 Sun Java System Access Manager 管理主控台與 dpadmin 指令中編輯顯示設定檔 ( 與其他 「Portal Desktop」服務資料 )。當您編輯顯示設定檔時,可以在顯示設定 檔中新增、修改與移除提供者、容器與通道與編輯屬性。

除此之外, Sun Java System Access Manager 管理主控台在 [Portal Desktop] 屬性 頁中提供 [ 通道與容器管理 ] 連結以新增通道與編輯屬性。當建立新通道時,此連 結也可以讓您修改屬性。

**備註** [ 通道與容器管理 ] 連結適用於授權管理員,並允許管理員新增與修 改容器與通道中的屬性。整體系統管理員應負責新增容器與提供者, 讓授權管理員可以使用。

第 224 [頁的表](#page-223-0) 10-2 解釋不同類型的顯示設定檔與如何使用 Sun Java System Access Manager 管理主控台並對其管理。這個三欄表格會在第一欄中列示顯示設定檔類 型,在第二欄將列示如何使用 Sun Java System Access Manager 管理主控台以存取 顯示設定檔,在第三欄則有一個簡短的說明。

#### <span id="page-223-0"></span>表 **10-2** 顯示設定檔的類型

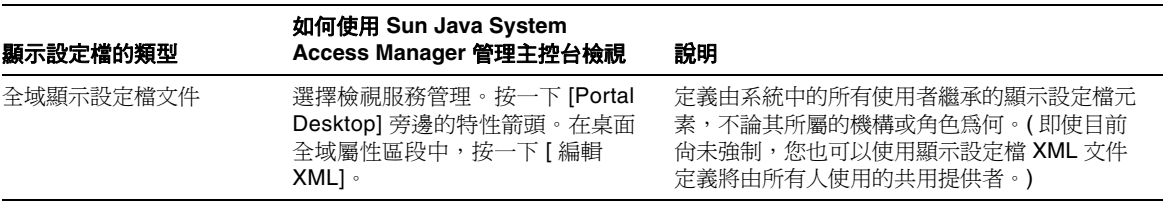

#### 表 **10-2** 顯示設定檔的類型

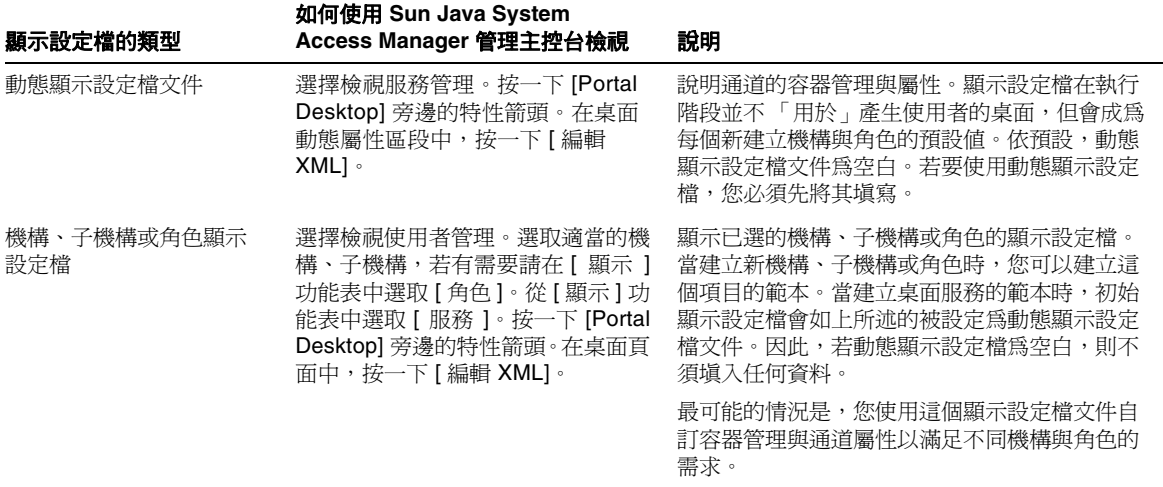

當您安裝 Portal Server 時, 建立初始機構。安裝程式之後會根據您的指定匯入顯示 設定檔全域層級文件與預設顯示設定檔。

之後,每次建立新機構、子機構或角色時,將不會自動載入顯示設定檔。您必須手 動載入顯示設定檔以供新建立的機構、子機構或角色使用。如需更多資訊,請參閱 [若要載入顯示設定檔](#page-226-0) ( 管理主控台 )。

管理顯示設定檔的高層級步驟為:

- **1.** 為新建立的機構、子機構或角色載入顯示設定檔。( 您不需要為在安裝過程中建 立的機構執行這個步驟。)
- **2.** 使用 dpadmin 指令、[ 編輯 XML] 連結,或者使用 [ 下載 XML] 與 [ 上傳 XML] 連結下載已儲存檔案然後載入檔案來修改顯示設定檔。
- 3. 新增涌道與容器,並使用 [ 通道與容器管理 ] 連結新增、刪除與修改其屬性。

## 預設顯示設定檔文件

表 [10-3](#page-225-0) 解釋當安裝範例入口網站時, Portal Server 桌面在 /opt/SUNWps/sample/desktop 目錄中提供的顯示設定檔文件。這個兩欄表格會在第一 欄列示顯示設定檔文件,而在第二欄會有一個簡短的說明。

<span id="page-225-0"></span>表 **10-3** 範例入口網站提供的顯示設定檔文件

| 顯示設定檔文件          | 說明                                                                                                    |
|------------------|----------------------------------------------------------------------------------------------------|
| dp-anon.xml      | 由無需認證的匿名使用者使用。                                                                                                    |
| dp-org.xml       | 範例顯示設定檔會在預設機構層級中載入。它將定義用於機構的全域屬性<br>與由機構使用的通道定義。                                                                                  |
| dp-org-final.xml | dp-org.xml 的副本,具有定義於 [ 書籤 ] 與 [ 應用程式 ] 通道的 NetMail 連<br>結。當建立 NetMail 服務時,將使用這個顯示設定檔文件。                                           |
| dp-providers.xml | 範例顯示設定檔於全域設定檔層級載入。這個文件會定義所有提供者定<br>義。因爲這些提供者將由所有機構使用,所以此系統將會在頂層載入這個<br>顯示設定檔,所有機構就可以使用這些提供者。若提供者定義僅由一個機<br>構使用,則請在機構層級顯示設定檔中將其定義。 |

關於訂這些範例顯示設定檔的相關資訊,請參閱 「Sun Java System Portal Server 6 2004Q2 Desktop Customization Guide」。

### 載入顯示設定檔

首次安裝 Portal Server 時, 安裝程式會建立初始機構。安裝程式也會根據您的指定 匯入顯示設定檔全域層級文件與預設顯示設定檔。若您決定不要安裝範例入口網 站,則不會安裝範例顯示設定檔文件。

之後,建立新機構、子機構或角色時,將不會自動載入顯示設定檔。您必須手動載 入顯示設定檔以供新建立的機構、子機構或角色使用。

載入顯示設定檔有三個基本方法:

- 使用 Sun Java System Access Manager 管理主控台的 [ 編輯 XML] 連結。藉由 這個方法使用 [ 編輯 XML] 連結與在機構中現有顯示設定檔, 您可以將其複製 並貼至新建立的機構、子機構或角色的空白顯示設定檔。請參閱 [「若要載入顯](#page-226-0) 示設定檔 ([管理主控台](#page-226-0))」。
- 使用指令行。藉由這個方法您可以使用 dpadmin 指令載入顯示設定檔。請參閱 「[若要載入顯示設定檔](#page-227-0) (指令行)」。使用 [dpadmin](#page-239-0) 指令前,請參閱 dpadmin 指 [令的使用指南。](#page-239-0)
- 使用 Sun Java System Access Manager 管理主控台的 [ 下載 ] 與 [ 上傳 ] 連結。 藉由這個方法可以下載顯示設定檔至一個檔案,之後在從一個檔案上傳顯示設 定檔。請參閱 [「若要下載與上傳顯示設定檔](#page-228-0)」。
- 備註 若您的瀏覽器為 Netscape 4.x,則您無法直接透過管理主控台編輯顯 示設定檔 XML。

#### <span id="page-226-0"></span>若要載入顯示設定檔 ( 管理主控台 )

備註 有關 Access Manager 管理主控台最新的完整資訊,請參閱「Sun Java System Access Manager 2005Q1 管理指南」。

**1.** 以管理員的身份登入 Sun Java System Access Manager 管理主控台。

依預設,已選取位置窗格中的 [ 識別管理 ] 且 [ 所有已建立的機構 ] 已顯示於瀏 覽窗格中。

- **2.** 在您要複製顯示設定檔的地方選取機構或子機構。
- **3.** 從 [ 檢視 ] 功能表中選擇 [ 服務 ]。
- **4.** 按一下瀏覽窗格中桌面旁邊的特性箭頭。

[Portal Desktop] 屬性隨即顯示在資料窗格中。

**提示** 您可能必須往下捲動以檢視桌面服務。

**5.** 複製顯示設定檔。

按一下 [ 編輯 XML],然後選取並複製顯示設定檔的所有文字。

- **6.** 選取您要為之載入顯示設定檔的機構、子機構或角色。
- **7.** 在瀏覽窗格中的 [ 檢視 ] 功能表中選擇 [ 服務 ]。
- **8.** 按一下瀏覽窗格中桌面旁邊的特性箭頭。 [Portal Desktop] 服務屬性清單 ( 包括顯示設定檔 ),會顯示於資料窗格中。
- **9.** 按一下 [ 編輯 XML]。 顯示設定檔 XML 文件隨即出現於文字視窗中。
- **10.** 將已複製的顯示設定檔貼至顯示設定檔視窗中。
- **11.** 完成後按一下 [ 儲存 ]。

所做的變更僅會影響此特定機構中的使用者。

#### <span id="page-227-0"></span>若要載入顯示設定檔 ( 指令行 )

使用 dpadmin 指令的 modify 子指令載入顯示設定檔。

例如,下列指令會載入顯示設定檔 (dp-org.xml):

**dpadmin add -u "uid=amAdmin,ou=People,o=sesta.com,o=isp" -w** *password* **-d "o=sesta.com,o=isp" dp-org.xml**

> 備註 您可以在指令結尾的檔案名稱前新增 -r 或 --dry-run 選項以驗證在實 際將變更寫入 LDAP 之前此指令可以成功執行。

### <span id="page-228-0"></span>若要下載與上傳顯示設定檔

**備註** 有關 Access Manager 管理主控台最新的完整資訊,請參閱「Sun Java System Access Manager 2005Q1 管理指南」。

- **1.** 以管理員的身份登入 Sun Java System Access Manager 管理主控台。 依預設,已選取位置窗格中的 [ 識別管理 ] 且 [ 所有已建立的機構 ] 已顯示於瀏 覽窗格中。
- **2.** 在您要複製顯示設定檔的地方選取機構或子機構。
- **3.** 在瀏覽窗格中的 [ 檢視 ] 功能表中選擇 [ 服務 ]。
- **4.** 按一下瀏覽窗格中桌面旁邊的特性箭頭。

[Portal Desktop] 屬性隨即顯示在資料窗格中。

#### **提示** 您可能必須往下捲動以檢視桌面服務。

- **5.** 在 [ 全域 ] 屬性區段中按一下 [ 下載 XML] 並儲存顯示設定檔至一個檔案。
- **6.** 在瀏覽窗格中選取您要為之上傳顯示設定檔的機構、子機構或角色。
- **7.** 在瀏覽窗格中的 [ 檢視 ] 功能表中選擇 [ 服務 ]。
- **8.** 按一下瀏覽窗格中桌面旁邊的特性箭頭。
- **9.** 按一下 [ 上傳 XML] 並指定要載入的檔案。
- **10.** 按一下 [ 上傳 ]。

表示顯示設定檔上傳成功的訊息隨即出現。

**11.** 按一下 [ 關閉 ]。

所做的變更僅會影響此特定機構中的使用者。

## 若要檢視整個顯示設定檔

• 執行含有 list 子指令的 dpadmin 指令以檢視整個顯示設定檔,例如:

**dpadmin list -u "uid=amAdmin,ou=People,o=sesta.com,o=isp" -w** *password* **-d "o=sesta.com,o=isp"**

## 若要移除顯示設定檔

若您有某些理由需要移除顯示設定檔,例如若其遭毀壞,則您可以使用含有 remove 子指令的 dpadmin 指令。

例如,若要從根移除整個顯示設定檔 (dp-org.xml):

**dpadmin remove -u "uid=amAdmin,ou=People,o=sesta.com,o=isp" -w** *password* **-d "o=sesta.com,o=isp" -t root**

> 若要從根或從您要求顯示設定檔的節點中移除顯示設定檔,您必須載入新的顯示設 定檔。例如,若您如上所示將 dp-org.xml 顯示設定檔移除,則將必須載入另一個類 似的顯示設定檔,例如 dp-org-final.xml 顯示設定檔。有關載入顯示設定檔的相關 資訊,請參閱[若要載入顯示設定檔](#page-227-0) ( 指令行 )。

## <span id="page-229-0"></span>使用通道與容器管理連結以管理通道

可以使用 [ 通道與容器管理 ] 連結來管理:

- 屬性 可以定義與新增全域顯示設定檔屬性。
- 容器 您可以將內容容器新增至容器或自容器中移除。您也可以修改內容容器 的屬性。
- 通道 您可以將通道新增至容器或自容器中移除。
- 您也可以修改通道的屬性。

**備註** 目前,您可利用 [ 通道與容器管理 ] 連結來使用通道、容器及其屬 性。提供者無法使用此連結。

使用桌面屬性頁面時,獲授權的管理員只能看到 [ 通道與容器管理 ] 連結。其他所 有顯示設定檔屬性均為隱藏,因此可維護安全性。

## 通道與容器管理預設提供者

[Portal Desktop 通道 ] 與 [ 容器管理 ] 連結會顯示允許您新增或移除容器通道或內容 通道的管理畫面。

#### 新增通道

[ 通道 ] 清單的 [ 新增 ] 連結可讓您選取內容提供者,以從已定義內容提供者的清單 中新增。第 231 [頁的表](#page-230-0) 10-4 顯示可以作為建立新通道基礎的提供者通道。這個兩欄 表格會在第一欄列示提供者,在第二欄列示簡單的說明。如需關於已定義內容提供 者的更多資訊,請參閱「Sun Java System Portal Server 6 2005Q1 Desktop Customization Guide」。

<span id="page-230-0"></span>表 **10-4** 已定義的提供者通道

| 提供者               | 說明                                                |
|-------------------|---------------------------------------------------|
| AppProvider       | 列出至 Web 應用程式的連結 ( 使用者可以自訂清單 )。                    |
| BookmarkProvider  | 允許使用者管理顯示於入口網站頁面上的書籤清單。                           |
| JSPProvider       | 從一個或多個 JSP™ 檔案中取得內容。                              |
| LoginProvider     | 允許使用者從匿名入口網站頁面中認證 Sun Java System Access Manager。 |
| MailCheckProvider | 提供關於使用者郵件狀熊的資訊。                                   |
| NotesProvider     | 列示全系統訊息並允許使用者發佈此類訊息                               |

#### 表 **10-4** 已定義的提供者通道 ( 續 )

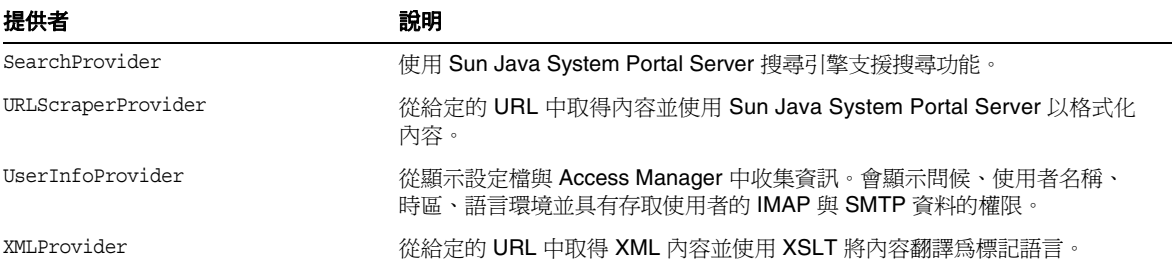

# 簡易 Web 服務提供者

簡易 Web 服務 (SWS) 提供者會提供存取以資料為導向的 Web 服務。根據這個提供 者,範例通道透過存取貨幣換算率服務示範 Web 服務的執行作業。

簡易 Web 服務通道有兩種類型:

- [預先配置](#page-232-0) Web 服務通道
- [新容器通道](#page-233-0)

在預設情況,範例預先配置 Web 服務通道在範例 Portal Desktop 上提供。範例配置 Web 服務通道可藉由管理員使用 Access Manager 管理主控台加入。

任一 Web 服務通道皆非常適合與相對簡易的 Web 服務一起使用,例如擁有不複雜 的輸入參數以及介面展示需求的 Web 服務。如果 「簡易 Web 服務提供者」偵測到 它並未裝備好控制特定的 Web 服務,將會對使用者顯示適當的訊息。

在任何給定的時間,根據此提供者的通道可以連結至單一 Web 服務以及相關的方 法。「簡易 Web 服務提供者」將會支援簡易的資料類型,例如整數、字串、倍數。 在這個版本中,簡易 Web 服務提供者:

- 將在輸入與輸出參數中支援簡易與複雜類型的陣列。
- 將支援巢式複雜類型與單維的簡易類型與複雜類型的同質陣列。
- 將支援包含複雜 xmll 訊息的 Web 服務,而其 Java 等同將會是陣列、結構 (Java Bean) 以及簡易類型的單維陣列 (int,char,string) 與結構/物件 (複雜類型)。
- 將支援 Web 服務中的單向作業。它僅支援 Web 服務的通知樣式單向作業。它 並不支援請求回應樣式服務 ( 此為目前 jax-rpc 的限制 )。
- 將不支援 WSDL 定義中連結作業裡錯誤資料的使用。

「簡易 Web 服務提供者」將支援下列的 WSDL 配置屬性類型:

- SOAP 連結樣式:rpc 與文件
- SOAP 編碼類型:編碼與文字

<span id="page-232-0"></span>備註 將不支援 rpc/ 文字組合。以 .Net 為基礎的 Web 服務可能會受限制。

#### 預先配置 Web 服務通道

範例預先配置 Web 服務通道提供了與範例貨幣轉換程式服務互動的方式。

若要設定預先配置 Web 服務通道,您將被要求經由管理主控台指定 WSDL URL 與 方法名稱。

### 可配置 Web 服務通道

可配置 Web 服務通道允許使用者切換通道以指向使用者指定的 Web 服務。上述功 能是透過提供使用者修改 WSDL URL 值,以及屬於 Web 服務的方法名稱的能力所 完成的。但是和預先配置通道類型不同的是,可配置 Web 服務通道並不允許使用者 具備儲存 Web 服務輸入參數預設值的能力。

# <span id="page-233-0"></span>新容器通道

[ 容器通道 ] 清單的新連結能讓您從已定義容器提供者的清單中選取欲建立的容器提 供者。表 [10-5](#page-233-1) 所顯示的已定義提供者通道可以做為建立新通道的基礎。這個兩欄表 格會在第一欄列示提供者,在第二欄列示簡單的說明。若需有關已定義的內容提供 者的相關資訊,請參閱「Sun Java System Portal Server 6 2004Q2 Desktop Customization Guide」

#### <span id="page-233-1"></span>表 **10-5** 已定義的提供者容器通道

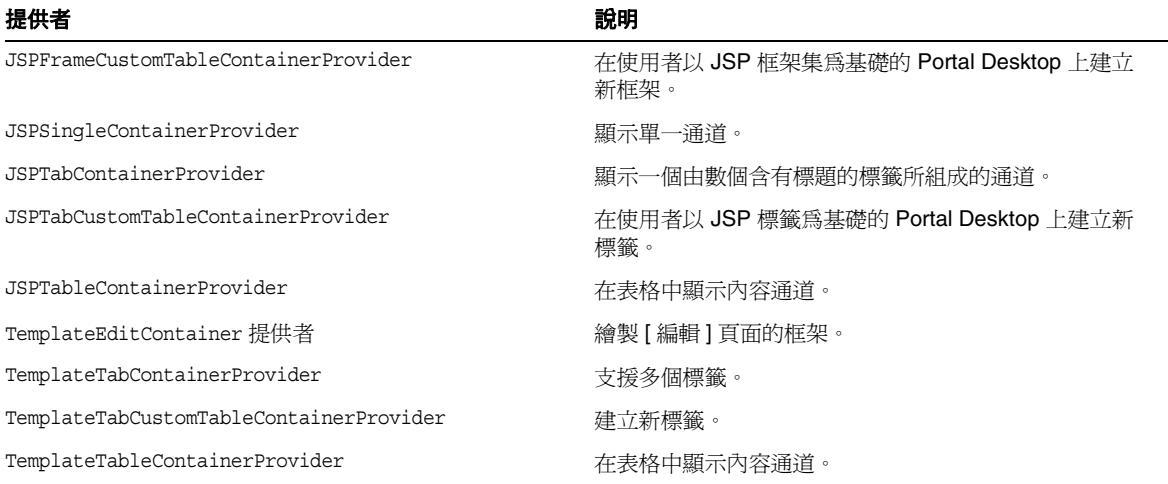

## 建立通道或容器通道

備註 有關 Access Manager 管理主控台最新的完整資訊,請參閱「Sun Java System Access Manager 2005Q1 管理指南」。

**1.** 以管理員的身份登入 Sun Java System Access Manager 管理主控台。

依預設,已選取位置窗格中的 [ 識別管理 ] 且 [ 所有已建立的機構 ] 已顯示於瀏 覽窗格中。

**2.** 選取您要將通道新增至的機構、子機構或角色。

當您以授權管理員身分登錄時,您將自動進到您有管理權限的機構、子機構或 角色。

- **3.** 在瀏覽窗格中的 [ 檢視 ] 功能表中選擇 [ 服務 ]。
- **4.** 在瀏覽窗格中按一下 [Portal Desktop] 旁的特性箭頭。 桌面屬性頁面隨即出現在資料窗格中。
- **5.** 在桌面頁中按一下 [ 通道與容器管理 ] 連結。

[ 通道 ] 頁面隨即出現,具有在根處設定的容器路徑集。

**6.** 按一下想要新增通道或容器的 [ 容器 ]。

頁面頂端顯示將新增通道的容器路徑。已定義的通道與容器會顯示在清單中 ( 若 有的話 )。

**7.** 按一下 [ 新增 ] 以加入容器通道或通道。

若要新增容器通道,請按一下 [ 容器通道 ] 下的 [ 新增 ]。若要建立通道,請按 一下 [ 通道 ] 之下的 [ 新增 ]。

[ 新通道 ] 頁面隨即顯示。

- **8.** 請鍵入通道名稱,然後從功能表中選取提供者類型。 關於可用提供者的資訊,請參閱第 231 [頁的表](#page-230-0) 10-4。
- **9.** 按一下 [ 建立 ]。

## 若要修改通道或容器通道屬性

備註 有關 Access Manager 管理主控台最新的完整資訊,請參閱「Sun Java System Access Manager 2005Q1 管理指南」。

- **1.** 以管理員的身份登入 Sun Java System Access Manager 管理主控台。 依預設,已選取位置窗格中的 [ 識別管理 ] 且 [ 所有已建立的機構 ] 已顯示於瀏 覽窗格中。
- **2.** 選取您要修改通道的機構、子機構或角色。 當您以授權管理員身分登錄時,您將自動進到您有管理權限的機構、子機構或 角色。
- **3.** 從 [ 檢視 ] 功能表中選擇 [ 服務 ]。
- **4.** 在瀏覽窗格中按一下 [Portal Desktop] 旁的特性箭頭。 桌面屬性頁面隨即出現在資料窗格中。
- **5.** 在桌面頁中按一下 [ 通道與容器管理 ] 連結。 [ 通道 ] 頁面隨即顯示。容器路徑顯示於頂端。已定義的通道會顯示在清單中。
- **6.** 按一下待修改通道或是容器通道旁邊的 [ 編輯屬性 ] 連結。 [ 特性 ] 頁面隨即顯示。
- **7.** 依需要修改屬性。

請參閱 「Sun Java System Portal Server 6 2004Q2 Desktop Customization Guide」以暸解有關通道屬性的詳細資訊。

**8.** 完成後按一下 [ 儲存 ]。

## 若要移除通道或容器通道

備註 有關 Access Manager 管理主控台最新的完整資訊,請參閱「Sun Java System Access Manager 2005Q1 管理指南」。

- **1.** 以管理員的身份登入 Sun Java System Access Manager 管理主控台。 依預設,已選取位置窗格中的 [ 識別管理 ] 且 [ 所有已建立的機構 ] 已顯示於瀏 覽窗格中。
- **2.** 選取您要修改通道的機構、子機構或角色。

當您以授權管理員身分登錄時,您將自動進到您有管理權限的機構、子機構或 角色。

- **3.** 在瀏覽窗格中的 [ 檢視 ] 功能表中選擇 [ 服務 ]。
- **4.** 在瀏覽窗格中按一下 [Portal Desktop] 旁的特性箭頭。 桌面屬性頁面隨即出現在資料窗格中。
- **5.** 在桌面頁中按一下 [ 通道與容器管理 ] 連結。 [ 通道 ] 頁面隨即顯示。容器路徑顯示於頂端。已定義的通道會顯示在清單中。
- **6.** 按一下待移除的通道或容器通道旁邊的核取方塊。然後按一下 [ 刪除 ]。
- **7.** 通道會刪除,且更新 [ 通道 ] 清單以顯示其移除。

### 管理容器

管理容器時,您也可以使用 Sun Java System Access Manager 管理控台以直接編輯 顯示設定檔 XML。您也可以使用 dpadmin 指令,此指令適用於在本節的大多數部分 說明的不同範例。

這些範例包括:

- [若要檢視顯示設定檔物件](#page-240-0)
- [若要置換容器中的通道](#page-241-0)
- [若要置換通道中的屬性](#page-241-1)
- [若要新增通道至容器中](#page-242-0)
- [若要新增屬性至集合中](#page-243-0)
- [若要新增集合屬性](#page-244-0)
- [若要從通道或容器移除屬性](#page-245-0)
- [若要移除提供者](#page-246-0)
- [若要從容器移除通道](#page-246-1)
- [若要變更顯示設定檔文件優先權](#page-246-2)
- [若要使通道可用於容器](#page-247-0)
- [若要使容器不可使用通道](#page-248-0)
- [若要從容器可用通道清單中選取通道](#page-248-1)
- [若要從容器可用通道清單中取消選取通道](#page-249-0)

關於透過 Sun Java System Access Manager 管理主控台編輯顯示設定檔的資訊,請 參閱[使用顯示設定檔文字視窗](#page-249-1)。

# 使用 dpadmin 指令

dpadmin 指令的語法為:

```
$ dpadmin list|merge|modify|add|remove [command-specific options] -u uid -w password {-g|-d dn} [-l 
locale] [-r] [-b] [-h] {-v|--version} [file]
```
如需 dpadmin 指令的完整語法,請參閱 「Sun Java System Portal Server 2005Q1 Technical Reference Guide」。執行 dpadmin 指令時,請注意下列事項:

• file 引數 - 若出現, file 引數也必須為指令行上的最後一個引數。它指定至 XML 檔案的路徑,此 XML 檔案包含符合顯示設定檔 DTD 的 XML 區段。需要 XML 輸入的子指令包括 modify 與 add。

新增或修改整個顯示設定檔時,永遠包括適當的 XML 標頭,例如

<?xml version="1.0" encoding="utf-8" standalone="no"?> <!DOCTYPE DisplayProfile SYSTEM "jar://resources/psdp.dtd">

- list 子指令 擷取與顯示顯示設定檔節點物件。物件以其原生 XML 格式顯 示。欲顯示的物件將傳送至標準輸出。若您不使用 -n 或 --name 選項,則顯示整 個顯示設定檔文件。若您不使用 -n 或 --name 選項,不要指定 DP 節點物件,則 會顯示整個 DP 文件。
- merge 子指令 擷取並顯示指定 DP 節點物件的合併結果。物件以其原生 XML 格式顯示。欲顯示的物件將傳送至標準輸出。若您不使用 -n 或 --name 選項,則 會報告錯誤。
- modify 子指令 變更現有顯示設定檔物件的值。這個指令會假設物件已存在於 顯示設定檔中。modify 子指令會在標準輸入或指定為引數的檔案中讀取新物件 資料。新物件的資料必須為 XML 並符合顯示設定檔 DTD。特別是物件資料必 須合理地組成 XML 區段。
- add 子指令 新增新物件至顯示設定檔。這個子指令會假設欲新增的物件不存 在於顯示設定檔。add 子指令會在標準輸入或指定為引數的檔案中讀取新物件資 料。新物件的資料必須為 XML 並符合顯示設定檔 DTD。特別是物件資料必須 合理地組成 XML 區段。
- remove 子指令 從顯示設定檔移除現有物件。
- -g 選項 指定全域層級顯示設定檔文件。
- -d *dn* 選項 指定 DN,dpadmin 將執行的位置。-d 與 -g 選項相互排斥。
- -r 或 --dry-run 選項 報告目前指令是否成功或失敗,且不會將任何變更寫入 LDAP。這在確定特定 dpadmin 指令是否正確格式化時相當重要。
- -n 或 --name 選項 指定顯示設定檔容器、通道、提供者物件的完全合格名稱, 或顯示設定檔物件之父系的完全合格名稱。若名稱引數沒有指定 DP 節點物件, 則會報告一個錯誤。
- -p 或 --parent 選項 指定父系顯示設定檔容器、通道或提供者物件的完全合格 名稱,或顯示設定檔物件之父系的完全合格名稱。
- -v 或 --version 選項 列印 dpadmin 指令的版本編號至標準輸出。

# <span id="page-239-0"></span>dpadmin 指令的使用指南

執行 dpadmin 指令更新顯示設定檔時,請使用下列指南:

- 確定目前沒有其他管理員使用 Sun Java System Access Manager 管理主控台或 dpadmin 指令以修改顯示設定檔檔。這樣的情況可能會使變更遺失,因為沒有鎖 定機制可以避免 dpadmin 與管理主控台同時存取顯示設定檔。
- 使用 dpadmin 的偏好順序是將修改置於檔案作為 XML 「區段」然後執行含有 add 子指令的 dpadmin 指令。例如,

**/opt/SUNWps/bin/dpadmin add -u "uid=amAdmin,ou=People,o=sesta.com,o=isp" -w** *password* **-d "uid=anonymous,ou=people,o=sesta.com,o=isp" newtheme.xml**

在這個範例中,newtheme.xml 是一個包含要新增至顯示設定檔的檔案。

• 若直接編輯顯示設定檔,首先使用含有 list 子指令的 dpadmin 指令以取得最新 的顯示設定檔內容,執行編輯,然後執行含有 modify 子指令的 dpadmin 指令。 例如,

**/opt/SUNWps/bin/dpadmin list -u"uid=amAdmin,ou=People,o=sesta.com,o=isp" -w**  *password* **-d "o=sesta.com,o=isp" > dp-org.xml**

( 編輯 dp-org.xml 檔案。)

**/opt/SUNWps/bin/dpadmin modify -u "uid=amAdmin,ou=People,o=sesta.com,o=isp" -w** *password* **-d "o=sesta.com,o=isp" dp-org.xml**

**警告** 在執行 dpadmin list 與 dpadmin modify 指令之間,請不要用任何方式 變更 LDAP 伺服器中的顯示設定檔文件 ( 藉由使用管理主控台、 dpadmin、或 ldapmodify 指令)。否則, 那些變更將被最新的 dpadmin modify 覆寫。

## 修改顯示設定檔

您可以執行下列其中一項以修改顯示設定檔物件:

• 手動編輯所有現有的顯示設定檔文件然後將之載入適當的 LDAP 節點或全域層 級,方法是使用 dpadmin modify 指令。

- 使用指定的變更,在 XML 文字中以標準輸入執行 dpadmin 指令。當新增新物件 時, 您可以使用 add 子指令。當修改現有物件時, 您可以使用 modify 子指令。
- 從頭開始建立新的顯示設定檔文件,然後將之載入適當的 LDAP 節點或全域層 級,方法是使用 dpadmin modify 指令。

## 了解顯示設定檔錯誤訊息

當您嘗試與儲存包含無效 XML 的顯示設定檔文件時,系統會報告錯誤。錯誤訊息 會以標題、訊息與子訊息出現。訊息方塊的標題為 [ 無效 XML 文件 ]。訊息內容為 以下內容之一:

- 無法剖析 XML...
- 遺失 XML 中的文件類型
- 無法儲存 DP...
- 無效的 XML 輸入 ...

若您收到 [ 無效 XML 文件 ] 的錯誤,則必須修正這個錯誤以便能夠儲存您正使用的 XML 文件。

## <span id="page-240-0"></span>若要檢視顯示設定檔物件

• 使用 list 子指令以檢視顯示設定檔物件。

例如,下列指令取得通道、容器或提供者已命名的 TemplateTableContainer 並列印至標準輸出。

**dpadmin list -n "TemplateTableContainer" -u "uid=amAdmin,ou=people,o=sesta.com,o=isp" -w**  *password* **-d "o=sesta.com,o=isp"**

**備註** 您可以藉由省略 -n 選項來檢視整個顯示設定檔文件。

## <span id="page-241-0"></span>若要置換容器中的通道

**1.** 使用 modify 子指令用在標準輸入上指定的值置換容器中的通道。

例如,這個指令用在標準輸入上指定的值置換容器 TemplateTableContainer 的通道 Test。

```
dpadmin modify -p TemplateTableContainer -u "uid=amAdmin,ou=People, o=sesta.com,o=isp" -w 
password -d "o=sesta.com,o=isp" <<EOF
<?xml version="1.0" encoding="utf-8" standalone="no"?>
<!DOCTYPE DisplayProfile SYSTEM "jar://resources/psdp.dtd">
<Channel name="Test" provider="testprovider">
    <Properties>
        <String name="title" value="Test Channel"/>
        <String name="description" value="This channel is a test."/>
    </Properties>
</Channel>
EOF
```
**2.** 使用 list 子指令檢驗通道是否已被置換。 如需詳細資訊,請參閱[若要檢視顯示設定檔物件](#page-240-0)。

# <span id="page-241-1"></span>若要置換通道中的屬性

**1.** 使用 modify 子指令用在標準輸入上指定的值置換通道中的屬性。

例如,下列作用於通道 NewChannel 的指令會以 said 檔案中的新物件置換 new.xml 中的已命名屬性,其中 new.xml 為:

<?xml version="1.0" encoding="utf-8" standalone="no"?> <!DOCTYPE DisplayProfile SYSTEM "jar://resources/psdp.dtd"> <String name="welcome" value="Hi, welcome to your desktop!"/>

**dpadmin modify -p TemplateTableContainer/NewChannel -u "uid=amAdmin,ou=People,o=sesta.com,o=isp" -w** *password* **-d "o=sesta.com,o=isp" new.xml** **2.** 使用 list 子指令檢驗屬性是否已被置換。

如需更多資訊,請參閱[若要檢視顯示設定檔物件](#page-240-0)。

### 若要新增通道至容器中

1. 修改顯示設定檔輸入 XML 檔案以只包括新 <Channel> 定義,例如,建立下列檔 案 testadd.xml:

```
<?xml version="1.0" encoding="utf-8" standalone="no"?>
<!DOCTYPE DisplayProfile SYSTEM "jar://resources/psdp.dtd">
<Channel name="TestChannel" provider="testprovider">
    <Properties>
      <String name="teststring" value="sfds"/>
    </Properties>
</Channel>
```
**2.** 使用 add 子指令新增通道至容器。

例如,下列指令會將定義於 testadd.xml 中的新通道新增至顯示設定檔。在這個 範例中,新通道必須在 TemplateTableContainer 層級新增。若您不使用 -p 選 項指定父系物件,則通道會在根層級新增。:

**dpadmin add -p "TemplateTableContainer" -u "uid=amAdmin,ou=People, o=sesta.com,o=isp" -w**  *password* **-d "o=sesta.com,o=isp" testadd.xml**

> **備註** 當新增新通道至 JSPTabContainer 時,您實際上是新增一個新標籤。 JSPTabContainer 要求定義 TabProperties 以供其全部可用與已選的標 籤使用。因此,對與任何新增至 JSTTabContainer 的新容器或通道, 將下列 XML 片段新增至為其新增新通道與容器的 JSPTabContainer 的 TabProperties Collection 中。

```
<?xml version="1.0" encoding="utf-8" standalone="no"?>
<!DOCTYPE DisplayProfile SYSTEM "jar://resources/psdp.dtd">
<Collection name="<New Channel Name>">
            <String name="title" value="<New Channel Title>"/>
            <String name="desc" value="<New Channel Description>"/>
            <Boolean name="removable" value="false"/>
           <Boolean name="renamable" value="true"/>
            <Boolean name="predefined" value="true"/>
</Collection>
```
**3.** 使用 list 子指令檢驗通道是否已被加入。

如需詳細資訊,請參閱[若要檢視顯示設定檔物件](#page-240-0)。

# <span id="page-243-0"></span>若要新增屬性至集合中

**1.** 使用 combine (-m) 選項以新增新屬性至集合。

例如,下列指令會新增新屬性 msg2 至集合 bar 中。現有屬性, msg, 仍然保留於 結果中。新增之前與之後使用 list 子指令顯示屬性值。

```
dpadmin list -n TemplateTableContainer -u "uid=amAdmin,ou=People, o=sesta.com,o=isp" -w 
password -d "o=sesta.com,o=isp
...
<Collection name="foo">
    <Collection name="bar">
        <String name="msg" value="hi"/>
    </Collection>
</Collection>
...
```

```
dpadmin modify -p TemplateTableContainer -u "uid=amAdmin,ou=People, o=sesta.com,o=isp" -w 
password -d "o=sesta.com,o=isp" -m <<EOF
<?xml version="1.0" encoding="utf-8" standalone="no"?>
<!DOCTYPE DisplayProfile SYSTEM "jar://resources/psdp.dtd">
<Collection name="foo">
    <Collection name="bar">
        <String name="msg2" value="woo hoo"/>
    </Collection>
</Collection>
EOF
```

```
dpadmin list -n TemplateTableContainer -u "uid=amAdmin,ou=People, o=sesta.com,o=isp" -w 
password -d "o=sesta.com,o=isp"
...
<Collection name="foo">
    <Collection name="bar">
        <String name="msg" value="hi"/>
        <String name="msg2" value="woo hoo"/>
    </Collection>
</Collection>
...
```
## <span id="page-244-0"></span>若要新增集合屬性

**1.** 使用 add 子指令以在標準輸入指定的值新增集合。

例如,下列指令會新增在標準輸入指定的集合屬性 zipCodes 至命名為 Postal 的 通道、容器或提供者。

```
dpadmin add -p SamplesTabPanelContainer/Postal -u "uid=amAdmin,ou=People, 
o=sesta.com,o=isp" -w password -d "o=sesta.com,o=isp" <<EOF
<?xml version="1.0" encoding="utf-8" standalone="no"?>
<!DOCTYPE DisplayProfile SYSTEM "jar://resources/psdp.dtd">
<Collection name="zipCodes">
    <Integer value="98012"/>
    <Integer value="98036"/>
   <Integer value="94025"/>
    <Integer value="95112"/>
</Collection>
EOF
```
**2.** 使用 list 子指令檢驗集合屬性是否已被加入。 如需詳細資訊,請參閱[若要檢視顯示設定檔物件](#page-240-0)。

## <span id="page-245-0"></span>若要從通道或容器移除屬性

**1.** 使用 remove 子指令從通道或容器移除屬性。

例如,下列指令會在全域層級中將屬性 locations 從 Bookmarks 通道 ( 或容器 ) 移除。

**dpadmin remove -t property -p Bookmarks -n locations -u "uid=amAdmin,ou=People, o=sesta.com,o=isp" -w** *password* **-g**

**2.** 使用 list 子指令檢驗屬性是否已被移除。

如需詳細資訊,請參閱[若要檢視顯示設定檔物件](#page-240-0)。

### <span id="page-246-0"></span>若要移除提供者

**1.** 使用 remove 子指令以移除提供者。

例如,下列指令會移除提供者 NotesProvider。

**dpadmin remove -t provider -n "NotesProvider" -u "uid=amAdmin,ou=People, o=sesta.com,o=isp" -w** *password* **-d "o=sesta.com,o=isp**"

**2.** 使用 list 子指令以檢驗提供者是否已被移除。

如需詳細資訊,請參閱[若要檢視顯示設定檔物件](#page-240-0)。

# <span id="page-246-1"></span>若要從容器移除通道

**1.** 使用 remove 子指令從容器移除通道。

例如,下列指令會移除存在於父系容器 TemplateTableContainer 的通道 Test。

**dpadmin remove --type channel --parent TemplateTableContainer --name "Test" --runasdn "uid=amAdmin,ou=People,o=sesta.com,o=isp" --password** *password* **--dn "o=sesta.com,o=isp"**

> **2.** 使用 list 子指令檢驗通道是否已被移除。 如需詳細資訊,請參閱第 10 [章 「管理顯示設定檔」](#page-240-0)。

## <span id="page-246-2"></span>若要變更顯示設定檔文件優先權

**1.** 使用 modify 子指令變更顯示設定檔文件的優先權。

例如,下列指令會將文件優先權由原始優先權變更為機構的 10。

```
dpadmin modify -m -u "uid=amAdmin,ou=People,o=sesta.com,o=isp" -w password -d 
"o=sesta.com,o=isp" <<EOF
<?xml version="1.0" encoding="utf-8" standalone="no"?>
<!DOCTYPE DisplayProfile SYSTEM "jar://resources/psdp.dtd">
<DisplayProfile priority="30" version="1.0"
<Properties/>
<Channels/>
<Providers/>
EOF
```
**2.** 使用 list 子指令檢驗是否已變更優先權。

如需詳細資訊,請參閱[若要檢視顯示設定檔物件](#page-240-0)。

# <span id="page-247-0"></span>若要使通道可用於容器

**1.** 使用具有 combine (-m) 選項的 modify 子指令,將在標準輸入上指定的通道新增至 容器的現有 [ 可用 ] 清單中。

例如,下列指令會新增 BookMark 通道至 TemplateTableContainer 的 Available 清單。

**dpadmin modify -p TemplateTableContainer -u "uid=amAdmin,ou=People, o=sesta.com,o=isp" -w**  *password* **-d "o=sesta.com,o=isp" -m <<EOF <?xml version="1.0" encoding="utf-8" standalone="no"?> <!DOCTYPE DisplayProfile SYSTEM "jar://resources/psdp.dtd"> <Available> <Reference value="BookMark">**

```
</Available>
EOF
```
**2.** 使用 list 子指令檢驗是否已變更優先權。

如需詳細資訊,請參閱[若要檢視顯示設定檔物件](#page-240-0)。

## <span id="page-248-0"></span>若要使容器不可使用通道

**1.** 使用 remove 子指令將通道從容器 Available 清單中移除。

例如,下列指令會將通道 Test 從父系容器 TemplateTableContainer 的 Available 清單中移除。

**dpadmin remove --type available --parent TemplateTableContainer --name "Test" --runasdn "uid=amAdmin,ou=People,o=sesta.com,o=isp" --password** *password* **--dn "o=sesta.com,o=isp"**

**2.** 使用 list 子指令檢驗通道是否已被移除。

如需詳細資訊,請參閱[若要檢視顯示設定檔物件](#page-240-0)。

### <span id="page-248-1"></span>若要從容器可用通道清單中選取通道

**1.** 使用具有 combine (-m) 選項的 modify 子指令,將在標準輸入上指定的通道新增至 容器的現有 Selected 清單中。

例如,下列指令會新增 BookMark 通道至 TemplateTableContainer 的 Selected 清單。

```
dpadmin modify -p TemplateTableContainer -u "uid=amAdmin,ou=People, o=sesta.com,o=isp" -w 
password -d "o=sesta.com,o=isp" -m <<EOF
<?xml version="1.0" encoding="utf-8" standalone="no"?>
<!DOCTYPE DisplayProfile SYSTEM "jar://resources/psdp.dtd">
<Selected>
    <Reference value="BookMark">
</Selected>
EOF
```
**2.** 使用 list 子指令檢驗是否已變更優先權。

如需詳細資訊,請參閱[若要檢視顯示設定檔物件](#page-240-0)。

# <span id="page-249-0"></span>若要從容器可用通道清單中取消選取通道

**1.** 使用 remove 子指令將通道從容器 Selected 清單中移除。

例如,下列指令會將通道 Test 從父系容器 TemplateTableContainer 的 Selected 清單中移除。

**dpadmin remove --type selected --parent TemplateTableContainer --name "Test" --runasdn "uid=amAdmin,ou=People,o=sesta.com,o=isp" --password** *password* **--dn "o=sesta.com,o=isp**"

**2.** 使用 list 子指令檢驗通道是否已被移除。

如需詳細資訊,請參閱[若要檢視顯示設定檔物件](#page-240-0)。

# <span id="page-249-1"></span>使用顯示設定檔文字視窗

Sun Java System Access Manager 提供文字視窗以供檢視並直接編輯顯示設定檔文 字之用。只要您擁有對於機構、子機構或角色的管理存取權限,就可以使用 Sun Java System Access Manager 管理主控台來瀏覽這個文字視窗與檢視或編輯顯示設 定檔。

備註 若您的瀏覽器為 Netscape 4.x 則不可以直接透過管理主控台編輯顯示 設定檔 XML。

# 若要存取顯示設定檔文字視窗

備註 有關 Access Manager 管理主控台最新的完整資訊,請參閱「Sun Java System Access Manager 2005Q1 管理指南」。

- **1.** 以管理員的身份登入 Sun Java System Access Manager 管理主控台。 依預設,已選取位置窗格中的 [ 識別管理 ] 且 [ 所有已建立的機構 ] 已顯示於瀏 覽窗格中。
- **2.** 選取您要為之修改顯示設定檔的機構、子機構或角色。

當您以授權管理員身分登錄時,您將自動進到您有管理權限的機構、子機構或 角色。

- **3.** 在瀏覽窗格中的 [ 檢視 ] 功能表中選擇 [ 服務 ]。
- **4.** 在瀏覽窗格中按一下 [Portal Desktop] 旁的特性箭頭。 桌面屬性頁面隨即出現在資料窗格中。
- **5.** 在桌面頁面中,按一下 [ 顯示設定檔編輯 XML] 連結。 顯示設定檔隨即出現於文字視窗中。

備註 根據預設,顯示設定檔優先權層級被設定為關鍵字 user,表示目前的 顯示設定檔是使用者層級顯示設定檔。其他可用的值爲整數,數字較 低的表示較低的優先權。例如,a 1 的優先權低於 a 2。

- **6.** 請執行變更並按一下 [ 儲存 ]。
- **備註** 全域、機構、子機構或角色層級文件的變更會立即生效。使用者層級 文件的變更,則要在使用者登出並再次登入後才會生效。

管理顯示設定檔
第 11 章

# 管理 NetMail 服務

本章會說明如何管理 NetMail 服務。本章包含下列章節:

- NetMail [服務簡介](#page-252-0)
- 管理 [NetMail](#page-252-1) 服務

# <span id="page-252-0"></span>NetMail 服務簡介

NetMail 服務實現 NetMail (JavaTM) 和 NetMail Lite 電子郵件用戶端。這些用戶端 可與標準 IMAP 和 SMTP 伺服器一起使用。NetMail 允許使用者存取一個或多個郵 件伺服器,以讀取、撰寫與刪除電子郵件,並建立、存取及刪除資料夾。

在 Sun Java™ System Portal Server 6 中,您可以透過 Sun Java™ System Access Manager 管理主控台來定義與管理 NetMail 服務。NetMail 服務為 NetMail 用戶端 定義了用於管理電子郵件訊息及其配置的服務屬性與預設值。而您可以為機構及其 使用者定義與自訂服務屬性值,以便控制 NetMail 用戶端的運作方式。

# <span id="page-252-1"></span>管理 NetMail 服務

Sun Java System Access Manager 策略服務能讓您定義規則或存取資源。政策能以 角色或機構為基礎,而且能提供權限或定義限制。

依預設,「策略配置」服務會自動新增於頂層機構。子機構必須獨立於其父系機構 新增其策略服務。您建立的任何策略服務必須新增於所有機構。使用策略的高層級 步驟為:

**1.** 為機構新增 [ 策略 ] 服務。

- **2.** 為子機構建立參照策略。您可以授權機構的策略定義與決定給其他機構。( 或 者,可以將資源的策略決策委託給其他策略產品。) 參照策略控制策略建立與評 估兩者的策略授權。它是由規則與參照本身組成。如果策略服務包含不需要資 源的動作,則無法爲子機構建立參照策略。如需詳細資訊,請參閱第 [255](#page-254-0) 頁的 [「若要為子機構建立參考策略」。](#page-254-0)
- **3.** 為同等機構或子機構建立一般策略。您建立一般策略來定義存取權限。一般策 略可由多個規則、物件與條件所組成。如需詳細資訊,請參閱第 256 頁的「 為 [子機構建立一般策略」。](#page-255-0)

### 若要為同等機構或子機構新增策略服務

子機構不會繼承其父系的服務,所以您必須新增子機構的「策略」服務。

**備註** 有關 Access Manager 管理主控台最新的完整資訊,請參閱「Sun Java System Access Manager 2005Q1 管理指南」。

- **1.** 以管理員的身份登入 Sun Java System Access Manager 管理主控台。 依預設,位置窗格中的 [ 識別管理 ] 及 [ 瀏覽 ] 窗格中的 [ 機構 ] 皆已選取。
- **2.** 瀏覽至您要建立參照策略的機構或子機構。 所有已建立的機構會顯示在瀏覽窗格中。
- **3.** 在瀏覽窗格中從 [ 檢視 ] 功能表選取 [ 機構 ],並且從 [ 名稱 ] 功能表選取所需的 機構。
- **4.** 從 [ 檢視 ] 功能表中選取 [ 服務 ]。
- **5.** 按一下 [ 新增 ]。

[ 新增服務 ] 頁面會出現在資料窗格中。按一下 NetMail 服務的核取方塊,然後 按一下 [ 確定 ]。

新增的服務隨即顯示在瀏覽窗格中。

- **6.** 按一下特性箭頭以配置 NetMail 服務。
- **7.** 下列訊息會出現在資料窗格中:

No template available for this service. ( 沒有此服務可用的範本。) Do you want to create it? ( 要建立範本嗎? )

**8.** 按一下訊息方塊中的 [ 建立 ] 以建立範本。

隨即會出現 NetMail 屬性。

**9.** 在 NetMail 屬性中進行任何變更。

如需關於 NetMail 屬性的資訊,請參閱 「Sun Java System Portal Server 2005Q1 Technical Reference Guide」。

10. 按一下 [ 儲存 ],在服務範本中儲存最後的値。

備註 春天 您建立一個新機構時,您需要為該機構建立並指定一個 NetMail 策 略。但是您並不需要如此做,原因是根據預設,已經啓用了例如 NetMail 的範例入口網站。

### <span id="page-254-0"></span>若要為子機構建立參考策略

您可以授權機構的策略定義與決定給其他機構。參照策略控制策略建立與評估兩者 的策略授權。它是由規則與參照本身組成。參照必須將上層機構定義為規則中的資 源,而且它必須包含 SubOrgReferral,擁有機構名稱作為參照中的值。

備註 有關 Access Manager 管理主控台最新的完整資訊,請參閱「Sun Java System Access Manager 2005Q1 管理指南」。

- **1.** 以管理員的身份登入 Sun Java System Access Manager 管理主控台。 依預設,位置窗格中的 [ 識別管理 ] 及 [ 瀏覽 ] 窗格中的 [ 機構 ] 皆已選取。
- **2.** 瀏覽至包含您要建立參照策略的子機構的機構。 所有已建立的機構會顯示在瀏覽窗格中。
- **3.** 從 [ 檢視 ] 功能表中選取 [ 策略 ]。
- **4.** 按一下 [ 新增 ] 以建立新策略。

[ 建立策略 ] 的頁面出現在資料窗格中。

**5.** 對於名稱,請鍵入 SubOrgReferral\_NetMail。確定您在 [ 策略類型 ] 中選取 [ 參 照 ]。然後按一下 [ 建立 ]。

- **6.** 在資料窗格中從 [ 檢視 ] 功能表按一下 [ 規則 ],並按一下 [ 新增 ]。確定已選取 NetMail,然後按 [ 下一步 ]。 [ 新增規則 ] 範本會出現在資料窗格中。
- 7. 選取 [ 服務 ] 中的 NetMail, 然後按 [ 下一步 ]。
- **8.** 在 [ 規則名稱 ] 中輸入 NetMailRule,然後按一下 [ 建立 ]。
- 9. 按一下資料窗格中 [ 檢視 ] 功能表的 [ 參照 ],並按一下 [ 新增 ]。 [ 新增參照 ] 範本會出現在資料窗格中。
- **10.** 在 [ 名稱 ] 中輸入 SubOrgReferral\_*suborg\_name*。

確定已爲資料窗格中的 [ 値 ] 選取子機構的名稱,並按一下 [ 建立 ] 以完成策略 的配置。

**11.** 在資料窗格中按一下 [ 儲存 ]。

當資料已儲存時,會顯示訊息 [ 策略特性已儲存 ]。

## <span id="page-255-0"></span>為子機構建立一般策略

您建立一般策略來定義存取權限。一般策略可由多個規則、物件與條件所組成。

備註 有關 Access Manager 管理主控台最新的完整資訊,請參閱「Sun Java System Access Manager 2005Q1 管理指南」。

- **1.** 以管理員的身份登入 Sun Java System Access Manager 管理主控台。 依預設,位置窗格中的 [ 識別管理 ] 及 [ 瀏覽 ] 窗格中的 [ 機構 ] 皆已選取。
- **2.** 瀏覽至您要指定策略的機構或子機構。 所有已建立的機構會顯示在瀏覽窗格中。
- **3.** 從 [ 檢視 ] 功能表中選擇 [ 策略 ]。 該機構的策略會顯示。
- **4.** 在瀏覽窗格中選取 [ 新增 ]。[ 新策略 ] 的頁面會在資料窗格中開啟。
- **5.** 在 [名稱] 中輸入 SubOrgNormal\_NetMail。確定您在 [策略類型] 中選取 [一般]。 按一下 [ 建立 ]。
- **6.** 在資料窗格中從 [檢視] 功能表選擇 [規則],並按一下 [新增]。[新增規則] 的頁面 會在資料窗格中開啟。
- 7. 從 [ 服務 ] 功能表中選擇 NetMail,然後按 [ 下一步 ]。在 [ 規則名稱 ] 中輸入 NetMailRule。確定已核取 [ 有權限執行 NetMail]。
- **8.** 從 [ 服務 ] 功能表中選擇 NetMail,然後按 [ 下一步 ]。確定已核取 [ 有權限執行 NetMail]。
- 9. 從 [類型] 功能表中選取主旨的類型,然後按一下 [下一步] 以完成主旨配置。
- **10.** 在資料窗格中從 [檢視] 功能表選擇 [主旨],並按一下 [新增]。[新增主旨] 的頁面 會在資料窗格中開啟。
- **11.** 按一下 [ 建立 ] 以完成策略的配置。

當資料已儲存時,會顯示訊息 [ 策略特性已儲存 ]。

## 若要修改 NetMail 服務屬性 ( 特定機構 )

您可以藉由修改服務的屬性來自訂 NetMail 服務。

備註 有關 Access Manager 管理主控台最新的完整資訊,請參閱「Sun Java System Access Manager 2005Q1 管理指南」。

- **1.** 以管理員的身份登入 Sun Java System Access Manager 管理主控台。 依預設,位置窗格中的 [ 識別管理 ] 及 [ 瀏覽 ] 窗格中的 [ 機構 ] 皆已選取。
- **2.** 選擇機構。
- **3.** 從 [ 檢視 ] 功能表中選擇 [ 服務 ]。
- **4.** 按一下瀏覽窗格中 NetMail 旁邊的特性箭頭。 NetMail 服務屬性清單出現在資料窗格中。
- **5.** 修改服務屬性值,然後按一下 [ 儲存 ] 以儲存變更。

所做的變更僅會影響所選取機構中的使用者。

如需關於 NetMail 屬性的更多資訊,請參閱 「Sun Java System Portal Server 2005Q1 Technical Reference Guide」。

# 若要修改 NetMail 服務屬性 ( 所有機構 )

有時候您會需要修改全域 NetMail 服務屬性值,這些值會影響希望在未來新增 NetMail 服務的所有機構。

備註 有關 Access Manager 管理主控台最新的完整資訊,請參閱「Sun Java System Access Manager 2005Q1 管理指南」。

- **1.** 以管理員的身份登入 Sun Java System Access Manager 管理主控台。 依預設,位置窗格中的 [ 識別管理 ] 及 [ 瀏覽 ] 窗格中的 [ 機構 ] 皆已選取。
- **2.** 選擇位置窗格中的 [ 服務管理 ]。
- **3.** 按一下瀏覽窗格中 NetMail 旁邊的特性箭頭。 NetMail 服務屬性清單出現在資料窗格中。
- **4.** 修改服務屬性值,然後按一下 [ 儲存 ] 以儲存變更。 變更會影響未來新增 NetMail 服務的所有機構。

# 若要將 NetMail Lite 配置為開啟新視窗

在預設配置中,當在執行 NetMail Lite 並撰寫郵件時,如果使用者按一下桌面上的 NetMail Lite 連結,使用者目前的 NetMail Lite 視窗將會被新的 NetMail Lite 實例 所取代,而且使用者郵件中的文字將會遺失。若要避免此問題,您可以配置 NetMail Lite 在每次使用者按一下桌面上的 NetMail Lite 連結時,便會在新視窗中 開啟。

備註 有關 Access Manager 管理主控台最新的完整資訊,請參閱「Sun Java System Access Manager 2005Q1 管理指南」。

- **1.** 以管理員的身份登入 Sun Java System Access Manager 管理主控台。 依預設,位置窗格中的 [ 識別管理 ] 及 [ 瀏覽 ] 窗格中的 [ 機構 ] 皆已選取。
- **2.** 選擇機構。
- **3.** 按一下瀏覽窗格中 [ 桌面 ] 旁邊的特性箭頭。

[ 桌面 ] 服務屬性清單出現在資料窗格中。

- **4.** 按一下資料窗格中的 [ 通道與容器管理 ] 連結。
- **5.** 按一下 [ 通道 ] 底下,App 通道的 [ 編輯 ] 連結。
- 6. 選取 [ 機構 ],然後從 [ 檢視 ] 功能表中選擇 [ 服務 ]。
- **7.** 按一下 targets 特性的 [ 編輯 ] 連結。
- **8.** 請使用下列來取代 NetMail Lite 特性:

```
NetMail Lite| ^javascript:var nmServerURL = document.URL; nmDestURL 
=nmServerURL.split('dt')[0];nmAdjustedURL = nmDestURL 
+'NetMailServlet?nsid=newHTMLSession'; 
openAppURL(nmAdjustedURL,'_blank');return false;
```
- **9.** 按一下 [ 儲存 ]。
- **10.** 驗證變更。

以機構中測試使用者的身份登入。存取 NetMail Lite 並開始撰寫郵件。按一下 NetMail Lite 連結。接著應該會開啟一個包含 NetMail Lite 的新視窗。

### 使用遠端通訊錄 (LDAP)

若要啓用 NetMail 的遠端通訊錄功能,您可以在 NetMail 服務中配置 LDAP 伺服器 清單屬性。

備註 通訊錄搜尋功能可以讓使用者使用下列準則 ( 如果搜尋引擎支援的 話), 搜尋根據使用者指定的比較文字來搜尋名稱: 句含、等於、開 始、結束與聽起來像。 個人通訊錄僅支援依包含項目搜尋。如果您新增了一個 LDAP 通訊

錄,您將會看見這些啟用的其他選項。

- **1.** 以管理員的身份登入 Sun Java System Access Manager 管理主控台。 依預設,位置窗格中的 [ 識別管理 ] 及 [ 瀏覽 ] 窗格中的 [ 機構 ] 皆已選取。
- **2.** 選擇機構。
- **3.** 從 [ 檢視 ] 功能表中選擇 [ 服務 ]。
- **4.** 按一下瀏覽窗格中 NetMail 旁邊的特性箭頭。

NetMail 服務屬性清單出現在資料窗格中。

- **5.** 修改 [ 用於在通訊錄中進行搜尋的 LDAP 伺服器詳細資訊 ] 值。每個項目是以逗 號分隔的 name="value" 對清單,其中有效的名稱為:
	- o name 顯示在 NetMail 的位址頁中的名稱 (預設値:無)
	- o server LDAP 伺服器的完整的網域名稱 (預設値:無)
	- ❍ base 用來開始搜尋的識別名稱 (DN) ( 預設值:"")
	- o searchin 用於查詢的逗號分隔屬性清單 (預設値: "cn,gn,sn")
	- ❍ result 包含電子郵件位址的屬性 ( 預設值:"mail")
	- ❍ filter 用於搜尋的其他 LDAP 篩選器 ( 預設值:"")。篩選器的語法使用 的是 LDAP 篩選器語法。
	- ❍ referral 定義是否遵循 LDAP 參照的值。預設值為 "follow";使用 "" 定 義為不遵循參照。

例如,如果要搜尋 Sesta LDAP 目錄,請使用下列輸入:

#### **name="Sesta LDAP",server="ldap-server.sesta.com",base="dc=sesta,dc=com**"

**6.** 按一下 [ 儲存 ]。

第 12 章

# 管理 Rewriter 服務

本章說明如何管理 Sun Java System Portal Server 的 Rewriter 服務。

本章包含以下各節:

- [Rewriter](#page-260-0) 服務簡介
- [支援的](#page-262-0) URL
- 定義 Rewriter [規則與規則集](#page-263-0)
- 管理 [Rewriter](#page-271-0) 服務

# <span id="page-260-0"></span>Rewriter 服務簡介

Sun Java System Portal Server Rewriter 會提供在標記語言與 JavaScript™ 代碼中執 行 URL 轉譯的引擎。桌面與 Sun JavaTM System Portal Server 中的 URLScraperProvider 和 XMLProvider: 所有 「Secure Remote Access」閘道都使用 Rewriter 服務。

Rewriter 會掃描網頁內容並識別在那些網頁找到的 URL。其會使用定義於規則集的 規則集合以確定欲改寫的網頁元素。一旦 Rewriter 識別 URL,即可藉由下列項目 改寫 URL:

- 將相對 URL [展開為絕對](#page-261-0) URL
- 將閘道 URL [前置於現有](#page-262-1) URL

# <span id="page-261-0"></span>將相對 URL 展開為絕對 URL

URLScraperProvider 是 Portal Server 核心產品的一部分。在非閘道情況下, URLScraperProvider 可以用於將相對 URL 展開為絕對 URL。例如,若使用者嘗試存 取站台:

<a href="../mypage.html">

Rewriter 會將此轉譯為:

<a href="http://www.yahoo.com/mail/mypage.html">

其中 http://www.yahoo.com/mail/ 是已緩衝暫存頁面的基準 URL。

#### <span id="page-261-1"></span>URLScraperProvider 限制

URLScraperProvider 僅要嘗試在通道中顯示指定的 URL。沒有指定欲顯示部分文件 URL ( 文件 ) 的方法。URLScraperProvider 的作用更像是 HTTP 用戶端,其會請求指 定 URL 的內容。就像是在瀏覽器中,欲緩衝暫存的目標 URL 必須可視於網路中, 或您必須擁有已配置的代理伺服器。

然而,結果 URL 緩衝暫存通道並不是一個迷你瀏覽器或框架。因此,在內容中若有 一個連結,將會影響整個頁面而不只是通道。您不應該在 URL 緩衝暫存通道中瀏 覽。若您在通道中選取連結,則瀏覽器會解釋連結並使用連結位置的內容置換目前 顯示的頁面 ( 您的 「Portal Server 桌面」 )。

已緩衝暫存通道的外觀是由產生原始內容的事物控制。URLScraperProvider 完全不會 修改內容,且僅會顯示可用於 URL 的事物。因為通道在 HTML 表格中是一個儲存 格,其僅可顯示合法顯示於儲存格的 HTML 內容。也就是說,使用 URLScraperProvider 無法緩衝暫存框架集,因為 <FRAMESET> 標記無法顯示於 <BODY> 標記中。URLScraperProvider 也不會在 <HEAD> 標記中執行 JavaScript 代碼。因此, 下列緩衝暫存情況不適合於 URLScraperProvider:

- 當要求某些類型的 「編輯」功能,以使使用者可以自訂通道。
- 當資料來自於非 HTML、非 Web 伺服器來源,即表示資料庫或郵件伺服器。
- 當資料必須使用某些方法為通道重新格式化時。
- 當 URLScraperProvider 將提出一個請求並尋找每個桌面顯示與使用者,因此需要 更高效解決方法時。

原始伺服器傳送 cookie 時,在每次重新緩衝暫存網路內容時會將 cookie 傳回。所 以當更新或重新載入 Portal Desktop 時,原始伺服器應取得在第一次緩衝暫存網路 內容時傳送的 cookie。但是當使用者按一下 url 緩衝暫存通道中的任何連結時,這 些 cookie 就不會如所預期那樣傳回。

# <span id="page-262-1"></span>將閘道 URL 前置於現有 URL

在使用閘道的實作中,例如 Sun Java System Portal Server:Secure Remote Access, 閘道的作用為用戶端的代理伺服器,並存取內部網路站台與將回應傳回用戶端。 Rewriter 藉由將閘道 URL 前置於現有 URL,在已下載的頁面中轉譯 URL,以便其 可指回閘道,而非原始站台。

例如,若使用者嘗試在 mymachine 上使用下列 URL 存取 HTML 頁面:

<a href="http://mymachine.intranet.com/mypage.html">

Rewriter 會使用參照前置這個 URL 至閘道,如下所示:

<a

href="https://gateway.company.com/http://mymachine.intranet.com/mypage. html">

當使用者選取與此控點相關的連結時,瀏覽器會聯絡閘道。閘道會從 mymachine.intranet.com 擷取 mypage.html 內容。

如需關於使用 Rewriter 將閘道 URL 前置於現有 URL 的更多資訊,請參閱 「Sun Java System Portal Server:Secure Remote Access 6 2005Q1 管理指南」。

# <span id="page-262-0"></span>支援的 URL

Rewriter 支援由 RFC-1738 指定的全部標準 URL 改寫。不論通訊協定是 HTTP 或 HTTPS 且不論通訊協定是否為大寫皆會支援這些 URL。例如 hTtP、HTtp 與 httP 皆為有效的格式。以下列出一些範例 URL:

http://www.my.sesta.com http://www.example.org:8000/imaginary/test http://www.example.edu/org/admin/people#andy http://info.example.org/AboutUs/Index/Phonebook?dobbins http://www.example.org/RDB/EMP?\*%20where%20name%%3Dobbins http://info.example.org/AboutUs/Phonebook http://user:password@example.com

Rewriter 支援一些非標準基本 URL 的改寫。將非標準 URL 轉換為標準格式的資訊 是從頁面基準 URL 取得,其中 URL 會出現並可以包括通訊協定、主機名稱與路 徑。只有在反斜線為相對 URL 的部分且不是絕對 URL 的部分時才支援反斜線 (\)。 例如,會改寫 http://sesta.com\index.html,但不會改寫 http:\\sesta.com。

除此之外,在通訊協定或方案之後含有單一斜線的 URL,例如 http:/sesta.com 不 會被改寫。

# <span id="page-263-0"></span>定義 Rewriter 規則與規則集

Rewriter 會修改出現於網頁上不同元素的 URL 部分。具有預設規則集的 Rewriter 會確定欲改寫的網頁元素。不同種類與子種類的規則集合會儲存於 .dtd 檔案,並且 被稱為規則集。Rewriter 規則集定義於 XML。

DTD 位於 /opt/SUNWps/web-src/WEB-INF/lib/rewriter.jar (resources/RuleSet.dtd)。 規則集的用途為識別 URL。依預設,在網路內容中,以 "/"、../、"http" 與 "https" 字元開頭的所有字串會被視為 URL 且預備被改寫。

若要為實作配置 Rewriter,請在管理主控台 Portal Server 配置中的 Rewriter 部分建 立一個規則集並定義規則。有關建立與修改規則集的詳細資訊,請參閱 [「管理](#page-271-0) [Rewriter](#page-271-0) 服務」。您可以根據網頁中的內容類型定義多個規則。例如,要求改寫 HTML 內容的規則會與要求改寫 JavaScript 內容的規則不同。Rewriter 規則會屬於 下列各種類型:

- 用於 HTML [內容的規則](#page-263-1)
- 用於 JavaScript [內容的規則](#page-266-0)
- 用於 XML [內容的規則](#page-270-0)

備註 無線標記語言 (WML) 類似於 HTML,因此 HTML 規則也適用於 WML 內容。

CSS 內容不需要任何規則。

規則集為 XML 文件且其中的 XML 必須形式恰當。在規則集中定義規則時,請記住 以下指導方針:

- 所有規則必須以 <ruleset> </ruleset> 標記環繞。
- 將所有欲改寫 HTML 內容的規則包括於規則集的 <HTML> </HTML> 區段。
- 將所有欲改寫 JavaScript 內容的規則包括於規則集的 <JSRules> </JSRules> 區段。
- 將所有欲改寫 XML 內容的規則包括於規則集的 <XML> </XML> 區段。

# <span id="page-263-1"></span>用於 HTML 內容的規則

網頁中的 HTML 內容可以被分類為屬性、JavaScript 記號、表格與 applet。同樣 地,HTML 內容的規則可分類為:

• HTML [內容的屬性規則](#page-264-0)

- 用於 HTML 內容的 [JavaScript](#page-264-1) 記號規則
- 用於 HTML [內容的表單規則](#page-265-0)
- 用於 HTML 內容的 [Applet](#page-266-1) 規則

#### <span id="page-264-0"></span>HTML 內容的屬性規則

屬性規則會識別在欲改寫 HTML 頁面中的基本屬性標記。藉由展開或前置現有 URL,Rewriter 會修改已定義標記的各種出現情形。預設規則集會改寫下列屬性 標記:

- action
- **background**
- codebase
- code
- href
- src
- value
- imagePath
- lowsrc
- archive

#### 屬性規則的語法為:

<Attribute name="name" [tag="tag" valuePatterns="patterns"]

其中 name 指定屬性, tag 指定屬性所屬的標記 ( 設定為 \* 以代表所有標記 ), 而 *patterns* 指定可能的式樣以符合屬性。tag 與 valuePatterns 參數為選擇性。

#### <span id="page-264-1"></span>用於 HTML 內容的 JavaScript 記號規則

網頁可以在 JavaScript 標記中包含純 JavaScript 代碼,或可以包含 JavaScript 記號 或功能。例如,網頁可以包含導致跳至不同 URL 的 onClick() 功能。為了正確的執 行頁面功能,onClick() 功能的值必須被轉譯或改寫。大多數情況下,預設規則集 提供的規則足夠改寫 JavaScript 記號中的 URL。預設規則集會改寫下列 JavaScript 記號:

- onAbort
- onBlur
- onChange
- onClick
- onDblClick
- onError
- onFocus
- onKeyDown
- onKeyPress
- onKeyUp
- onLoad
- onMouseDown
- onMouseMove
- onMouseOut
- onMouseOver
- onMouseUp
- onReset
- onSelect
- onSubmit
- onUnload

JavaScript Token 規則的語法為:

<JSToken>*javascript\_function\_nam*e</JSToken>

其中 *javascript\_function\_name* 是功能名稱, 例如 onLoad 或 onClick。

#### <span id="page-265-0"></span>用於 HTML 內容的表單規則

使用者可以瀏覽包含表單的 HTML 頁面。表單元素,例如 input,可將 URL 作為 值。預設規則集不會改寫任何表單元素。表單規則的語法為:

<Form source="/*source.html*" name="*form1*" field="*field1*">[valuePatterns="*pattern*"] />

其中 /*source.html* 包含表單的 HTML 頁面的 URL,*form1* 是表單的名稱,*field1* 是欲被改寫 的表單欄位,*pattern* 表示欲被改寫的欄位部分。符合指定式樣的所有內容都將被改寫。

valuePatterns 參數為選擇性。

#### <span id="page-266-1"></span>用於 HTML 內容的 Applet 規則

單一網頁可以包含許多 applet,且每個 applet 可以包含許多參數。applet 中 URL 的 Rewriter 規則應包含下列資訊的式樣:

- 來源,例如 filename.htm
- $\bullet$  代碼,例如 classname.class
- 參數名稱,例如 servername
- 參數值,例如 some url

Rewriter 使用 applet 內容與指定於規則中的值匹配,並依需要修改 URL。此取代 動作會在伺服器上進行,而非在使用者瀏覽特定網頁時進行。萬用字元 (\*) 也可以用 作規則的部分。例如,在 Rewriter 不比較 applet 中的參數名稱的情況時,參數名稱 可以為 \*。

預設規則集不會改寫任何 applet 參數。

applet 規則的語法為:

```
<Applet source="sourcehtml.jsp" code="class" 
param="parameter_name"[valuePatterns="pattern"]
```
其中 /sourcehtml.jsp 是包含 applet 的 URL, class 是 applet 類別的名稱, parameter\_name 是 值需要被改寫的參數,而 *pattern* 表示欲被改寫的欄位部分。符合指定式樣的所有內容都 將被改寫。valuePatterns 參數為選擇性。

# <span id="page-266-0"></span>用於 JavaScript 內容的規則

URL 可以出現於 JavaScript 代碼的不同部分。Rewriter 無法直接剖析 JavaScript 代 碼與確定 URL 部分。需要撰寫特別的規則集以幫助 JavaScript 處理器轉譯 URL。

包含 URL 的 JavaScript 元素如下所示分類:

- [JavaScript](#page-266-2) 變數
- [JavaScript](#page-268-0) 函數參數

#### <span id="page-266-2"></span>JavaScript 變數

JavaScript 變數會再被分為五種種類:

- [JavaScript URL](#page-267-0) 變數
- [JavaScript EXPRESSION](#page-267-1) 變數
- [JavaScript DHTML](#page-267-2) 變數
- [JavaScript DJS \(](#page-268-1) 動態 JavaScript) 變數
- [JavaScript](#page-268-2) 系統變數

#### <span id="page-267-0"></span>JavaScript URL 變數

URL 變數在右手邊具有 URL 字串。預設規則集會改寫下列 JavaScript URL 變數:

- imgsrc
- location.href
- \_fr.location
- mf.location
- parent.location
- self.location

JavaScript 內容規則的 URL 變數語法為:

<Variable type="URL">*variable\_name*</Variable>

其中 *variable\_name* 是欲被改寫的變數名稱。

#### <span id="page-267-1"></span>JavaScript EXPRESSION 變數

EXPRESSION 變數在右手邊會有表示式。此表示式會產生一個 URL。Rewriter 在 無法求這類表示式的值時,會附加 JavaScript 函數以將表示式轉換為 HTML 頁面。 此函數會將表示式視為參數並在用戶端瀏覽器中求值。

預設規則集會改寫 location JavaScript EXPRESSION 變數。

JavaScript 內容規則的 EXPRESSION 變數語法為:

<Variable type="EXPRESSION">*variable\_exp*</Variable>

其中 *variable\_exp* 是表示式變數。

#### <span id="page-267-2"></span>JavaScript DHTML 變數

DHTML 變數是保留 HTML 內容的 JavaScript 變數。預設規則集會改寫下列 JavaScript DHTML 變數:

- document.write
- document.writeln

JavaScript 內容規則的 DHTML 變數語法為:

<Variable type="DHTML">*variable*</Variable>

其中 *variable* 是 DHTML 變數。

#### <span id="page-268-1"></span>JavaScript DJS ( 動態 JavaScript) 變數

DJS ( 動態 JavaScript) 變數是保留 JavaScript 內容的 JavaScript 變數。

JavaScript 內容規則的 DJS 變數語法為:

<Variable type="DJS">*variable*</Variable>

其中 *variable* 是 DJS 變數。

包含於變數中的 JavaScript 代碼需要其他規則以將之轉譯。

#### <span id="page-268-2"></span>JavaScript 系統變數

系統變數是不由使用者公佈的變數,但可用作 JavaScript 標準的一部分。

預設規則集會改寫 window.location.pathname JavaScript 系統變數。

JavaScript 內容規則的系統變數語法為:

<Variable type="SYSTEM">*variable*</Variable>

其中 *variable* 是系統變數。

#### <span id="page-268-0"></span>JavaScript 函數參數

函數參數分類為四個種類:

- [JavaScript URL](#page-268-3) 參數
- [JavaScript EXPRESSION](#page-269-0) 參數
- [JavaScript DHTML](#page-269-1) 參數
- [JavaScript DJS](#page-269-2) 參數

#### <span id="page-268-3"></span>JavaScript URL 參數

URL 參數是直接包含 URL 的字串參數。

預設規則集會改寫下列 JavaScript URL 參數:

- openURL
- openAppURL
- openNewWindow
- parent.openNewWindo

• window.open

URL 參數的語法為:

<Function type = "URL" name = "*function*" [paramPatterns="*y,y,*"] />

其中 *function* 是欲被求值的函數名稱,而 *y* 表示需要被改寫的參數位置。參數位置 由逗號分隔。例如,在語法行中,應改寫第一個與第二個參數,而不應改寫第三 個參數。

#### <span id="page-269-0"></span>JavaScript EXPRESSION 參數

EXPRESSION 參數是當求值時函數內會得出 URL 結果的變數。EXPRESSION 參數 的語法為

<Function type = "EXPRESSION" name = "*function*" [paramPatterns="*y,y,*"] />

其中 *function* 是欲被求值的函數名稱,而 y 表示需要被改寫的參數位置。參數位置由逗號 分隔。例如,在語法行中,應改寫第一個與第二個參數,而不應改寫第三個參數。

#### <span id="page-269-1"></span>JavaScript DHTML 參數

DHTML 參數是動態產生 HTML 頁面的原生 JavaScript 方法。例如, document.write() 方法就屬於這個種類。

預設規則集會改寫下列 JavaScript DHTML 參數:

- document.write
- document.writeln

DHTML 參數的語法為:

<Function type = "DHTML" name = "*function*" [paramPatterns="*y,y,*"] />

其中 *function* 是欲被求值的函數名稱,而 y 表示需要被改寫的參數位置。參數位置由逗號 分隔。例如,在語法行中,應重新改寫第一個與第二個參數,而不應改寫第三個參數。

#### <span id="page-269-2"></span>JavaScript DJS 參數

動態 JavaScript (DJS) 參數,例如 HTML 中的串級樣式表 (CSS) 也將被轉譯。沒有 為這個轉譯定義規則,因為 URL 僅出現在 CSS url () 函數中。DJS 參數的語法為:

<Function type = "DJS" name = "*function*" [paramPatterns="*y,y,*"] />

其中 *function* 是欲被求值的函數名稱,而 y 表示需要被改寫的參數位置。參數位置由逗號 分隔。例如,在語法行中,應重新改寫第一個與第二個參數,而不應改寫第三個參數。

# <span id="page-270-0"></span>用於 XML 內容的規則

網頁可以包含 XML 內容,而 XML 內容又可以包含 URL,而 Rewriter 則可以改寫 在 XML 內容中的 URL。

包含 URL 的 XML 內容被分類為下:

- XML [中的標記文字](#page-270-1)
- XML [中的屬性](#page-270-2)

#### <span id="page-270-1"></span>XML 中的標記文字

Rewriter 會根據標記名稱轉譯 XML 內容。

預設規則集會改寫下列 XML 中的標記:

- baseroot
- img

標記文字的語法為:

<TagText tag ="*attribute*" attributePatterns="name=*src*"/>

其中 *attribute* 是標記名稱,而 *src* 是屬性名稱。

#### <span id="page-270-2"></span>XML 中的屬性

XML 中屬性的規則與 HTML 中屬性的規則類似。如需 Rewriter 根據屬性與標記名 稱轉譯屬性值的其他資訊,請參閱第 265 頁的 「HTML [內容的屬性規則」](#page-264-0)。

預設規則集會改寫下列 XML 中的屬性:

- xmlns
- href

HTML 中屬性的語法為:

<Attributes>

<Attribute name="*attribute*" [valuePatterns="name=*src*"/> </Attributes>

其中 attribute 是標記名稱,而 src 是屬性名稱。

# <span id="page-271-0"></span>管理 Rewriter 服務

在 Portal Server 6 中,Rewriter 服務使用 Sun Java System Access Manager 屬性爲 Rewriter 規則集提供永久性的儲存區。Rewriter 規則集定義 Rewriter 如何改寫網頁 內容。使用者可透過 Sun Java System Access Manager 管理主控台定義多個 Rewriter 規則集並儲存為 Sun Java System Access Manager 服務屬性值。

您也可以使用指令行管理 Rewriter。如需關於 rwadmin 指令的更多資訊,請參閱 「Sun Java System Portal Server 2005Q1 Technical Reference Guide」。

由於 Sun Java System Access Manager 管理主控台不具任何 Rewriter 規則集的概 念,因此 Portal Server 使用自訂的服務管理外掛程式模組進行管理。所有的 Rewriter 規則集對於 Sun Java System Access Manager 中的機構來說都是全域性 的。沒有提供任何功能可在任一特定機構層級中建立規則集。

備註 URLScraperProvider 僅可緩衝暫存在 HTML 表格儲存格中有效的內 容。若要緩衝暫存的 HTML 標記包含表格儲存格中無法被描繪的標 記,例如 <body>、<base>, 與特定 JavaScript 程序, 其無法在表格儲 存格中被描繪,[ 桌面 ] 頁面的顯示可能會異常。定義欲緩衝暫存的 內容時,請嘗試確認內容為有效的 HTML。有關更多資訊,請參閱 「[URLScraperProvider](#page-261-1) 限制」。

# 若要配置 SSL 的 Rewriter URLScraperProvider

您可以使用 Rewriter 的 URLScraperProvider 以緩衝暫存 SSL 頁面並改寫 URL 以供 在安全階段作業上存取之用。

- **1.** 為您安裝 Portal Server 的伺服器,在 Web 伺服器管理主控台中初始化可信資料 庫,方法如下:
	- **a.** 從瀏覽器中,輸入下列 URL 以存取 Web 伺服器管理頁面:

**http://***servername***:8088**

- **b.** 以管理員身份登錄並按一下 [ 安全 ] 標籤。
- **c.** 輸入 [ 資料庫 ] 密碼兩次並選取 [ 確定 ]。
- **2.** 建立密碼檔案如下:
	- **a.** 變更目錄為 /*AccessManager-base*/SUNWam/config。
	- **b.** 建立隱藏文字檔案 .wtpass。
- **c.** 輸入在初始化可信資料庫時給定的密碼。
- 3. 若沒有爲使用 URLScraperProvider 存取的 Web 伺服器所用的憑證安裝根 CA, 則 將下行新增至

/*AccessManager-base*/SUNWam/lib/AMConfig-*instance\_nickname.*properties 檔案。

com.sun.am.jssproxy.trustAllServerCerts=true

這個選項會告知 JSS 信任憑證。

**4.** 重新啓動 Portal Server。

### 若要從預設範本建立新規則集

備註 有關 Access Manager 管理主控台的最新完整資訊,請參閱「Sun Java System Access Manager 2005Q1 管理指南」。

- **1.** 以管理員的身份登入 Sun Java System Access Manager 管理主控台。
- **2.** 選取位置窗格中的 [ 服務配置 ]。
- **3.** 按一下瀏覽窗格中 Rewriter 旁邊的特性箭頭。 目前定義的規則集的清單隨即會顯示於資料窗格中。
- **4.** 按一下 [ 新建 ]。

如此將顯示可供修改的規則集範本。

- **5.** 編輯<RuleSet id="ruleset template"> 行,以新的規則集名稱取代 default\_ruleset 。
- **6.** 依需要新增或修改規則集範本中的規則以改寫 URL。
- **7.** 按一下 [ 儲存 ] 以建立新的規則集。

順利完成後,您將會看見初始頁面及所有目前定義的規則集清單 ( 包含您剛才 所建立的規則集 )。

# 若要編輯現有的規則集

備註 有關 Access Manager 管理主控台的最新完整資訊,請參閱「Sun Java System Access Manager 2005Q1 管理指南」。

- **1.** 以管理員的身份登入 Sun Java System Access Manager 管理主控台。
- **2.** 選取位置窗格中的 [ 服務配置 ]。
- **3.** 按一下瀏覽窗格中 Rewriter 旁邊的特性箭頭。 目前定義的規則集的清單隨即會顯示於資料窗格中。
- **4.** 按一下待編輯規則集的 [ 編輯 ] 連結。

如此即可顯示待編輯規則集的 XML。

- **5.** 依需要新增或修改規則集範本中的規則以改寫 URL。
- **6.** 若您想要變更規則集的名稱,請編輯 <RuleSet id="ruleset\_template"> 行,以規 則集名稱取代其中的名稱。
- **7.** 按一下 [ 儲存 ]。

# 若要下載規則集

備註 有關 Access Manager 管理主控台的最新完整資訊,請參閱「Sun Java System Access Manager 2005Q1 管理指南」。

可將規則集下載並儲存至檔案中。

- **1.** 以管理員的身份登入 Sun Java System Access Manager 管理主控台。
- **2.** 選取位置窗格中的 [ 服務配置 ]。
- **3.** 按一下瀏覽窗格中 Rewriter 旁邊的特性箭頭。 目前定義的規則集的清單隨即會顯示於資料窗格中。
- **4.** 按一下規則集的 [ 下載 ] 連結以儲存至檔案中。
- **5.** 指定檔案名稱,然後儲存。

## 若要上傳規則集

備註 有關 Access Manager 管理主控台的最新完整資訊,請參閱「Sun Java System Access Manager 2005Q1 管理指南」。

可將規則集檔案上傳至系統中。

- **1.** 以管理員的身份登入 Sun Java System Access Manager 管理主控台。
- **2.** 選取位置窗格中的 [ 服務配置 ]。
- **3.** 按一下瀏覽窗格中 Rewriter 旁邊的特性箭頭。

目前定義的規則集的清單隨即會顯示於資料窗格中。

- **4.** 按一下清單中任何規則集旁邊的 [ 上傳 ] 連結。
- **5.** 瀏覽至或鍵入待上傳規則集的檔案名稱。
- **6.** 按一下 [ 上傳 ]。

若檔案中於<RuleSet id="ruleset template"> 行所定義的名稱符合系統上的規則集 名稱,則此檔案的內容將取代規則集檔案。若在<RuleSet id="ruleset template"> 行中所定義的名稱是唯一的,則將會以該名稱建立新的規則集並新增至清單中。

# 若要刪除現有的規則集

**備註** 有關 Access Manager 管理主控台的最新完整資訊,請參閱「Sun Java System Access Manager 2005Q1 管理指南」。

- **1.** 以管理員的身份登入 Sun Java System Access Manager 管理主控台。
- **2.** 選取位置窗格中的 [ 服務配置 ]。
- **3.** 按一下瀏覽窗格中 Rewriter 旁邊的特性箭頭。 目前定義的規則集的清單隨即會顯示於資料窗格中。
- **4.** 按一下待刪除規則集旁邊的核取方塊。 您可選取多個規則集。
- **5.** 按一下 [ 刪除 ]。 確認訊息隨即顯示。
- **6.** 按一下 [ 是 ] 以刪除所選規則集。

# 若要復原預設規則集

若您不小心刪除了預設規則集,可以使用下列方法復原:

**rwadmin store --runasdn "uid=amadmin, ou=people, o=sesta.com, o=isp" --***password* **"testing123" /resources/DefaultRuleSet.xml**

其中 /resources/DefaultRuleSet.xml 是儲存於 rewriter.jar 檔案的規則集位置。

**備註** 將復原安裝中封裝的預設規則集。若您已自訂預設規則集,則變更將 不會復原。

### 第 13 章

# 管理搜尋引擎服務

本章說明如何配置與管理 Sun Java™ System Portal Server 搜尋引擎服務。

本章包含下列章節:

- [搜尋引擎服務簡介](#page-276-0)
- [配置搜尋通道](#page-278-0)
- [管理搜尋引擎](#page-281-0)
- [管理自動器](#page-283-0)
- [管理資料庫](#page-291-0)
- [管理資料庫分類法](#page-300-0)

# <span id="page-276-0"></span>搜尋引擎服務簡介

Portal Server 搜尋引擎是一種分類法暨資料庫服務,專門支援搜尋及瀏覽介面,功 能類似 Google、Alta Vista 等常見的網際網路搜尋引擎。搜尋引擎內含自動器程 式,負責搜尋、轉換並彙集文件資源。在 Portal Server 6 中, 介面是由桌面使用 JSP™ 提供者單獨提供。搜尋引擎內含用來編輯配置的管理工具,以及系統管理用 的指令行工具。透過 Sun Java System Access Manager 管理主控台可定義配置設 定,並將其儲存成 Sun JavaTM System Access Manager 服務屬性值。

**備註** 雖然管理主控台可供管理員配置大多數的搜尋引擎選項,但不能執行 某些可透過指令行獲得的管理功能。

# 搜尋資料庫

搜尋使用者是透過資料庫進行搜尋,找出特定資源或某類資源。資料庫中的各個項 目稱作資源描述 (RD)。一個資源描述即為單一資源的一個特定的資料集。每個資源 描述的欄位是由資料庫模式決定。

在資料庫中加入 RD 的方法有兩種:

- 建立 RD 這是目前為止最常用的方法,亦即使用自動器程序找出資源並產生 其描述。
- 交換 RD 此方法適用於大型分散式的網路索引。先由遠端系統產生 RD,搜尋 引擎再將 RD 匯入資料庫。

Portal Server 搜尋引擎中的 RD 乃依據開放式網際網路標準 ( 例如 「摘要物件交換 格式 (SOIF)」和資源描述訊息 (RDM)) 而定。這些標準能夠讓搜尋引擎在跨平台企 業環境中運作。

# 搜尋自動器

填充資料庫的方法之一是透過自動器。搜尋引擎使用自動器尋找並報告其網域內的 資源。*robot* 是一種小程式,其功能有二:

- 擷取並依循連結找到資源 ( 亦稱作列舉或耙梳 )
- 描述資源並將描述內容加入資料庫(亦稱作產生或編列索引)

身為系統管理員,您會透過多種方法來控制這些程序的每一個方面,包括:

- 透過啟動、停止及排程自動器,控制自動器的執行時間。
- 透過定義自動器造訪的站台,控制自動器從何處尋找資源。
- 透過定義耙梳屬性,控制自動器的搜尋能力。
- 透過定義篩選器,控制自動器編列索引的資源類型。
- 透過定義編列索引屬性,控制自動器建立何種資料庫項目。

搜尋引擎亦提供公用程式,以確保自動器確實達成您所要的結果。

# 資料庫分類法種類

使用者可用兩種不同的方式與搜尋系統產生互動:使用者可鍵入直接查詢以搜尋資 料庫,或是使用自己設計的一組種類來瀏覽整個資料庫內容。種類的階層有時稱作 分類法。資源分類好比是為資料庫建立一個目錄。

瀏覽是搜尋系統的選用功能。也就是說,不一定要使用依種類瀏覽的功能,依然能 夠擁有相當好用的搜尋系統。您需判定加入可瀏覽的種類對於索引使用者來說是否 實用,以及應建立哪些種類。

搜尋資料庫中的資源需指派到各個種類以釐清複雜性。如資料庫中的項目數量龐 大,宜將相關項目分組歸類。如此可讓使用者迅速找出特定類型的項目、在類似項 目之間進行比較,而從中選擇所要的項目。

這種分類方式在產品及服務索引中十分常見。服飾型錄會分男裝、女裝及童裝服 飾,每一大類又可細分為外套、襯衫、鞋子等。辦公室用品型錄則可區分為傢具、 文具用品、電腦及軟體等。廣告目錄即根據產品及服務的種類編排而成。

印刷品索引的分門別類原則亦適用於線上索引。其用意是讓使用者易於找出特定類 型的資源,以便從中選擇自己所要的資訊。無論您設計的索引範圍大或小,設定種 類時都應以可用性為首要考量。換句話說,您需要瞭解使用者如何使用種類。例如 您受託為一家在三個不同地區設有辦事處的公司設計索引,此時您可能會以各家分 公司作為頂層種類。但假設使用者對於業務執掌的重視超平地緣關係,則依據企業 部門進行資源分類較為適宜。

種類一旦定義,就必須設定規則將資源指派到各個種類。這些規則稱作分類規則。 如未適當定義分類規則,使用者將無法透過瀏覽種類的方式找出資源。您固然應避 免將資源歸類錯誤,但也要避免漏歸類文件。

文件可指派到多項種類,最多達設定值定義的數目為止。分類規則不需要經過任何 流程控制決定,因此比篩選器規則單純。在分類規則下,您需要決定使用何種準則 將特定種類指派到某項資源,使其成為資源描述中的一部份。分類規則是一種簡單 的條件陳述式,格式為 「if < 某條件 > is true, assign the resource to < 種類 >」。

# <span id="page-278-0"></span>配置搜尋通道

本節說明如何進行搜尋引擎服務的初始配置。配置設定可透過 Sun Java System Access Manager 管理主控台加以定義,並儲存為 Sun Java System Access Manager 服務屬性值。

搜尋服務爲全域新增,其配置適用於整個 Portal Server。依預設,您在 Portal Server 安裝期間所指定的機構將會新增搜尋服務。如安裝範例入口網站,範例 Portal 桌面的 [ 搜尋 ] 標籤即包含搜尋通道。這會在 Portal Server 安裝期間自動配 置。不過,您必須為新機構和新實例定義搜尋 URL。

搜尋提供者使用者的預設行為是,當使用者輸入杳詢時顯示 [ 找不到符合文件 ]。 您需要配置搜尋伺服器並建立文件資料庫,才能獲得搜尋結果。

# 起始配置搜尋伺服器

請參照下列步驟配置搜尋提供者。此方法僅為填充資料庫的舉例。您也可以使用匯 入功能。

備註 有關 Access Manager 管理主控台的最新完整資訊,請參閱「Sun Java System Access Manager 2005Q1 管理指南」。

- **1.** 以管理員的身份登入 Sun Java System Access Manager 管理主控台。 依預設,已選取位置窗格中的 [ 識別管理 ] 且 [ 所有已建立的機構 ] 已顯示於瀏 覽窗格中。
- **2.** 選擇位置窗格中的 [ 服務配置 ]。
- **3.** 按一下瀏覽窗格中搜尋旁邊的特性箭頭。
- **4.** 建立新站台。
	- **a.** 按一下 [ 自動器 ]。
	- **b.** 按一下 [ 站台 ]。
	- **c.** 按一下 [ 管理站台 ] 下方的 [ 新增 ],定義應交由自動器編列索引的站台。
	- **d.** 指定站台類型 (URL 或網域 )、應編列索引的站台,以及自動器耙梳的深度。
	- e. 按一下 [ 建立站台 ] 以套用預設的搜尋屬性, 或是選取 [ 建立並編輯站台 ], 將搜尋站台定義得更完善。

如需關於定義站台之搜尋屬性的更多資訊,請參閱 「Portal Server Technical Reference Guide」。

**5.** 建立分類法。

建立分類法時,可使用 [ 種類 ] 下的 [ 種類編輯程式 ],或者將範例分類法 SOIF 檔複製到 config/taxonomy.rdm。

**6.** 停用任何不需使用的預設篩選器。

按一下 [ 自動器 ] 後再按 [ 篩選器 ]。關閉 [ 篩選器規則 ] 清單中任何不需使用的 篩選器。

- **7.** ( 選擇性 ) 如要分種類顯示文件搜尋結果,需建立自動器分類規則。 您可以使用 [ 種類 ] 下的 [ 分類規則編輯程式 ] 來建立自動器分類規則。
- **8.** 啟動自動器。

依序按一下 [ 自動器 ]、[ 摘要 ] 及 [ 啓動 ],即可啓動自動器。

**9.** 重新編列種類索引。

|按一下 | 種類 | 後再按 | 重新編列索引 |,開始重新編列索引。

### 要定義搜尋 URL

searchServer 特性用來定義搜尋 URL。此屬性係自動配置到預設的機構;但是當您 建立新的機構或新的 SearchProvider 執行個體,或者手動載入範例 dp-org.xml 時, 此值都不會自動定義。如果使用者在此值未定義的情況下進行搜尋,該使用者的桌 面會顯示下列錯誤訊息:

You got a com.sun.portal.search.providers.taglib.SearchTaglibException: SearchRequest Error: search server is not defined.

備註 有關 Access Manager 管理主控台的最新完整資訊,請參閱「Sun Java System Access Manager 2005Q1 管理指南」。

**1.** 以管理員的身份登入 Sun Java System Access Manager 管理主控台。

依預設,已選取位置窗格中的 [ 識別管理 ] 且 [ 所有已建立的機構 ] 已顯示於瀏 覽窗格中。

- **2.** 選擇機構作為定義搜尋 URL 的對象。
- **3.** 從 [ 檢視 ] 功能表中選擇 [ 服務 ]

使用瀏覽窗格中的 [ 顯示 ] 功能表以及位置窗格中的位置路徑。

- **4.** 按一下瀏覽窗格中 [ 桌面 ] 旁邊的特性箭頭。 桌面屬性頁面隨即出現在資料窗格中。
- **5.** 在桌面頁中按一下 [ 通道與容器管理 ] 連結。 [ 通道 ] 頁面隨即顯示。容器路徑顯示於頂端。已定義的通道會顯示在清單中。
- **6.** 按一下您要修改的 [ 搜尋 ] 通道旁之 [ 編輯特性 ] 連結。 [ 特性 ] 頁面隨即顯示。
- **7.** 指定 [ 搜尋伺服器 ] 特性中的搜尋 URL,格式為: **http://***portal\_server\_name***:***port***/portal/search**
- **8.** 按一下 [ 儲存 ]。
- **9.** 執行下列動作,檢驗搜尋 URL:
	- a. 登入您已配置搜尋 URL 的機構。例如,登入名為 B 的機構,如下所示: **http://***portal\_server\_name***:***port***/amserver/ui/login?org=B**
	- **b.** 從搜尋通道執行搜尋。

# <span id="page-281-0"></span>管理搜尋引擎

一旦初次完成搜尋引擎配置並產生資料庫後,即可從 Sun Java System Access Manager 管理主控台檢視並管理搜尋引擎。

## 檢視、管理與監視搜尋引擎作業

搜尋引擎的操作屬性有兩種層級:基本層級和進階層級。當您從管理主控台選取搜 尋服務時,會依預設顯示基本設定頁面。其中的基本設定包括伺服器根目錄、暫存 檔的存放位置,以及文件層次安全性。進階設定項目則包括各種搜尋引擎元件的記 錄位置,及已配置的記錄層次。

此外,管理主控台還可供管理員檢視記錄檔案,或是從記錄檔中擷取出來的特定 資訊。

## 檢視或管理基本設定

備註 有關 Access Manager 管理主控台的最新完整資訊,請參閱「Sun Java System Access Manager 2005Q1 管理指南」。

**1.** 以管理員的身份登入 Sun Java System Access Manager 管理主控台。

依預設,已選取位置窗格中的 [ 識別管理 ] 且 [ 所有已建立的機構 ] 已顯示於瀏 覽窗格中。

- **2.** 選擇位置窗格中的 [ 服務配置 ]。
- **3.** 按一下瀏覽窗格中搜尋旁邊的特性箭頭。
- **4.** 從功能表列按一下 [ 伺服器 ],再按 [ 設定 ]。
- **5.** 檢視或指定搜尋引擎的 [ 伺服器根 ] 目錄。
- **6.** 檢視或指定搜尋引擎的 [ 暫存檔 ] 目錄。
- **7.** 檢視或指定 [ 文件層次安全性 ] 屬性。 關閉表示所有使用者皆可存取資料庫中的 RD。開啟表示必須先評估 RD 中的 ReadACL 欄位,之後才能確定使用者是否有權存取 RD。
- **8.** 按一下 [ 儲存 ] 以記錄任何更動過的屬性。

## 檢視或管理進階設定

備註 有關 Access Manager 管理主控台的最新完整資訊,請參閱「Sun Java System Access Manager 2005Q1 管理指南」。

**1.** 以管理員的身份登入 Sun Java System Access Manager 管理主控台。

依預設,已選取位置窗格中的 [ 識別管理 ] 且 [ 所有已建立的機構 ] 已顯示於瀏 覽窗格中。

- **2.** 選擇位置窗格中的 [ 服務配置 ]。
- **3.** 按一下瀏覽窗格中搜尋旁邊的特性箭頭。
- **4.** 從功能表列按一下 [ 伺服器 ],再按 [ 進階 ]。

**5.** 檢視或指定 [ 進階 ] 屬性。

可用的屬性有:搜尋 (rdm)、停用搜尋記錄、索引維護、RD 管理員、RDM 伺 服器,以及記錄層次。

**6.** 按一下 [ 儲存 ] 以記錄任何更動過的設定。

### 要監視搜尋引擎活動

搜尋引擎提供多種報告可供您監視搜尋活動。

**備註** 有關 Access Manager 管理主控台的最新完整資訊,請參閱「Sun Java System Access Manager 2005Q1 管理指南」。

檢視各種報告的步驟如下:

**1.** 以管理員的身份登入 Sun Java System Access Manager 管理主控台。

依預設,已選取位置窗格中的 [ 識別管理 ] 且 [ 所有已建立的機構 ] 已顯示於瀏 覽窗格中。

- **2.** 選擇位置窗格中的 [ 服務配置 ]。
- **3.** 按一下瀏覽窗格中搜尋旁邊的特性箭頭。
- **4.** 按一下 [ 報告 ]。
- **5.** 按一下功能表列中的連結,檢視特定報告。

可用的報告選項如下:起點、排除的 URL、自動器進階報告、記錄檔案,以及 熱門搜尋。

# <span id="page-283-0"></span>管理自動器

以下舉出您在管理自動器時可能需要執行的一些配置及維護工作:

- [定義站台](#page-284-0)
- [控制自動器耙梳](#page-285-0)
- [篩選自動器資料](#page-286-0)
- [定義編列索引屬性](#page-288-0)
- [使用自動器公用程式](#page-289-0)
- [自動器排程](#page-291-1)

# <span id="page-284-0"></span>定義站台

自動器的作用在於找出資源並判定是否 ( 及如何 ) 將其描述加入資料庫中。而決定 應造訪哪些伺服器以及應對該等伺服器的哪些部分編列索引,即所謂的站台定義。

定義搜尋引擎的站台乃是伺服器管理員的重要工作之一。您一方面必須確定將自動 器傳送到所有需要編列索引的伺服器,同時也需要剔除無關緊要的站台,以免因其 佔據資料庫而難以找出正確資訊。

# 定義站台供自動器編列索引

備註 有關 Access Manager 管理主控台的最新完整資訊,請參閱「Sun Java System Access Manager 2005Q1 管理指南」。

**1.** 以管理員的身份登入 Sun Java System Access Manager 管理主控台。

依預設,已選取位置窗格中的 [ 識別管理 ] 且 [ 所有已建立的機構 ] 已顯示於瀏 覽窗格中。

- **2.** 選擇位置窗格中的 [ 服務配置 ]。
- **3.** 按一下瀏覽窗格中搜尋旁邊的特性箭頭。
- **4.** 從功能表列按一下 [ 自動器 ],再按 [ 站台 ]。
- **5.** 要建立站台:
	- **a.** 按一下 [ 新建 ]。
	- **b.** 選取站台類型 (url 或網域 )。
	- **c.** 指定站台及深度。
	- **d.** 按一下 [ 儲存 ]。
- **6.** 要編輯站台屬性,按一下 [ 編輯 ] 連結。

如此會顯示內含站台屬性的表單。如需關於搜尋站台屬性的資訊,請參閱 「Sun Java System Portal Server 2005Q1 Technical Reference Guide」。

- **e.** 編輯屬性。
- **f.** 按一下 [ 儲存 ]。

# <span id="page-285-0"></span>控制自動器耙梳

自動器會針對選取作編列索引的各個站台進行耙梳。管理員可藉由定義耙梳的操作 參數來控制自動器搜尋站台的方式。耙梳參數可供您定義速度、完成動作、記錄層 級、標準核可、認證參數、代理伺服器設定、依循連結的最大數目,以及其他設定 等。如需關於自動器耙梳屬性的說明,請參閱 「Sun Java System Portal Server 2005Q1 Technical Reference Guide」。

## 若要控制自動器耙梳

備註 有關 Access Manager 管理主控台的最新完整資訊,請參閱「Sun Java System Access Manager 2005Q1 管理指南」。

**1.** 以管理員的身份登入 Sun Java System Access Manager 管理主控台。

依預設,已選取位置窗格中的 [ 識別管理 ] 且 [ 所有已建立的機構 ] 已顯示於瀏 覽窗格中。

- **2.** 選擇位置窗格中的 [ 服務配置 ]。
- **3.** 按一下瀏覽窗格中搜尋旁邊的特性箭頭。
- 4. 從功能表列上按一下 [ 自動器 ], 接著按 [ 耙梳 ]。

如此會顯示一個窗體,其中包含定義自動器耙梳操作參數及其設定的屬性。如 需關於自動器耙梳屬性的資訊,請參閱 「Sun Java System Portal Server 2005Q1 Technical Reference Guide」。

**5.** 視需要修改自動器耙梳屬性。

**備註** 如果 server.xml 檔含有代理伺服器設定 (使用 http.proxyHost= 與 http.proxyPort= 選項 ),您必須核取 [ 接受來自任何主機的指令 ] 才能 使自動器執行。

**6.** 按一下 [ 儲存 ]。

# <span id="page-286-0"></span>篩選自動器資料

篩選器能讓您將資源屬性與篩選器定義進行比對,藉此識別資源,從而可依站台定 義將其排除或納入。自動器本身提供許數預先定義的篩選器,其中有部分為預設啓 用。下列為預先定義的篩選器,標記星號的檔案為依預設啓用:

- 歸檔檔案 \*
- 音效檔案 \*
- 備份檔案 \*
- 二元檔案 \*
- CGI 檔案 \*
- 影像檔案 \*
- Java、JavaScript 及樣式表檔案 \*
- 記錄檔案 \*
- Power Point 檔案
- 修訂控制檔案 \*
- 源代碼檔案 \*
- 暫存檔案 \*
- 視訊檔案 \*
- 試算表檔案
- 外掛程式檔案
- Lotus Domino 文件
- Lotus Domino OpenViews
- 系統目錄 (UNIX)
- 系統目錄 (NT)

爲了管理篩選程序,您可以建立新的篩選器定義、修改篩選器定義,或者啓用或停 用篩選器。

## 要新建篩選器定義

備註 有關 Access Manager 管理主控台的最新完整資訊,請參閱「Sun Java System Access Manager 2005Q1 管理指南」。

- **1.** 以管理員的身份登入 Sun Java System Access Manager 管理主控台。 依預設,已選取位置窗格中的 [ 識別管理 ] 且 [ 所有已建立的機構 ] 已顯示於瀏 覽窗格中。
- **2.** 選擇位置窗格中的 [ 服務配置 ]。
- **3.** 按一下瀏覽窗格中搜尋旁邊的特性箭頭。
- **4.** 從功能表列選擇 [ 自動器 ],再按 [ 篩選器 ]。
- **5.** 按一下 [ 新增 ] 並指定新篩選器的 [ 暱稱 ]。
- **6.** 在 [ 篩選器定義 ] 中,勾選核取方塊並指定 [ 篩選器來源 ]、[ 篩選依據 ] 及 [ 篩選器 字串 ] 等設定值。您可視需要指定多個篩選器定義。
- **7.** 鍵入篩選器的描述。
- **8.** 如要在建立新站台時使用此篩選器,請勾選 [ 新站台 ]。
- **9.** 按一下按鈕指明是要納入或排除符合此篩選器的資源。
- **10.** 按一下 [ 儲存 ]。

# 要修改現有的篩選器定義

**備註** 有關 Access Manager 管理主控台的最新完整資訊,請參閱「Sun Java System Access Manager 2005Q1 管理指南」。

**1.** 以管理員的身份登入 Sun Java System Access Manager 管理主控台。

依預設,已選取位置窗格中的 [ 識別管理 ] 且 [ 所有已建立的機構 ] 已顯示於瀏 覽窗格中。

- **2.** 選擇位置窗格中的 [ 服務配置 ]。
- **3.** 按一下瀏覽窗格中搜尋旁邊的特性箭頭。
- **4.** 從功能表列選擇 [ 自動器 ],再按 [ 篩選器 ]。
- **5.** 從 [ 篩選器規則 ] 清單中找出要修改的篩選器,然後按一下 [ 編輯 ] 連結。
- **6.** 視需要修改篩選器。
- **7.** 鍵入篩選器的描述。
- **8.** 按一下 [ 儲存 ]。

### 要啟用或停用篩選器

備註 有關 Access Manager 管理主控台的最新完整資訊,請參閱「Sun Java System Access Manager 2005Q1 管理指南」。

**1.** 以管理員的身份登入 Sun Java System Access Manager 管理主控台。

依預設,已選取位置窗格中的 [ 識別管理 ] 且 [ 所有已建立的機構 ] 已顯示於瀏 覽窗格中。

- **2.** 選擇位置窗格中的 [ 服務配置 ]。
- **3.** 按一下瀏覽窗格中搜尋旁邊的特性箭頭。
- **4.** 從功能表列按一下 [ 自動器 ],再按 [ 篩選器 ]。
- **5.** 從 [ 篩選器規則 ] 清單中找出所要修改的篩選器。
- **6.** 選取按鈕指明是否開啟或關閉篩選器。
- **7.** 按一下 [ 儲存 ]。

#### 定義編列索引屬性

自動器會針對每個通過自動器篩選器的資源產生 RD,並放置在資料庫中。您對於 產生 RD 所做的設定,將決定使用者搜尋資料庫時得到的結果。例如,您可以選擇 將各個文件的完整內文編列索引,或者僅將文件開始的某些固定部份編列索引。

### 要定義編列索引屬性

備註 有關 Access Manager 管理主控台的最新完整資訊,請參閱「Sun Java System Access Manager 2005Q1 管理指南」。

- **1.** 以管理員的身份登入 Sun Java System Access Manager 管理主控台。 依預設,已選取位置窗格中的 [ 識別管理 ] 且 [ 所有已建立的機構 ] 已顯示於瀏 覽窗格中。
- **2.** 選擇位置窗格中的 [ 服務配置 ]。
- **3.** 按一下瀏覽窗格中搜尋旁邊的特性箭頭。
- **4.** 從功能表列按一下 [ 自動器 ],再按 [ 編列索引 ]。

如此會出現一個頁面,其中包含定義自動器編列索引操作參數及其設定的屬性。 如需關於自動器編列索引屬性的資訊,請參閱 「Portal Server Technical Reference Guide」。

- **5.** 視需要修改自動器編列索引屬性。
- **6.** 按一下 [ 儲存 ]。

### 使用自動器公用程式

自動器具有兩種除錯工具或公用程式:

- 站台探查-檢查 DNS 別名、伺服器重導、虛擬伺服器等等。
- 模擬器-執行 URL 上自動器篩選的部分模擬。鍵入一個或多個需要檢查的 URL,然後選取 [ 確定 ]。模擬器隨即指出自動器是否接受所列的站台。

### 執行站台探查公用程式

備註 有關 Access Manager 管理主控台的最新完整資訊,請參閱「Sun Java System Access Manager 2005Q1 管理指南」。

- **1.** 以管理員的身份登入 Sun Java System Access Manager 管理主控台。 依預設,已選取位置窗格中的 [ 識別管理 ] 且 [ 所有已建立的機構 ] 已顯示於瀏 覽窗格中。
- **2.** 選擇位置窗格中的 [ 服務配置 ]。
- **3.** 按一下瀏覽窗格中搜尋旁邊的特性箭頭。
- **4.** 從功能表列按一下 [ 自動器 ],再按 [ 站台探查 ]。
- **5.** 鍵入欲探查站台的 URL。
- **6.** 如要讓探查傳回 DNS 資訊,按一下 [ 顯示進階 DNS 資訊 ]。
- **7.** 按一下 [ 確定 ] 以啟動 [ 站台探查 ]。

#### 執行模擬器

覽窗格中。

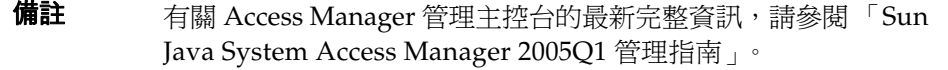

- **1.** 以管理員的身份登入 Sun Java System Access Manager 管理主控台。 依預設,已選取位置窗格中的 [ 識別管理 ] 且 [ 所有已建立的機構 ] 已顯示於瀏
- **2.** 選擇位置窗格中的 [ 服務配置 ]。
- **3.** 按一下瀏覽窗格中搜尋旁邊的特性箭頭。
- **4.** 從功能表列選擇 [ 自動器 ],再按 [ 模擬器 ]。
- **5.** 鍵入欲執行模擬的一個或多個 URL。
- **6.** 如要讓模擬器檢查別名,選取 [ 檢查 DNS 別名 ]。
- **7.** 如要讓模擬器檢查重導,選取 [ 檢查伺服器重導 (302)]。
- **8.** 按一下 [ 確定 ] 啟動模擬器。

## 自動器排程

爲維持搜尋資料的時效,自動器應定時搜尋站台並編列索引。因為自動器耙梳及編 列索引時會消耗處理資源及網路頻寬,為避免受到這些資源的限制,您應當排定讓 自動器在非尖峰日期及時段執行。管理主控台可供管理員設定 cron 工作,以及執行 自動器的時間和日期。

### 進行自動器排程

#### 備註 有關 Access Manager 管理主控台的最新完整資訊,請參閱「Sun Java System Access Manager 2005Q1 管理指南」。

- **1.** 以管理員的身份登入 Sun Java System Access Manager 管理主控台。 依預設,已選取位置窗格中的 [ 識別管理 ] 且 [ 所有已建立的機構 ] 已顯示於瀏 覽窗格中。
- **2.** 選擇位置窗格中的 [ 服務配置 ]。
- **3.** 按一下瀏覽窗格中搜尋旁邊的特性箭頭。
- **4.** 從功能表列按一下 [ 自動器 ],接著按 [ 排程 ]。
- **5.** 選取啟動自動器的時間 (時/分) 及日期。
- **6.** 選取停止自動器的時間及日期。
- **7.** 按一下 [ 儲存 ]。

## 管理資料庫

搜尋引擎會將資源描述儲存在資料庫中。以下舉出您在管理資料庫時可能需執行的 一些配置及維護工作:

- [匯入至資料庫](#page-292-0)
- [若要編輯資源描述](#page-293-0)
- [編輯資料庫模式](#page-294-0)
- [定義模式別名](#page-296-0)
- [檢視資料庫分析](#page-297-0)
- [重新編列資料庫索引](#page-298-0)
- [若要使資料庫到期](#page-298-1)
- [清除資料庫](#page-299-0)
- [分割資料庫](#page-300-0)

#### <span id="page-292-0"></span>匯入至資料庫

一般而言,您搜尋資料庫中的項目通常來自自動器。只要告訴自動器去造訪哪些網 站,它就會找出所有找得到的資源並產生描述。不過您也可以將現有的項目匯入資 料庫,無論是從 Portal Server 搜尋引擎、iPlanet Web Servers、Netscape™ Enterprise Servers 或其他來源所產生的資料庫均可。以匯入現有資料庫 RD 的方式 取代傳送自動器建立新的 RD,不但有助於減少網路流量負荷,亦可透過分工而加 速完成龐大的編列索引工作。當中央資料庫與編列索引的伺服器之間的實際距離較 遠時,可先在本端產生 RD,再讓中央資料庫定時匯入各個遠端資料庫。

搜尋引擎是以匯入代理程式從另一台伺服器或資料庫匯入 RD。匯入代理程式係一 項程序,即從外部來源擷取許多的 RD,再將該等資訊合併到本端資料庫中。其中 含有參數,告訴程式到哪裡匯入 RD、到達目標時提出何種要求,以及用來善加控 制其執行匯入工作的其他資訊等。

在匯入資料庫前,必須先建立匯入代理程式。代理程式一旦建立完成後,即可立刻 開始進行匯入程序,或是排定執行匯入程序的時間。

#### 建立匯入代理程式

備註 有關 Access Manager 管理主控台的最新完整資訊,請參閱「Sun Java System Access Manager 2005Q1 管理指南」。

**1.** 以管理員的身份登入 Sun Java System Access Manager 管理主控台。

依預設,已選取位置窗格中的 [ 識別管理 ] 且 [ 所有已建立的機構 ] 已顯示於瀏 覽窗格中。

- **2.** 選擇位置窗格中的 [ 服務配置 ]。
- **3.** 按一下瀏覽窗格中搜尋旁邊的特性箭頭。
- **4.** 選取 [ 資料庫 ] 並按一下 [ 匯入代理程式 ] 連結。
- **5.** 按一下 [ 新建 ]。 出現匯入代理程式的屬性頁面。
- **6.** 針對匯入代理程式指定適當的屬性。

如需關於資料庫匯入屬性的資訊,請參閱 「Portal Server Technical Reference Guide」。

- **a.** 指明匯入來源為本端檔案或搜尋伺服器。
- **b.** 若是從檔案匯入,請指定本端檔案路徑。
- **c.** 若是從另一台搜尋伺服器匯入,請指定遠端伺服器的 URL、實例名稱及搜 尋 URL。
- **d.** 指定匯入目標資料庫的名稱。
- **e.** 指定匯入代理程式的字元集。
- **7.** 按一下 [ 儲存 ]。

### 編輯現有的匯入代理程式

- **1.** 以管理員的身份登入 Sun Java System Access Manager 管理主控台。 依預設,已選取位置窗格中的 [ 識別管理 ] 且 [ 所有已建立的機構 ] 已顯示於瀏 覽窗格中。
- **2.** 選擇位置窗格中的 [ 服務配置 ]。
- **3.** 按一下瀏覽窗格中搜尋旁邊的特性箭頭。
- **4.** 選取 [ 資料庫 ] 並按一下 [ 匯入代理程式 ] 連結。
- **5.** 按一下代理程式右側的 [ 編輯 ] 連結開始編輯。
- **6.** 針對匯入代理程式指定適當的屬性。

如需關於資料庫匯入屬性的資訊,請參閱 「Portal Server Technical Reference Guide」。

**7.** 按一下 [ 儲存 ]。

### <span id="page-293-0"></span>若要編輯資源描述

有時您會遇到需要變更一項或多項資源描述內容的情形。例如,您可能需要修正從 原始文件複製到資源描述中的編排錯誤。

#### 編輯資源描述

備註 有關 Access Manager 管理主控台的最新完整資訊,請參閱「Sun Java System Access Manager 2005Q1 管理指南」。

**1.** 以管理員的身份登入 Sun Java System Access Manager 管理主控台。

依預設,已選取位置窗格中的 [ 識別管理 ] 且 [ 所有已建立的機構 ] 已顯示於瀏 覽窗格中。

- **2.** 選擇位置窗格中的 [ 服務配置 ]。
- **3.** 按一下瀏覽窗格中搜尋旁邊的特性箭頭。
- **4.** 從功能表列按一下 [ 資料庫 ],再按 [ 資源描述 ]。
- **5.** 選取所要搜尋的資源描述類型,以便進行編輯。

可用的類型如下:全部 RD、未分類的 RD、已分類的 RD、依種類區分的 RD、 依 URL 區分的特定 RD、包含的 RD。

- **6.** 如選用包含資源描述,請指定要在資源描述中搜尋的文字字串。
- **7.** 按一下 [ 搜尋 ]。
- **8.** 從找到的資源描述清單中,選取您要編輯的資源描述。
- **9.** 適當編輯資源描述屬性。
- **10.** 按一下 [ 儲存 ]。

#### <span id="page-294-0"></span>編輯資料庫模式

模式決定您的搜尋引擎針對各項資源所維護的資訊及其格式。您的模式設計會決定 影響索引可用性的兩大因素:

- 供使用者搜尋資源的方式
- 供使用者檢視資源資訊的方式

模式是指資料庫中的資源描述之主資料結構。您對該資料結構的欄位之定義與索引 方式,會大幅影響到使用者存取資源的程度。

模式與搜尋引擎及其自動器所使用的檔案之結構息息相關。應一律使用管理主控台 中的模式工具來變更資料結構。切勿直接編輯模式檔 (schema.rdm),即使該檔案是文 字檔也不可擅自編輯。

您可以編輯搜尋引擎的資料庫模式,在其中加入新的模式屬性、編輯模式屬性或刪 除屬性。

模式具有下列屬性:

- 可編輯-勾選後,此屬性將表示顯示於資源描述編輯器的屬性,如此您將可以 變更其值。有關資源描述編輯器的說明,請參閱第 294 [頁的 「若要編輯資源](#page-293-0) [描述」](#page-293-0)。
- 可編列索引-此屬性代表 [ 進階搜尋 ] 畫面的快顯功能表中出現的欄位。以便讓 使用者搜尋該特定欄位中的值。
- 描述-用於描述模式的文字字串。可當作註釋或備註使用。
- 別名-此屬性可供您定義別名,以便將匯入的資料庫模式名稱轉換成您自己的 模式。

#### 編輯資料庫模式

- 備註 有關 Access Manager 管理主控台的最新完整資訊,請參閱「Sun Java System Access Manager 2005Q1 管理指南」。
- **1.** 以管理員的身份登入 Sun Java System Access Manager 管理主控台。

依預設,已選取位置窗格中的 [ 識別管理 ] 且 [ 所有已建立的機構 ] 已顯示於瀏 覽窗格中。

- **2.** 選擇位置窗格中的 [ 服務配置 ]。
- **3.** 按一下瀏覽窗格中搜尋旁邊的特性箭頭。
- **4.** 從功能表列按一下 [ 資料庫 ],再按 [ 模式 ]。 出現 [ 模式 ] 屬性頁面。
- **5.** 要在模式中新增屬性:
	- **a.** 選取 [ 模式清單 ] 下的 [ 新增 ]。
	- **b.** 在 [ 名稱 ] 及 [ 描述 ] 欄位中鍵入新屬性的名稱及描述。
	- **c.** 勾選 [ 可編輯 ] 以便編輯屬性。
	- **d.** 勾選 [ 可編列索引 ] 以便為屬性編列索引。
- **6.** 要使現有的模式屬性成為可編輯或可編列索引:

**a.** 按一下模式清單中任一屬性旁的 [ 編輯 ] 連結。

出現 [ 模式 ] 屬性頁面。

- **b.** 勾選 [ 可編輯 ] 以便編輯屬性。
- **c.** 勾選 [ 可編列索引 ] 以便為屬性編列索引。
- **d.** 按一下 [ 更新 ]。
- **7.** 要刪除屬性:
	- **a.** 勾選模式清單中的屬性。
	- **b.** 按一下 [ 刪除 ]。

**備註** 變更搜尋引擎模式可能會需要將整個資料庫重新編列索引,並將伺服 器重新開啟。這是因為搜尋引擎的反白顯示功能與模式欄位的順序及 類型具有關聯性。新增或移除 ( 或移除後再重新加入 ) 文字欄位極有 可能造成搜尋結果反白顯示功能不正確。

### <span id="page-296-0"></span>定義模式別名

有一些情形下資料庫模式中的欄位所使用的名稱之間可能會相互矛盾。其中一種是 當您將資源描述從某伺服器匯入另一伺服器時發生。您無法保證雙方伺服器一律使 用相同的模式項目名稱。同樣的,當自動器將 HTML META 標記從文件轉換到模 式欄位時,是由文件控制名稱。

搜尋引擎可讓您針對模式屬性定義模式別名,使這些外部模式名稱對映到您資料庫 欄位的有效名稱。

### 定義模式別名

備註 有關 Access Manager 管理主控台的最新完整資訊,請參閱「Sun Java System Access Manager 2005Q1 管理指南」。

**1.** 以管理員的身份登入 Sun Java System Access Manager 管理主控台。

依預設,已選取位置窗格中的 [ 識別管理 ] 且 [ 所有已建立的機構 ] 已顯示於瀏 覽窗格中。

- **2.** 選擇位置窗格中的 [ 服務配置 ]。
- **3.** 按一下瀏覽窗格中搜尋旁邊的特性箭頭。
- **4.** 選取 [ 資料庫 ] 並按一下 [ 模式 ] 連結。 出現 [ 模式 ] 屬性頁面。
- **5.** 按一下要定義別名的目標屬性。
- **6.** 指定別名的欄位名稱,供匯入後的資料庫使用。
- **7.** 按一下 [ 更新 ]。
- **8.** 按一下 [ 重新編列索引 ]。

大型資料庫的重新編列索引程序,可能需要數小時來完成。

#### <span id="page-297-0"></span>檢視資料庫分析

搜尋引擎可產生報告,提供有關已編列索引的站台數以及資料庫中各個站台之資源 數目等資訊。

### 檢視資料庫分析資訊

備註 有關 Access Manager 管理主控台的最新完整資訊,請參閱「Sun Java System Access Manager 2005Q1 管理指南」。

- **1.** 以管理員的身份登入 Sun Java System Access Manager 管理主控台。 依預設,已選取位置窗格中的 [ 識別管理 ] 且 [ 所有已建立的機構 ] 已顯示於瀏
- **2.** 選擇位置窗格中的 [ 服務配置 ]。

覽窗格中。

- **3.** 按一下瀏覽窗格中搜尋旁邊的特性箭頭。
- **4.** 從功能表列按一下 [ 資料庫 ],再按 [ 分析 ]。 顯示出所有站台的排序清單及目前存在於搜尋資料庫中之站台的資源數。
- **5.** 如要產生最新清單,按一下 [ 儲存 ]。

### <span id="page-298-0"></span>重新編列資料庫索引

在特定情況下,您可能需要為搜尋引擎對資源描述資料庫重新編列索引。較顯著的 實例像是當您著手編輯模式以新增或移除已編列索引的欄位之情形。

如因磁碟錯誤造成索引檔損毀時,可能也需要重新編列資料庫索引。此外,新增大 量資源描述後最好也要重新編列索引。

重新編列資料庫索引可能需要數小時來完成。

資料庫中的記錄越多,則重新編列資料庫索引所需的時間越長,因此當您擁有龐大 的資料庫時,應當利用伺服器的低峰期間執行重新編列索引的工作。

#### 重新編列資料庫索引

備註 有關 Access Manager 管理主控台的最新完整資訊,請參閱「Sun Java System Access Manager 2005Q1 管理指南」。

**1.** 以管理員的身份登入 Sun Java System Access Manager 管理主控台。

依預設,已選取位置窗格中的 [ 識別管理 ] 且 [ 所有已建立的機構 ] 已顯示於瀏 覽窗格中。

- **2.** 選擇位置窗格中的 [ 服務配置 ]。
- **3.** 按一下瀏覽窗格中搜尋旁邊的特性箭頭。
- **4.** 依序選取 [ 資料庫 ] 及 [ 管理 ]。
- **5.** 按一下 [ 資料庫清單 ] 下的 [ 重新編列索引 ]。
- 6. 勾選 [ 重新編列資料庫索引 ? ] 核取方塊,然後按一下 [ 確定 ]。 搜尋引擎即會重新建立搜尋集合及其索引檔案。

#### <span id="page-298-1"></span>若要使資料庫到期

使資料庫到期會讓資源描述形同過期。唯有當您截止期限時,資源描述才會到期。 過期的資源描述會被刪除,但資料庫大小不會減少。

### 使資料庫到期

備註 有關 Access Manager 管理主控台的最新完整資訊,請參閱「Sun Java System Access Manager 2005Q1 管理指南」。

- **1.** 以管理員的身份登入 Sun Java System Access Manager 管理主控台。 依預設,已選取位置窗格中的 [ 識別管理 ] 且 [ 所有已建立的機構 ] 已顯示於瀏 覽窗格中。
- **2.** 選擇位置窗格中的 [ 服務配置 ]。
- **3.** 按一下瀏覽窗格中搜尋旁邊的特性箭頭。
- **4.** 依序選取 [ 資料庫 ] 及 [ 管理 ]。
- **5.** 選取 [ 資料庫清單 ] 下的 [ 到期 ]。
- 6. 勾選 [ 到期 RD ? ] 核取方塊, 然後按 [ 確定 ]。

### <span id="page-299-0"></span>清除資料庫

到期日是資源描述的屬性之一。您的自動器可透過 HTML META 標記或資源伺服 器所提供的資訊設定到期日。在預設下,資源描述自建立日起三個月後過期,除非 資源另有指定不同的到期日。您應讓搜尋引擎定期清除資料庫中過期的資源描述。 清除功能可用來移除資料庫的內容。用於索引的磁碟空間將會回復,但是用於主資 料庫的磁碟空間將不會回復,該空間將會被再利用,作為新資料新增至資料庫中。

### 清除伺服器中過期的資源描述

備註 有關 Access Manager 管理主控台的最新完整資訊,請參閱「Sun Java System Access Manager 2005Q1 管理指南」。

**1.** 以管理員的身份登入 Sun Java System Access Manager 管理主控台。

依預設,已選取位置窗格中的 [ 識別管理 ] 且 [ 所有已建立的機構 ] 已顯示於瀏 覽窗格中。

**2.** 選擇位置窗格中的 [ 服務配置 ]。

- **3.** 按一下瀏覽窗格中搜尋旁邊的特性箭頭。
- **4.** 依序選取 [ 資料庫 ] 及 [ 管理 ]。
- **5.** 選取 [ 資料庫清單 ] 下的 [ 清除 ]。
- **6.** 勾選 [ 清除資料庫? ] 核取方塊,然後按 [ 確定 ]。 清除完畢後,系統會顯示 [ 資料庫內容清除成功 ] 的訊息。

#### <span id="page-300-0"></span>分割資料庫

搜尋引擎可讓您分割涉及搜尋資料庫的實體檔案,無論該資料庫是否使用多個磁 碟、檔案系統、目錄或分割區。透過將資料庫散佈在不同的實體或邏輯裝置中,您 可建立超過單一裝置容量的大型資料庫。

在預設下,搜尋引擎設定資料庫僅使用一個目錄。指令行介面可供您針對資料庫分 割區執行兩種操作:

- 新增分割區
- 移動分割區

搜尋引擎不會檢查各分割區是否尚有剩餘空間。您必須自行維護足夠的空間供資料 庫使用。

資料庫分割區最多共可新增到 15 個。

**備註** 一旦增加分割區數目,未來若要再減少數目時,必須先刪除整個資 料庫。

您可以變更任何資料庫分割區的實體位置,只要指定新位置的名稱即可。同樣的, 您也可以將現有的分割區重新命名。使用 rdmgr 指令進行分割區操作。如需關於 rdmgr 指令的更多資訊,請參閱「Sun Java System Portal Server 2005Q1 Technical Reference Guide」。

# 管理資料庫分類法

以下舉出您在管理資料庫分類法時可能必需執行的一些配置及維護工作:

- [配置種類](#page-301-0)
- [定義分類規則](#page-303-0)

### <span id="page-301-0"></span>配置種類

透過 Sun Java System Access Manager 管理主控台可執行下列程序來配置資料庫分 類法:

- [建立子種類](#page-301-1) ( 父種類的子種類 )
- [更新種類](#page-302-0)
- [刪除種類](#page-302-1)

### <span id="page-301-1"></span>建立子種類

備註 有關 Access Manager 管理主控台的最新完整資訊,請參閱「Sun Java System Access Manager 2005Q1 管理指南」。

**1.** 以管理員的身份登入 Sun Java System Access Manager 管理主控台。

依預設,已選取位置窗格中的 [ 識別管理 ] 且 [ 所有已建立的機構 ] 已顯示於瀏 覽窗格中。

- **2.** 選擇位置窗格中的 [ 服務配置 ]。
- **3.** 按一下瀏覽窗格中搜尋旁邊的特性箭頭。
- **4.** 從功能表列按一下 [ 種類 ],再按 [ 種類編輯器 ]。
- **5.** 選取要建立子種類的種類。

如未事先定義任何種類,則只會列出標題為 [ 搜尋 ] 的根種類。按一下下方的 [ 搜 尋 ] 連結可展開根種類。

- **6.** 在 [ 名稱 ] 欄位中,指定種類的名稱。
- **7.** 在 [ 描述 ] 欄位中,指定種類的描述 ( 選填 )。
- **8.** 按一下 [ 新增為子種類 ] 以建立種類。
- **9.** 按一下 [ 儲存 ]。

備註 當顯示的種類清單跨佔多頁時,種類編輯器中便會出現前往清單。利 用上頁和下頁按鈕可從目前頁面向上或向下捲動畫面。利用前往按鈕 可瀏覽多頁。

#### <span id="page-302-0"></span>更新種類

備註 有關 Access Manager 管理主控台的最新完整資訊,請參閱「Sun Java System Access Manager 2005Q1 管理指南」。

**1.** 以管理員的身份登入 Sun Java System Access Manager 管理主控台。

依預設,已選取位置窗格中的 [ 識別管理 ] 且 [ 所有已建立的機構 ] 已顯示於瀏 覽窗格中。

- **2.** 選擇位置窗格中的 [ 服務配置 ]。
- **3.** 按一下瀏覽窗格中搜尋旁邊的特性箭頭。
- **4.** 從功能表列按一下 [ 種類 ],再按 [ 種類編輯器 ]。
- **5.** 選取種類進行更新。
- **6.** 如要變更種類名稱,請在 [ 名稱 ] 欄位中為該種類指定新的名稱。
- **7.** 如要變更種類描述,請在 [ 描述 ] 欄位中為該種類指定新的描述。
- **8.** 按一下 [ 更新 ]。
- **9.** 按一下 [ 儲存 ]。

**備註** 當顯示的種類清單跨佔多頁時,種類編輯器中便會出現前往清單。利 用上頁和下頁按鈕可從目前頁面向上或向下捲動畫面。利用前往按鈕 可瀏覽多頁。

#### <span id="page-302-1"></span>刪除種類

備註 有關 Access Manager 管理主控台的最新完整資訊,請參閱「Sun Java System Access Manager 2005Q1 管理指南」。

**1.** 以管理員的身份登入 Sun Java System Access Manager 管理主控台。

依預設,已選取位置窗格中的 [ 識別管理 ] 且 [ 所有已建立的機構 ] 已顯示於瀏 覽窗格中。

**2.** 選擇位置窗格中的 [ 服務配置 ]。

- **3.** 按一下瀏覽窗格中搜尋旁邊的特性箭頭。
- **4.** 從功能表列按一下 [ 種類 ],再按 [ 種類編輯器 ]。
- **5.** 選取要刪除的種類。

刪除種類時,其下所有的子種類也會一併刪除。

- **6.** 按一下 [ 刪除 ]。
- **7.** 按一下 [ 儲存 ]。

**備註** 當顯示的種類清單跨佔多頁時,種類編輯器中便會出現前往清單。利 用上頁和下頁按鈕可從目前頁面向上或向下捲動畫面。利用前往按鈕 可瀏覽多頁。

#### <span id="page-303-0"></span>定義分類規則

分類規則是一種簡單的條件陳述式。其格式為 「if < 某條件 > is true, assign the resource to < 種類 >」。

#### 定義分類規則

備註 有關 Access Manager 管理主控台的最新完整資訊,請參閱「Sun Java System Access Manager 2005Q1 管理指南」。

**1.** 以管理員的身份登入 Sun Java System Access Manager 管理主控台。

依預設,已選取位置窗格中的 [ 識別管理 ] 且 [ 所有已建立的機構 ] 已顯示於瀏 覽窗格中。

- **2.** 選擇位置窗格中的 [ 服務配置 ]。
- **3.** 按一下瀏覽窗格中搜尋旁邊的特性箭頭。
- **4.** 從功能表列按一下 [ 種類 ],再按 [ 分類規則編輯器 ]。
- **5.** 如要建立新規則,請按一下 [ 新增 ]。
- **6.** 如要編輯現有規則,請選取規則。
- **7.** 在下拉功能表中按一下元素類型或屬性,以供資源分類之用。
- **8.** 在下拉功能表中按一下比對測試。 可用的比對測試有:是、包含、開始於、結束於或常規表示式。 **9.** 定義比對用的文字字串。
- **10.** 如比對結果為真,按一下要進行資源分類的種類。
- **11.** 按一下 [ 儲存 ]。

管理資料庫分類法

#### 第 14 章

# 管理搜尋引擎自動器

本章會說明 Sun Java™ System Portal Server 搜尋引擎自動器及其對應的配置檔。 將討論下列主題:

- [搜尋引擎自動器簡介](#page-306-0)
- [設定自動器程序參數](#page-308-0)
- [篩選程序](#page-309-0)
- [使用者可修改的參數](#page-313-0)
- [robot.conf](#page-319-0) 檔案範例

# <span id="page-306-0"></span>搜尋引擎自動器簡介

搜尋引擎自動器是一個在其網域中識別與報告資源的代理程式。使用兩種篩選器可 以執行這個作業:列舉篩選器與產生篩選器。

列舉篩選器使用網路通訊協定來找出資源。它會測試每個資源,且若符合適當的準 則,會將之列舉。例如,列舉篩選器可以從 HTML 檔案中擷取超文字連結並使用連 結找出其他資源。

產生篩選器會測試每個資源以決定是否應建立資源說明 (RD)。若資源通過測試,產 生篩選器會建立一個儲存於搜尋引擎資料庫的 RD。

### 自動器的作業方式

圖 [14-1](#page-307-0) 會說明搜尋引擎自動器的作業方式。圖 [14-1](#page-307-0) 中,自動器會檢驗 URL 和與其 相關的網路資源。每個資源會由列舉器與產生器測試。若資源通過列舉測試,自動 器會檢查是否還有其他的 URL。若資源通過產生器測試,自動器會產生儲存於搜尋 引擎資料庫的資源說明。

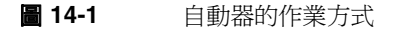

<span id="page-307-0"></span>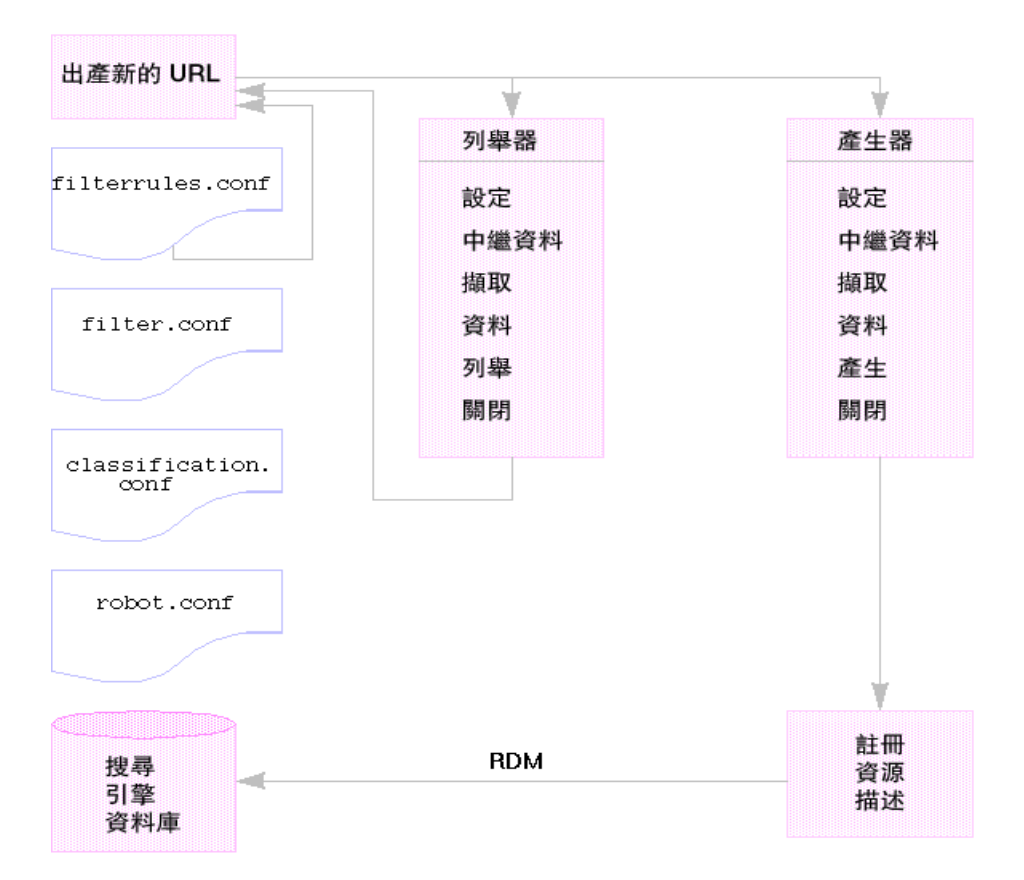

# 自動器配置檔

Robot 配置檔案會定義搜尋引擎自動器的運作方式。這些檔案位於

/var/opt/SUNWps/http-*hostname-domain*/portal/config 目錄中。表 [14-1](#page-308-1) 會提供其中每 個自動器配置檔的說明。本表格包括兩欄。第一欄會列出配置檔,第二欄會說明檔 案內容。

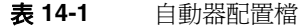

<span id="page-308-1"></span>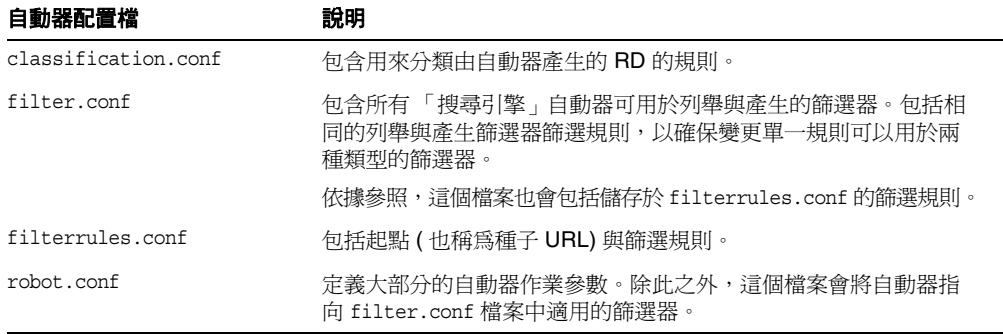

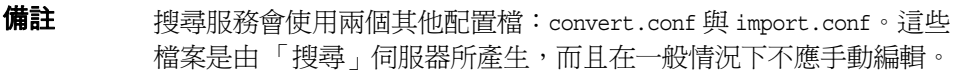

因為您可以藉由使用 「搜尋引擎管理介面」設定大部分的參數,一般來說不需要編 輯 robot.conf 檔案。

然而,進階使用者可以手動編輯此檔案以設定無法經由此介面設定的參數。

# <span id="page-308-0"></span>設定自動器程序參數

robot.conf 檔案會定義許多自動器的選項,包括將自動器指向 filter.conf 中適合的 篩選器。( 由於較舊版本的向下相容性,robot.conf 也可以包含種子 URL。)

Sun Java System Access Manager 管理主控台會用於編輯 robot.conf 檔案。請注 意,您可以手動編輯的參數在第 314 [頁的 「使用者可修改的參數」](#page-313-0)章節中會有詳細 說明。

最重要的參數爲 enumeration-filter 與 qeneration-filter,其會決定自動器用於列 舉與產生的篩選器。這些參數的預設值為 enumeration-default 與 generation-default,也就是在 filter.conf 檔案中依預設提供的篩選器名稱。

所有篩選器必須定義於 filter.conf 檔案中。若在 filter.conf 檔案中定義您自己的 篩選器,您必須將所有必須的參數新增至 robot.conf。

例如,若您定義一個名為 my-enumerator 的新列舉篩選器,則必須新增下列參數至 robot.conf:

enumeration-filter=my-enumerator

# <span id="page-309-0"></span>篩選程序

自動器會使用篩選器決定要處理何種資源,與如何處理。當自動器發現資源參照與 資源本身,會套用篩選器至每個資源以將其列舉並決定是否產生資源說明以儲存至 搜尋引擎資料庫中。

自動器會檢驗一個或多個種子 URL,套用篩選器然後將篩選器套用至由列舉種子 URL 產生的 URL 等等。種子 URL 定義於 filterrules.conf 檔案中。

篩選器會執行所有要求的初始化作業並套用比較測試至目前資源。每個測試的目標 為允許或拒絕資源。篩選器也擁有關閉階段,在此階段將執行所有必要清除作業。

若允許資源,則意味允許其繼續通過篩選器。若拒絕資源,則不會繼續處理資源。 對於被拒絕的資源,篩選器不會採取更進一步的動作。若沒有拒絕資源,自動器最 後會將之列舉,嘗試找出進一步的資源。產生器也可能會為其建立資源說明。

這些作業不一定會被連結。某些資源會被列舉,其他則會產生 RD。很多資源會同 時被列舉與產生 RD。例如,若資源位於 FTP 目錄中,一般情況下資源應該不會有 為其產生的 RD。然而,自動器可能會在 FTP 目錄中列舉個別的檔案。包含至其他 文件連結的 HTML 文件可以接收 RD 也可以導致列舉連結的文件。

下列章節會詳細說明篩選器程序:

- [篩選器程序的階段](#page-310-0)
- [篩選器語法](#page-311-0)
- [篩選器指令](#page-312-0)
- [撰寫或修改篩選器](#page-313-1)

### <span id="page-310-0"></span>篩選器程序的階段

列舉與產生篩選器的篩選程序中都擁有五個階段。他們兩者有四個共用階段: 階段如下所示:

- 設定 執行初始化作業。在自動器的有效使用期中只會發生一次。
- 中繼資料 根據資源可用的中繼資料篩選資源。在從網路上擷取資源之前,每 個資源中只會發生一次中繼資料篩選。表 [14-2](#page-310-1) 會列出共用中繼資料類型的範 例。本表格包括三欄。第一欄會列出中繼資料類型、第二欄會提供說明,第三 欄會提供範例。

<span id="page-310-1"></span>

| <b>Metadata</b> | 說明          | 範例                            |
|-----------------|-------------|-------------------------------|
| 完整的 URL         | 資源的位置       | http://home.siroe.com/        |
| 協定              | URL 的存取部分   | http $\cdot$ ftp $\cdot$ file |
| 主機              | URL 的位址部份   | www.siroe.com                 |
| IP 位址           | 主機的數字版本     | 198.95.249.6                  |
| 路徑              | URL 的路徑部份   | /index.html                   |
| 深度              | 種子 URL 的連結數 | 5                             |

表 **14-2** 共用中繼資料類型

- 資料 根據其資料篩選資源。在從網路上擷取資源之後,每個資源都會完成一 次資料篩選。可用於篩選的資料包括:
	- ❍ 內容 類型
	- ❍ 內容 長度
	- ❍ 內容 編碼
	- ❍ 內容 字元集
	- ❍ 上次修改
	- ❍ 到期
- 列舉 列舉目前資源以確定其是否指向其他待檢驗的資源。
- 產生 產生資源的資源說明 (RD) 並將之儲存於搜尋引擎資料庫中。
- 關閉 執行任何必須的終止作業。在自動器的使用有效期中會發生一次。

### <span id="page-311-0"></span>篩選器語法

filter.conf 檔案包含列舉與產生篩選器的定義。這個檔案可以包含多個用於列舉與 產生的篩選器。請注意,自動器可以決定使用哪個篩選器,因為其已由 robot.conf 檔案中的 enumeration-filter 與 generation-filter 參數所指定。

篩選器定義擁有一個定義良好的結構:標題、內文與結尾。標題會識別篩選器的開 始並公佈其名稱,例如:

<Filter name="myFilter">

內文由一系列的**篩選器指令**所組成,其中定義篩選器在設定、測試、列舉或產生, 與關閉期間的運作方式。每個指令會指定一個功能,且若適用,會為功能指定參數。

結尾標記符為 </Filter>。

第 313 [頁的程式碼範例](#page-312-1) 14-1 會顯示名稱為 enumeration1 的篩選器

#### <span id="page-312-1"></span>程式碼範例 **14-1** 列舉檔案語法

```
<Filter name="enumeration1>
   Setup fn=filterrules-setup config=./config/filterrules.conf 
# Process the rules
   MetaData fn=filterrules-process
# Filter by type and process rules again
   Data fn=assign-source dst=type src=content-type
   Data fn=filterrules-process
# Perform the enumeration on HTML only
   Enumerate enable=true fn=enumerate-urls max=1024 type=text/html
# Cleanup
    Shutdown fn=filterrules-shutdown
</Filter>
```
## <span id="page-312-0"></span>篩選器指令

篩選器指令會使用 「自動器應用程式功能 (RAF)」執行作業。執行的運作與流程與 NSAPI 指令和 obj.conf 檔案的 「伺服器應用程式功能 (SAF)」類似。類似 NSAPI 與 SAF,使用參數區段,也稱為 *pblocks*,儲存與傳送資料。

有六個自動器指令或 RAF 類,對應至列示於第 310 頁的「 篩選程序」的篩選階段 與作業:

- Setup
- Metadata
- Data
- Enumerate
- Generate
- Shutdown

每個指令擁有自己的自動器應用程式功能。例如,Metadata 與 Data 指令有篩選功 能、Enumerate 指令有列舉功能、Generate 指令有產生功能等等。

內建的自動器應用程式功能和撰寫自己自動器應用程式功能的指示皆會在 「Sun Java System Portal Server 6 2004Q2 Developer's Guide」中有所解釋。

### <span id="page-313-1"></span>撰寫或修改篩選器

在大部分的情況下,您不需要撰寫全新的篩選器。您可以使用管理主控台建立大部 分的篩選器。隨後您可以修改 filter.conf 與 filterrules.conf 檔案以做出想要的變 更。這些檔案會位於 /var/opt/SUNWps/http-*hostname-domain*/portal 目錄中。

然而,若您希望建立更複雜的參數集,則需要編輯由自動器使用的配置檔。

在撰寫或編輯篩選器時,請注意下列幾點:

- 執行指令 ( 特別是每個階段的可用資訊 ) 的順序
- 規則的順序

對於可以在 robot.conf 檔案中修改的參數、可以用於 filter.conf 檔案的自動器應 用程式功能,與如何建立自己的自動器應用程式功能的討論,請參閱 「Sun Java System Portal Server 6 2004Q2 Developer's Guide」。

# <span id="page-313-0"></span>使用者可修改的參數

robot.conf 檔案會定義許多自動器選項,包括將自動器指向在 filter.conf 檔案中適 當的篩選器。由於較舊版本的向下相容性,robot.conf 也可以包含種子 URL。

因為您可以藉由使用管理主控台設定大部分的參數,一般來說不需要編輯 robot.conf 檔案。然而,進階使用者可以手動編輯這個檔案,以設定無法經由此管 理主控台設定的參數。有關這個檔案的範例,請參閱第 320 頁的 「[robot.conf](#page-319-0) 檔案 [範例」](#page-319-0)。

第 315 [頁的表](#page-314-0) 14-3 會列出在 robot.conf 檔案中使用者可以修改的參數。表格第一欄 會列出參數、第二欄會提供參數的說明,第三欄會提供範例。

表 **14-3** 使用者可修改的參數

<span id="page-314-0"></span>

| 参數              | 說明                                                                                                    | 範例                                         |
|-----------------|----------------------------------------------------------------------------------------------------|--------------------------------------------|
| auto-proxy      | 指定自動器的代理程式設定値。可以<br>使用代理伺服器或 JavaScript 檔案自<br>動配置代理程式。有關詳細資訊,請<br>參閱 「Sun Java System Portal<br>Server 6 2005Q1 管理指南                                                                            | auto-proxy="http://proxy server/proxy.pac" |
| bindir          | 指定自動器是否要新增連結目錄至<br>PATH 環境。對使用者而言,這是一個<br>額外的 PATH,使用者可以在自動器中<br>執行外部程式,例如由 cmd-hook 參數<br>指定的外部程式。                                                                                              | bindir=path                                |
| cmd-hook        | 指定外部的完成程序檔以在自動器完<br>成一次執行作業之後執行。這必須要<br>是指令名稱的一個完整路徑。Robot<br>會在 /var/opt/SUNWps/ 目錄中執行<br>這個程序檔。<br>沒有預設値。<br>必須爲欲執行的指令至少註冊一個 RD。<br>有關撰寫完成程序檔的資訊,請參閱<br><b>Sun Java System Portal Server 6</b> | cmd-hook="command-string"<br>沒有預設値。        |
| command-port    | 2004Q2 Developer's Guide<br>指定自動器用於偵聽以接受來自其他<br>程式指令的插槽,例如「 管理介面 」<br>或自動器控制面板。<br>爲了安全理由,Robot 僅可接受來自<br>本地主機的指令,除非<br>remote-access 設定為 yes。                                                   | command-port=port_number                   |
| connect-timeout | 指定允許網路回應連接請求的最長<br>時間。<br>預設為 120 秒。                                                                                                    | command-timeout=seconds                    |

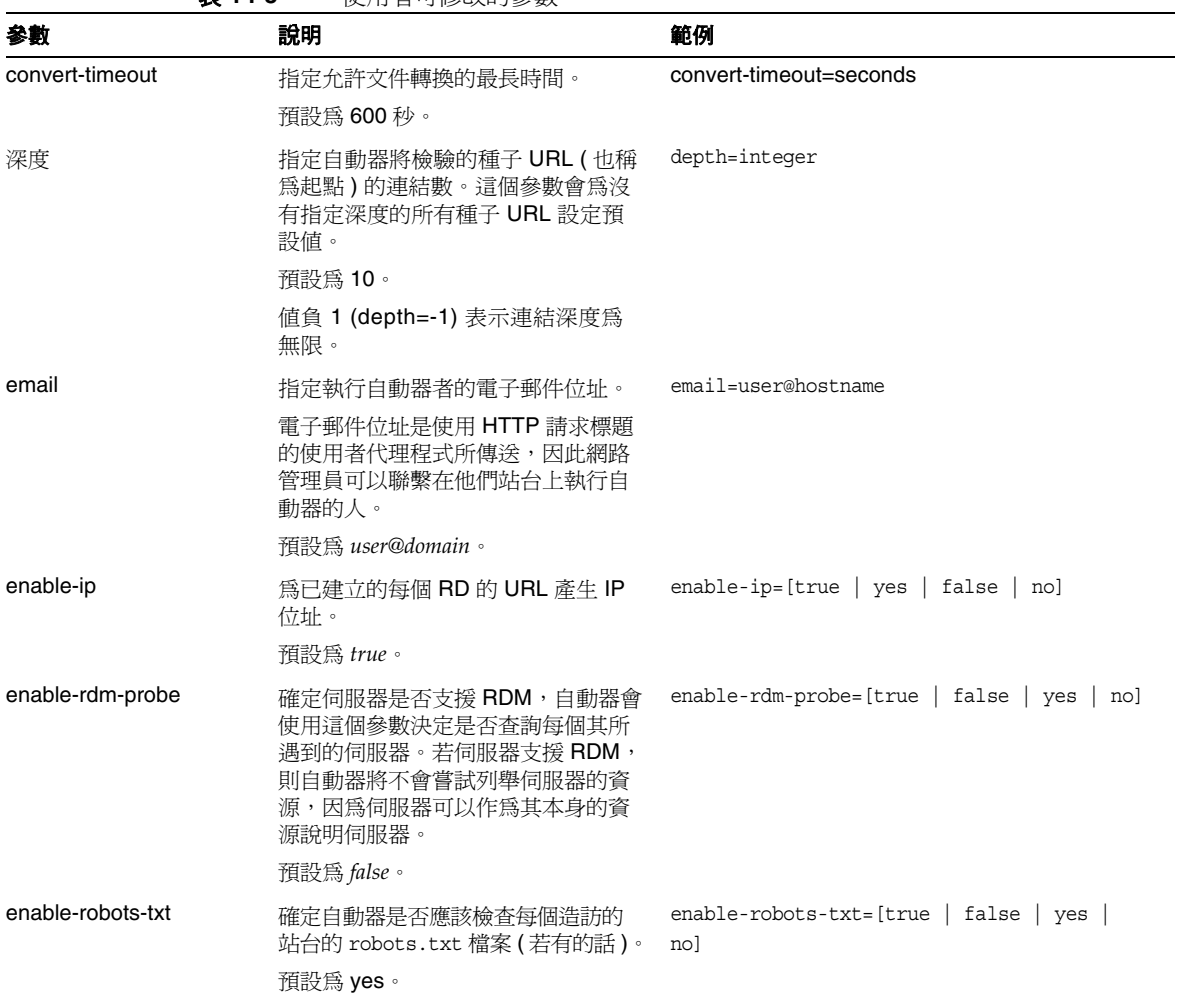

#### 表 **14-3** 使用者可修改的參數

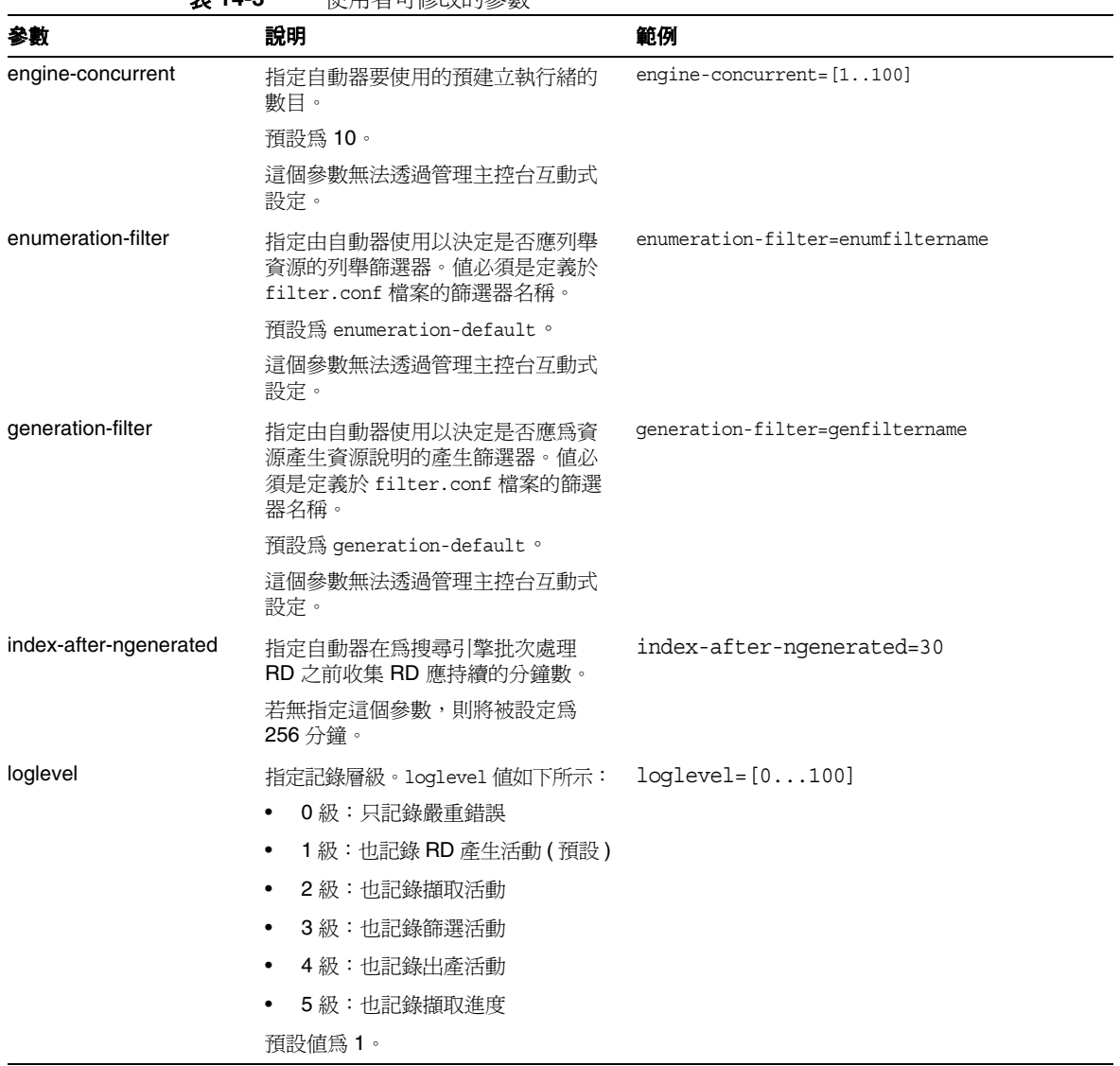

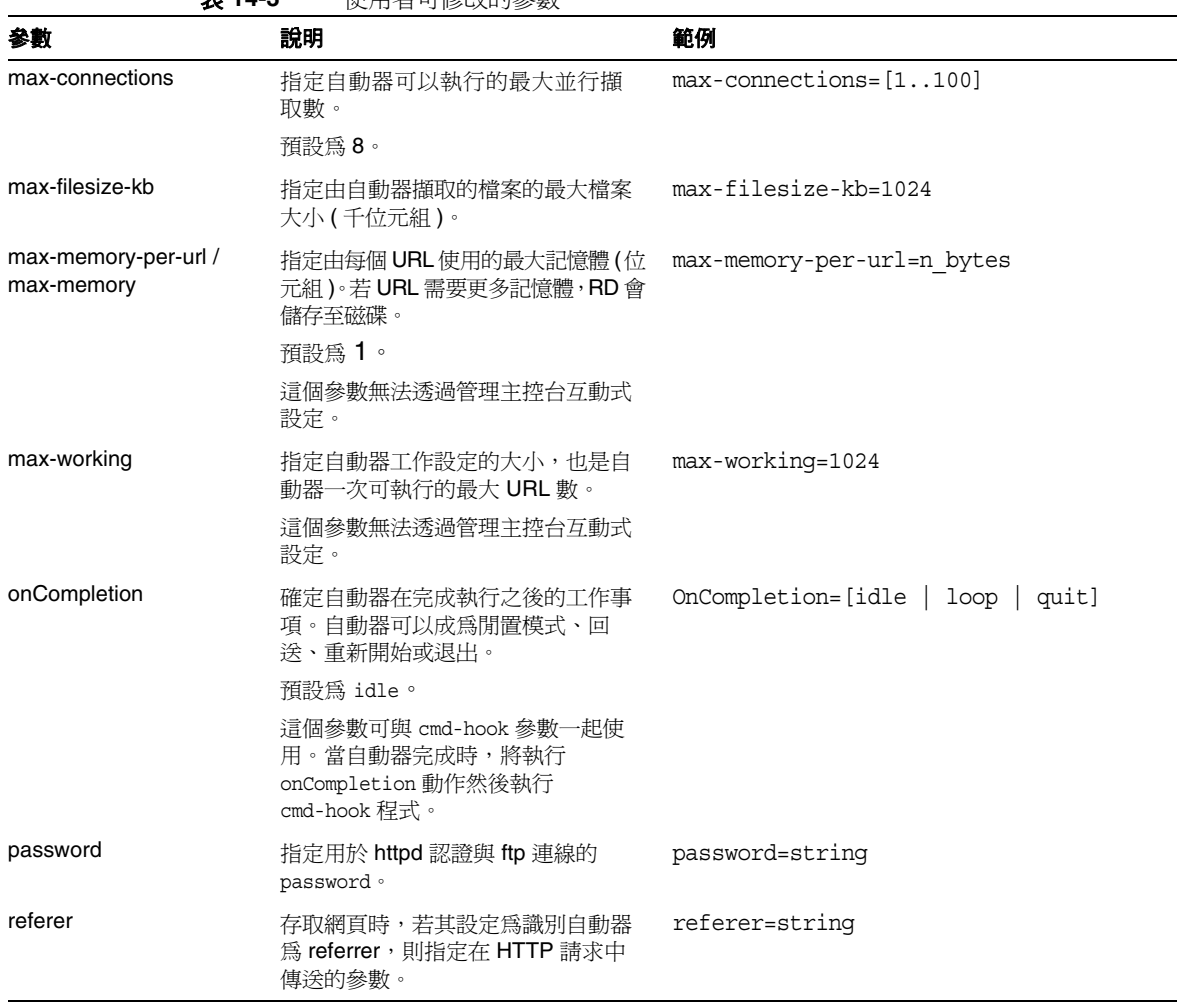

车 14-3 <sup>估 田 老 可 修 改 的 条 數</sup>

| 衣 14-5                | 1丈用 合 4] 修[以[1] 奓 數                                                            |                                                             |
|-----------------------|--------------------------------------------------------------------------------|-------------------------------------------------------------|
| 参數                    | 說明                                                                             | 範例                                                          |
| register-user         | 指定用於註冊 RD 至搜尋引擎資料庫<br>的使用者名稱。                                                  | register-user=string                                        |
|                       | 這個參數無法透過搜尋引擎管理介面<br>互動式設定。                                                     |                                                             |
| register-password     | 指定用於註冊 RD 至搜尋引擎資料庫<br>的密碼。                                                     | reqister-password=string                                    |
|                       | 這個參數無法透過管理主控台互動式<br>設定。                                                        |                                                             |
| remote-access         | 這個參數會決定自動器是否可以接受<br>來自遠端主機的指令。                                                 | remote-access=[true   false   yes<br>nol                    |
|                       | 預設為 false。                                                                     |                                                             |
| robot-state-dir       | 指定白動器儲存其狀態的目錄。在這<br>個工作目錄中,自動器可以記錄已收<br>集的 RD 數等等。                             | robot-state-dir="/var/opt/SUNWps/ins<br>tance/portal/robot" |
| server-delay          | 指定兩次造訪相同網站之間的時間週<br>期,可以避免自動器存取相同站台的<br>頻率渦高。                                  | server-delay=delay in seconds                               |
| site-max-connections  | 指定自動器可以連至任何站台的最大<br>並行連線數。                                                     | $site$ -max-connections= $[1100]$                           |
|                       | 預設為2。                                                                          |                                                             |
| smart-host-heuristics | 使得自動器可以變更正在輪換其 DNS<br>正規主機名稱的站台。例如,<br>www123.siroe.com 會變更爲<br>www.siroe.com。 | smart-host-heuristics=[true  <br>falsel                     |
|                       | 預設為 false。                                                                     |                                                             |
| tmpdir                | 指定自動器建立暫時檔的位置。<br>使用這個值設定環境變數 TMPDIR。                                          | tmpdir=path                                                 |

主 1/1-3 **庙用**夹可修改的参數

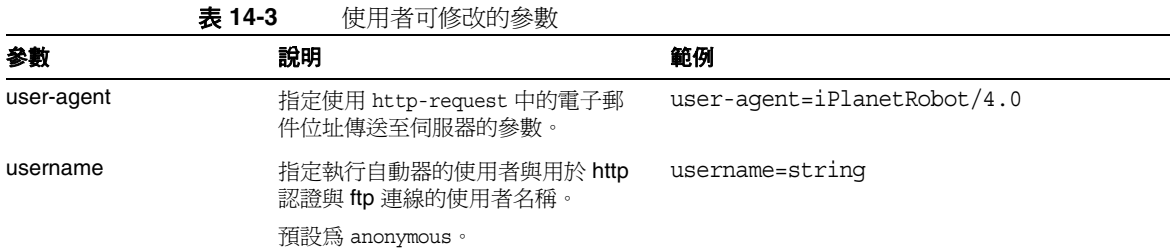

# <span id="page-319-0"></span>robot.conf 檔案範例

本節將介紹一個 robot.conf 檔案範例。範例中有註釋的參數會使用顯示的預設值。 第一個參數, csid 表示使用這個檔案的搜尋引擎實例, 很重要的一點是不能變更 這個參數值。有關這個檔案中的參數定義,請參閱第 314 [頁的 「使用者可修改的](#page-313-0) [參數」](#page-313-0)。

**備註** 這個範例檔案包括由搜尋引擎使用但不應修改的一些參數,例如, csid 參數。

```
<Process csid="x-catalog://budgie.siroe.com:80/jack" \
    auto-proxy="http://sesta.varrius.com:80/" 
    auto_serv="http://sesta.varrius.com:80/" 
    command-port=21445 
    convert-timeout=600 
    depth="-1" 
    # email="user@domain" 
   enable-ip=true 
    enumeration-filter="enumeration-default" 
    generation-filter="generation-default" 
    index-after-ngenerated=30 
    loglevel=2 
   max-concurrent=8
   site-max-concurrent=2
   onCompletion=idle 
   password=boots 
   proxy-loc=server 
   proxy-type=auto 
   robot-state-dir="/var/opt/SUNWps/https-budgie.siroe.com/ \
  ps/robot"
   server-delay=1 
    smart-host-heuristics=true 
    tmpdir="/var/opt/SUNWps/https-budgie.siroe.com/ps/tmp"
    user-agent="iPlanetRobot/4.0" 
   username=jack
</Process>
```
robot.conf 檔案範例

#### 第 15 章

# 預定義的自動器應用程式功能

本章提供 Sun Java™ System Portal Server 搜尋引擎中預定義的 「自動器應用程式 功能 (RAF)」的說明、參數規格與範例。您可以在 filter.conf 檔案中使用這些功能 以建立與修改篩選器功能。filter.conf 檔案位於

/var/opt/SUNWps/http-*hostname-domain*/portal/config 目錄中。

filter.conf 檔案包含列舉與產生篩選器的定義。每個篩選器會呼叫儲存於 filterrules.conf 檔案的規則集。篩選器定義包含當篩選器規則包含由兩個篩選器 使用的規則時,指定至每個篩選器的指令。

若要了解篩選器規則是如何定義的,請檢驗 filterrules.conf 檔案。請注意,在一 般情況下,您不需要手動編輯這個檔案,因為您已使用管理主控台建立篩選器規則。

若要查看篩選器定義的範例,您應該檢驗 filter.conf 檔案。您只需要編輯 filter.conf 檔案,並使用管理主控台中沒有考慮到的方法來修改篩選器,例如指示 Robpt 列舉一些資源而無需為它們產生資源。

本章包含下列章節:

- [來源和目標](#page-323-0)
- [設定功能](#page-325-0)
- [篩選功能](#page-327-0)
- [篩選支援功能](#page-331-0)
- [列舉功能](#page-338-0)
- [產生功能](#page-339-0)
- [關閉功能](#page-343-0)

# <span id="page-323-0"></span>來源和目標

大部分的自動器應用程式功能 (RAF) 需要資訊來源並產生到達目標的資料。來源會 在自動器本身之中定義,不一定要與最終產生的資源說明欄相關。在另一方面,目 標通常是資源說明中的欄位名稱,由資源說明伺服器模式所定義。

如需更多關於使用管理主控台決定資料庫綱要的資訊,請參閱第 13 [章 「管理搜尋](#page-276-0) [引擎服務」](#page-276-0)

下列章節會說明篩選程序的不同階段,與這些階段的可用來源。

### 設定階段的可用來源

在 「設定」階段,會設定篩選器且尚未取得關於資源的 URL 或內容的資訊。

#### 中繼資料篩選階段的可用來源

在中繼資料階段中,自動器會遇到資源的 URL,但其尚未下載資源內容,因此仍可 取得關於 URL 與從其他來源擷取的資料 ( 例如 filter.conf 檔案 ) 的相關資訊。然 而在這個階段中,尚無法取得關於資源內容的資訊。

表 [15-1](#page-323-1) 列示出可用於 「中繼資料」階段的 RAF。本表格包括三欄。第一欄會列出 來源,第二欄會提供說明,第三欄會提供範例。

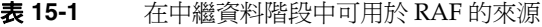

<span id="page-323-1"></span>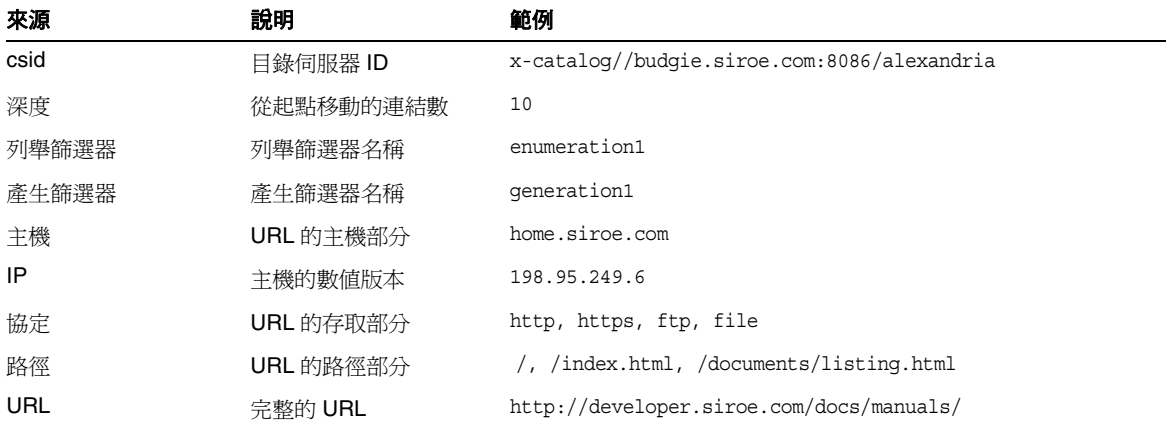
## 資料階段的可用來源

在 「資料」階段中,自動器已在 URL 下載資源的內容,並可以存取關於內容的資 料,例如說明、作者等等。

若資源是 HTML 檔案,則自動器會剖析 HTML 標頭中的 <META> 標記。因此,可以 在 「資料」階段中取得任何包含於 <META> 標記的資料。

在資料階段的期間,除可用於 「中繼資料」階段的來源之外,下列來源皆可用於 RAF 中。本表格包括三欄。第一欄會列出來源,第二欄會提供說明,第三欄會提供 範例。

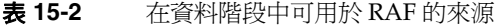

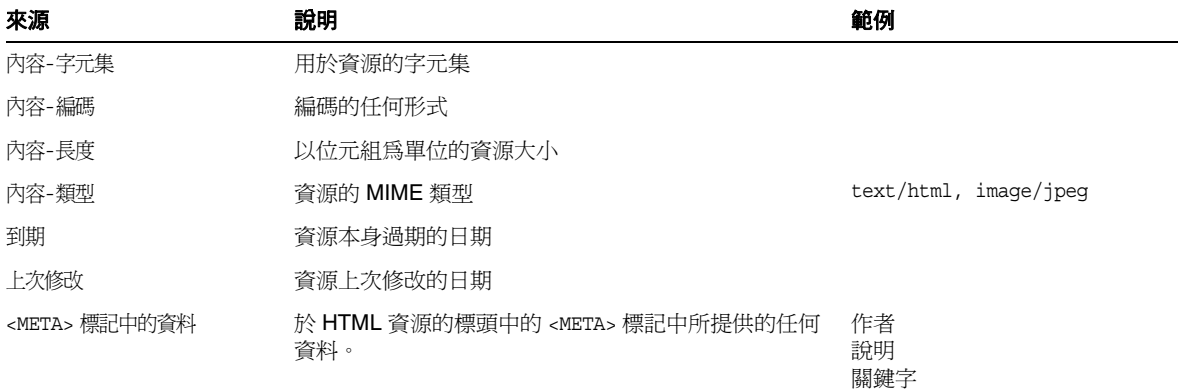

擷取資源時,會傳回所有衍生於 HTTP 回應標頭的來源 ( 除了 <META> 標記資料 以外 )。

## 可用於列舉、產生與關閉階段的來源

在 「列舉」與 「產生」階段中,同樣的資料來源也可用於 「資料」階段。

在「關閉」階段,篩選器會完成其篩選作業並關閉。雖然為這個階段寫入的功能可 以使用那些與可用於 「資料」階段相同的資料來源,一般而言,關閉功能會限制其 作業以關閉並清除活動。

## 啟用參數

每種功能皆有一個啟用參數。值可為 true、false、on 或 off。管理主控台會使用這 些參數以開啟或關閉特定指令。

下列範例會啟用 text/html 的列舉並停用 text/plain 的列舉:

```
# Perform the enumeration on HTML only
Enumerate enable=true fn=enumerate-urls max=1024 type=text/html
Enumerate enable=false fn=enumerate-urls-from-text max=1024 type=text/plain
```
新增 enable=false 參數或 enable=off 參數會擁有與註釋行相同的效力。因為管理主 控台沒有寫入註釋,它寫入的是 enable 參數。

# 設定功能

本節說明在設定階段期間由列舉與產生篩選器使用的功能。將說明下列功能:

- 第 327 頁的 「[filterrules-setup](#page-326-0)」
- 第 327 頁的「[setup-regex-cache](#page-326-1)」
- 第 328 頁的 「[setup-type-by-extension](#page-327-0)」

### <span id="page-326-0"></span>filterrules-setup

當您使用 filterrules-setup 功能時,logtype 是要使用的紀錄檔案類型。值可以爲 verbose、normal 或 terse。

#### 參數

表 [15-3](#page-326-2) 會列出與 filterrules-setup 功能一起使用的參數。本表格包括兩欄。第一 欄會列出參數,第二欄會提供說明。

<span id="page-326-2"></span>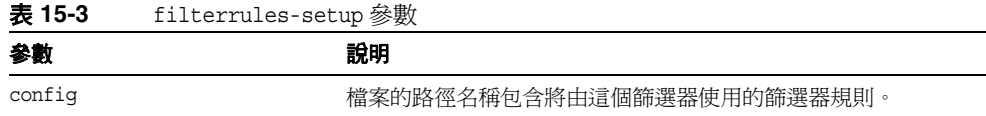

#### 範例

Setup fn=filterrules-setup config=./config/filterrules.conf logtype=normal

### <span id="page-326-1"></span>setup-regex-cache

setup-regex-cache 功能會初始化 [filter-by-regex](#page-330-0) 與 [generate-by-regex](#page-335-0) 功能的快取大小。使 用這個功能指定不同於預設值 32 的數字。

### 參數

表 [15-4](#page-326-3) 會列出與 setup-regex-cache 功能一起使用的參數。本表格包括三欄。第一 欄會列出參數,第二欄會提供說明,第三欄會提供範例。

<span id="page-326-3"></span>表 **15-4** setup-regex-cache 參數

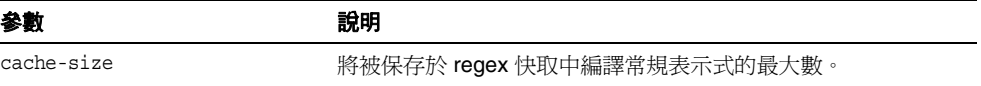

#### 範例

Setup fn=setup-regex-cache cache-size=28

## <span id="page-327-0"></span>setup-type-by-extension

setup-type-by-extension 功能會設定篩選器以識別檔案名稱副檔名。它必須要先被 呼叫之後,您才能夠使用 [assign-type-by-extension](#page-332-0) 功能。指定為參數的檔案必須包括在 標準 MIME 內容類型與檔案副檔名字串之間的對映。

### 參數

表 [15-5](#page-327-1) 會列出與 setup-type-by-extension 功能一起使用的參數。本表格包括兩欄。 第一欄會列出參數,第二欄會提供說明。

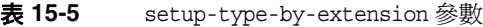

<span id="page-327-1"></span>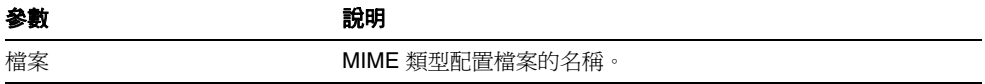

### 範例

Setup fn=setup-type-by-extension file=./config/mime.types

# 篩選功能

下列功能會作業於 「中繼資料」與 「資料」階段以允許或拒絕以指定條件為基礎的 資源 ( 由功能與其參數指定 )。

這些功能可以用於 filter.conf 檔案的 「列舉」與 「產生」篩選器。

每個 「篩選依據」功能會執行比較,而其中一個會允許或拒絕資源。允許資源意味 繼續執行至下一個篩選步驟。拒絕資源意味程序應停止,因為資源不符合進一步列 舉或產生的條件。將說明下列功能:

- [filter-by-exact](#page-328-0)
- [filter-by-max](#page-328-1)
- [filter-by-md5](#page-329-0)
- [filter-by-prefix](#page-330-1)
- [filter-by-regex](#page-330-0)
- [filterrules-process](#page-331-0)

### <span id="page-328-0"></span>filter-by-exact

若允許/拒絕字串完全符合資訊來源,則 filter-by-exact 功能會允許或拒絕資源。 關鍵字 all 會符合所有字串。

#### 參數

表 [15-6](#page-328-2) 會列出與 filter-by-exact 功能一起使用的參數。本表格包括兩欄。第一欄 會列出參數,第二欄會提供說明。

<span id="page-328-2"></span>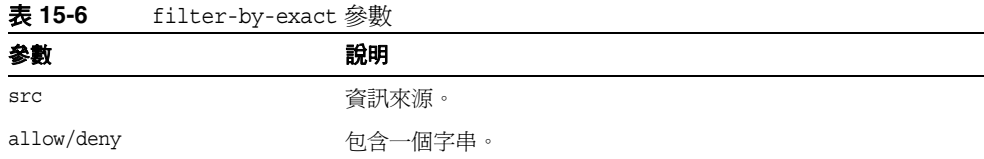

#### 範例

下列範例篩選器會列出所有內容-類型為 text/plain 的資源。其允許所有資源以繼續 作業:

Data fn=filter-by-exact src=type deny=text/plain

### <span id="page-328-1"></span>filter-by-max

若指定的資訊來源少於或等於給定值,則 filter-by-max 功能會允許資源。若資訊來 源大於給定值,則其會拒絕資源。

每個篩選器不能呼叫這個功能超過一次。

### 參數

表 [15-7](#page-328-3) 會列出與 filter-by-max 功能一起使用的參數。本表格包括兩欄。第一欄會 列出參數,第二欄會提供說明。

<span id="page-328-3"></span>表 **15-7** filter-by-max 參數

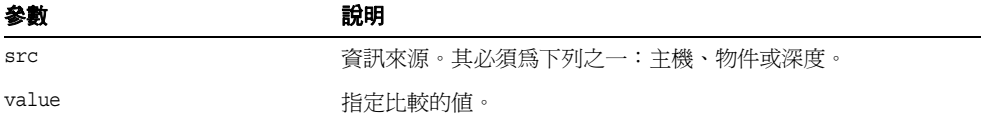

### 範例

這個範例允許內容 - 長度少於 1024 K 的資訊:

MetaData fn-filter-by-max src=content-length value=1024

# <span id="page-329-0"></span>filter-by-md5

filter-by-md5 功能僅允許含有給定 MD5 總和檢查值的第一個資源。若這個自動器 在較早資源中可以見到目前資源的 MD5,則將拒絕目前資源。因此,將避免等同資 源的重複或含有多 URL 的單一資源。

您僅可以在 「資料」階段或之後呼叫這個功能。每個篩選器不能呼叫這個功能超過 一次。這個篩選器必須在呼叫 filter-by-md5 之前呼叫 [generate-md5](#page-336-0) 功能以產生 MD5 總和檢查。

### 參數

無

### 範例

下列範例會顯示典型處理 MD5 總和檢查的方法,藉由首先產生總和檢查與根據該 方法篩選:

Data fn=generate-md5

Data fn=filter-by-md5

### <span id="page-330-1"></span>filter-by-prefix

若給定資料來源由指定的前綴字串開始,則 filter-by-prefix 功能會允許或拒絕來 源。資源不必完全符合。關鍵字 all 會符合所有字串。

#### 參數

表 [15-8](#page-330-2) 會列出與 filter-by-prefix 功能一起使用的參數。本表格包括兩欄。第一欄 會列出參數,第二欄會提供說明。

<span id="page-330-2"></span>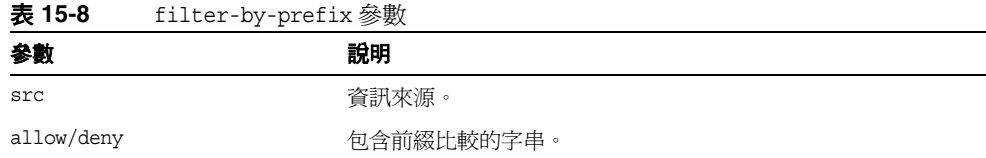

### 範例

下列範例允許內容 - 類型為任何文字類型的資源,包括 text/html 與 text/plain:

MetaData fn=filter-by-prefix src=type allow=text

### <span id="page-330-0"></span>filter-by-regex

filter-by-regex 功能支援常規表示式式樣匹配。其允許符合給定常規表示式的資 源。支援的常規表示式語法是由 POSIX.1 規格定義。常規表示式 \\\* 符合所有事項。

### 參數

表 [15-9](#page-330-3) 會列出與 filter-by-regex 功能一起使用的參數。本表格包括兩欄。第一欄 會列出參數,第二欄會提供說明。

表 **15-9** filter-by-regex 參數

<span id="page-330-3"></span>

| 参數         | 說明         |
|------------|------------|
| src        | 資訊來源。      |
| allow/deny | 包含常規表示式字串。 |

### 範例

下列範例會拒絕政府網站中的所有資源:

MetaData fn=filter-by-regex src=host deny=\\\*.gov

### <span id="page-331-0"></span>filterrules-process

filterrules-process 功能會處理 filterrules.conf 檔案中的規則。

### 參數

無

### 範例

MetaData fn=filterrules-process

# 篩選支援功能

下列功能會用於篩選期間以操控或產生來源的資訊。自動器之後可以藉由篩選功能 處理資源。這些功能可以用於 filter.conf 檔案的 「列舉」與 「產生」篩選器。將 說明下列功能:

- [assign-source](#page-331-1)
- [assign-type-by-extension](#page-332-0)
- [clear-source](#page-333-0)
- [convert-to-html](#page-333-1)
- [copy-attribute](#page-334-0)
- [generate-by-exact](#page-334-1)
- [generate-by-prefix](#page-335-1)
- [generate-by-regex](#page-335-0)
- [generate-md5](#page-336-0)
- [generate-rd-expires](#page-336-1)
- [generate-rd-last-modified](#page-337-0)
- [rename-attribute](#page-337-1)

### <span id="page-331-1"></span>assign-source

assign-source 功能會指派一個新值給給定的資訊來源。這允許篩選程序期間的編輯 作業。這個功能可以指派明確的新值,或複製其他資訊來源的值。

表 [15-10](#page-332-1) 會列出與 assign-source 功能一起使用的參數。本表格包括兩欄。第一欄會 列出參數,第二欄會提供說明。

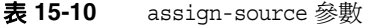

<span id="page-332-1"></span>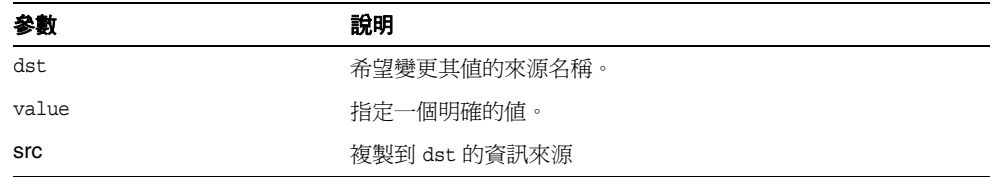

您必須指定 value 參數或 src 參數,但不可兩者皆指定。

#### 範例

Data fn=assign-source dst=type src=content-type

## <span id="page-332-0"></span>assign-type-by-extension

assign-type-by-extension 功能會使用來源檔案名稱以決定其類型, 並指派此類型給 進一步程序的資源。

[setup-type-by-extension](#page-327-0) 功能必須在可以使用 assign-type-by-extension 之前的設定期間 呼叫。

#### 參數

表 [15-11](#page-332-2) 會列出與 assign-type-by-extension 功能一起使用的參數。本表格包括兩 欄。第一欄會列出參數,第二欄會提供說明。

<span id="page-332-2"></span>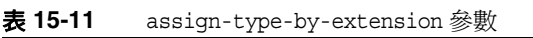

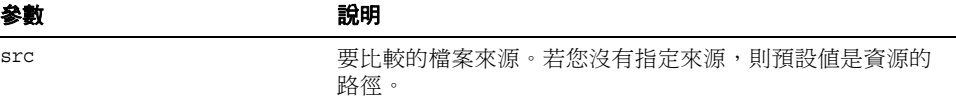

#### 範例

MetaData fn=assign-type-by-extension

### <span id="page-333-0"></span>clear-source

clear-source 功能會刪除指定的資料來源。一般您並不需要執行這個功能。您可以使 用 [assign-source](#page-331-1) 建立或置換來源。

### 參數

表 [15-12](#page-333-2) 會列出與 clear-source 功能一起使用的參數。本表格包括兩欄。第一欄會 列出參數,第二欄會提供說明。

<span id="page-333-2"></span>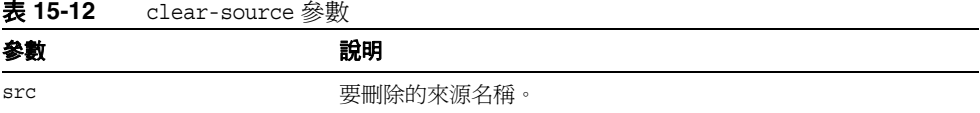

### 範例

下列範例會刪除路徑來源:

MetaData fn=clear-source src=path

### <span id="page-333-1"></span>convert-to-html

若其類型符合指定的 MIME 類型,則 convert-to-html 功能會將目前資源轉換爲進 一步處理的 HTML 檔案。轉換篩選器會自動偵測其正在轉換的檔案類型。

### 參數

表 [15-13](#page-333-3) 會列出與 convert-to-html 功能一起使用的參數。本表格包括兩欄。第一欄 會列出參數,第二欄會提供說明。

<span id="page-333-3"></span>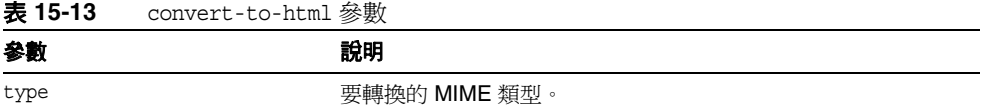

### 範例

下列功能呼叫的序列會導致篩選器將所有 Adobe Acrobat PDF 檔案、Microsoft RTF 檔案與 FrameMaker MIF 檔案轉換成 HTML,還有其類型不是由傳遞該檔案的 伺服器的檔案。

Data fn=convert-to-html type=application/pdf

Data fn=convert-to-html type=application/rtf

```
Data fn=convert-to-html type=application/x-mif
```

```
Data fn=convert-to-html type=unknown
```
### <span id="page-334-0"></span>copy-attribute

copy-attribute 功能會將值從資源說明欄位複製到另一個欄位。

### 參數

表 [15-14](#page-334-2) 會列出與 copy-attribute 功能一起使用的參數。本表格包括兩欄。第一欄 會列出參數,第二欄會提供說明。

表 **15-14** copy-attribute 參數

<span id="page-334-2"></span>

| 參數       | 說明                                               |
|----------|--------------------------------------------------|
| src      | 要複製的資源說明欄位。                                      |
| dst.     | 至複製來源的資源說明項目。                                    |
| truncate | 要複製的最大來源長度。                                      |
| clean    | 布林參數表示是否修正已截斷的文字(例如沒有留下部分文字)。<br>此參數的預設值爲 false。 |

#### 範例

Generate fn=copy-attribute \

src=partial-text dst=description truncate=200 clean=true

### <span id="page-334-1"></span>generate-by-exact

只有在現有來源完全符合其他值時,generate-by-exact 功能才會使用指定的值產生 來源。

#### 參數

表 [15-15](#page-334-3) 會列出與 generate-by-exact 功能一起使用的參數。本表格包括兩欄。第一 欄會列出參數,第二欄會提供說明。

<span id="page-334-3"></span>表 **15-15** generate-by-exact 參數

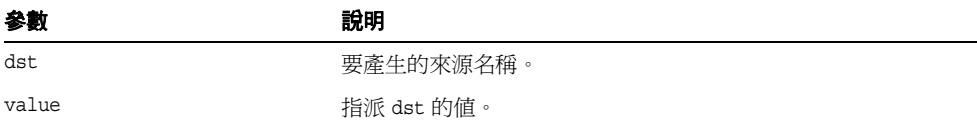

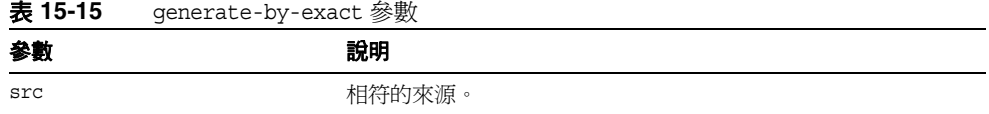

#### 範例

若主機為 www.siroe.com,則下列範例會設定 Siroe 的分類。

Generate fn="generate-by-exact" match="www.siroe.com:80" src="host" value="Siroe" dst="classification"

### <span id="page-335-1"></span>generate-by-prefix

只有在現有來源的前綴完全符合其他值時,generate-by-prefix 功能才會使用指定的 值產生來源。

### 參數

表 [15-16](#page-335-2) 會列出與 generate-by-prefix 功能一起使用的參數。本表格包括兩欄。第一 欄會列出參數,第二欄會提供說明。

<span id="page-335-2"></span>表 **15-16** generate-by-prefix 參數

| 參數    | 說明         |
|-------|------------|
| dst   | 要產生的來源名稱。  |
| value | 指派 dst 的值。 |
| src   | 相符的來源。     |
| match | 比較 src 的值。 |

#### 範例

若通訊協定前綴為 HTTP,則下列範例會設定 Compass 的分類:

Generate fn="generate-by-prefix" match="http" src="protocol" value="World Wide Web" dst="classification"

### <span id="page-335-0"></span>generate-by-regex

只有在現有來源完全符合常規表示式時,generate-by-regex 功能才會使用指定的值 產生來源。

表 [15-17](#page-336-2) 會列出與 generate-by-regex 功能一起使用的參數。本表格包括兩欄。第一 欄會列出參數,第二欄會提供說明。

<span id="page-336-2"></span>表 **15-17** generate-by-regex 參數

| 參數    | 說明              |
|-------|-----------------|
| dst   | 要產生的來源名稱。       |
| value | 指派 dst 的值。      |
| src   | 相符的來源。          |
| match | 與 src 比較的常規表示式。 |

#### 範例

若主機名稱符合常規表示式 \*.siroe.com,則下列範例會設定 Siroe 的分類。例如, 在 developer.siroe.com 與 home.siroe.com 的資源將被分類為 Siroe:

Generate fn="generate-by-regex" match="\\\*.siroe.com" src="host" value="Siroe" dst="classification"

### <span id="page-336-0"></span>generate-md5

generate-md5 功能會產生 MD5 總合檢查並將其新增至資源。然後,您可以使用 [filter-by-md5](#page-329-0) 功能拒絕含有重複 MD5 總合檢查的資源。

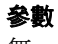

無

### 範例

Data fn=generate-md5

### <span id="page-336-1"></span>generate-rd-expires

generate-rd-expires 功能會產生到期日期並將其新增至指定來源。此功能會使用例 如 HTTP 標頭與 HTML <META> 標記的中繼資料取得資源的任何到期資料。若無日期 存在,則其將產生距目前日期三個月後的的日期作為到期日期。

表 [15-18](#page-337-2) 會列出與 generate-rd-expires 功能一起使用的參數。本表格包括兩欄。第 一欄會列出參數,第二欄會提供說明。

<span id="page-337-2"></span>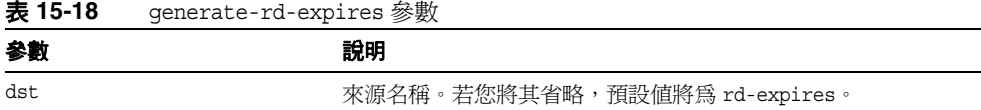

### 範例

Generate fn=generate-rd-expires

## <span id="page-337-0"></span>generate-rd-last-modified

generate-rd-last-modified 功能會新增目前時間至指定來源。

#### 參數

表 [15-19](#page-337-3) 會列出與 generate-rd-last-modified 功能一起使用的參數。本表格包括兩 欄。第一欄會列出參數,第二欄會提供說明。

<span id="page-337-3"></span>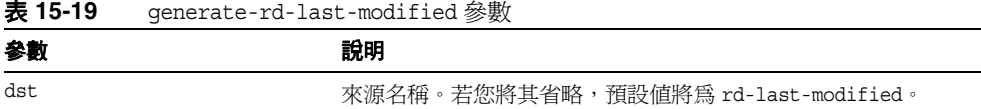

#### 範例

Generate fn=generate-last-modified

### <span id="page-337-1"></span>rename-attribute

rename-attribute 功能會變更資源說明欄的名稱。其中最有用的地方,例如, [extract-html-meta](#page-340-0) 會將資訊從 <META> 標記複製到欄位,且您想要變更欄位名稱。

表 [15-20](#page-338-0) 會列出與 generate-rd-last-modified 功能一起使用的參數。本表格包括兩 欄。第一欄會列出參數,第二欄會提供說明。

<span id="page-338-0"></span>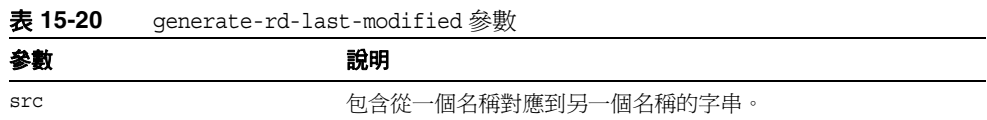

### 範例

下列範例會將屬性名稱從作者重新命名為 author-name (作者-名稱):

Generate fn=rename-attribute src="author->author-name"

# 列舉功能

下列功能會作用於 「列舉」階段。這些功能會控制自動器如何從給定資源中收集連 結以使用為進一步資源探索的起點。下列功能將在這個章節中說明:

- [enumerate-urls](#page-338-1)
- [enumerate-urls-from-text](#page-339-0)

### <span id="page-338-1"></span>enumerate-urls

enumerate-urls 功能會掃描在超文字連結中找到的所有資源與列舉 URL。結果會用 於產生更進一步的資源探索。您可以指定內容 - 類型以限制已列舉的 URL 類型。

#### 參數

表 [15-21](#page-338-2) 會列出與 enumerate-urls 功能一起使用的參數。本表格包括兩欄。第一欄 會列出參數,第二欄會提供說明。

表 **15-21** enumerate-urls 參數

<span id="page-338-2"></span>

| 參數   | 說明                                                          |
|------|-------------------------------------------------------------|
| max  | 從給定資源產生的最大 URL 數。若省略最大數,則預設值<br>為 1024。                     |
| type | 限制列舉已指定內容 - 類型的 URL 內容 - 類型。type 是選擇性<br>參數。若省略,其將列舉所有 URL。 |

### 範例

下列範例僅會列舉 HTML URL,最大可達到 1024:

Enumerate fn=enumerate-urls type=text/html

### <span id="page-339-0"></span>enumerate-urls-from-text

enumerate-urls-from-text 功能會掃描文字資源,找尋符合常規表示式的字串: URL:.\*。其會產生自動器以列舉這些字串的 URL 並產生更進一步的資源說明。

### 參數

表 [15-22](#page-339-1) 會列出與 enumerate-urls-from-text 功能一起使用的參數。本表格包括兩 欄。第一欄會列出參數,第二欄會提供說明。

表 **15-22** enumerate-urls-from-text 參數

<span id="page-339-1"></span>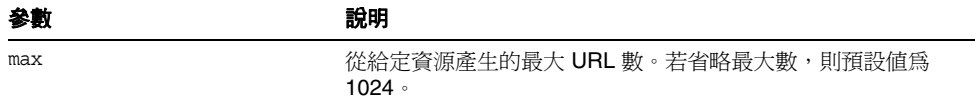

#### 範例

Enumerate fn=enumerate-urls-from-text

# 產生功能

下列功能會用於篩選的 「產生」階段。產生功能可以產生用於資源說明的資訊。一 般而言,其會擷取資源本身主體的資訊或從資源中繼資料複製資訊。下列功能將在 這個章節中說明:

- [extract-full-text](#page-340-1)
- [extract-html-meta](#page-340-0)
- [extract-html-text](#page-341-0)
- [extract-html-toc](#page-341-1)
- [extract-source](#page-342-0)
- [harvest-summarizer](#page-342-1)

### <span id="page-340-1"></span>extract-full-text

extract-full-text 功能會從資源擷取完整文字,並將其新增至資源說明中。

**備註** extract-full-text 功能應小心使用,因爲它會大幅增加資源說明的大 小,因而導致資料庫膨脹並造成網路頻寬整體的負面影響。

#### 參數

表 [15-23](#page-340-2) 會列出與 extract-full-text 功能一起使用的參數。本表格包括兩欄。第一 欄會列出參數,第二欄會提供說明。

表 **15-23** extract-full-text 參數

<span id="page-340-2"></span>

| 參數       | 說明              |
|----------|-----------------|
| truncate | 從資源擷取的最大字元數。    |
| dst.     | 將接收完整文字的模式項目名稱。 |

#### 範例

Generate fn=extract-full-text

### <span id="page-340-0"></span>extract-html-meta

extract-html-meta 功能會從 HTML 檔案擷取任何 <META> 或 <TITLE> 資訊,並將其 新增至資源說明。Content-type (內容-類型) 可能會被指定為限制已產生的 URL 的 類型。

#### 參數

表 [15-24](#page-340-3) 會列出與 extract-html-meta 功能一起使用的參數。本表格包括兩欄。第一 欄會列出參數,第二欄會提供說明。

表 **15-24** extract-html-meta 參數

<span id="page-340-3"></span>

| 參數       | 說明                    |
|----------|-----------------------|
| truncate | 要擷取的最大位元數。            |
| type     | 選擇性參數。若省略,其將產生所有 URL。 |

#### 範例

Generate fn=extract-html-meta truncate=255 type=text/html

### <span id="page-341-0"></span>extract-html-text

extract-html-text 功能會從 HTML 檔案擷取首先幾個字元, 包括 HTML 標記, 並 將此文字新增至資源說明。這會允許欲被包括至 RD 的文件文字的第一個部分。內 容 - 類型可能會被指定以限制已產生的 URL 的類型。

### 參數

表 [15-25](#page-341-2) 會列出與 extract-html-text 功能一起使用的參數。本表格包括兩欄。第一 欄會列出參數,第二欄會提供說明。

<span id="page-341-2"></span>表 **15-25** extract-html-text 參數

| 參數            | 說明                            |
|---------------|-------------------------------|
| truncate      | 要擷取的最大位元數。                    |
| skip-headings | 設定 true 以忽略在文件中出現的任何 HTML 標頭。 |
| type          | 選擇性參數。若省略,其將產牛所有 URL。         |

### 範例

Generate fn=extract-html-text truncate=255 type=text/html skip-headings=true

### <span id="page-341-1"></span>extract-html-toc

extract-html-toc 功能會從 HTML 標頭擷取內容表格,並將其新增至資源說明。

### 參數

表 [15-26](#page-341-3) 會列出與 extract-html-toc 功能一起使用的參數。本表格包括兩欄。第一 欄會列出參數,第二欄會提供說明。

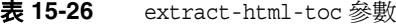

<span id="page-341-3"></span>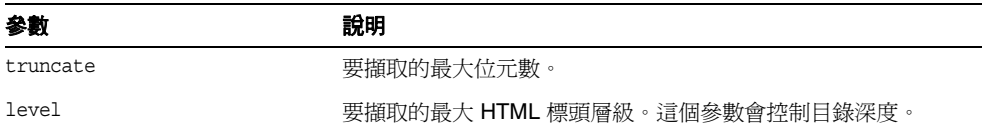

#### 範例

Generate fn=extract-html-toc truncate=255 level=3

### <span id="page-342-0"></span>extract-source

extract-source 功能會從給定的來源擷取指定的值,並將其新增至資源說明。

#### 參數

表 [15-27](#page-342-2) 會列出與 extract-source 功能一起使用的參數。本表格包括兩欄。第一欄 會列出參數,第二欄會提供說明。

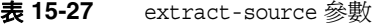

<span id="page-342-2"></span>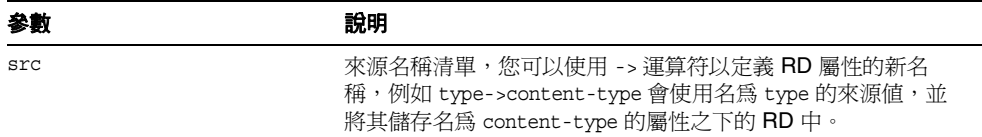

### 範例

Generate fn=extract-source src="md5,depth,rd-expires,rd-last-modified"

### <span id="page-342-1"></span>harvest-summarizer

harvest-summarizer 功能會在資源上執行 Harvest summarizer, 並將結果新增至資 源說明中。

若要執行 Harvest summarizers,在執行自動器之前,您的 path 中必須具備 \$HARVEST\_HOME/lib/gatherer。

### 參數

表 [15-28](#page-342-3) 會列出與 harvest-summarizer 功能一起使用的參數。本表格包括兩欄。第一 欄會列出參數,第二欄會提供說明。

<span id="page-342-3"></span>表 **15-28** harvest-summarizer 參數

| 参數         | 說明                |
|------------|-------------------|
| summarizer | summarizer 程式的名稱。 |

#### 範例

Generate fn-harvest-summarizer summarizer=HTML.sum

# 關閉功能

下列功能可以使用列舉與產生功能而使用於關閉階段中。

# filterrules-shutdown

在執行規則之後,filterrules-shutdown 功能會執行清除與關閉責任。

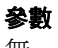

無

### 範例

Shutdown fn=filterrules-shutdown

# 管理訂閱服務

本章包含下列章節:

- [摘要](#page-344-0)
- [管理訂閱服務](#page-345-0)
- [使用訂閱通道](#page-349-0)

# <span id="page-344-0"></span>摘要

「訂閱」服務讓使用者建立有興趣的設定檔以涵蓋許多資訊來源。在這個版本中, 支援的資訊來源包括種類、討論與可搜尋的文件。每當使用者存取 「訂閱」通道 時,最新資訊都會更新設定檔。「訂閱」通道會摘要符合數目(相關資訊),其符合 使用者為類別文件與/或討論定義的每個設定檔項目。

「搜尋」服務會用於:

- 在指定日數範圍內,符合並計數目標種類的新文件數目
- 在指定日數範圍內,符合並計數討論中的新相關意見數目
- 符合並計數對於已儲存搜尋的文件符合項目數目

結果會顯示為顯示符合設定檔項目資訊數目的連結。這個連結會重新導向使用者至 更符合其本身的詳細檢視。

種類訂閱情況中,連結會重新導向使用者至特定感興趣的文件的搜尋通道,且會摘 要於標準種類搜尋結果格式。「訂閱」通道會作為至使用者更詳細檢視的入口。

效能評測器功能會在指定的感興趣內容變更時,以電子郵件發出通知。效能評測器 會從 Access Manager 取得使用者的訂閱詳細資訊、從 「搜尋」服務擷取結果並將 電子郵件通知傳送給使用者。效能評測器可進行排程,以便在機構層級中於指定的 時間執行。

# <span id="page-345-0"></span>管理訂閱服務

管理員可以啓用或停用訂閱服務。「訂閱」服務可以管理於:

- [根層級](#page-345-1)
- [機構層級](#page-345-2)
- [機構使用者層級](#page-346-0)

### <span id="page-345-1"></span>根層級

在 「根」層級管理 「訂閱」服務將會設定全系統每種類型的最大預設訂閱數 ( 也就 是,對於種類、討論與已儲存的搜尋 )。請參閱第 347 [頁的 「若要在 「根」層級定](#page-346-1) [義 「訂閱」服務」](#page-346-1)以取得在根層級定義 「訂閱」服務的相關資訊。

## <span id="page-345-2"></span>機構層級

在 「機構」層級管理 「訂閱」服務,會覆寫全系統每種類型的最大預設訂閱數 ( 也 就是,對於種類、討論與已儲存的搜尋 )。請參閱第 347 [頁的 「若要在 「機構」層](#page-346-2) [級定義 「訂閱」服務」](#page-346-2)以取得在機構層級定義 「訂閱」服務的相關資訊。

### <span id="page-346-0"></span>機構使用者層級

在 「機構使用者」管理 「訂閱」服務可編輯使用者的 「訂閱」服務設定。管理員 可以維護使用者的服務資料,例如:

- 更新使用者訂閱
- 刪除使用者訂閱

請參閱第 348 [頁的 「若要管理使用者訂閱服務」以](#page-347-0)取得管理使用者 「訂閱」服務的 相關資訊。

### <span id="page-346-1"></span>若要在 「根」層級定義 「訂閱」服務

- **1.** 登入 Sun Java System Access Manager 管理主控台並選取 「服務配置」標籤。
- **2.** 從左窗格中的清單選取 「訂閱」服務。
- **3.** 修改以下預設值:
	- 。 種類訂閱最大數指定使用者可以訂閱的最大種類數。
	- 。 討論訂閱最大數指定使用者可以訂閱的最大討論數。
	- 。 最大已儲存搜尋數指定可以被儲存的搜尋最大數。
- **4.** 選擇:
	- ❍ 儲存以儲存您的值。
	- ❍ 重設將其重設 ( 若您修改值的話 )。

## <span id="page-346-2"></span>若要在 「機構」層級定義 「訂閱」服務

- **1.** 登入 Sun Java System Access Manager 管理主控台,並在機構的 [ 檢視 ] 下拉功 能表選取 [ 服務 ]。
- **2.** 從左窗格中的清單選取 [ 訂閱 ] 服務。
- **3.** 選取啟動效能評測器的時間 (時/分) 及日期。
- **4.** 選取停止效能評測器的時間 (時/分) 及日期。
- **5.** 修改以下預設值:
	- ❍ 衝突排解層級可以設定為最高、較高、中等、低、較低與最低。
	- 。 種類訂閱最大數指定使用者可以訂閱的最大種類數。
	- 。 討論訂閱最大數指定使用者可以訂閱的最大討論數。
	- 。 最大已儲存搜尋數指定可以被儲存的搜尋最大數。
- **6.** 選擇:
	- 。 儲存以儲存您的値。
	- ❍ 重設將其重設 ( 若您修改值的話 )。
	- ❍ 刪除。

# <span id="page-347-0"></span>若要管理使用者訂閱服務

- **1.** 登入管理主控台並在機構的 [ 檢視 ] 下拉功能表選取 [ 使用者 ]。
- **2.** 選取使用者。

使用者資訊會顯示於右窗格上。

- **3.** 在 [ 檢視 ] 下拉功能表中選取 [ 訂閱 ]。 隨即顯示編輯使用者訂閱的頁面。
- **4.** 編輯訂閱定義

對於每種類型的訂閱,新增或移除訂閱。格式:

- ❍ 種類訂閱有:
- label | target category | scope | lapsed time

其中:

label **habel 请參閱給定至已編輯訂閱的邏輯參照,且其必須為字串。這**是 必要的欄位。

target category 必須為 *ABC:DEF:GHI* 字串格式

scope 請參閱搜尋查詢,且其必須為有效的搜尋字串的字串格式,包 括搜尋運算子。

lapsed time 必須為下列數字之一:

- 0= 永久
- 7= 從上週
- 30= 從上月
- 180= 從過去 6 個月
- 365= 從去年

❍ 討論訂閱為:

label | target discussion RD's URL | scope | lapsed time | minimum rating

其中:

label 請參閱給定至已編輯訂閱的邏輯參照,且其必須為字串。這是 必要的欄位。

target discussion RD's URL 必須為符合 「討論的 URL」字串格式。使用者無法使用編輯討 論的訂閱通道來編輯這個格式。

scope 請參閱搜尋查詢,且其必須為有效的搜尋字串的字串格式,包 括搜尋運算子。

lapsed time 必須為下列數字之一:

- 0= 永久
- 7= 從上週
- 30= 從上月
- 180= 從過去 6 個月
- 365= 從去年

minimum rating 請參閱根據最小評定的篩選器。

❍ 已儲存的搜尋為:

label | target category | scope | lapsed time

其中:

label **http://web.com/index.com/index/index**/index.html 請參閱給定至已編輯訂閱的邏輯參照,且其必須爲字串。這是 必要的欄位。

target category 必須為 *ABC:DEF:GHI* 字串格式

scope 請參閱搜尋杳詢,且其必須為有效的搜尋字串的字串格式,包 括搜尋運算子。

lapsed time 必須為下列數字之一:

- 0= 永久
- 7= 從上週
- 30= 從上月
- 180= 從過去 6 個月
- 365= 從去年

# <span id="page-349-0"></span>使用訂閱通道

「訂閱」通道依類別顯示各訂閱,可以爲種類訂閱、討論訂閱與已儲存的搜尋。每 一種的訂閱都會顯示以下:

- 訂閱標籤
- 訂閱詳細資訊的連結會顯示該特定訂閱的符合數目

一般使用者可以經由訂閱通道 [ 編輯 ] 按鈕更新所有訂閱與取消訂閱。一般使用者 在符合訂閱 ( 編排在 [ 訂閱 ] 通道中 ) 時會發出警示。此警示是根據訂閱通道的重新 整理時間所產生。管理員會設定實際執行描繪內容快取某斷特定時間的通道 refreshTime 屬性。當一般使用者嘗試在比 refreshTime 參數更少的時間中,重新整 理訂閱通道內容一次以上時,則從快取讀取內容而非從實際資料產生內容。 refreshTime 通道屬性值可以用秒為單位指定。

在出現新文件時會警示一般使用者,當文件:

- 分類到訂閱的類別中並且符合範圍及時間準則。
- 訂閱討論中加入了符合範圍及時間準則的新意見。
- 以基礎或進階搜尋準則與時間準則儲存的符合項目。

### 若要訂閱類別

**1.** 登入範例桌面。

您可以訂閱類別,經由:

- ❍ 瀏覽種類 此包括 [ 訂閱 ] 連結
- ❍ 顯示種類的搜尋結果 這包括 [ 訂閱 ] 連結
- ❍ 種類中的搜尋結果 此結果包括 [ 訂閱類別 ] 連結
- **2.** 在您要訂閱的種類旁選取訂閱連結。 隨即顯示指定訂閱資訊的頁面。
- **3.** 指定:
	- ❍ 訂閱名稱 種類名稱
	- ❍ 目標種類 種類名稱
	- 搜尋範圍 查詢字串,類似 [ 搜尋 ] 文字欄位
	- ❍ 自從 您希望訂閱指定種類的時間。可以是永遠、自上個星期、自上個月、 自過去 6 個月、自去年
- **4.** 選取 [ 完成 ] 按鈕。

種類已新增至您的訂閱清單。

### 若要訂閱討論

- **1.** 登入範例桌面。 您可以經由檢視通道連結訂閱討論 - 這可以包括 [ 訂閱 ] 連結。
- **2.** 選取您要訂閱的討論訂閱連結。 隨即顯示指定訂閱資訊的頁面。
- **3.** 指定:
	- ❍ 訂閱名稱 種類名稱
	- ❍ 目標種類 種類名稱
	- 搜尋範圍 查詢字串,類似 [ 搜尋 ] 文字欄位
	- ❍ 自從 您希望訂閱指定種類的時間。可以是永遠、自上個星期、自上個月、 自過去 6 個月、自去年。
	- ❍ 評定 超過有效訂閱的臨界值評定
- **4.** 選取 [ 完成 ] 按鈕。

現在正訂閱討論。

### 若要儲存搜尋

- **1.** 登入範例桌面。
- **2.** 存取 [ 搜尋 ] 標籤與文件的搜尋。 將顯示搜尋結果頁。
- **3.** 在結果清單頂端選取訂閱連結。 隨即顯示指定訂閱資訊的頁面。
- **4.** 指定:
	- ❍ 標記 儲存搜尋標記
	- 搜尋範圍 杳詢字串,類似 [ 搜尋 ] 文字欄位
	- ❍ 自從 您要儲存指定搜尋結果的時間。可以是永遠、自上個星期、自上個 月、自過去 6 個月、自去年。
- **5.** 選取 [ 完成 ] 按鈕。

現在儲存您的搜尋結果。

本節包含下列項目:

- [討論摘要](#page-352-0)
- [DiscussionProvider](#page-352-1)
- [管理與使用通道](#page-357-0)

# <span id="page-352-0"></span>討論摘要

討論會與主題與指定文件結合。它是一個新增與討論現有文件或由使用者自行建立 的文件的有效方法。提供一個簡單方法讓使用者分享有關指定文件或新主題資訊。

Sun Java System Portal Server 軟體會討論的功能包括討論執行緒、啟動基於文件或 新主題的討論,搜尋討論並評定討論。依預設,「討論」通道可在匿名使用者的範 例入口網站中取得。然而,匿名使用者無法訂閱討論或編輯「討論」通道。

DiscussionLite 通道與 「討論」通道的基礎為 DiscussionProvider。類似於搜尋通 道 JSP,他們有查詢部分、顯示部分與使用 「桌面」主題。

# <span id="page-352-1"></span>**DiscussionProvider**

DiscussionProvider 是使用 「桌面」主題的 JSP 提供者。其會使用搜尋標記程式庫 與 API 從後端 「搜尋」服務擷取資料。討論與註解會在討論資料庫中儲存為不同的 「資源說明 (RD)」。DiscussionProvider 支援:

- 完整檢視 ( 經由 「討論」通道 ) 與小型檢視 ( 經由 DiscussionLite 通道 ):
	- ❍ 從討論通道開始一個新討論。
	- ❍ 將回覆貼至現有討論。
	- ❍ 開始一個根據搜尋通道的 Web 文件新討論。
- 一個 「討論清單」可以:
	- ❍ 擷取根據最後修改日期排序的主要貼文。
	- ❍ 具有頁碼以便使用者可以存取之前的討論。
- 顯示每個討論子樹狀圖的討論檢視。主要項目會詳細顯示且子樹狀圖會顯示於 主項目之下。檢視討論包括:
	- ❍ 頁面上的數個篩選器。可以根據篩選器顯示文件,例如文件評定 ( 無關的、 一般的、有趣的、重要的以及必須閱讀的 )。
	- ❍ 顯示喜好設定可以設定為執行緒或一般顯示。
	- ❍ 展開的臨界值可以幫助控制子樹狀圖中的顯示項目。使用者可以選擇只展 開高度評定的文件,或是全部展開或全部摺疊。預設值是全部摺疊。全部 展開將會展開所有已篩選的意見。它也會顯示討論的說明,提供評定討論 的功能表,並可讓使用者張貼回應。
	- ❍ 支援討論之中的搜尋。

使用者也有透過通道編輯頁設定這些喜好設定的選項。

- 註釋與評定討論。例如,使用者可以:
	- ❍ 在現有討論上新增意見。
	- ❍ 評定討論及意見。然而使用者評定並不是立即可視。評定會根據演算法計 算,如此一來對意見的評定才會逐步上升。舉例而言,一個意見必須要三 次評定為重要才能標示為重要。
- 搜尋所有討論與在討論中搜尋。這些功能會路由至搜尋提供者。使用者也可以 藉由 「進階搜尋」中的評定來搜尋。
	- ❍ 訂閱。已授權的使用者可以藉由選取訂閱連結選取訂閱特定討論。藉由 SubscriptionProvider 處理的請求。displaySubscription 屬性 ( 請參[閱程式](#page-354-0) [碼範例](#page-354-0) 16-1) 可以被停用,若未要求此功能。依預設,值為真。

### DiscussionProvider 的顯示設定檔 XML 區段

[程式碼範例](#page-354-0) 16-1 顯示在顯示設定檔中的 DiscussionProvider 提供者 XML 區段。

程式碼範例 **16-1** DiscussionProvider 提供者顯示設定檔 XML 區段

```
<Provider name="DiscussionProvider" class="com.sun.portal.providers.jsp.JSPProvider">
    <Properties>
        <String name="title" value="*** Discussions Provider ***"/>
        <String name="description" value="*** DESCRIPTION ***"/>
        <String name="refreshTime" value="0" advanced="true"/> 
        <String name="helpURL" value="en/desktop/discussions.htm" advanced="true"/>
        <String name="fontFace1" value="Sans-serif"/>
        <String name="productName" value="Sun Java System Portal Server"/>
        <String name="contentPage" value="discussionContent.jsp"/>
        <String name="editPage" value="discussionEdit.jsp"/>
        <String name="processPage" value="discussionDoEdit.jsp"/>
        <Boolean name="isEditable" value="true" advanced="true"/>
        <String name="editType" value="edit_subset" advanced="true"/>
        <Boolean name="showExceptions" value="false"/>
        <Boolean name="showErrors" value="true"/>
        <String name="width" value="thick"/>
        <String name="column" value="2"/>
        <String name="searchServer" value=""/>
        <String name="dbname" value=""/>
        <Integer name="viewHits" value="8"/>
        <String name="defaultDiscussionDisplay" value="Threaded"/>
        <String name="defaultFilter" value="Irrelevant"/>
        <String name="defaultExpansionThreshold" value="Collapse all"/>
        <Boolean name="viewDiscussionWindow" value="false"/>
        <String name="anonymousAuthor" value="anonymous"/>
        <Boolean name="displaySearch" value="true"/>
        <Boolean name="showDescription" value="false"/>
        <String name="ratingText" value="Irrelevant,Routine,Interesting,Important,Must 
Read"/>
    </Properties>
</Provider>
```
# 管理 DiscussionProvider

DiscussionProvider 管理已發行於:

- 通道編輯頁面 ( 此為使用者可配置 )
- DiscussionProvider 通道的管理主控台上的桌面通道與容器管理連結
- 搜尋服務

### DiscussionLite 通道

DiscussionLite 通道顯示前 20 個討論標題 ( 可以被重新配置 ) 與日期。討論會依建 立日期 ( 最後修改時間 ) 排序並且會先顯示最新的討論。DiscussionLite 通道檢視 擁有至每個討論的連結,檢視將 「討論通道」作為目標的所有討論並開始討論。 依預設,通道會顯示於單一容器中且會在 JSPDynamicSingleContainer 中帶出所有 連結。

可以從管理主控台配置屬性。依預設,對於這個通道,沒有使用者可以編輯的屬性。

顯示設定檔中指定於 dbname 屬性且儲存於討論資料庫的討論。搜尋伺服器主機 (searchServer 屬性 ),資料庫名稱 (dbname 屬性 ),與待顯示的討論數 (viewHits 屬 性 ) 可以在顯示設定檔中被配置 ( 請參閱第 356 [頁的程式碼範例](#page-355-0) 16-2)。

程式碼範例 **16-2** DiscussionLiteProvider 通道顯示設定檔 XML 區段

```
<Channel name="DiscussionLite" provider="DiscussionProvider">
   <Properties>
       <String name="title" value="Recent Discussions"/>
       <String name="description" value="This is a DiscussionLite provider example"/>
       <String name="contentPage" value="discussionLiteContent.jsp"/>
       <String name="editPage" value=""/>
       <String name="processPage" value=""/>
       <String name="width" value="thin"/>
       <String name="searchServer" value=""/>
       <String name="db" value="discussion"/>
       <Integer name="viewHits" value="20"/>
   </Properties>
</Channel>
```
下列 JSP 會由 DiscussionLite 通道使用:

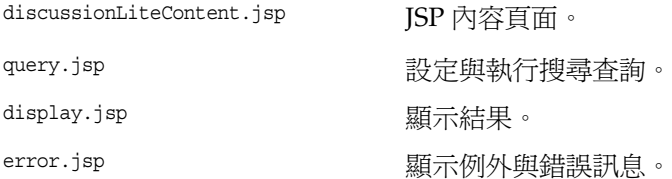

## 討論通道

「討論」通道所包括的完整檢視可以:

- 顯示以遞減順序儲存的前八個討論的詳細說明。可以經由通道編輯頁面重新 配置。
- 包括頁碼以便使用者看到全部的討論。
- 支援搜尋。搜尋會傳回討論與意見結果。

「討論」通道屬性可以在 Sun Java System 管理主控台中配置。

顯示設定檔中指定於 dbname 屬性且儲存於討論資料庫的討論。搜尋伺服器主機 (searchServer 屬性 ), 資料庫名稱 (dbname 屬性 ), 與待顯示的討論數 (viewHits 屬 性 ) 可以在顯示設定檔中被配置 ( 請參閱[程式碼範例](#page-356-0) 16-3)。

```
程式碼範例 16-3 討論通道顯示設定檔 XML 區段
```

```
<Channel name="Discussions" provider="DiscussionProvider">
    <Properties>
        <String name="title" value="Discussions"/>
        <String name="description" value="This is a Discussion provider example"/>
        <String name="searchServer" value=""/>
        <String name="dbname" value="discussions"/>
        <Integer name="viewHits" value="8"/>
    </Properties>
</Channel>
```
下列 JSP 會由 「討論」通道使用:

- discussionContent.jsp <br>
JSP 內容頁面
- discussionEdit.jsp 編輯頁面
- discussionDoEdit.jsp 程序編輯頁面

declare.jsp

portal.jsp 擷取顯示設定檔資料

#### 管理與使用通道

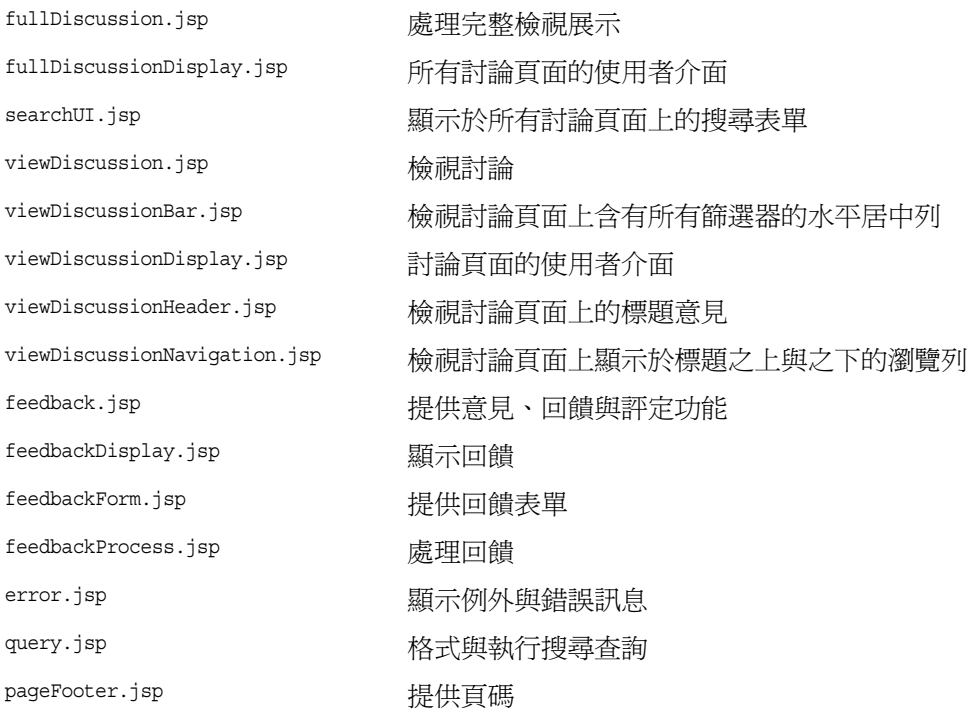

# <span id="page-357-0"></span>管理與使用通道

# 管理 DiscussionProvider 通道

DiscussionProvider 通道的管理分散在 Sun Java System Access Manager 管理主控 台的 「桌面」顯示設定檔與 「搜尋」服務當中。提供者特定資訊會儲存於顯示設定 檔。與管理相關的討論文件與資料庫必須完成於 「搜尋」服務中。

討論會儲存於討論資料庫中。討論資料庫會預期一個討論與意見的特定模式。已為 schema.rdm 檔案中的這個功能新增新模式欄位。搜尋 CLI rdmgr 可用於資料庫管理與 除錯。例如,若要轉儲所有意見,請輸入:

./run-cs-cli rdmgr -y discussion

配置範例 DiscussionProvider 通道以使用預設搜尋伺服器。某些範例討論將匯入於 討論資料庫,且通道已就緒供使用。

範例位於 *PortalServer-base*/SUNWps/samples/discussions/ 目錄中。他們是:

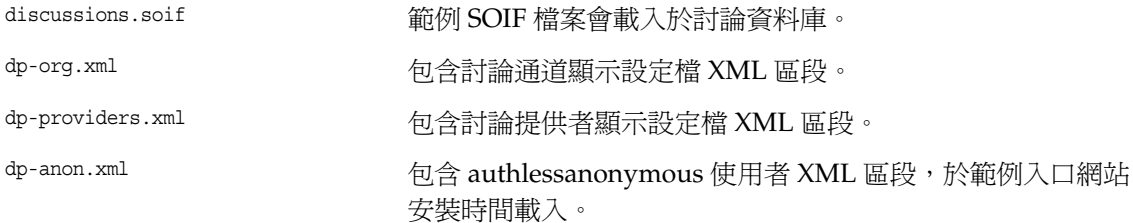

存取討論可由管理員控制 ( 唯讀或完全隱藏 )。

### 若要在 DiscussionProvider 建立通道

**1.** 登入 Sun Java System Access Manager 管理主控台並在 [ 檢視 ] 下拉功能表選取 [ 服務 ]。

服務清單會顯示於左框架中。

- **2.** 選取 [ 桌面 ]、[ 通道 ] 與 [ 容器管理 ]。 請注意,可以在右框架中找到 [ 管理通道與容器 ] 連結。
- **3.** 選取 [ 通道 ] 之下的 [ 新增 ] 按鈕。

隨即顯示指定欲新增通道類型的頁面。

- **4.** 在 [ 通道名稱 ] 文字方塊中指定通道名稱,並在 [ 提供者 ] 下拉功能表中選取 DiscussionProvider。
- **5.** 按一下 [ 確定 ]。

這個動作會建立根據特定提供者的通道。[ 通道 ] 按鈕會將您傳回 [ 通道 ] 與 [ 容 器管理 ] 頁面,無需建立任何新通道。

- **6.** 選取 [ 通道 ] 表格中新建立通道旁的 [ 編輯 ] 連結。 隨即顯示編輯通道預設值的頁面。
- **7.** 編輯屬性並選取 [ 儲存 ] 按鈕以儲存已修改的值。

下列顯示設定屬性特定於提供者:

searchServer 至搜尋伺服器的路徑。依預設爲 portal/search。

或執行緒。

dbname **dbname the controller of the controller of the controller of the controller of the controller of the controller of the controller of the controller of the controller of the controller of the controller of the co** 

viewHits 欲顯示的討論數。

defaultDiscussionDisplay 這可設定為一般或執行緒,以允許意見子樹狀圖被顯示為一般

- defaultFilter 搜尋篩選器、顯示討論並控制子樹狀圖顯示。可以根據如無關 的、一般的、有趣的、重要的以及必須閱讀的評定。依預設, 其值為無關的;故顯示所有評定為無關與以上的意見。「必須」 閱讀篩選器將反白顯示高度評定的意見。
- defaultExpansionThreshold 這個可以設定為全部展開或全部摺疊。依預設,其值設定為全 部摺疊。若設定為全部展開,將展開所有已篩選的意見、顯示 說明、評定功能表並允許使用者經由連結將回覆發佈。

anonymousAuthor

viewDiscussionWindow

displaySearch

showDescription 對於「討論」通道,這為可配置。

ratingText 依預設,討論評定為無關的、一般的、有趣的、重要的以及必 須閱讀。
# 使用 DiscussionProvider 範例通道

# 若要開始新討論

- **1.** 登入範例桌面。
- **2.** 若要開始新討論於:
	- 通道,選取 [ 協同作業 ] 標籤並選取至 [ 開始新討論 ] 的連結。
	- ❍ 搜尋通道,選取文件旁的 [ 開始新討論 ] 連結。
- **3.** 指定:
	- ❍ 標題 討論標題
	- ❍ 訊息 討論內容
	- ❍ 評定 評定討論。可以為一般的、有趣的、重要的以及必須閱讀。
- **4.** 選取 [ 發佈回饋 ] 按鈕。

管理與使用通道

第 17 章

配置通訊通道

本章針對 Sun™ Java System Portal Server 通訊通道提供循序漸進的介紹, 首先是 一般性的描述,接著提出通訊通道在安裝之後、配置之前的狀態說明,最後說明依 據站台需求進行通訊通道配置的各種實際操作步驟。

本章篇幅著重探討配置方面的資訊,包括管理員及一般使用者的配置工作。一般使 用者只要在各通道中按一下可存取的編輯按鈕,即可從 Portal Desktop 直接編輯各 通道的配置。如此會讓一般使用者存取編輯頁面 ( 一頁或多頁 ),以便編輯特定伺服 器配置資訊,以及通道中開放一般使用者查看的特定功能,例如在通訊錄通道中可 視的多筆通訊錄項目。

管理員可限制或擴增一般使用者的編輯選項。管理員甚至可以透過預先配置讓通道 無需經過一般使用者伺服器配置即可運作;如需更多資訊,請參閱第 387 [頁的 「管](#page-386-0) [理員代理伺服器驗證:結束一般使用者憑證配置」。](#page-386-0)

由於管理員能夠自行設計各通道的編輯頁面,因此有權選擇一般使用者能夠使用的 特定功能;如需更多資訊,請參閱第 381 頁的 「 應用程式喜好設定編輯:配置通訊 [通道編輯頁面」。](#page-380-0)

此外,假如某站台具有一個以上的特定應用程式執行實例可供使用,例如具有兩個 或以上的郵件應用程式執行實例時,管理員可開放讓一般使用者在其 Portal Desktop 上配置第二個郵件通道;如需更多資訊,請參閱第 386 頁的「允許一般使 [用者設定通訊通道類型的多重實例」。](#page-385-0)

本章包含以下各節:

- [通訊通道簡介](#page-363-0)
- [通訊通道支援軟體](#page-364-0)
- [安裝程式與通訊通道](#page-364-1)
- [通訊通道配置作業](#page-366-0)

# <span id="page-363-0"></span>通訊通道簡介

Sun Java System Portal Server 產品提供四個通訊通道,可供一般使用者透過 Portal Desktop 直接存取。這些通道能讓一般使用者存取相對應的應用程式 ( 如郵件應用 程式 ),裨便一般使用者更有效進行管理、排程及通訊。

這四個通訊通道分別是:

**通訊錄通道** 通訊錄通道在於顯示通訊錄項目供一般使用者檢視。要存取通訊錄以 建立、編輯通訊錄項目時,請先按一下 [ 啓動通訊錄 ]。

**行事曆通道** 行事曆通治南病不事曆事件與作業供一般使用者檢視。若要存取行 事曆應用程式以建立新的作業及事件,請先按一下 [ 啟動行事曆 ]。

**Instant Messaging** 通道 Instant Messaging 通道會顯示其他能夠存取 Sun™ Java System Instant Messenger 的使用者之上線狀態。這些聯絡人來自於一般使用者在 Instant Messenger 應用程式中建立的聯絡人清單。按一下上線狀態圖示,在通道中 開闢聊天室,也是啓動 Instant Messenger 的方法之一。如要直接從通道中得知上線 更新狀態,需重新載入 [Portal Desktop]。如要在其他使用者上線時得知更新狀態, 需啟動應用程式以檢視聯絡人的上線狀態,此時請按一下 [Instant Messenger]。

**郵件通道** 郵件通道在於顯示已傳至一般使用者供其讀取的郵件訊息。若要存取郵 件應用程式以閱讀和撰寫訊息,按一下 [ 啓動郵件 ]。

# <span id="page-364-0"></span>通訊通道支援軟體

Sun Java System Portal Server 軟體支援下列通訊通道用的資源伺服器平台:

- Sun™ Java System Messaging Server 5.2、6.0、6 2004Q2
- Sun™ Java System Calendar Server 5.1.1、6.0、6 2004Q2
- Sun™ Java System Instant Messaging Server 6.1、6 2004Q2
- IBM Lotus Notes 5.0.6
- Microsoft Exchange Server 2000

# <span id="page-364-1"></span>安裝程式與通訊通道

Sun Java System Portal Server 安裝程式會執行數項與通訊通道相關的作業。此外安 裝程式也處理一般性的通訊通道配置作業。至於更細部的配置,則由管理員及一般 使用者視站台及個人需要自行設定。

# Sun Java System Portal Server 安裝程式作業

Sun Java System Portal Server 安裝程式負責:

- 安裝下列封包:SUNWpsso、SUNWpsap、SUNWpsmp、SUNWpscp 及 SUNWiimps,將這些 封包部署至預設的 Sun Java System Portal Server 實例。因此,安裝程式不會將 通訊通道安裝在所有的 Sun Java System Portal Server 實例上。如需多重伺服器 部署的資訊,請參閱第 366 [頁的 「多重實例部署」](#page-365-0)。
- 建立通道、通訊錄、行事曆、Instant Messaging 及郵件。安裝程式會將 Sun Java System 伺服器專用的通道放置在範例機構的 [ 我的首頁標籤 ] 窗格容器 內。因此,通訊通道唯有在範例入口網站安裝時才會安裝。Microsoft Exchange Server 與 IBM Lotus Notes 伺服器不會自動放置於容器中。如有需要,管理員 可能需自行將這些通道加入容器中。

行事曆及郵件通道的預設配置僅需要由一般使用者進行基本配置後即可運作, 因此無需管理員進一步配置。通訊錄與 Instant Messaging 通道則需要管理員及 一般使用者進行後續配置。

• 建立及配置單次登入 (SSO) 配接卡服務,以啟用 Sun Java System Calendar Server 與 Sun Java System Messaging Server 的單次登入功能。

# <span id="page-365-0"></span>多重實例部署

如要進行多重 Sun Java System Portal Server 部署,需將通訊通道手動部署到 Sun Java System Portal Server 的各個附加實例,然後逐一重新啟動實例。若要進行部 署,請鍵入:

*PortalServer-base***/SUNWps/bin/deploy redeploy -instance** *instancename* **-deploy\_admin\_password** *deployadminpassword*

其中, *instancename* 是非預設的特定實例名稱, 而 *deployadminpassword* 是 Web 容器 (Web 伺服器或應用程式伺服器 ) 的管理員密碼。當 Web 容器為 Sun™ Java System Application Server 或 BEA WebLogic Server™ 時,才會用到 Web 容器管理員密 碼。不過您若在使用另外一個可接受的 Web 容器時加入密碼,也不至於造成問題。 Sun™ Java System 然而使用 Web Server 或 IBM WebSphere® Application Server 時,密碼會被忽略。

[程式碼範例](#page-365-1) 17-1 列舉將通訊通道手動部署至兩個非預設的 Sun Java System Portal Server 實例並重新開機時使用的指令,其中 myinstance1 和 myinstance2 為非預設的 Sun Java System Portal Server 實例名稱,而 Admin 是 Web 容器管理員密碼。

程式碼範例 **17-1** 將通訊通道部署至非預設的實例

<span id="page-365-1"></span>**portalServer-base/SUNWps/bin/deploy redeploy -instance myinstance1 -deploy\_admin\_password Admin portalServer-base/SUNWps/bin/deploy redeploy -instance myinstance2 -deploy\_admin\_password Admin**

# <span id="page-366-0"></span>通訊通道配置作業

以下說明有關設定通訊通道的高階作業。並非每項作業均適用於所有網站。您應當 根據網站的業務需求,判定網站所需執行的作業。

- [啟用對郵件與行事曆應用程式的存取](#page-366-1)
- [配置服務供預設機構使用](#page-368-0)
- [配置一般使用者通道設定](#page-378-0)
- [應用程式喜好設定編輯:配置通訊通道編輯頁面](#page-380-0)
- [允許一般使用者設定通訊通道類型的多重實例](#page-385-0)
- [管理員代理伺服器驗證:結束一般使用者憑證配置](#page-386-0)
- 配置 「無認證的 Portal Desktop[」使用之唯讀通訊通道](#page-389-0)
- 配置 [Microsoft Exchange Server](#page-394-0) 或 IBM Lotus Notes
- [在預設機構下新建使用者](#page-408-0)
- [配置郵件提供者使其配合啟用](#page-409-0) HTTPS 的運作 Messaging Server

如果您已在相同或不同伺服器上安裝 Sun Java System Messaging Server 與 Sun Java System Calendar Server,請在建立通道時指定各自的 URL。

# <span id="page-366-1"></span>啟用對郵件與行事曆應用程式的存取

Messaging Server 和 Calendar Server 兩者均檢驗瀏覽器請求登入階段作業 ID 之處 的主機網際網路通訊協定 (IP) 位址。如果 IP 位址與核發階段作業 ID 的主機 IP 位址 不同,則 Messaging Server 和 Calendar Server 會發出階段作業逾時訊息來拒絕該 階段作業。

您必須變更負責啟用和停用 IP 安全檢查的參數值,這樣使用者才能透過 Portal Server 存取郵件。指定是否限制階段作業存取登入 IP 位址的參數是:

service.http.ipsecurity

# 若要停用 Messaging Server 的 ipsecurity

若要停用 Messaging Server 的 ipsecurity,請利用執行郵件伺服器之機器上的指 令行來執行下列步驟。

- **1.** 登入 Messaging Server。
- **2.** 輸入下列指令:

*MessagingServer-base*/sbin/server5/msg-*messaging-server-hostname*/configutil -o service.http.ipsecurity -v no

- **3.** 使用 su 指令更改為超級使用者。
- **4.** 使用以下指令停止 Messaging Server *MessagingServer-base*/sbin/server5/msg-*messaging-server-hostname*/stop-msg
- **5.** 使用以下指令啟動 Messaging Server:

*MessagingServer-base*/sbin/server5/*msg-messaging-server-hostname*/start-msg

## 若要停用 Calendar Server 的 ipsecurity

若要停用 Calendar Server 的 ipsecurity,請利用執行 Calendar Server 之機器上的 指令行來執行下列步驟。

- **1.** 登入 Calendar Server。
- **2.** 假設行事曆伺服器安裝於 /opt/SUNWics5,請輸入下列指令: cd /opt/SUNWics5/cal/config/
- **3.** 編輯 ics.conf 檔案並將 ipsecurity 設為 no。例如:

service.http.ipsecurity = "no"

**4.** 假設行事曆伺服器安裝於 /opt/SUNWics5,請輸入下列指令以重新啟動 Calendar Server:

/opt/SUNWics5/cal/sbin/stop-cal

/opt/SUNWics5/cal/sbin/start-cal

更新或向 Portal Desktop 重新請求認證;[ 啟動行事曆 ] 連結應該有效。

# <span id="page-368-0"></span>配置服務供預設機構使用

通訊通道安裝完成後,需進一步對 Instant Messaging 及通訊錄通道進行後述的細部 配置。至於行事曆及郵件通道則具有範例或預設的設定,無需管理員做進一步的配 置即可運作。任何通訊通道 ( 包括行事曆及郵件通道 ) 中都可能會發生網站特定的 問題,需要管理員在通道開始運作前特別注意,或根據網站需求予以適當配置。

以下各節提供有關通訊通道配置的重要資訊。

[通訊通道配置資訊](#page-368-1)

配置 [Instant Messaging](#page-369-0) 通道

[配置通訊錄通道](#page-376-0)

### <span id="page-368-1"></span>通訊通道配置資訊

涉及所有通訊通道

#### 一般使用者配置

除非您採用代理伺服器認證進行通訊通道配置 ( 如需更多資訊,請參閱第 [387](#page-386-0) 頁的 [「管理員代理伺服器驗證:結束一般使用者憑證配置」](#page-386-0) ),否則使用者仍需按一下個 別通訊通道中的編輯按鈕,進入各個通道的編輯頁面做進一步的通道配置。

#### 警告 **—** 未偵測到的錯誤:缺少啟動連結

如有任何通訊通道的用戶端連接埠號輸入不正確,一般使用者將無法收到錯誤訊 息。但是當各個通道不顯示啟動連結時則表示有錯誤發生,這對一般使用者釐清問 題的根本原因將沒有任何幫助。管理員及一般使用者都有可能輸入不正確的用戶端 連接埠號,不渦由於一般使用者僅能編輯行事曆及郵件通道的用戶端連接埠號,因 此只有這兩種通道才會發生這個問題。

警告 — 未偵測到的錯誤:缺少通道

各種情況都可能造成一般使用者未能看見通訊通道,也未能看見說明此問題的錯誤 訊息。可能造成這種情況的原因是範本或配置名稱的配置不正確,因而使得使用者 沒有辦法看見範本或配置。當下列任何情況爲 true 時,將不會顯示通訊通道:

- 找不到 SSOAdapter 範本。
- 找不到 SSO 配接卡配置。
- 找不到 display.template 檔。

### 涉及郵件通道

#### **HTTPS** 啟用型 **Messaging Server**

當郵件通道連接安全性較高的 HTTPS 啓用型傳訊伺服器,而非基本 HTTP 啓用型 傳訊伺服器時,為使郵件通道依預期方式運作,您需要做一些安全方面的調整。如 需詳細資訊,請參閱第 410 [頁的 「配置郵件提供者使其配合啟用](#page-409-0) HTTPS 的運作 [Messaging Server](#page-409-0)」。

# <span id="page-369-0"></span>配置 Instant Messaging 通道

Sun Java System 如在安裝 Sun Java System Instant Messaging Server 過程中選取了 Portal Server 選項中的 [ 啓用 IM], 則 Instant Messaging Server 會在安裝 Sun Java System Portal Server 過程中一併安裝。

儘管 Instant Messaging Portal 通道具備隨裝即用的特色,但依據實際的網站需求, 仍有可能需要進行其他配置。因此,當您完成 「[Instant Messaging](#page-370-0) 通道配置步驟」 中的步驟後,請參閱「[Instant Messaging](#page-372-0) 通道附加配置」,以判定該節中是否有任 何小節內容符合您的安裝情形。

Instant Messaging 通道是由一位 Portal Server 內容提供者所建,名爲 IMProvider。 IMProvider 在 Portal Server 中屬於 JSPProvider 的延伸。作為 JSPProvider 的延伸, IMProvider 將使用 JSP 檔案來產生 Instant Messaging 通道的內容頁面和編輯頁面。 JSP 檔案亦可用來產生啟動 Instant Messenger 的頁面。IMProvider 也用來定義一項 JSP 檔案專用的即時傳訊標記程式庫。JSP 檔案及標記程式庫使用 IMProvider 所定義 的通道屬性。

如需 Sun Java System Instant Messaging Server 的詳細資訊,請參閱 「Instant Messaging 管理員指南」。如需 Sun Java System Portal Server Instant Messaging 通道標記程式庫的特定資訊,以及藉由編輯 JSP 檔案來自訂 Instant Messaging 通道 的方法,請參閱 「Sun Java System Portal Server 6 2005Q1 Desktop Customization Guide」。此外,管理員及一般使用者可造訪 Instant Messaging 通 道配置程式碼屬性中使用的 URL,存取有關 Sun Java System Instant Messaging Server 的資訊。

### <span id="page-370-0"></span>Instant Messaging 通道配置步驟

- **1.** 透過網際網路瀏覽器登入 Sun™ Java System Access Manager 主控台 (http://hostname:port/amconsole), 例如 http://psserver.company22.example.com:80/amconsole
- **2.** 按一下 [ 識別管理 ] 標籤,使瀏覽窗格中顯示 [ 檢視 ] 下拉清單 ( 左下框架 )。
- 3. 在 [檢視 ] 下拉清單中選取 [ 服務 ], 顯示可配置的服務清單。
- **4.** 在 Portal Server 配置標題下,按一下 Portal 桌面旁的箭頭,資料窗格中即出現 [Portal 桌面 ] 頁面 ( 右下框架 )。
- **5.** 按一下 [ 管理通道與容器 ]。
- **6.** 向下捲動到 [ 通道 ] 標題,按一下 IMChannel 旁的 [ 編輯屬性 ] 以顯示包含 [ 基 本屬性 ] 的 Instant Messaging 服務面板。

以下是 [ 編輯 IMChannel] 頁面中顯示的部分屬性清單,其中附帶各項屬性的範 例值。

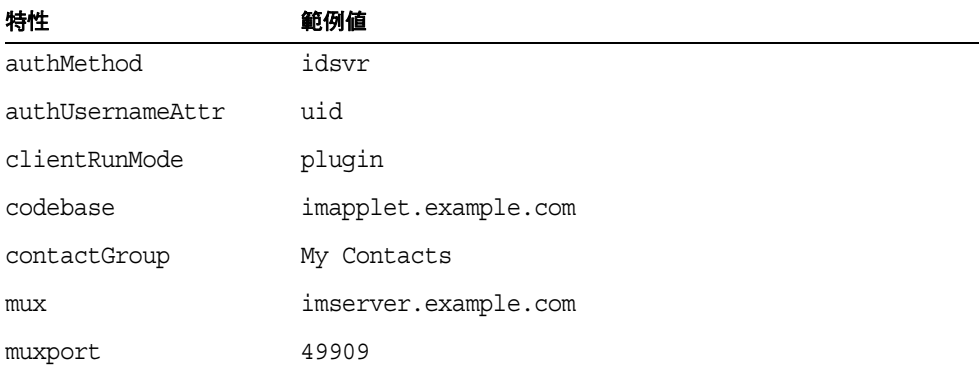

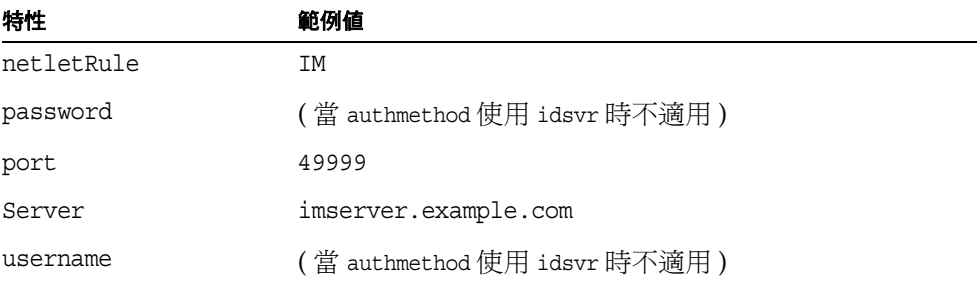

**7.** 在您要輸入的各項屬性旁之文字欄位中,輸入所要設定的值。表 [17-1](#page-371-0) 說明可設 定的屬性值及其資訊類型。

<span id="page-371-0"></span>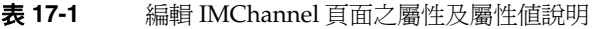

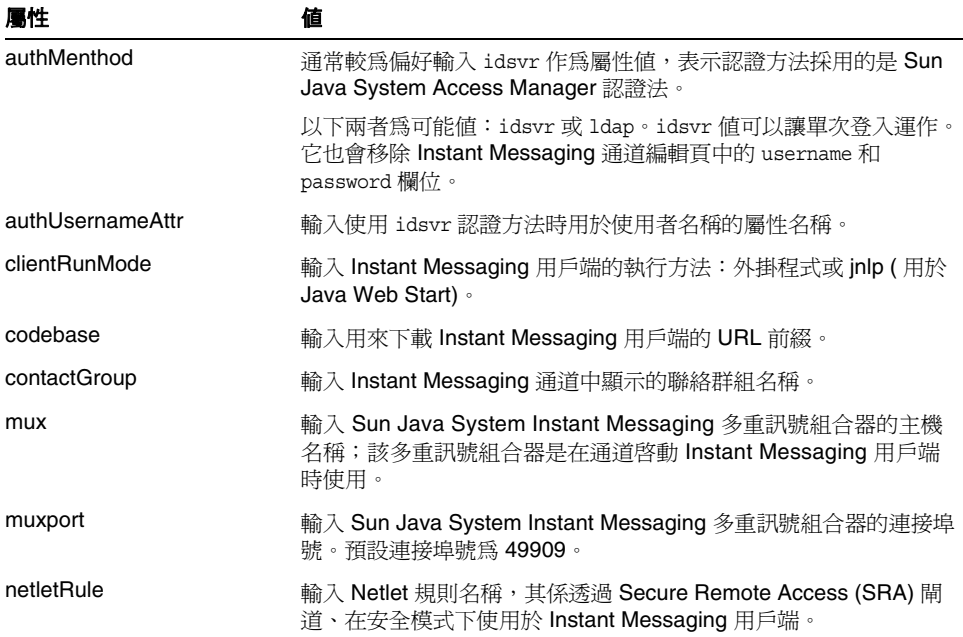

| 屬性       | 値                                                                         |
|----------|---------------------------------------------------------------------------|
| password | 輸入使用 LDAP 認證方法時所用的密碼。儲存於顯示設定檔時,此<br>屬性會以 AMPasswordUtil 類別混淆。             |
| port     | 輸入供通道使用的 Sun Java System Instant Messaging Server 連<br>接埠號。預設連接埠號為 49999。 |
| Server   | 輸入供通道使用的 Sun Java System Instant Messaging Server 主<br>機名稱。               |
| username | 輸入使用 LDAP 認證方法時所用的使用者名稱。                                                  |

表 **17-1** 編輯 IMChannel 頁面之屬性及屬性值說明

**8.** 視需要捲動畫面,按一下 [ 儲存 ]。

<span id="page-372-0"></span>Instant Messaging 通道附加配置

#### 多重機構運用時可能需執行的步驟

當 Portal Server 實例使用單一 Instant Messaging 伺服器來服務多個機構時,必須 執行額外步驟。

Access Manager 及 Portal Server 允許管理員以相同的使用者 ID (uid) 設定機構內部 的使用者。例如,機構中可能有兩個子機構,其中各自設有名爲 enduser22 的一般 使用者。當這兩位一般使用者嘗試透過 Instant Messaging 通道存取其各自的帳戶 時,將會發生衝突。

若要避免潛在的衝突問題,需針對每一個機構建立一組 JSP 啟動頁面,其中含有設 定為機構的屬性值 sunPreferredDomain 之參數互傳網域。預設的啟動頁面有:

/etc/opt/SUNWps/desktop/default/IMProvider/jnlpLaunch.jsp

/etc/opt/SUNWps/desktop/default/IMProvider/pluginLaunch.jsp

#### 在機構中插入 **Instant Messenger** 連結

依預設,Instant Messenger 連結會新增至預設機構中的應用程式通道 — 該通道會 提供啟動各種應用程式之連結。Instant Messenger 連結可讓使用者從應用程式通道 啓動 Instant Messenger。如遇下列情形,您需手動加入 Instant Messenger 連結:

- 要將這些連結加入到另一機構時。
- 未安裝範例入口網站時。
- 您在為另一個通道使用 AppProvider 時。

Instant Messenger 連結的內容位於

*PortalServer-base*/SUNWps/samples/InstantMessaging/dp-IMChannel.xml 檔案中。 dp-IMChannel.xml 檔案亦含有範例 IMChannel。

編輯 dp-IMChannel.xml 檔的複本,以便將 Instant Messenger 連結資訊加入另一機構 的顯示設定檔,並使用 dpadmin 指令安裝該檔,方法如下:

**1.** 變更以下目錄:

*PortalServer-base*/SUNWps/bin/

- **2.** 建立 dp-IMChannel.xml 檔案副本,方法如下: cp dp-IMChannel.xml newfile.xml
- **3.** 若要修改應用程式通道,鍵入下列 dpadmin 指令:

dpadmin modify -u *ADMIN\_DN* -w *PASSPHRASE* -d *ORG\_DN* -m newfile.xml

其中,

*ADMIN\_DN* - 置換為 LDAP 管理員 DN。例如:amadmin

*PASSPHRASE* - 置換為管理員的密碼。

*ORG\_DN* - 置換為要加入連結的目標機構 DN。例如:o=example.com, o=isp

使用 Iava 外掛程式啓動 Instant Messenger 時所用的 URL,將透過啓動引數參 照到 Instant Messaging 通道。例如:

/portal/dt?action=content&provider=IMChannel&launch=plugin&username  $=$ sam

以 Java Web Start 啓動 Instant Messenger 時所用的 URL 爲:

/portal/imlaunch?channel=IMChannel&launch=jnlp&username=sam

### 在 **Sun Java Server Portal Server** 中啟用 **Sun Java System Instant Messenger** 的安全 模式

Netlet 可促進 Instant Messenger 與伺服器之間的通訊安全。

**備註** 每當透過 Secure Remote Access 閘道淮行存取時,Instant Messaging 通道會自動使用安全模式。如非透過該閘道進行存取, Instant Messaging 通道則不會使用安全模式。

要啟用安全模式,需加入 Netlet 規則。

若要加入 Netlet 規則:

- 1. 透過網際網路瀏覽器,登入 Access Manager 管理主控台 (http://hostname:port/amconsole),例如 http://psserver.company22.example.com:80/amconsole
- **2.** 按一下 [ 識別管理 ] 標籤,在瀏覽窗格中顯示 [ 檢視 ] 下拉清單。
- **3.** 在 [ 檢視 ] 下拉清單中選取 [ 服務 ],顯示可配置的服務清單。
- **4.** 向下捲動至 SRA 配置然後選取 Netlet。
- **5.** 按一下 Netlet 旁的箭頭圖示。Netlet Rules 即顯示於右窗格中。
- **6.** 按一下 [Netlet 規則 ] 下方的 [ 新增 ]。
- **7.** 在 [ 規則名稱 ] 欄位中鍵入 IM。

**備註** Netlet 規則名稱可以變更。您可以通過配置讓 Instant Messaging 通 道使用不同的 Netlet 規則。

**8.** 移除 URL 欄位中的預設值,使該欄位空白。

**9.** 勾選 [ 下載 Applet] 核取方塊並輸入下列字串: \$IM\_DOWNLOAD\_PORT:\$IM\_HOST:\$IM\_PORT

例如:

49916:company22.example.com:80

其中,

IM\_DOWNLOAD\_PORT · Instant Messaging 連接埠, 用來接收使用 Netlet 下載的資源。

**IM\_HOST**。執行 Instant Messenger 的 Web 容器主機名稱。例如: company22.example.com

**IM\_PORT**。執行 Instant Messenger 的 Web 容器之連接埠號。例如 80。

- 10. 選取 [ 連接埠 主機 連接埠 ] 清單中的預設値後, 按一下 [ 移除 ]。
- **11.** 在 [ 用戶端連接埠 ] 欄位中輸入將要執行 Netlet 的本端主機連接埠。例如: 49916.
- **12.** 在 [ 目標主機 ] 欄位中輸入 Instant Messenger 多重訊號組合器主機名稱。
- **13.** 在 [ 目標連接埠 ] 欄位中輸入 Instant Messenger 多重訊號組合器連接埠。
- 備註 Netlet 連接埠、Instant Messaging 主機以及 Instant Messaging 連接 埠的值,應與 Instant Messaging 服務面板中提及的 Instant Messaging 服務屬性一致,這些內容在第 371 頁的「Instant Messaging [通道配置步驟」](#page-370-0)的最後步驟中會有討論。
- **14.** 按一下 [ 加入清單 ]。
- **15.** 按一下 [ 儲存 ] 以儲存 Netlet 規則。

#### 禁止使用者啟動 **Instant Messenger**

您可以拒絕讓使用者使用 Instant Messaging 通道,只要將該通道從使用者的顯示設 定檔中移除即可。例如,要移除自動安裝的範例 IMChannel,請執行下列步驟:

1. 透過網際網路瀏覽器,登入 Access Manager 管理主控台 (http://hostname:port/amconsole),例如 http://psserver.company22.example.com:80/amconsole

- **2.** 按一下 [ 識別管理 ] 標籤,在瀏覽窗格中顯示 [ 檢視 ] 下拉清單。
- 3. 在 [檢視 ] 下拉清單中選取 [ 服務 ], 顯示可配置的服務清單。
- **4.** 按一下 [Portal Desktop 服務 ] 旁的箭頭圖示。
- **5.** 按一下 [ 管理通道與容器 ] 連結。
- **6.** 勾選 IMChannel 通道左側的核取方塊。
- **7.** 視需要捲動畫面並按一下 [ 刪除 ] 即可刪除通道。

### <span id="page-376-0"></span>配置通訊錄通道

為使通訊錄通道能夠運作,您需配置通訊錄服務的預設值。由於未預先配置 AddressBookProvider,除非已配置 AddressBookProvider,否則使用者根據 AddressBookProvider 建立的任何通道不會出現在使用者的 「桌面」或 「內容」 連結。

**備註** 根據預先植入的使用者定義通道設定中的其他通訊通道建立通道,可 能會導致已建立的通道顯示訊息:[ 請指定有效配置。] 雖然其他 [ 通 訊通道 ] 已定義爲足以顯示於使用者的桌面上,這些通道仍需要其他 管理工作才能確定要使用何種後端服務。 此外,完成管理工作後,通訊通道需要桌面使用者指定後端憑證 ( 例 如使用者名稱與密碼 )。桌面使用者可以使用通道的 [ 編輯 ] 按鈕來 指定通道中的這些值。

備註 每次安裝都必須管理 userDefinedChannels 設定, 因為此設定包含可 能套用至您特別設定的後端服務之參照。例如,此設定中的所有 Lotus 提供者會為通訊通道參照與 Lotus 後端服務的互動,若 Portal 使用者中無人使用 Lotus 後端服務,這些通道則不適用。

### 配置通訊錄服務預設值

本節介紹單次登入 (SSO) 配接卡範本的相關資訊。這些範本會全面影響通訊通道在 使用者的 Portal Desktop 上顯示之情形。要變更使用者的通訊通道顯示設定檔,您 需要編輯或建立 SSO 配接卡範本及配置。

本章僅探討通訊錄的範本。即使是以通訊錄為例,此處的探討內容仍十分具體。如 需有關 SSO 配接卡、SSO 配接卡範本及 SSO 配接卡配置較為廣義的解釋,請參閱 第 445 頁的附錄 A 「SSO [配接卡範本與配置」](#page-444-0)。

#### 配置通訊錄服務預設值

- 1. 透過網際網路瀏覽器,登入 Access Manager 管理主控台 (http://hostname:port/amconsole), 例如 http://psserver.company22.example.com:80/amconsole
- **2.** 按一下 [ 服務配置 ] 標籤,使瀏覽窗格顯示出可配置的服務清單。
- **3.** 向下捲動瀏覽窗格,找到 [SSO 配接卡 ] 標題,按一下 SSO 配接卡項目旁的箭 頭,資料窗格中即出現 SSO 配接卡頁面。
- **4.** 按一下 SSO 配接卡配置底下的 [ 新增 ] 以新增 SSO 配接卡配置。 [ 新配置 ] 頁面隨即顯示。
- **5.** 鍵入配置名稱,然後選取功能表中的 SUN-ONE-ADDRESS-BOOK。
- **6.** 按一下 [ 下一步 ]。 [ 配置屬性 ] 頁面隨即顯示。
- **7.** 依需要修改屬性。
- **8.** 向下捲動 SSO 配接卡頁面,按一下 [ 儲存 ]。
- **9.** 完成後按一下 [ 儲存 ]。

如需 SSO 配接卡範本中的屬性之詳細資訊,請參閱第 445 [頁的附錄](#page-444-0) A 「SSO 配 [接卡範本與配置」。](#page-444-0)

# <span id="page-378-0"></span>配置一般使用者通道設定

- **1.** 以新使用者的身份登入桌面:
	- **a.** 利用網際網路瀏覽器連至:

http://*hostname*.domain:port/portal/dt, for example http://psserver.company22.example.com:80/portal/dt

- **b.** 輸入使用者 ID 及密碼。
- **c.** 按一下 [ 登入 ]。
- <span id="page-378-1"></span>**2.** 按一下各通道的 [ 編輯 ] 按鈕,開始配置伺服器設定。
	- ❍ 若要配置郵件通道設定:

**伺服器名稱。**輸入郵件伺服器的主機名稱。例如, mailserver.example.com。

**IMAP** 伺服器連接埠。輸入郵件伺服器連接埠號碼。

SMTP 伺服器名稱。輸入外送郵件伺服器 ( 簡易郵件傳輸協定, SMTP) 的網域名稱伺服器 (DNS) 名稱。

用戶端連接埠。輸入 HTTP 服務配置使用的連接埠號碼。

使用者名稱。輸入郵件伺服器使用者名稱。

**使用者密碼。**輸入郵件伺服器使用者密碼。

當傳送訊息時在「寄件資料夾」放置副本。勾選此方塊以在「寄件資 料夾」中儲存外送訊息的副本。

完成。按此按鈕儲存郵件配置。

取消。按此按鈕關閉視窗而不儲存細部配置。

❍ 配置通訊錄通道設定:

IMAP 使用者 ID 及密碼與配置郵件通道設定時輸入的使用者名稱及密 碼相同。詳細請見前一分項 [「若要配置郵件通道設定:」](#page-378-1)之說明。

使用者名稱。輸入您的使用者名稱。

密碼。輸入您的密碼。

完成。按此按鈕儲存伺服器資訊。

取消。按此按鈕關閉視窗而不儲存詳細資訊。

❍ 若要配置行事曆通道設定:

**伺服器名稱。**輸入行事曆伺服器主機名稱。例如 Calserver.example.com。

**伺服器連接埠。**輸入行事曆伺服器連接埠號碼。

使用者名稱。輸入行事曆伺服器使用者名稱。

**使用者密碼。**輸入行事曆伺服器使用者密碼。

完成。按一下此按鈕以儲存行事曆配置。

取消。按此按鈕關閉視窗而不儲存詳細資訊。

❍ 編輯 Instant Messaging 通道設定:

**聯絡人清單。**選取想要的聯絡清單,以便讓該清單內的聯絡人顯示於 Instant Messaging 通道中。

**啓動方法**。選取想要的啓動方法:Java Plugin 或 Java Web Start。

**伺服器。**輸入 Sun Java System Instant Messaging Server 名稱。例如: IMserver.example.com

**伺服器連接埠。**輸入 Sun Java System Instant Messaging Server 連接埠 號碼。例如:49999

多重訊號組合器。輸入多重訊號組合器名稱,此組合器必須與 Sun Java System Instant Messaging 伺服器的機器是同一機器。例如: IMserver.example.com

**多重訊號組合器連接埠。**輸入多重訊號組合器連接埠號碼。例如: 49909

使用者名稱。( 只有在認證方法設定為 Sun Java System Access Manager 認證方法,idsvr 時,此欄位才會出現) 輸入 Sun Java System Instant Messaging 使用者名稱。

使用者密碼。( 只有在認證方法設定為 Sun Java System Access Manager 認證方法,idsvr 時,此欄位才會出現 ) 輸入 Sun Java System Instant Messaging 使用者密碼。

完成。按此按鈕儲存 Sun Java System Instant Messaging Server 配置。

取消。按此按鈕關閉視窗而不儲存詳細資訊。

**備註** 通訊錄、行事曆及郵件通道均各自擁有顯示選項可供使用者設定,且 在預設下禁止管理員覆寫。登入 Portal Desktop 後,只要按一下任一 通道的窗格中之編輯按鈕,即可變更該通道的顯示選項。顯示選項均 有明確標示且易於變更。

> 在通訊錄通道中, 使用者可變更的顯示選項為 [ 項目數目 ] 選項; 在 行事曆通道中,使用者可變更的顯示選項為 [ 顯示日檢視 ] 選項;在 郵件通道中,使用者可變更的顯示選項為 [ 標頭數目 ] 選項。

> 使用者對預設通訊通道顯示選項所做的變更具有優先效力。管理員日 後所做的任何變更不會自動生效,而管理員新增的通道也不會自動開 放供使用者存取。

# <span id="page-380-0"></span>應用程式喜好設定編輯:配置通訊通道編輯頁面

您可以配置一般使用者按一下通訊錄、行事曆或郵件通道的通訊通道工具列中的編 輯按鈕即可看到的編輯頁面。Instant Messaging 通道則不使用應用程式喜好設定編 輯。有關配置 Instant Messaging 通道的編輯頁面之資訊,請參閱 「Sun Java System Portal Server 6 2005Q1 Desktop Customization Guide」。

您可以針對容許喜好設定編輯的三種通訊通道進行變更,開放選項供一般使用者編 輯、依照該等選項變更名稱及文字敘述及選項格式化的方式等。您可以透過顯示設 定檔、各種 HTML 範本及 SSO 配接卡範本,執行通訊通道編輯頁面的配置。也有 可能需要存取 SSO 配接卡配置。這些項目均關係到編輯頁面的配置。

本節僅提供應用程式喜好設定編輯的簡要說明。本指南的其他章節以及 「Sun Java System Portal Server 6 2005Q1 Desktop Customization Guide」會針對範本檔案 及顯示設定檔做較完整的解說,包括這些檔案彼此之間的互動方式,及其存取和編 輯方法等。

### 編輯頁面之顯示設定檔屬性

通訊通道的顯示設定檔中具有兩項促使編輯頁面建立的集合,即 ssoEditAttributes 與 dpEditAttributes。

您可以進入 Sun Java System Access Manager 管理主控台來編輯這些集合。無論是 下載顯示設定檔 ( 編輯 XML 碼後再將其上傳回目錄伺服器 ) 或是編輯這些集合中的 特定屬性,都一律使用管理主控台。

ssoEditAttributes 集合係控制 SSO 配接卡服務內含屬性 ( 例如 user name 與 user password)的編輯,而 dpEditAttributes 則是控制顯示設定檔屬性 ( 例如 sort order 與 sort by 等依預設可供一般使用者編輯的選項 ) 的編輯。

因此,這些集合會列出可編輯的屬性,且包含有關輸入類型的資訊以及供輸入字串 使用的標頭。例如:

<String name="uid" value="string|User Name:"/> <String name="password" value="password|User Password:"/>

> 集合中的名稱必須符合對應的顯示設定檔 SSO 配接卡屬性。項目屬性值的部分含有 兩項資訊,兩者間以 "|" 字元分隔。該值字串的前半部分指定屬性的顯示類型。屬 性的後半部分則是指定顯示於項目旁的文字。以下清單指出類型與對應的 HTML GUI 項目之關聯性:

- 字串 建立文字欄位,其中可輸入英數字元
- 密碼 建立密碼欄位,其中的輸入內容會以 "\*" 取代
- 核取 建立核取方塊
- 選取 建立勾選方塊各選取項目必定具有對應的集合,且集合內含值清單及顯示 文字。

每一種選取顯示類型都必須有對應的集合,其中列有可傳回的值以及該選項的顯示 值。集合名稱必須涵蓋屬性值名稱及 SelectOptions 字樣。以 MailProvider 中的 sortOrder 屬性為例,其集合名稱為 sortOrderSelectOptions:

```
<Collection name="sortOrderSelectOptions" advanced="false" merge="replace" 
lock="false" propagate="true">
   <String name="top" value="Most recent at top"/>
    <String name="bottom" value="Most recent at bottom"/>
</Collection>
```
### 編輯頁面的 HTML 範本

可用來建立通訊通道提供者的編輯頁面之 HTML 範本共有 9 個。這些範本均特意製 作得相當通用化,以便靈活對應特定的瀏覽器 GUI 類型。範本性質多半與編輯頁面 中的特定 HTML 輸入值有關。但是 edit-start.template 及 edit-end.template 例 外,這兩個範本所含之 HTML 輸入值多半適用於頁面佈局。第 383 [頁的表](#page-382-0) 17-2 中 將說明各個範本名稱及其與 GUI 類型之關聯性。部分範本乃作為屬性開始、結束及 分隔之用。這些範本適用於各種通訊通道,可至下列路徑存取:

/etc/opt/SUNWps/desktop/default/*ChannelName\_Provider*/html

例如,行事曆通道編輯頁面的範本存放在:

/etc/opt/SUNWps/desktop/default/CalendarProvider/html

表 **17-2** 通訊通道編輯頁面範本

<span id="page-382-0"></span>

| 範本                     | 說明                 |
|------------------------|--------------------|
| edit-start.template    | 提供編輯頁面的開始 HTML 表格。 |
| edit-checkbox.template | 提供核取方塊項目之通用範本。     |

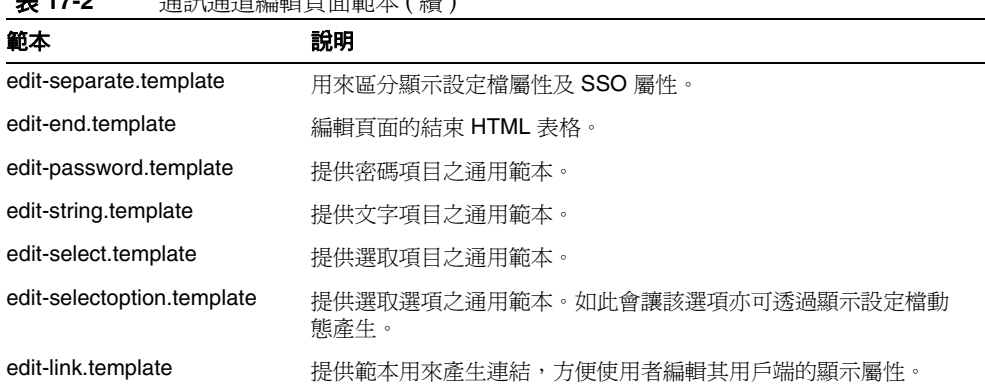

### 表 **17-2** 通訊通道編輯頁面範本 ( 續 )

# 顯示設定檔範例

此範例顯示某些特定 SSO 配接卡屬性如何與對應的顯示設定檔屬性一起作用,讓一 般使用者能夠變更通訊通道編輯頁面中的特定功能輸入項,藉此變更通訊通道的配 置方式及其在一般使用者的 Portal Desktop 上的顯示方式。

第 384 [頁的程式碼範例](#page-383-0) 17-2 中的 SSO 配接卡範本乃針對範例郵件通道用進行示範。 SSO 配接卡範本內含兩項合併屬性:

- uid 使用者 ID
- password 使用者密碼

合併屬性可供一般使用者自行指定。管理員會決定將哪些屬性合併,亦即決定讓一 般使用者編輯哪些屬性。

#### 程式碼範例 **17-2** 範例 SSO 配接卡範本

<span id="page-383-0"></span>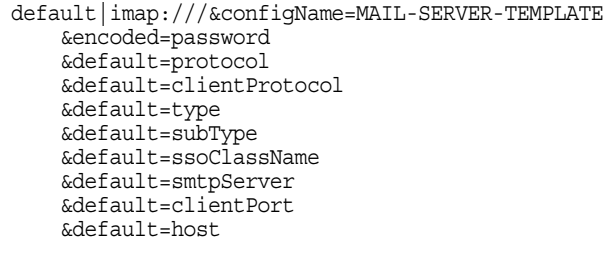

#### 程式碼範例 **17-2** 範例 SSO 配接卡範本 ( 續 )

```
&default=port
&merge=username
&merge=userpassword
&clientProtocol=http
&type=MAIL-TYPE
&subType=sun-one
&ssoClassName=com.sun.ssoadapter.impl.JavaMailSSOAdapter
&smtpServer=example.sun.com
&clientPort=80
&host=company22.example.com
&port=143
```
第 385 [頁的程式碼範例](#page-384-0) 17-3 包含通道的 ssoEditAttributes 之顯示設定檔 XML 區段。

當管理員在 SSO 配接卡範本中設定 merge 屬性後,即可在顯示設定檔內編輯該屬 性,以便重新配置該屬性在編輯頁面中的顯示方式,以及一般使用者能夠編輯的程 度。管理員可藉由編輯適當的顯示設定檔集合,決定一般使用者應提供的必要資 訊。例如,在本範例中,管理員可將 User Name 改成問句:"What is your user name?" string 屬性顯示類型的設定方式,通常是放在"|" 符號之前。不過管理員也 可以將此屬性變更為 password 類型或者其他類型。

<span id="page-384-0"></span>程式碼範例 **17-3** 範例郵件通道顯示設定檔 XML 區段

```
<Channel name="SampleMailChannel" provider="MailProvider">
<Properties>
<Collection name="ssoEditAttributes">
   <String name="username" value="string|User Name:"/>
    <String name="userpassword" value="password|User Password:"/>
</Collection>
```
在此範例中,一般使用者會在郵件通道編輯頁面中看到以下標題的文字欄位:

- 使用者名稱:
- 使用者密碼:

# <span id="page-385-0"></span>允許一般使用者設定通訊通道類型的多重實例

一般使用者或管理員可建立多種類型的通訊通道。一般使用者如要建立多種類型的 通訊通道,需使用 [ 內容 ] 頁面上的 [ 建立新通道 ] 連結。

管理員可針對機構、角色或群組建立多重通道。當管理員建立好特定元件的多重實 例 ( 例如通訊錄元件的第二實例 ) 後, 即可讓一般使用者在自己的 Portal Desktop 上配置第二通訊錄通道。

管理員可針對各個新通訊通道類型分別建立 SSO 配接卡範本,亦可使用一個 SSO 配 接卡範本為各通道建立多個 SSO 配接卡配置。如需詳細資訊,請參閱 SSO 配接卡文 件,詳如第 445 頁的附錄 A 「SSO [配接卡範本與配置」](#page-444-0)。

依據管理員所完成的配置工作量,一般使用者也許不需要輸入太多配置。管理員可 以利用應用程式喜好設定編輯功能來配置這些設定 ( 請參閱第 381 [頁的 「應用程式](#page-380-0) [喜好設定編輯:配置通訊通道編輯頁面」](#page-380-0) )。

若要建立兩個通訊錄通道,可使各個通道參照不同的 SSO 配接卡範本。接著就可 以將兩個通訊錄通道添加至剛剛訪問過的可視頁面。同樣地,您可以建立一個 SSO 配接卡範本及兩個 SSO 配接卡配置 ( 動態產生 )。SSO 配接卡範本會將伺服器設定 定義為使用者可定義的值 (merge),如此一來 SSO 配接卡配置即可指定該等伺服器 設定。

要配置不同伺服器的通訊錄供一般使用者視其需要配置伺服器,其步驟如下:

- **1.** 在 SSO 配接卡範本中,將伺服器資訊指定成使用者可定義、合併。如需詳細資 訊,請參閱第 445 頁的附錄 A 「SSO [配接卡範本與配置」](#page-444-0)。
- **2.** 在通道顯示設定檔 ssoEditAttributes 集合中,指定可編輯的屬性。如需詳細資 訊,請參閱第 381 [頁的 「應用程式喜好設定編輯:配置通訊通道編輯頁面」;](#page-380-0) 有關顯示設定檔的特定資訊,請參閱 「Sun Java System Portal Server 6 2005Q1 Desktop Customization Guide」。

# <span id="page-386-0"></span>管理員代理伺服器驗證:結束一般使用者憑證 配置

您可以為通訊錄通道、行事曆通道和郵件通道啟用管理員代理伺服器認證。若延伸 支援 Sun Java System Portal Server 和 Sun Java System 傳訊服務 (Messaging Server 及 Calendar Server) 之間的代理伺服器認證,一般使用者在輸入其憑證時便 不再需要造訪通道的編輯頁面:使用者名稱與使用者密碼。此時使用管理員憑證而 非一般使用者憑證,它們儲存於 SSO 配接卡範本中。在範本中,管理員的使用者 ID 係存成 proxyAdminUid 屬性値,而管理員密碼則存成 proxyAdminPassword 屬性値。 每當使用者啓動通道時,這些值便會用來在通道及其各自的後端伺服器之間建立連 線。使用者的命名屬性也會傳送至後端伺服器。有關使用管理員代理伺服器認證的 命名屬性之詳細資訊,請參閱 userAttribute 屬性,詳如第 389 [頁的表](#page-388-0) 17-3。

代理伺服器認證無法配置為供 Sun Java System Instant Messaging Server、 Microsoft Exchange Server 或 IBM Lotus Notes 伺服器使用。

#### 警告 **—** 多位一般使用者導向同一郵件帳戶之潛在可能

Access Manager 與 Portal Server 允許管理員在機構中使用相同的使用者 ID 設定使 用者。例如,機構可以有兩個子機構,每個子機構有一個名為 enduser22 的一般使 用者。若 Sun Java System 通訊通道啓用了一個管理員代理伺服器認證, 且一般使 用者命名屬性設定為預設 uid,之後兩個使用者皆可以存取相同的後端使用者帳戶。 管理員代理伺服器認證能讓管理員變更 SSO 配接卡範本中的使用者命名屬性。例 如,您可以變更屬性為每個員工的唯一屬性,例如員工編號,以確保入口網站一般 使用者可以存取正確的後端伺服器帳戶。

## 代理伺服器認證配置方法簡介

為啟用通訊錄、行事曆及郵件通道的管理員代理伺服器認證,您需透過 Sun Java System Access Manager 管理主控台存取 SSO 配接卡範本,此外還需存取 Sun Java System 通訊伺服器。更具體而言,您需要:

• 編輯 SSO 配接卡範本。

在 SSO 配接卡範本中,需編輯字串以套用到通訊錄、行事曆及郵件通道。字串 的識別要素之一在於所使用的通訊協定:

- ❍ 通訊錄通道使用 LDAP 協定
- ❍ 行事曆通道使用 HTTP 協定
- ❍ 郵件通道使用 IMAP 或 POP 協定。
- 存取 Sun Java System Messaging Server 以啟用通訊錄及郵件通道的代理伺服器 認證
- 存取 Sun Java System Calendar Server 以啟用行事曆通道的代理伺服器認證。

# 代理伺服器認證與單次登入 (SSO) 配接卡範本

### 編輯 SSO 配接卡範本以啓用管理員代理伺服器認證

- **1.** 透過網際網路瀏覽器登入 Sun Java System Access Manager 主控台 (http://hostname:port/amconsole), 例如 http://psserver.company22.example.com:80/amconsole
- **2.** 按一下 [ 服務配置 ] 標籤,使瀏覽窗格顯示出可配置的服務清單。
- **3.** 選取 SSO 配接卡以顯示用於在資料窗格中配置 SSO 配接卡的頁面。
- **4.** 按一下對應通道的字串,以啟用該通道的管理員代理伺服器認證。
- **5.** 按一下配置描述欄位。
- **6.** 刪除並鍵入管理代理伺服器認證的必要資訊:

表 [17-3](#page-388-0) 說明要使通道支援管理員代理伺服器認證時,應於 SSO 配接卡範本中編 輯的屬性。

<span id="page-388-0"></span>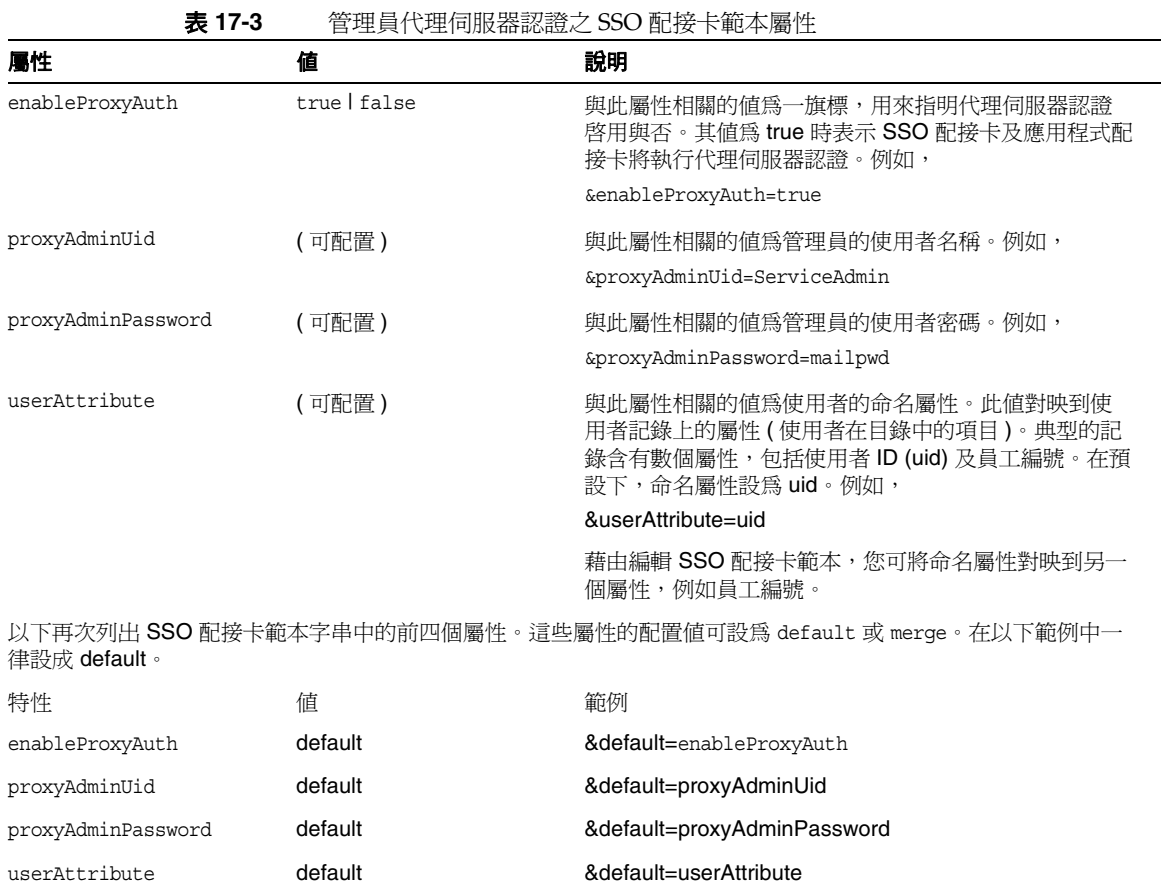

# 代理伺服器認證與通訊伺服器

設定 Sun Java System Messaging Server 中之管理員代理伺服器認證

**1.** 登入 Sun Java System Messaging Server 軟體主機成為超級使用者。

**2.** 鍵入下列代碼:

*MessagingServer-base***/***msg-instance-name***/configutil -o service.http.allowadminproxy -v yes**

**3.** 重新啟動 Messaging Server。

請參閱 「Sun Java System Messaging Server 管理員指南」中有關執行 configutil 並重新啓動伺服器的詳細指示。

### 設定 Calendar Server 中之管理員代理伺服器認證

- **1.** 登入 Sun Java System Calendar Server 軟體主機成為超級使用者。
- **2.** 使用選擇的編輯程式開啟以下檔案: *CalendarServer-base*/cal/bin/config/ics.conf
- **3.** 設定下列屬性如: service.http.allowadminproxy = "yes"
- **4.** 重新啟動行事曆伺服器。 有關重新啟動伺服器的詳細說明,請參閱 「Calendar Server 管理員指南」。

# <span id="page-389-0"></span>配置 「無認證的 Portal Desktop」使用之唯讀通 訊通道

無認證 ( 無認證匿名 ) Portal Desktop 支援唯讀通訊通道。

# 唯讀通訊通道實情與考量

您可以配置透過無認證匿名 Portal Desktop,以唯讀方式存取通訊錄、行事曆及郵 件通道。一般使用者只要存取 Portal Desktop 即可透過唯讀通訊通道存取資訊,亦 即在網際網路瀏覽器中輸入下列 URL 即可:

http://hostname.domain:port/portal/dt,例如 http://psserver.company22.example.com:80/portal/dt 一般使用者無需登入,即可存取管理員所配置的任何唯讀通訊通道。不過一般使用 者通常無法編輯此類通道。有關無認證的 Portal Desktop 的詳細資訊,包括啟用匿 名登入的方法,請參閱「Sun Java System Portal Server 6 2005Q1 Desktop Customization Guide」。

行事曆通道是由多位使用者最常共用的通道,以下步驟用於配置唯讀行事曆通道。 在此範例中,共用的行事曆屬於使用者程式庫。公共唯讀行事曆的標題為 *Library Schedule*。下列的行事曆設定示範了其中一種可能的方式。如需有關設定 Sun Java System Calendar Server 使用者的更多資訊,請參閱「Sun Java System Calendar Server 管理員指南」中 csuser 指令的 create *userid* 選項。

### 若要設定行事曆使用者

**1.** 發出例如下列的指令之後,即可建立行事曆使用者:

**csuser -g Library -s Admin -y libadmin -l en -m libadmin@library.com -c librarySchedule create libadmin**

其中,使用者 **libadmin** 的名字為 **Library**,姓氏為 **Admin**,密碼為 **libadmin**,喜 好設定的語言爲 en ( 英文 ),電子郵件位址爲 libadmin@library.com,而行事曆 ID 則是 **librarySchedule**。

**2.** 將存取權限設定為所有人皆可讀取:

libadmin:librarySchedule

您可以使用 cscal 公用程式來設定存取權限,而一般使用者則可以使用 Calendar Express 設定存取權限。

### 配置唯讀通訊通道

- **1.** 配置一般使用者設定,在此例中即指無認證匿名設定,並建立行事曆 SSO 配接 卡配置。
	- **a.** 透過網際網路瀏覽器,登入 Sun Java System Access Manager 主控台 (http://hostname:port/amconsole), 例如 http://psserver.company22.example.com:80/amconsole
	- **b.** 按一下 [ 識別管理 ] 標籤,在瀏覽窗格中顯示 [ 檢視 ] 下拉清單。
	- **c.** 按一下 [ 檢視 ] 下拉清單中的 [ 使用者 ]。
- **d.** 視需要將畫面捲動到無認證匿名使用者,然後按一下其旁邊的箭頭,使無 認證匿名頁面顯示於資料窗格中。 現在您可以將 SSO 配接卡服務新增至無認證匿名使用者。
- **e.** 在無認證匿名頁中按一下 [ 檢視 ] 下拉清單中的 [ 服務 ],以顯示可用的服務。
- **f.** 按一下 [ 新增 ]。
- **g.** 按一下 SSO 配接卡的核取方塊
- **h.** 按一下 [ 儲存 ]。
- **2.** 針對該無認證匿名使用者建立一項行事曆 SSO 配接卡配置。
	- **a.** 如果尚未登入,請登入 Sun Java System Access Manager 管理主控台。
	- **b.** 按一下 [ 識別管理 ] 標籤,在瀏覽窗格中顯示 [ 檢視 ] 下拉清單。
	- **c.** 在 [ 檢視 ] 下拉清單中選取 [ 服務 ],顯示可配置的服務清單。
	- d. 按一下 SSO 配接卡旁的箭頭,資料窗格中即出現 [SSO 配接卡 ] 頁面。
	- **e.** 在空白的配置描述欄位中,鍵入群組導向式的 SSO 配接卡配置字串 ( 帶有 使用者 ID 及密碼 )。稍後將提出一典型配置供您參考。此字串中可配置的 屬性,會因您對於 Sun Java System Portal Server SSO 配接卡範本的配置方 式而異。依預設,SSO配接卡範本會預期使用者指定下列資訊:
	- ❍ host
	- ❍ port
	- ❍ client port
	- $\circ$  uid
	- ❍ password

若當您準備進行配置時發現配置描述欄位已有設定,在您以下列格式輸入 字串前,請選取該欄位中所有的文字並將其刪除。

**default|undef://?***uid:password@host:port***/? configName=***configuration-name* **&configDesc=***configuration-description*

例如:

**default|undef://?libadmin:libadmin@example.com:3080/? configName=sunOneCalendar\_librarySchedule &configDesc=SUN-ONE-CALENDAR**

- **f.** 按一下 [ 新增 ]。
- **g.** 按一下 [ 儲存 ]。
- 3. 根據新建立的 SSO 配接卡配置,建立無認證匿名使用者的新行事曆通道。
	- **a.** 如果尚未登入,請登入 Sun Java System Access Manager 管理主控台。
	- **b.** 按一下 [ 識別管理 ] 標籤,在瀏覽窗格中顯示 [ 檢視 ] 下拉清單。
	- **c.** 按一下 [ 檢視 ] 下拉清單中的 [ 使用者 ]。
	- **d.** 視需要將畫面捲動到無認證匿名使用者,然後按一下其旁邊的箭頭,使無 認證匿名頁面顯示於資料窗格中。

現在您可以為無認證匿名使用者建立新行事曆通道。

- **e.** 在無認證匿名頁中按一下 [ 檢視 ] 下拉清單中的 [Portal Desktop],以顯示 [ 編 輯 ] 連結。
- **f.** 按一下 [ 編輯 ] 連結。
- **g.** 按一下 [ 通道與容器管理 ] 連結。
- **h.** 向下捲動到 [ 通道 ] 段落,然後按一下 [ 新增 ]。
- **i.** 在 [ 通道名稱 ] 欄位中輸入一個名稱。例如: LibraryScheduleChannel
- **j.** 請從提供者下拉式清單中選取正確的提供者。在本例中,正確的提供者為 Calendar Provider。
- **k.** 按一下 [ 確定 ] 之後,您將會回到 [ 通道與容器管理 ] 頁。 現在您可以編輯通道屬性。
- **l.** 向下捲動畫面至 [ 通道 ] 部分,按一下您新建通道旁邊的 [ 編輯屬性 ]。例如: LibraryScheduleChannel
- **m.** 視情況編輯欄位。例如:
	- 標題:Library Schedule
	- 說明:Library Schedule
	- ssoAdapter: sunOneCalendar\_librarySchedule
	- loadSubscribedCalendars: false (無核取標記)
	- 可編輯:false ( 無核取標記 )
- **n.** 視需要捲動畫面,按一下 [ 儲存 ]。

現在您可以將新行事曆通道新增至無認證匿名使用者的 [Portal Desktop] 上。

- **o.** 在靠近頁面的頂端按一下 [ 頂端 ],您將會回到 [ 通道與容器管理 ] 頁。
- **p.** 向下捲動到 [ 容器通道 ] 區段,按一下您要用來加入新通道的容器連結。例 如 MyFrontPageTabPanelContainer。請勿點選旁邊的 [ 編輯屬性 ] 連結。
- **q.** 在 [ 通道管理 ] 標題下,按一下您剛剛建立通道的名稱。例如,位於 [ 準備 使用 ] 清單中的 LibraryScheduleChannel。
- **r.** 將通道新增至 [ 內容頁面 ] 清單上的 [ 一般使用者可用 ] 或新增至 [Portal Desktop 可視 ] 清單。

按一下要為之新增通道的清單上的 [ 新增 ] 按鈕。

- **s.** 向上捲動頁面按一下 [ 通道管理 ] 標題下的 [ 儲存 ]。
- **t.** 重新啟動 Web 容器。

# <span id="page-394-0"></span>配置 Microsoft Exchange Server 或 IBM Lotus **Notes**

除了支援 Sun Java System Messaging Server 及 Sun Java System Calendar Server 的通訊通道以外,Sun Java System Portal Server 6 亦支援 Microsoft Exchange Server 以及 IBM Lotus Notes 伺服器。

您可以配置 Microsoft Exchange Server 使其與 Sun Java System Portal Server 一同 運作,讓一般使用者可以存取 Microsoft Outlook Web Access 解決方案。一般使用 者只要在 Portal Desktop 上的各個通道中, 按一下 [ 啓動通訊錄 ]、[ 啓動行事曆 ] 或 [ 啟動郵件 ] 即可。

同樣的,您也可以配置 IBM Lotus Notes 伺服器,使其配合 Sun Java System Portal Server 一同運作,讓一般使用者透過通訊錄、行事曆及郵件通道存取 IBM Lotus Domino Webmail 解決方案。

**備註** Microsoft Exchange Server 及 IBM Lotus Notes 伺服器不支援管理 員代理伺服器認證或單次登入。此乃受限於單次登入的限制,當一 般使用者啓動連接這兩種伺服器之一的通道時,需重新輸入憑證才 能連線。

## 若要配置 Microsoft Exchange 5.5 Server 的通訊錄、行事曆及郵件

- **1.** 以網域管理員的身份登入您的網域主控站 (PDC)。
- **2.** 依序選取 [ 開始 ]、[ 程式集 ]、[ 管理工具 ]、[ 網域使用者管理程式 ],以使用者 名稱 MAXHost 建立帳戶。
- **3.** 選取 [ 群組 ] 並將 MAXHost 加入 [ 管理員 ] 及 [ 網域管理 ] 群組。
- **4.** 確定 MAXHost 可從本端登入 MAIL\_HOST、網域控制台及 MAX\_HOST。
- **5.** 設定密碼。
- **6.** 以 MAXHost 登入您的 Exchange 5.5 (MAIL\_HOST)。
- **7.** 進入 [ 開始 ]、[ 程式集 ]、Microsoft Exchange、Microsoft Exchange 管理員。
- **8.** 針對每位一般使用者設定電子信箱使用權限。
- 9. 啟用權限標籤的方法是,進入 [ 工具 ]、[ 選項 ]、[ 權限 ],啟用 [ 顯示所有物件 的權限頁面 ]。
- **10.** 連按兩下使用者名稱。
- **11.** 選取權限標籤,再從權限頁面選取 [ 新增 ],將 MAXHost 加入但角色維持 [ 使 用者 ] 不變。

重複步驟 9 至 11,逐一設定所有需要存取通訊通道的使用者。

**12.** 將位於下列目錄中的 ocxhost.zip 檔解壓縮:

*PortalServer-base/*SUNWps/export。

檔案解壓縮後,會看到下列檔案格式:

```
Archive: ocxhost.zip
creating: ocxhost
creating: ocxhost/international
inflating:ocxhost/international/ocxhostEnglishResourceDll.dll
inflating:ocxhost/ocxhost.exe
```
- **13.** 依下列步驟註冊 ocxhost:
	- **a.** 找出 ocxhost.exe。
	- **b.** 選取 [ 開始 ],然後選取 [ 執行 ]。
	- **c.** 在 [ 執行 ] 視窗中鍵入:

#### **ocxhost.exe /multipleuse**

- **14.** 如要設定 ocxhost 公用程式的屬性:
	- **a.** 使用 dcomcnfg 公用程式為 ocxhost 公用程式配置必要的 DCOM 設定。方 法是:
		- **I.** 選取 [ 開始 ],然後選取 [ 執行 ]。
		- **II.** 鍵入 **dcomcnfg** 然後選取 [ 確定 ]。
	- **b.** 在 [ 分散式 COM 配置屬性 ] 對話方塊中:
		- **I.** 選取 [ 預設屬性 ] 標籤:
		- 勾選電腦上 [ 啟用分散式 COM] 核取方塊。
		- 將預設的 [ 認證層級 ] 設定為 [ 連接 ]。
- 將預設的 [ 模擬層級 ] 設定為 [ 識別 ]。
- **II.** 選取 [ 應用程式 ] 標籤。
- **III.** 在 [ 特性 ] 對話方塊中連按兩下 ocxhost 公用程式。 出現 ocxhost 屬性視窗。
- **IV.** 在 [ 位置 ] 標籤下勾選 [ 在此電腦上執行應用程式 ]。
- **V.** 在 [ 安全性 ] 標籤下設定 [ 使用自訂存取權限 ]、[ 使用自訂啟動權限 ] 及 [ 使用自訂配置權限 ]。
- **Ⅵ.** 選取 [ 編輯 ] 分別編輯 [ 存取 ]、[ 啓動 ] 及 [ 配置 ] 設定,確定存取控制 清單 (ACL) 內含下列使用者:
- 互動
- 每人
- 系統

VII. 在 ocxhost 屬性視窗內的 [ 識別 ] 標籤下, 選取其中一個使用者。 **VIII.** 按一下 [ 瀏覽 ] 並找出 MAXHost。

**IX.** 輸入密碼並確認密碼。

**c.** 按一下 [ 確定 ]。

ocxhost DCOM 元件現在已配置完成,可以與 Exchange 伺服器進行通訊。

若要配置 Microsoft Exchange 2000 Server 的通訊錄、行事曆及郵件

若 Portal Server 應設定為從複雜的 Windows 2000 網域配置的 Exchange Server 2000 環境中存取行事曆資料,則應該在專屬系統 ( 稱為 MAX\_HOST) 上安裝 ocxhost.exe。

此方法很有用,理由如下:

- 若使用者無法從入口網站存取其行事曆,此方法能讓疑難排解更為容易。
- 若防火牆存在 Portal Server 與 Windows 網域之間,此方法能提供更多限制的 安全性設定。

若 Exchange Server 爲 「 叢集 」 及 / 或已配置前端與後端 Exchange Server,則網域 可能 「複雜」。或者如果 Windows 使用者與相同一般使用者的 Exchange 電子信箱 位於不同的網域。

下列指示假設:

**MAX\_HOST** 是執行 Outlook 2000 的專屬 Windows 2000 系統名稱,而且已安 裝 ocxhost.exe。

**MAIL\_HOST** 是一般使用者電子信箱位於的 Exchange Server。

**PORTAL** 是 Java Enterprise System Portal Server 2005Q1

**DOMAIN** 是具有 MAX\_HOST 與 MAIL\_HOST 的 Windows 網域

當設定專屬 Windows 2000 系統 (MAX\_HOST) 時,請注意下列需求與假設:

- Windows 2000 Server SP3 或 Windows 2000 Professional。
- 啓用 CDO 的 Microsoft Outlook 2000。
- 已安裝作業系統與 Outlook 2000。在與 Exchange Server 相同的網域上指定 IP 位址並產生新主機。
- **1.** 在網域中建立使用者 MAXhost。
	- **a.** 以網域管理員身份登入您的主機 (MAX\_HOST)。
	- **b.** 依序選取 [ 開始 ]、[ 程式集 ]、[ 管理工具 ]、[Active Directory 使用者和電 腦 ],以使用者名稱 MAXHost 建立網域帳戶。
	- **c.** 選取 [ 使用者 ]->[ 特性 ]->[ 成員身份 ],並新增 [ 管理員 ] 群組 ( 本機 )
	- **d.** 確定 MAXHost 可從本機登入 MAIL\_HOST 及 MAX\_HOST。
	- **e.** 設定密碼。
- **2.** 為 MAXHost 使用者配置 Outlook。
	- **a.** 以網域使用者 MAXHost 登入 MAX\_HOST 系統
	- **b.** 透過啟動 Outlook ( 如有需要請參閱 Microsoft 文件 ) 為使用者 MAXHost 配置 Outlook 設定檔。
	- **c.** 為 MAXHost 使用者完成 Outlook 設定之後關閉 Outlook。

備註:Outlook 可能不與 ocxhost.exe 同時執行。

- **3.** 配置 Microsoft Exchange Server 的通訊錄、行事曆及郵件
	- **a.** 以 MAXHost 登入 Exchange 2000 Server (MAIL\_HOST)。

如果正在使用 Exchange 2000 前端伺服器,請以 MAXHost 登入前端伺 服器。

- **b.** 依序選取 [ 開始 ]、[ 程式集 ]、[Microsoft Exchange]、[Active Directory 使 用者和電腦 ]。
- **c.** 針對每位一般使用者設定電子信箱使用權限。
- <span id="page-398-0"></span>**d.** 選取 [ 檢視 ]->[ 進階功能 ]
- **e.** 連按兩下使用者名稱。
- **f.** 選取 [Exchange 進階 ] 標籤並選取 [ 電子信箱權限 ]。
- **g.** 新增 MAXHost 並提供 MAXHost 完整權限。
	- 重複[步驟](#page-398-0) d [至步驟](#page-398-1) g,逐一設定所有需要存取通訊通道的使用者。
- <span id="page-398-1"></span>**4.** 在 MAX\_HOST 上安裝 ocxhost.exe。
	- **a.** 以網域使用者 MAXhost 登入 MAX\_HOST。
	- **b.** 將位於下列目錄中的 ocxhost.zip 檔解壓縮:

*PortalServer-base*/SUNWps/export.

檔案解壓縮後,會看到下列檔案格式:

- Archive: ocxhost.zip
- creating: ocxhost
- creating: ocxhost/international
- inflating:ocxhost/international/ocxhostEnglishResourceDll.dll
- inflating:ocxhost/ocxhost.exe
- **c.** 依下列步驟註冊 ocxhost:
	- **I.** 找出 ocxhost.exe 檔案。
	- **II.** 選取 [ 開始 ],然後選取 [ 執行 ]。
	- **III.** 鍵入 ocxhost.exe /multipleuse 並選取 [確定]。

備註:此註冊只能執行一次,因為每次執行此指令,下個步驟中說明的 DCOM 設定就會被清除,必須重新配置。

- **5.** 使用 dcomcnfg 公用程式為 ocxhost 公用程式配置必要的 DCOM 設定。
	- **a.** 選取 [ 開始 ],然後選取 [ 執行 ]。
	- **b.** 鍵入 dcomcnfg 然後選取 [ 確定 ]。
	- **c.** 在 [ 分散式 COM 配置屬性 ] 對話方塊中,選取 [ 預設屬性 ] 標籤並使用下 列設定:
		- 勾選電腦上 [ 啟用分散式 COM] 核取方塊。
		- 將預設的 [ 認證層級 ] 設定為 [ 連接 ]。
		- 將預設的 [ 模擬層級 ] 設定為 [ 識別 ]。
	- **d.** 選取 [ 應用程式 ] 標籤。
	- **e.** 在 [ 特性 ] 對話方塊中連按兩下 ocxhost 公用程式。

出現 ocxhost 屬性視窗。

- **f.** 在 [ 位置 ] 標籤下勾選 [ 在此電腦上執行應用程式 ]。
- **g.** 在 [ 安全性 ] 標籤下設定 [ 使用自訂存取權限 ]、[ 使用自訂啟動權限 ] 及 [ 使 用自訂配置權限 ]。
- **h.** 選取 [ 編輯 ] 分別編輯 [ 存取 ]、[ 啟動 ] 及 [ 配置 ] 設定,確定存取控制清單 (ACL) 內含下列使用者:
	- Interactive
	- Everyone
	- System
- **i.** 在 ocxhost 屬性視窗內的 [ 識別 ] 標籤下,選取其中一個使用者。
- **j.** 按一下 [ 瀏覽 ] 並找出 MAXHost。
- **k.** 輸入密碼並確認密碼。
- **l.** 按一下 [ 確定 ]。

ocxhost DCOM 元件現在已配置完成,可以與 Exchange 伺服器進行通訊。當第 一次從 Portal Server 存取時,它會由 RPC 呼叫啟動。

**6.** 變更 MAXHost 使用者群組。

為了安全性理由,您可能想從 [ 管理員 ] 群組中移除網域使用者:

- **a.** 登出然後再次以管理員身份登入 MAX\_HOST。
- **b.** 從本機 [ 管理員 ] 群組移除使用者 MAXHost ( 並將之指定至 [ 網域使用者 群組 ])。

### 備註 Portal 與 MAX HOST 之間不應使用防火牆。

( 使用動態連接埠的 RPC 呼叫用於從 Portal Server 至 ocxhost.exe 的通訊)

MAX\_HOST 與 MAIL\_HOST 之間不應使用防火牆。

#### 行事曆的 SSO 配接卡

若正在使用 ocxhost.exe (MAX\_HOST) 的專屬伺服器,則請設定行事曆的 SSO 配 接卡。

- **1.** 建立 SSO 配接卡範本。
	- **a.** 登入 Access Manager 管理主控台。
	- **b.** 選取 [ 服務配置 ] 標籤。
	- **c.** 選取 [SSOAdapter]。
	- **d.** 選取 [ 新增 ]。
	- **e.** 輸入新範本的名稱,並從清單選取現有的 EXCHANGE-CALENDAR。
	- **f.** 選取 [ 下一步 ]。
	- **g.** 在 ocxHost 的行輸入網域伺服器名稱或若 oxchost.exe 存在的系統 IP 位 址,在此情形為 MAX\_HOST。
	- h. 選取 [ 儲存 ]。
- **2.** 為您的機構建立 SSO 配接卡配置。
	- **a.** 從 [ 識別管理 ] 標籤選取您的機構。
	- **b.** 從向下捲動功能表中選取 [ 服務 ]。
- **c.** 選取 [SSOAdapter]。
- **d.** 在 [SSO 配接卡配置 ] 之下選取 [ 新增 ]。
- **e.** 輸入配置的名稱並選取先前建立的 [ 範本 ]。
- **f.** 選取 [ 下一步 ]。
- **g.** 依需要修改屬性。

您可以提供您 MAIL\_HOST (DNS 名稱或 IP 位址 ) 的預設主機名稱,或保 留空白。

**h.** 選取 [ 儲存 ] 並注意訊息 [ 變更已儲存 ]。

您可在附錄 A 「SSO [配接卡範本與配置」中](#page-444-0)找到使用 SSO 配接卡範本與配 置的指示。

### 若要解除安裝 ocxhost.exe

依下列步驟解除註冊 ocxhost:

- **1.** 找出 ocxhost.exe。
- **2.** 選取 [ 開始 ],然後選取 [ 執行 ]。
- **3.** 在 [ 執行 ] 視窗中鍵入: ocxhost.exe /unregserver
- **4.** 刪除 ocxhost.exe 與 ocxhostEnglishResourceDll.dll 檔案

### 配置 Lotus Domino 伺服器啟用通訊錄、行事曆及郵件

- 1. 依序選取 [ 開始 ]、 [ 程式集 ]、 [Lotus 應用程式 ] 及 [Lotus 管理員 ],以開啓 Lotus 管理員。
- **2.** 進入 [ 管理 ]、[ 配置 ]、[ 伺服器 ]、[ 目前伺服器文件 ]。
- **3.** 在 [ 安全性 ] 標籤中,進行下列設定:
	- **a.** 在 [Java/COM 限制 ] 下,設定 [ 執行限定 Java/Javascript/COM],並將 [ 執 行非限定 Java/Javascript/COM] 設為 \*。
	- **b.** 在 [ 安全設定 ] 下:
		- 將 [ 比較 Notes 公開金鑰與目錄中儲存者 ] 設為 [ 否 ]。
		- 將 [ 允許 Notes 匿名連線 ] 設為 [ 否 ]。
		- 將 [Notes ID 密碼 ] 勾選為 [ 停用 ]。
- **c.** 在 [伺服器存取] 下,將 [僅允許此目錄所列的使用者存取伺服器] 設為 [否]。
- **d.** 在 [Web 伺服器存取 ] 下,將 [Web 伺服器認證 ] 設定為較低安全性的 [ 更多 名稱變異 ]。
- **4.** 在 [ 連接埠 ] 標籤中:
	- **a.** 選取 [Notes 網路連接埠 ] 標籤,確定 TCPIP 已啟用。
	- **b.** 選取 [ 網際網路連接埠 ] 標籤及 Web 標籤。
		- **I.** 確定 TCP/IP 連接埠狀態為 [ 啟用 ]。
		- **II.** 在 [ 認證 ] 選項下,確定名稱、密碼及匿名設定為 [ 是 ]。
	- **c.** 選取 [ 目錄 ] 標籤,確定:
		- TCP/IP 連接埠狀態為 [ 啟用 ]。
		- 認證選項項目 [ 名稱 ]、[ 密碼 ] 及 [ 匿名 ] 設為 [ 是 ]。
		- SSL 連接埠狀態為 [ 停用 ]。
	- **d.** 選取 [ 郵件 ] 標籤,確定:
		- TCP/IP 連接埠狀態為 [ 啟用 ]。
		- 認證選項 [ 名稱 ]、[ 密碼 ] 及 [ 匿名 ] 設定如下:

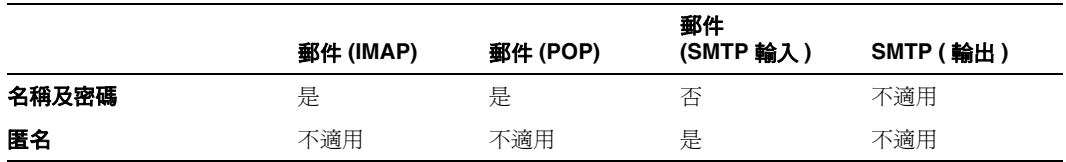

- **e.** 選取 IIOP 標籤,確定:
	- TCP/IP 連接埠狀態為 [ 啟用 ]。
	- 認證選項項目 [ 名稱 ]、[ 密碼 ] 及 [ 匿名 ] 設為 [ 是 ]。
	- TCP/IP 連接埠號碼非 0。應設定為 63148。
	- SSL 連接埠狀態為 [ 停用 ]。
- **5.** 選取 [網際網路通訊協定] 標籤及 IIOP 子標籤。確定 [執行緒數目] 至少為 10。
- **6.** 儲存並關閉。
- **7.** 在 Domino 伺服器主控台中鍵入下列指令,重新啟動伺服器:

#### **restart server**

重新啟動伺服器使上述設定生效。

**8.** 在主控台中鍵入以下指令,啟用 DIIOP 伺服器:

#### **load diiop**

**9.** 檢查 diiop\_ior.txt 是否已產生於下列位置:

C:\Lotus\Domino\Data\domino\html\diiop\_ior.txt

**10.** 在主控台中鍵入以下指令,啓用 HTTP 服務:

#### **load http**

❍ 連接埠 80 如被另一服務佔用,HTTP 服務將無法啟動。停止正於連接埠 80 執行的服務,再於主控台中重試以下指令:**load http**

或者

使用現有的服務。若要執行此操作,請將 diiop\_ior.txt 檔案複製到在連接 埠 80 上執行的 Web 伺服器的根目錄或主目錄中。您可以在 notes.ini 檔案 中同時包括 HTTP 服務以及 DIIOP 服務,以確保當您啓動伺服器時,這兩 種服務亦會啟動。

### 配置 Lotus Notes

要透過 Sun Java System Portal Server 郵件與行事曆通道存取 Lotus Notes 系統,需 將另一個檔案加入 Sun Java System Portal Server。其檔案名為 NCSO.jar。必須從 Lotus Notes 產品光碟或 IBM Web 站點下載。

此檔案為 IBM 的 Domino Designer 及 Domino Server 產品所附,存放在 domino\java 子目錄中。亦可透過下列 Web 站點下載而得:

http://www-10.lotus.com/ldd/toolkits

找到 Lotus Domino Toolkit 連結,再前往 Java/Corba R5.0.8 更新連結。

**備註** 下載檔案為 .exe 檔,執行後可擷取此檔及其他檔案。

參照後續介紹四個 Web 容器的章節,將 NCSO.jar 檔置入 Web 容器 (Web 伺服器或 應用程式伺服器 ) 的全域類別路徑下。四個 Web 容器的其中三個容器之 NCSO.jar 檔 案放在 /usr/share/lib 中。下列表格將會後續步驟進行摘要說明。下表藉由指出放 置 NCSO.jar 檔的位置,摘要說明將 JAR 檔置入全域類別路徑之程序:可放置在 System Classpath 或是在 Portal WAR。表格也已指出是否需要特別說明。如果需 要,會在本區段稍後將說明納入。

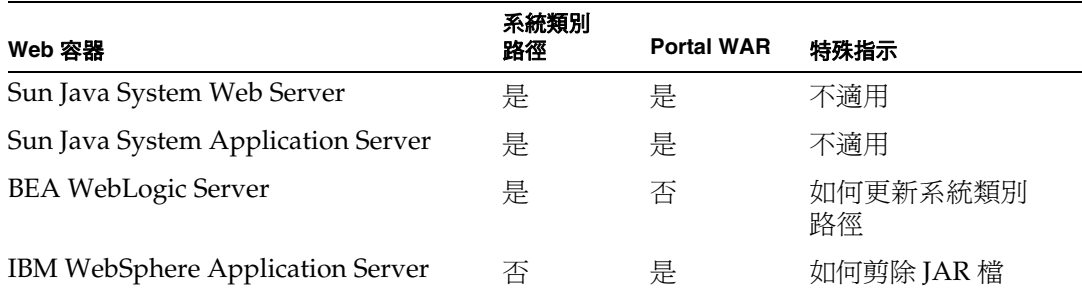

執行下列步驟時,需具備 Web 容器的管理權限。此外亦需具備 Web 容器文件的存 取權限,以便參照各種 Web 容器處理程序與指令的詳細資訊。如需關於 Sun Java System Web 容器的更多資訊,請參閱 「Sun Java System Application Server 管理 指南 | 或「Sun Java System Web Server, Enterprise Edition Administratorís Guide」。

[Sun Java System Web Server](#page-405-0)

[Sun Java System Application Server](#page-405-1)

[BEA WebLogic Server](#page-406-0)

[IBM WebSphere Application Server](#page-407-0)

#### <span id="page-405-0"></span>*Sun Java System Web Server*

- **1.** 將 NCSO.jar 置入下列 Sun Java System Portal Server 目錄: /usr/share/lib
- **2.** 更新 Web 容器類別路徑以包括:

/usr/share/lib/NCSO.jar

- **a.** 啟動 Sun Java System Web Server 管理主控台。
- **b.** 選取 Sun Java System Web Server 實例。
- **c.** 按一下 [ 管理 ]。
- **d.** 選取 Java 標籤。
- **e.** 選取 [JVM 路徑設定 ]。
- **f.** 將 /usr/share/lib/NCSO.jar 加入類別路徑字尾。
- **g.** 選取 [ 確定 ]。
- **h.** 選取 [ 採用 ]。
- **3.** 重新啓動 Sun Java System Web Server,但通常非強制重新開機,如此較有利於 實際操作。

#### **NCSO.jar** 檔案操作位置

- **1.** 將 NCSO.jar 檔案置入下列目錄: *PortalServer-base*/SUNWps/web-src/WEB-INF/lib
- **2.** 以下列指令重新佈署 Web 應用程式:

*PortalServer-base***/SUNWps/bin/deploy redeploy**

**3.** 重新啟動 Web 容器。

### <span id="page-405-1"></span>*Sun Java System Application Server*

**1.** 將 NCSO.jar 置入下列 Sun Java System Portal Server 目錄:

/usr/share/lib

- **2.** 使用 Sun Java System Application Server 管理主控台更新 Web 容器類別路徑, 使其包含 /usr/share/lib/NCSO.jar。
	- **a.** 啟動 Sun Java System Application Server 管理主控台。
	- **b.** 選取網域。
	- **c.** 選取伺服器實例。
- **d.** 在伺服器實例檢視畫面中,選取 [JVM 設定 ] 標籤。
- **e.** 在 [JVM 設定 ] 標籤下選取 [ 路徑設定 ]。
- **f.** 將 /usr/share/lib/NCSO.jar 加入類別路徑字尾清單。
- **g.** 選取 [ 儲存 ]。
- **h.** 在該實例的 [ 一般 ] 標籤下,選取 [ 套用變更 ]。
- i. 選取 [ 重新啓動 ]。

#### **NCSO.jar** 檔案操作位置

- **1.** 將 NCSO.jar 檔案置入下列目錄: *PortalServer-base*/SUNWps/web-src/WEB-INF/lib
- **2.** 以下列指令重新佈署 Web 應用程式:

*PortalServer-base/***SUNWps/bin/deploy redeploy**

其中 *PortalServer-base* 表示 Portal Server 的原始安裝目錄。

**3.** 重新啟動 Web 容器。

#### <span id="page-406-0"></span>*BEA WebLogic Server*

- **1.** 將 NCSO.jar 置入下列 Sun Java System Portal Server 目錄: /usr/share/lib
- **2.** 使用指令行更新 Web 容器類別路徑,使其包含 /usr/share/lib/NCSO.jar。
	- **a.** 將目錄變更為 Web 容器安裝目錄:

*WebContainer-base*/bea/wlserver6.1/config

其中 *WebContainer-base* 表示 Web 容器的原始安裝目錄。

- **b.** 將目錄變更為包含網域實例的目錄: mydomain
- **c.** 使用任意編輯程式,編輯 startWebLogic.sh 檔。

**d.** 將 /usr/share/lib/NCSO.jar 加在 CLASSPATH 結尾之後。

**備註** startWebLogic.sh 檔可以包含多重 CLASSPATH 定義。找出變數的最 後定義,並將下列字串新增至 CLASSPATH 的最後:

/usr/share/lib/NCSO.jar

**e.** 重新啟動 Web 容器。

#### <span id="page-407-0"></span>*IBM WebSphere Application Server*

- **1.** 從 NCSO.jar 檔中剪除 org/w3c/dom/ 及 org/xml/sax/ 下的類別並重新壓縮 JAR 檔。 這些類別應包括:
	- o org/w3c/dom/Document.class
	- o org/w3c/dom/Node.class
	- ❍ org/xml/sax/InputSource.class
	- ❍ org/xml/sax/SAXException.class

這項作業可透過許多方法執行。在此提供您兩個範例。請選用最適合您的方法:

- ❍ 以下方法需要手動執行 JAR 檔案的解壓縮及重新壓縮:
- **a.** 下載檔案並置入以下目錄:

/tmp/ncsoprune/work

- **b.** 在該目錄中將 JAR 檔案解壓縮。
- **c.** 移除前四個類別。
- **d.** 重新壓縮檔案。
- ❍ 以下方法需執行程序檔,藉此自動執行 JAR 壓縮及解壓縮邏輯。
- **a.** 下載檔案並置入以下目錄:

/tmp/ncsoprune/work

**b.** 執行下列程序檔:

```
#!/bin/ksh
JAR=/usr/j2se/bin/jar
JAR_FILE=NCSO.jar
RM = 7usr/bin/rm
BASE_DIR=/tmp/ncsoprune
WORK_DIR=${BASE_DIR}/work
# cd to director of jar file
cd $WORK_DIR
# unjar
$JAR xvf $JAR_FILE
# prune classes
$RM $WORK_DIR/org/w3c/dom/Document.class
$RM $WORK_DIR/org/w3c/dom/Node.class
$RM $WORK_DIR/org/xml/sax/InputSource.class
$RM $WORK_DIR/org/xml/sax/SAXException.class
# jar
$JAR cvf $BASE_DIR/$JAR_FILE META-INF com lotus org
```
**2.** 將位於下列目錄中的 NCSO.jar 檔重新解壓縮:

*PortalServer-base*/SUNWps/web-src/WEB-INF/lib

**3.** 以下列指令重新佈署 Web 應用程式:

*PortalServer-base/***SUNWps/bin/deploy redeploy**

其中 *PortalServer-base* 表示 Portal Server 的原始安裝目錄。

**4.** 重新啟動 Web 容器。

### 在預設機構下新建使用者

- **1.** 透過網際網路瀏覽器,登入 Sun Java System Access Manager 主控台 (http://*hostname:port*/amconsole),例如 http://psserver.company22.example.com:80/amconsole
- **2.** 按一下 [ 識別管理 ] 標籤,在瀏覽窗格中顯示 [ 檢視 ] 下拉清單。
- **3.** 在 [ 檢視 ] 下拉清單中選取 [ 使用者 ],開啟 [ 使用者 ] 頁面。
- **4.** 按一下 [ 新增 ] 以在資料窗格中顯示 [ 新使用者 ] 頁面。
- **5.** 選取要指派給使用者的服務。 選取最小 Portal 桌面及 SSO 配接卡。
- **6.** 輸入使用者資訊。
- **7.** 按一下 [ 建立 ]。

新使用者的名稱即出現在瀏覽窗格的 [ 使用者 ] 清單中。

### 配置郵件提供者使其配合啟用 HTTPS 的運作 Messaging Server

郵件通道自動支援 HTTP 通訊協定,但不自動支援更安全的 HTTPS 通訊協定。不 過,Sun Java System Messaging Server 若支援 HTTPS,即可依據本節的下列步驟 配置郵件提供者,使其配合 Sun Java System Messaging Server 適當運作。這些步 驟不適用於 Microsoft Exchange Server 及 IBM Lotus Notes 伺服器。

### Web 容器實情與考量

配置郵件提供者使其支援 HTTPS 以存取 Sun Java System Messaging Server 時, Web 容器方面的步驟會因實際使用的 Web 容器而異:Sun Java System Web Server、Sun Java System Application Server、BEA WebLogic Server 或 IBM WebSphere Application Server。無論採用何種 Web 容器,都需具備管理權限。此 外亦需要能夠存取 Web 容器文件,以便參照有關建立可靠資料庫、新增憑證及重新 啟動 Web 容器等的詳細資訊。這些作業及其他有關 Sun Java System Web 容器之安 全性相關問題的更多資訊,請參閱 「Sun Java System Application Server Administrator's Guide to Security  $\mathbf{p} \in \mathbb{S}$   $\mathbb{S}$  are System Web Server, Enterprise Edition Administrator's Guide」。

### 配置郵件提供者使其配合支援 HTTPS 的 Messaging Server 運作

- **1.** 建立可靠資料庫供執行 Sun Java System Portal Server 的 Web 容器使用。如需 詳細資訊,請參閱前一段內容所述之適當文件。
- **2.** 如尚未安裝信賴憑證管理中心 (TCA) 的 SSL 憑證,請立即安裝。
- **3.** 重新啟動 Web 容器,但通常非強制重新開機,如此較有利於實際操作。
- <span id="page-410-0"></span>**4.** 新增 HTTPS 專用的新 SSO 配接卡範本。本範例中使用的範本名稱為 SUN-ONE-MAIL-SSL,由於其名稱中包含安全通訊協定 SSL,故屬於描述性的

備註 面置 SSO 配接卡範本及相關 SSO 配接卡配置的方法很多。後述步驟 為您示範較典型的配置。這些步驟說明如何建立新的範本及新配置而 不只是編輯現有的範本及配置,因為這樣做會比較安全。

> 如果您覺得使用編輯選項比較好,亦可採用編輯方式。不過,您在編 輯時如有變更 SSO 配接卡範本名稱及 SSO 配接卡配置,亦需要編輯 郵件通道的屬性,變更其中的 SSO 配接卡名稱。

SSO 配接卡範本或 SSO 配接卡配置中需要編輯的兩個項目如下:

- clientProtocol
- clientPort

在本範例中建立新的 SSO 配接卡範本時,clientProtocol 屬性乃設定 為預設屬性。因此該屬性會出現在 SSO 配接卡範本中,而非 SSO 配 接卡配置。clientProtocol 必須從 http 變更為 https。此屬性的編輯 後範本片段如下:

clientProtocol=https

在本範例中,clientPort 屬性設定為 merge 屬性。因此會出現在 SSO 配接卡配置中 ( 請參閱[步驟](#page-412-0) 5 ( 第 413 頁 ))。若將 clientPort 屬性設 為預設屬性,則會出現在 SSO 配接卡範本中。用戶端連接埠應變更為 專為 HTTPS 保留的連接埠。在此使用連接埠 443,這是 HTTPS 通訊 協定所使用的預設連接埠號碼。此屬性的編輯後範本片段如下:

&clientPort=443

- **a.** 透過網際網路瀏覽器登入 Sun Java System Access Manager 主控台 (http://hostname:port/amconsole), 例如 http://psserver.company22.example.com:80/amconsole
- **b.** 按一下 [ 服務配置 ] 標籤,使瀏覽窗格顯示出可配置的服務清單。
- **c.** 按一下 SSO 配接卡旁的箭頭,資料窗格中即出現 [SSO 配接卡 ] 頁面。
- **d.** 請鍵入範本名稱,然後從功能表中選取現有的範本。
- **e.** 按一下 [ 下一步 ]。
- **f.** [ 範本屬性 ] 頁面隨即顯示。
- **g.** 依需要修改屬性。

[程式碼範例](#page-412-1) 17-4 為一個提供您參考的典型配置。您實際輸入的範本可能會 有所不同。例如,您可能會輸入不同的 configName 屬性類型值,除非您要 用 SUN-ONE-MAIL-SSL 名稱。此外,您設為預設及合併的屬性有可能和本範例 有所出入,需視您的網站需求而定。

**h.** 完成後按一下 [ 儲存 ]。

程式碼範例 **17-4** HTTPS 使用之郵件 SSO 配接卡範本 Messaging Server

```
default|imap:///?configName=SUN-ONE-MAIL-SSL
   &encoded=password
   &default=protocol
   &default=clientProtocol
   &default=type
   &default=subType
   &default=enableProxyAuth
   &default=proxyAdminUid
   &default=proxyAdminPassword
   &default=ssoClassName 
   &merge=host
   &merge=port
   &merge=uid
   &merge=password
   &merge=smtpServer
   &merge=clientPort
   &clientProtocol=https
   &enableProxyAuth=false
   &proxyAdminUid=[PROXY-ADMIN-UID]
   &proxyAdminPassword=[PROXY-ADMIN_PASSWORD]
   &type=MAIL-TYPE
   &subType=sun-one
   &ssoClassName=com.sun.ssoadapter.impl.JavaMailSSOAdapter
   &default=enablePerRequestConnection
   &enablePerRequestConnection=false
```
在此,開頭為 IMAP 通訊協定的字串可能不止一個。只要接受即可。

<span id="page-412-0"></span>**5.** 新增 HTTPS 專用的新 SSO 配接卡配置。本範例中使用的配置名稱是 sunOneMailSS1,特意仿照各 SSO 配接卡範本所使用的名稱。

備註 請參閱前述步驟中的備註[,步驟](#page-410-0) 4 ( 第 411 頁 )。

.

- **a.** 透過網際網路瀏覽器,登入 Sun Java System Access Manager 主控台 (http://*hostname:port*/amconsole),例如 http://psserver.company22.example.com:80/amconsole
- **b.** 按一下 [ 識別管理 ] 標籤,在瀏覽窗格中顯示 [ 檢視 ] 下拉清單。
- **c.** 按一下 [ 檢視 ] 下拉清單中的 [ 服務 ]。
- **d.** 向下捲動瀏覽窗格,找到 [SSO 配接卡 ] 標題,按一下 SSO 配接卡旁的箭 頭,資料窗格中即出現 SSO 配接卡頁面。
- **e.** 按一下位於 [ 新增 ] 及 [ 移除 ] 按鈕上方的空白配置說明欄位。
- **f.** 按一下 SSO 配接卡配置底下的 [ 新增 ] 以新增 SSO 配接卡配置。
- **g.** [ 新配置 ] 頁面隨即顯示。
- **h.** 請鍵入配置名稱,然後從功能表中選取 SSO 配接卡範本。
- **i.** 按一下 [ 下一步 ]。
- **j.** [ 配置屬性 ] 頁面隨即顯示。
- **k.** 依需要修改屬性。
- **l.** 完成後按一下 [ 儲存 ]。
- **6.** 將新的郵件通道加入 [Portal Desktop]。

[步驟](#page-410-0) 4 和[步驟](#page-412-0) 5 說明如何建立新的 SSO 配接卡範本及 SSO 配接卡配置,這兩個 步驟都屬於建立新通道的部分。在此步驟中,您要開放通道供一般使用者使用。 新通道的命名準則只有一個,就是具描述性,因此這裡使用的範例名稱是 SunOneMailSSLChannel。

- **a.** 透過網際網路瀏覽器,登入 Sun Java System Access Manager 主控台 (http://hostname:port/amconsole), 例如 http://psserver.company22.example.com:80/amconsole
- **b.** 按一下 [ 識別管理 ] 標籤,在瀏覽窗格中顯示 [ 檢視 ] 下拉清單。
- **c.** 在 [ 檢視 ] 下拉清單中選取 [ 服務 ],顯示可配置的服務清單。
- d. 在 Portal Server 配置標題下, 按一下 Portal 桌面旁的箭頭, 資料窗格中即 出現 [Portal 桌面 ] 頁面。
- **e.** 視需要捲動畫面,按一下 [ 管理通道與容器 ] 連結。
- **f.** 向下捲動到通道標題,按一下 [ 新增 ]。
- **g.** 在 [ 通道名稱 ] 欄位中,鍵入新通道的網站名稱。例如 SunJavaMailSSLChannel。
- **h.** 在 [ 提供者 ] 下拉功能表中,選取 MailProvider。
- i. 按一下 [ 確定 ],如此會返回 [ 通道與容器管理 ] Web 頁,其中包含您剛建 立好的通道。
- **j.** 向下捲動至通道標題,按一下您新建的通道名稱旁之 [ 編輯屬性 ];在本範 例中,此新建的通道名為 SunOneMailSSLChannel。
- **k.** 向下捲動到標題欄位,選取並刪除任何目前存在的文字,例如 mail,然後 鍵入提供者標題。名稱舉例如 SSL Mail Account。
- **l.** 在描述欄位中,選取並刪除任何目前存在的文字,例如 mail,然後鍵入提 供者描述。在此使用與前項子步驟相同的標題來表示提供者描述:SSL Mail Account<sup>。</sup>
- **m.** 向下捲動頁面,選取並刪除 [SSO 配接卡 ] 欄位中的任何文字,例如 sunOneMail,然後鍵[入步驟](#page-412-0) 5 ( 第 413 頁 ) 中使用的同一 SSO 配接卡配置名 稱,亦即本範例中的 sunOneMailSSL。
- **n.** 向下捲動並按一下 [ 儲存 ]。
- **o.** 向上捲動頁面,按一下 top,亦即 Container Path 後接的第一個項目。
- **p.** 向下捲動到 [ 容器通道 ] 標題,按一下您要用來加入新通道的容器連結。例 如 MyFrontPageTabPanelContainer。請勿點選旁邊的 [ 編輯屬性 ] 連結。
- q. 向下捲動到 [ 通道管理 ] 標題,視需要在 [ 準備使用 ] 框架中捲動,並按一 下您新建的通道名稱將之選取。

請記住,本範例的通道名稱是 SunOneMailSSLChannel。

**r.** 將通道新增至 [ 內容頁面 ] 清單上的 [ 一般使用者可用 ] 或新增至 [Portal Desktop 可視 ] 清單。

按一下要為之新增通道的清單上的 [ 新增 ] 按鈕。

**s.** 向上捲動頁面,按一下 [ 通道管理 ] 標題下的 [ 儲存 ]。 現在您應該可以登入並使用 HTTPS 啓用型傳訊伺服器。 通訊通道配置作業

# 管理 Portal Server 系統

本章會說明與維護 Sun Java™ System Portal Server 系統相關的各種管理任務。

本章包含下列章節:

- 配置 [Secure Sockets Layer \(SSL\)](#page-416-0)
- 備份與復原 [Portal Server](#page-421-0) 配置
- [管理多重](#page-424-0) UI 節點安裝
- 配置 [Portal Server](#page-425-0) 實例以便使用 HTTP 代理伺服器
- 管理 [Portal Server](#page-425-1) 記錄
- 除錯 [Portal Server](#page-427-0)

# <span id="page-416-0"></span>配置 Secure Sockets Layer (SSL)

您可以透過下列方式,利用 Portal Server 及相關元件配置 Secure Sockets Layer  $(SSL):$ 

• Portal Server - 如果您只是為 Portal Server 系統而非為閘道配置 SSL,則您的 企業內部網路會 「開啟」。

您可以在 Portal Server 使用者介面節點 ( 其中 Sun Java™ System Access Manager 管理主控台、桌面、servlets 等會執行) 和閘道節點之間使用 SSL; 也 可以在 Portal Server 使用者介面節點和一般使用者電腦之間使用 SSL。

• Sun Java™ System Directory Server — 您可以爲 Sun Java System Directory Server 配置 SSL,並在 Sun Java System Access Manager 和 Portal Server 之間 使用安全連線。請參閱下列 URL 處 「Sun Java System Access Manager Installation and Configuration Guide  $\parallel$  的第 6 章 「Basic Configurations  $\parallel \cdot \parallel \downarrow \parallel$ 取得在目錄伺服器上啓用 SSL 的資訊:

http://docs.sun.com/source/816-5626-10/contents.html

備註 如果您已經在目錄伺服器上配置 SSL,必須先停用 SSL 之後,才能利 用 Portal Server 安裝程序檔解除安裝目錄伺服器。此外,如果要在 指令列使用 dpadmin 指令,您同樣必須停用 SSL。

• Sun Java™ System Portal Server: Secure Remote Access - 當您爲閘道配置 SSL 時,您的企業內部網路爲「安全」。如需在閘道上配置 SSL 的步驟,請參閱「Sun Java System Portal Server:Secure Remote Access 6 2004Q2 管理指南」。

### <span id="page-417-0"></span>若要使用 Portal Server 配置 SSL

如果您選擇在 Portal Server 安裝期間於機器上執行 SSL,請使用此程序。

<span id="page-417-1"></span>**1.** 在您安裝 Portal Server 的 Web 伺服器上建立可靠資料庫。

如需更多資訊,請參閱位於下列 URL 的 「Sun Java System Web Server 6 2004Q2, Enterprise Edition Administration Guide  $\frac{1}{1}$  的第5章 「Creating a Trust Database」:

http://docs.sun.com/source/816-5682-10/index.htm

**2.** 為您在其中安裝 Portal Server 軟體的 Web 伺服器請求憑證,並在 Web 伺服器 實例上安裝憑證。

如需更多資訊,請參閱 「Sun Java System Web Server 6 2004Q2, Enterprise Edition Administration Guide  $\frac{1}{1}$  的第 5 章 「Requesting and Installing a VeriSign Certificate  $\frac{1}{k}$  Requesting and Installing Other Server Certificates」。

**3.** 開啟 Portal Server Web 伺服器實例的加密功能。

在 Web 伺服器管理主控台中,選取 [ 喜好設定 ] 標籤,選取 [ 新增偵聽插槽 ], 然後選取 [ 編輯偵聽插槽 ], 並開啓安全性。

如需更多資訊,請參閱 「Sun Java System Web Server 6 2004Q2, Enterprise Edition Administration Guide  $\frac{1}{1}$  的第 5 章 「Turning Security On  $\frac{1}{1}$  :

- <span id="page-418-0"></span>**4.** 按一下 Web 伺服器管理主控台中的 [ 套用 ] 與 [ 套用變更 ]。
- **5.** 重新啟動 Web 容器。

如需啟動 Web 容器的指示,請參閱您的 Web 容器文件。

**6.** 系統會提示您輸入密碼以進入憑證資料庫。

備註 若要避免每次重新啓動後都必須鍵入 passphrase,請建立一個名稱 為.wtpass 的檔案,其中包含了 Web 伺服器 passphrase,並將它放 置在 *AccessManager-base*/SUNWam/config 目錄中。如果您重新啟動包含安 全 Web 伺服器的系統,但是系統中並沒有此檔案,則您必須在系統 主控台中重新鍵入 passphrase。

- **7.** 驗證您現在是否可以使用 SSL 登入至 Portal Server 入口網站:
	- 若要登入至 Sun Java System Access Manager 管理主控台,請鍵入: https://*server*:*port*/amconsole
	- ❍ 若要以桌面使用者的身份登入,請鍵入: https://*server*:*port*/*deploy\_uri*

例如, https://sesta:80/portal/dt

### 若要修改現有的 Portal Server 安裝以便使用 SSL

如果在 Portal Server 安裝期間系統詢問您「Do you want to run SSL on *hostname*?」 時,您的回答是 **n** 的話,請使用此程序。如需更多資訊,請參閱 「Sun Java System Portal Server 6 2004Q2 Installation Guide」。

- **1.** 以管理員的身份登入 Sun Java System Access Manager 管理主控台。 依預設,已選取位置窗格中的 [ 識別管理 ] 且 [ 所有已建立的機構 ] 已顯示於瀏 覽窗格中。
- **2.** 選擇位置窗格中的 [ 服務配置 ]。
- **3.** 按一下 [ 平台 ] 旁邊的特性箭頭。

[ 平台 ] 屬性隨即顯示在資料窗格中。

- **4.** 在伺服器清單中,將 http 變更為 https。
- **5.** 按一下 [ 儲存 ] 以儲存您的變更。
- **6.** 在 Web 伺服器上安裝憑證。

如需詳細資訊,請參閱第 418 [頁的 「若要使用](#page-417-0) Portal Server 配置 SSL」中[的步](#page-417-1) [驟](#page-417-1) 1 到[步驟](#page-418-0) 4。

- **7.** 將 server.xml 與 magnus.conf 檔案從 /*AccessManager-base*/SUNWam/servers/https-*hostname-domain*/conf\_bk 目錄 複製到 /*AccessManager-base*/SUNWam/servers/https-*hostname-domain*/config 目錄。
- **8.** 如果您的憑證中並未安裝根 CA,請在 /*AccessManager-base*/SUNWam/lib/AMConfig.properties 檔案中加入下列這行。

com.sun.am.jssproxy.trustAllServerCerts=true

這個選項會告知 JSS 信任憑證。

**9.** 在 /*AccessManager-base*/SUNWam/lib/AMConfig.properties 檔案中,將下列 URL 中的 http 變更為 https:

com.sun.am.server.protocol

com.sun.am.naming.url

com.sun.am.notification.url

com.sun.am.session.server.protocol

com.sun.services.cdsso.CDCURL

com.sun.services.cdc.authLoginUrl

- **10.** 重新啟動 Web 容器。
- **11.** 系統會提示您輸入密碼以進入憑證資料庫。

如需更多資訊,請參閱 「Sun Java System Directory Server 管理指南」的第 11 章 「管理 SSL」。

### 若要配置 Portal Server 實例以便使用 SSL

**1.** 以管理員的身份登入 Sun Java System Access Manager 管理主控台。

依預設,已選取位置窗格中的 [ 識別管理 ] 且 [ 所有已建立的機構 ] 已顯示於瀏 覽窗格中。

- **2.** 選擇位置窗格中的 [ 服務配置 ]。
- **3.** 按一下 [ 平台 ] 旁邊的特性箭頭。

[ 平台 ] 屬性隨即顯示在資料窗格中。

- **4.** 在伺服器清單中,將 http 變更為 https。
- **5.** 按一下 [ 儲存 ] 以儲存您的變更。
- **6.** 在 Web 伺服器上安裝憑證。

如需詳細資訊,請參閱第 418 [頁的 「若要使用](#page-417-0) Portal Server 配置 SSL」中[的步](#page-417-1) [驟](#page-417-1) 1 到[步驟](#page-418-0) 4。

- **7.** 如果此伺服器是多重實例安裝的一部份,請將 server.xml 與 magnus.conf 檔案從 /*AccessManager-base*/SUNWam/servers/https-*instance\_nickname*/conf\_bk 目錄 複製到 /*AccessManager-base*/SUNWam/servers/https-*instance\_nickname*/config 目錄中。
- 8. 如果您的憑證中並未安裝根 CA,請在 /*AccessManager-base*/SUNWam/lib/AMConfig-*instance\_nickname.*properties 檔 案中加入下列這行。

com.sun.am.jssproxy.trustAllServerCerts=true

這個選項會告知 JSS 信任憑證。

**9.** 在 /*AccessManager-base*/SUNWam/lib/AMConfig-*instance\_nickname.*properties 檔案中,將下列 URL 中的 http 變更為 https:

com.sun.am.server.protocol com.sun.am.naming.url com.sun.am.notification.url com.sun.am.session.server.protocol

com.sun.services.cdsso.CDCURL

com.sun.services.cdc.authLoginUrl

- **10.** 重新啟動 Web 容器。
- **11.** 系統會提示您輸入密碼以進入憑證資料庫。

如需更多資訊,請參閱 「Sun Java System Directory Server 管理指南」的第 11 章 「管理 SSL」。

## <span id="page-421-0"></span>備份與復原 Portal Server 配置

Portal Server 使用者與服務配置會儲存在目錄伺服器上的 LDAP 目錄資訊樹 (DIT) 中。如此將可讓您透過輕量級目錄交換格式 (Lightweight Directory Interchange Format, LDIF) 檔案備份與復原配置資訊。

### 若要備份 Portal Server 配置

若要備份 Portal Server 配置資訊,請使用 db2ldif 指令。這個指令可用於目錄伺服 器的基底目錄中的 slapd- 主機名稱目錄。例如,如果目錄伺服器已安裝至伺服器 sesta 上的預設安裝目錄 (/usr/ldap),則基底目錄將會是 /usr/ldap/slapd-sesta。

**1.** 將目錄變更為包含 db2ldif 指令的目錄伺服器基底目錄。

cd *DirectoryServer-base*/slapd-HOSTNAME

**2.** 使用 db2ldif 指令 ( 帶有 -s 選項 ),將配置儲存至 LDIF 檔案中,以指定 Portal Server 的 DIT 頂層。例如,若要儲存其 DIT 頂層為 isp 配置,請鍵入下列文字:

```
./db2ldif -s "o=isp"
```
資料會儲存至 LDIF 檔案中。指令會將檔案儲存至目前的目錄中。會使用下列格 式來命名檔案:

YYYY MM DD HHMMSS.ldif

在儲存檔案之後,會顯示下列的範例輸出:

[16/May/2002:14:11:25 -0700] - Backend Instance:userRoot

ldiffile:/usr/ldap/slapd-sesta/ldif/2002\_05\_16\_141122.ldif

[16/May/2002:14:11:28 -0700] - export userRoot:Processed 178 entries (100%).

### 若要復原 Portal Server 配置

您可以使用 ldif2db 指令,將透過 db2ldif 指令所備份的 Portal Server 配置資訊加 以復原。這個指令可用於目錄伺服器的基底目錄中的 slapd- 主機名稱目錄。例如, 如果目錄伺服器已安裝至伺服器 sesta 上的預設安裝目錄 (/usr/ldap),則基底目錄 將會是 /usr/ldap/slapd-sesta。

**1.** 將目錄變更為包含 ldif2db 指令的目錄伺服器基底目錄,方法為輸入:

**cd** *DirectoryServer-base/slapd-HOSTNAME*

**2.** 停止目錄伺服器,方法為輸入:

**./stop-slapd**

**3.** 使用 ldif2db 指令將配置從 LDIF 檔案復原為目錄伺服器。指令後面如果加上 -s 參數,則是指定 Portal Server 中的 DIT 頂層;而後面加上 -i 參數則是指定檔案 名稱。例如,如果要將先前步驟中儲存的 LDIF 檔案復原為 isp 的 DIT 頂層,請 鍵入下列文字:

**./ldif2db -s "o=isp" -i /usr/ldap/slapd-sesta/ldif/2002\_05\_16\_141122.ldif**

在復原配置之後,會顯示下列的範例輸出:

importing data ...

[16/May/2002:16:37:02 -0700] - Backend Instance:userRoot [16/May/2002:16:37:03 -0700] - import userRoot:Index buffering enabled with bucket size 13 [16/May/2002:16:37:03 -0700] - import userRoot:Beginning import job... [16/May/2002:16:37:03 -0700] - import userRoot:Processing file "/usr/ldap/slapd-sesta/ldif/2002\_05\_16\_141122.ldif" [16/May/2002:16:37:04 -0700] - import userRoot:Finished scanning file "/usr/ldap/slapd-sesta/ldif/2002\_05\_16\_141122.ldif" (178 entries) [16/May/2002:16:37:05 -0700] - import userRoot:Workers finished; cleaning up... [16/May/2002:16:37:08 -0700] - import userRoot:Workers cleaned up. [16/May/2002:16:37:08 -0700] - import userRoot:Cleaning up producer thread... [16/May/2002:16:37:08 -0700] - import userRoot:Indexing complete.Post-processing... [16/May/2002:16:37:08 -0700] - import userRoot:Flushing caches... [16/May/2002:16:37:08 -0700] - import userRoot:Closing files... [16/May/2002:16:37:09 -0700] - import userRoot:Import complete.Processed 178 entries in 6 seconds.(29.67 entries/sec)

- **4.** 重新啟動目錄伺服器,方法為輸入:
	- **./start-slapd**

## 變更 Portal Server 網路設定

若要實際將執行 Portal Server 軟體的伺服器從網路移至其他地方,您只需要在 /etc/hosts 檔中變更對應 IP 位址的完全合格網域名稱即可。並無其他需要更改的寫 死位址。

# <span id="page-424-0"></span>管理多重 UI 節點安裝

當您在多重 UI 節點上安裝 Portal Server 軟體時,您需要在 Sun Java System Access Manager 管理主控台中對 「平台」屬性進行配置變更。您編輯 「伺服器清單」屬 性以包括每個 UI 節點的 URL。

Sun Java System Access Manager 命名服務會在初始化階段讀取 「伺服器清單」屬 性。本清單包含了單一 Sun Java System Access Manager 配置中的 Sun Java System Access Manager 工作時段伺服器。例如,如果安裝了兩台 Sun Java System Access Manager 伺服器,而且必須作為一台來使用,則必須將這兩台伺服器都包括在清單 中。如果在請求服務 URL 中所指定的主機並未在此清單中,則命名服務將會拒絕請 求。清單中的第一個值指定了在安裝期間所指定的伺服器主機名稱和連接埠。可以 使用格式 *protocol*://*server*:*port* 新增其他的伺服器。

## 若要在伺服器清單中新增其他的 Portal Server

**1.** 以管理員的身份登入 Sun Java System Access Manager 管理主控台。

依預設,已選取位置窗格中的 [ 識別管理 ] 且 [ 所有已建立的機構 ] 已顯示於瀏 覽窗格中。

**2.** 選擇位置窗格中的 [ 服務配置 ]。

全域服務隨即會出現在瀏覽窗格中。

**3.** 按一下 [ 平台 ] 旁邊的特性箭頭。

[ 平台 ] 屬性隨即顯示在資料窗格中。

**4.** 編輯 [ 伺服器清單 ] 屬性。

在每個功能為 UI 節點的伺服器中,鍵入伺服器 URL,例如 http://host1.sesta.com:80,然後按一下 [ 新增 ] 按鈕。URL 隨即會出現在 [ 伺服 器清單 ] 中。

- **5.** 按一下 [ 儲存 ]。
- **6.** 重新啟動 Web 容器。

# <span id="page-425-0"></span>配置 Portal Server 實例以便使用 HTTP 代理 伺服器

如果 Portal Server 軟體所安裝的主機無法直接存取網際網路或您內部網路的某些部 份,您將需要配置實例以便使用 HTTP 代理伺服器。

在執行 Portal Server Web 應用程式的 Web 容器中,設定 http.proxyHost 和 http.proxyPort Java Virtual Machine (JVM) 系統屬性之後,可以將 Portal Server 配 置為使用 HTTP 代理伺服器。設定 JVM 系統屬性的方法會因不同 Web 容器而異。 此節所描述的程序特別適用於配置 Sun Java System Web Server 實例以便使用 HTTP 代理伺服器。

**1.** 將目錄變更為包含實例配置的 Web 伺服器基底目錄,方法為輸入:

**cd /***WebServer-base***/SUNWam/servers/https-***hostname-domain***/config**

**2.** 編輯此目錄中的 server.xml 檔案,然後新增下列幾行:

*<JVMOPTIONS>*-Dhttp.proxyHost=proxy\_host<*/JVMOPTIONS>*

*<JVMOPTIONS>*-Dhttp.proxyPort=proxy\_port<*/JVMOPTIONS>*

其中 *proxy\_host* 是代理伺服器主機的完全合格網域名稱,而 *proxy\_port* 則是有 代理伺服器在其上執行的連接埠。

備註 如果 server.xml 檔案已經設定代理伺服器 (使用 http.proxyHost= 和 http.proxyPort= 選項 ),您可以新增 http.nonProxyHosts=*proxy\_host*  選項。除非入口網站伺服器已新增至代理伺服器存取清單中,否則 有可能無法透過代理伺服器存取入口網站伺服器。

# <span id="page-425-1"></span>管理 Portal Server 記錄

您可以配置 Portal Server 記錄以便將資訊記錄至一般檔案或記錄至資料庫。在記錄 至資料庫時,會使用 JDBC 協定。

### 若要配置記錄至檔案

**1.** 以管理員的身份登入 Sun Java System Access Manager 管理主控台。

依預設,已選取位置窗格中的 [ 識別管理 ] 且 [ 所有已建立的機構 ] 已顯示於瀏 覽窗格中。

- **2.** 選擇位置窗格中的 [ 服務配置 ]。 全域服務隨即會出現在瀏覽窗格中。
- **3.** 按一下 [ 記錄 ] 旁邊的特性箭頭。 [ 記錄 ] 屬性隨即顯示在資料窗格中。
- **4.** 選取作為 [ 記錄類型 ] 屬性的 [ 檔案 ]。
- **5.** 在 [ 記錄位置 ] 屬性中指定記錄檔案的目錄路徑。
- **6.** 在 [ 最大記錄大小 ] 屬性中指定記錄檔的最大檔案大小 ( 以位元為單位 )。
- **7.** 在 [ 歷史檔案數目 ] 屬性中指定備份記錄的數目。
- **8.** 按一下 [ 儲存 ]。

### 若要配置記錄至資料庫

**1.** 以管理員的身份登入 Sun Java System Access Manager 管理主控台。

依預設,已選取位置窗格中的 [ 識別管理 ] 且 [ 所有已建立的機構 ] 已顯示於瀏 覽窗格中。

**2.** 選擇位置窗格中的 [ 服務配置 ]。

全域服務隨即會出現在瀏覽窗格中。

**3.** 按一下瀏覽窗格中 [ 記錄 ] 服務旁邊的特性箭頭。

[ 記錄 ] 屬性隨即顯示在資料窗格中。

- **4.** 選取 DB 作為 [ 記錄類型 ] 屬性。
- **5.** 在 [ 資料庫使用者名稱 ] 和 [ 資料庫使用者密碼 ] 屬性中,指定用以連接資料庫的 使用者名稱和密碼。
- **6.** 指定用於在 [ 資料庫驅動程式名稱 ] 屬性中記錄的驅動程式。
- **7.** 按一下 [ 儲存 ]。

## <span id="page-427-0"></span>除錯 Portal Server

本節說明如何設定除錯層級以協助您針對各種 Portal Server 元件進行疑難排解。

## 若要設定 Sun Java System Access Manager 的 除錯層次

除錯層次可允許您定義傳送至除錯記錄的訊息類型。下列為支援的層次:

- off 沒有錯誤訊息會傳送至除錯記錄。
- error 錯誤訊息會傳送至除錯記錄。
- warning 警告和錯誤訊息會傳送至除錯記錄。
- message 狀態、警告和錯誤訊息會傳送至除錯記錄。

依預設,除錯訊息會傳送至 /var/opt/SUNWam/debug 目錄中的記錄檔案。

若要設定除錯層級:

- **1.** 在 /etc/opt/SUNWps/desktopconfig.properties 檔案的以下行中定義除錯層次: debugLevel=*value*
- **2.** 重新啟動 Web 容器。
- **3.** 在 /var/opt/SUNWam/debug 以及 Sun Java System Web Server 記錄檔中檢視不同 的記錄檔。

部分 III

# 調校 Sun Java System Portal Server

第 19 章 「調校 [Portal Server](#page-430-0)」

第 19 章

# <span id="page-430-0"></span>調校 Portal Server

本章描述讓 Sun Java™ System Portal Server 的效能與容量最佳化的配置參數。與 Portal Server 組合的 perftune 程序檔 ( 在 *PortalServer-base*/SUNWps/bin 目錄中 ) 能將 本章所討論的大部分調校程序自動化。

此版次的 perftune 程序檔更新內容包括:

- 避免程序檔調校沒有足夠記憶體的系統之防護程式。
- 調校安裝於不同機器上的 Portal Server 與 Access Manager 實例的功能。
- 新 JVM™ 調校參數。

**備註** 如果您以不同的實例調校 Portal Server 或 Access Manager,請只選 取調校安裝於系統上元件的選項。例如,若執行 perftune 程序檔的 機器只安裝 Portal Server 實例,則請勿調校 Access Manager。

# 簡介

perftune 程序檔:

- 調校 Solaris™ 作業系統核心與 TCP 設定 ( 請參閱 [Solaris](#page-432-0) 調校 )
- 作為下面調校的一部分,修改下列配置檔案:
	- [Sun Java System Web Server 6.1](#page-436-0) 調校 :
		- *WebServer-base*/SUNWwbsvr/*webserver-instance*/config/ magnus.conf
		- *WebServer-base*/SUNWwbsvr/*webserver-instance*/config/ server.xml
- [Sun Java System Application Server 7.0](#page-437-0) 調校 :
	- *Deploy\_Domain*/*Deploy\_Instance*/config/init.conf
	- *Deploy\_Domain*/*Deploy\_Instance*/config/server.xml
	- *Deploy\_Domain*/*Deploy\_Instance*/config/server.policy

*Deploy\_Domain* = Application Server 的網域目錄與應用程式伺服器網域, 例如 /var/opt/SUNWappserver7/domains/domain1

*Deploy\_Instance* = Application Server 實例, 例如 server1。

- [Sun Java System Directory Server](#page-435-0) 調校 :
	- /var/opt/mps/serverroot/slapd-*hostname*/config/dse.ldif
- ❍ [Sun Java System Access Manager](#page-433-0) 調校 :
	- /etc/opt/SUNWam/config/serverconfig.xml
	- /etc/opt/SUNWam/config/AMConfig\*properties
- ❍ [Portal Server](#page-442-0) 桌面調校
	- /etc/opt/SUNWps/desktop/desktopconfig.properties
- 修改 Portal Server 桌面服務與 Sun Java™ System Access Manager 認證服務的 屬性。

# 調校指示

若要執行 perftune 程序檔:

- **1.** 登入機器並成為超級使用者。 您需要超級用戶 (root) 存取權限以執行此程序檔。
- **2.** 變更目錄為 *PortalServer-base*/SUNWps/bin。
- **3.** 輸入:
	- ./perftune。
在調校程序期間,perftune 程序檔會執行伺服器的啓動與停止作業。它會以 *filename*-orig-*date*-*pid* 格式建立修改檔案的備份副本。在執行程序檔之後,重新啟動 系統讓調校變更生效。

# <span id="page-432-0"></span>Solaris 調校

#### <span id="page-432-3"></span><span id="page-432-1"></span>核心調校

對於 /etc/system 檔案,程序檔附加下列設定項目:

- 檔案描述元限制 開啟的檔案數限制
	- o set rlim fd max=16384
	- o set rlim fd cur=16384
- 串流佇列大小 在目標串流佇列產生 QFULL 之前 syncq ( 訊息數 ) 的深度
	- o set sq max size=0
- TCP 連線 Hash 大小 (<= 檔案描述元 )
	- o set tcp:tcp conn hash size=8192

原始檔案 (/etc/system) 將會以下列格式複製到檔案:

/etc/system-orig-'\$DATE+%y%m%d'-\$\$

**備註** 備份大部分的檔案。程序檔在各自目錄中,以下列格式建立已修改檔 案的備份副本:*filename*-orig-*date*-*pid*

#### <span id="page-432-2"></span>TCP 參數調校

在 /dev/tcp 中 TCP 參數 ( 顯示於圓括號內 ) 的變更包括:

- TCP 時間等待間隔 (tcp\_time\_wait\_interval) TCP socket 維持 TIME\_WAIT 狀態的總時間 ( 在關閉連線後 ) 設定為 60000
- TCP Fin 等待 2 間隔 (tcp\_fin\_wait\_2\_flush\_interval) TCP socket 維持 FIN\_WAIT\_2 狀態的總時間 ( 在關閉連線後 ) 設定為 67500
- TCP 最大連線大小 (tcp\_conn\_req\_max\_q) 完整建立的連線最大數設定為 8192
- TCP 清單佇列 (tcp\_conn\_req\_max\_q0) 包含未建立連線的佇列大小設定為 8192
- TCP 封包放置時間 (tcp\_ip\_abort\_interval) 放置封包之前的總時間設定為 60000
- TCP 保持現有的間隔 (tcp\_keepalive\_interval) 設定爲 90000
- TCP 最大重新傳輸間隔 (tcp\_rexmit\_interval\_max) 設定為 6000
- TCP 最小重新傳輸間隔 (tcp\_rexmit\_interval\_min) 設定為 3000
- TCP 初始重新傳輸間隔 (tcp\_rexmit\_interval\_initial) 設定爲 500
- TCP 最小匿名連接埠 (tcp\_smallest\_anon\_port) 設定為 1024
- 緩慢啓動演算法的 TCP 初始封包 (tcp\_slow\_start\_initial) 設定為 2
- TCP 傳輸/接收緩衝區大小限制 (tcp\_xmit\_hiwat 與 tcp\_recv\_hiwat) 分別設定 為 32768

當系統重新開機時,為了自動執行 ndd 指令, perftune 程序檔會將 S99ndds tcp 檔 案複製到 /etc/rc2.d/ 目錄。

# Sun Java System Access Manager 調校

#### 目錄伺服器連線區

/etc/opt/SUNWam/config/serverconfig.xml 檔案的變更如下:

- 將最小的連線區大小增加為 10
- 將最大的連線區大小增加為 90

**備註** /etc/opt/SUNWam/config/serverconfig.xml 檔案的備份格式:

*filename*-orig-*date*-*pid*

#### LDAP 認證服務

• 將 LDAP 連線區預設大小 ( 最小 : 最大 ) 更新為 10:90

#### Sun Java System Access Manager 服務配置參數

如以下方式變更 /etc/opt/SUNWam/config/AMConfig.properties 檔案:

- 指定 com.iplanet.am.logstatus 為 INACTIVE
- 增加 com.iplanet.am.session.maxSession ( 預設 50000) 如果並行運作階段作業 的預期數目超過此值
- 停用 com.iplanet.am.session.httpSession.enabled
- 指定 com.iplanet.am.sdk.cache.maxSize=DSAME\_MAX\_CACHE\_SIZE,其中 DSAME\_MAX\_CACHE\_SIZE 是根據 Access Manager 與 Portal Server 調校指南建議。 DSAME\_MAX\_CACHE\_SIZE=(MAX\_CONCURRENT\_SESSIONS) \* (2 + 註冊的服務 ) 其中 MAX CONCURRENT SESSIONS=7000,且註冊的服務 =3 ( 方塊預設之外 )。
- 將 com.iplanet.am.stats.interval 的值指定為 60。
- 將 com.iplanet.am.session.purgedelay 的值指定為 5。
- 將 com.iplanet.services.stats.state 指定為 file。
- 將 com.iplanet.services.states.directory 指定為 /var/opt/SUNWam/debug。

若 Access Manager 與 Portal Server 安裝於不同機器上,則啓用輪詢模式。輪詢模 式提供以下選項:

- 指定輪詢模式的選項
- 設定輪詢模式間隔的選項

/opt/SUNWam/lib/AMConfig.properties 檔案中下列的執行緒容器屬性會顯示於 Portal Server 6:

• com.iplanet.am.notification.threadpool.size。此屬性指出在執行緒容器中 工作佇列的最大大小。如果佇列中未處理的工作數目超過臨界值,執行緒容器 會拒絕進一步的工作要求。此數目依系統記憶體的資源而定。每個工作大約需 要 3k。您應該決定所給定執行緒容器的大小可以佇列多少工作。當容器中無可 用的執行緒時,才會佇列工作。

預設值設定為 200。對於您的特定使用情形這可能過高且可以調整。例如, 4-CPU Ultra Sparc II 或 III 的機器使用 40 的值。

• com.iplanet.am.notification.threadpool.size。在大負載情形之下,此參數 可實現 Portal Server 在 Sun Java™ System Application Server 上的可靠認證。 預設值是 50 但可以變更。例如,4-CPU Ultra Sparc II 或 III 的機器應該使用 50 的值。

# Sun Java System Directory Server 調校

<span id="page-435-1"></span><span id="page-435-0"></span>如果 Sun Java™ System Directory Server 由其他應用程式共用,您必須確認那些參 數不會與其他應用程式的參數調校衝突。

必須為 /tmp/slapd-*DSinstance*1 準備足夠的虛擬記憶體空間,使用的總記憶體包括為 資料庫快取配置的記憶體,不應超過實體記憶體的大小以避免記憶體分頁。在任何 事件中,slapd 程序本身使用的 nsslapd-dbcachesize + nsslapd-cachememsize + fixed memory 累計值不能超過 4 GB 程序位址空間。Nsslapd 是 32 位元的應用程式。

關於資源儲存的大小 ( 連線與執行緒 ), Sun Java System Directory Server 爲搜尋類 型作業提供具有約 15 並行性層級的最佳效能。

perftune 程序檔調校 ns-slapd 執行緒,db cache 與對映於

/var/opt/mps/serverroot/slapd-*hostname*/config/dse.ldif 檔案的資料庫檔案系統 如下:

- 在 dn: cn=config LDAP 項目之下:
	- 將指令列 nsslapd-threadnumber 新增至 nThreads。在大多數情形中,預設 値 (30) 應該是很好,除非有預期很多設定檔變更 (LDAP 寫入), 在此情形 中程序檔會套用下列公式:

對於 1 個中央處理器 nThreads = 30,對於 2 個中央處理器 nThreads = 45,對於 3 個中央處理器 nThreads = 60,對於 4 個中央處理器 nThreads = 75。

- ❍ 將 nsslapd-accesslog-logging-enabled 指定為關閉以停用存取記錄
- 在 dn: cn=config, cn=ldbm database, cn=plugins, cn=config LDAP 項目之下:
	- ❍ 將指令列 nsslapd-db-home-directory 新增至 /tmp/slapd-dsame1
- ❍ 將指令列 nsslapd-maxthreadsperconn 變更為 20
- 將指令列 nsslapd-dbcachesize 修改爲 newSize,其中 newSize = 1.2 \* 位於 /var/opt/mps/serverroot/slapd-*hostname*/db/userRoot 之下所有 db3 檔案 的大小。
- $\bar{\pi}$  dn: cn=userRoot,cn=ldbm database,cn=plugins,cn=config LDAP 項目之下, 將指令列 nsslapd-cachememsize 修改為 newSize, 其中 newSize = 3 \* id2entry.db3 的大小。
- 若 NEED\_REBOOT 爲「是」, 則 nsslapd-maxdescriptors 設定爲 16384。

```
備註 /var/opt/mps/severroot/slapd-hostname/confiq/dse.ldif 檔案
         的備份格式為:
         filename-orig-date-pid
```
# Sun Java System Web Server 6.1 調校

<span id="page-436-1"></span><span id="page-436-0"></span>以下將說明由 perftune 程序檔提供的 JVM 調校,其目的是協助調校 Portal Server 的 Sun Java™ System Web Server 效能。

- **1.** 在位於 *WebServer-base*/SUNWwbsvr/https-*hostname*/config 的 magnus.conf 中指 定下列項目
	- ❍ RqThrottle 256
	- ❍ RqThrottleMin 128
	- ❍ StackSize 393216
	- ❍ ThreadIncrement 20
	- ❍ ConnQueueSize 4096
	- o ListenO 4096

備註 *WebServer-base*/SUNWwbsvr/https-*hostname*/config/ magnus.conf 檔案的備份格式為: *filename*-orig-*date*-*pid*

**2.** 在位於 *WebServer-base*//https-*hostname*//config 的 server.xml 檔案中,為 JVM 調校指定下列項目:

- -Xms3G ( 若記憶體可用,則此値會設定爲 3G,否則,依預設,Xms 値會設 定為 128)
- -Xmx3G ( 若記憶體可用,則此値會設定為 3G,否則,依預設,Xmx 値會設 定為 128)
- $O$  -Xss128K
- ❍ -Xloggc:/var/opt/SUNWappserver7/domains/domain1/ server1/logs/gclog
- ❍ -XX:NewSize=384M
- ❍ -XX:MaxNewSize=384M
- ❍ -XX:MaxPermSize=64M
- ❍ -XX:PermSize=64M
- ❍ -XX:+UseParNewGC
- ❍ -XX:+UseConcMarkSweepGC
- ❍ -XX:MaxTenuringThreshold=1
- ❍ -XX:SoftRefLRUPolicyMSPerMB=1
- ❍ -XX:+CMSClassUnloadingEnabled
- ❍ -XX:+CMSPermGenSweepingEnabled
- ❍ -XX:+PrintGCTimeStamps
- ❍ -XX:+ShowMessageBoxOnError
- ❍ -XX:+OverrideDefaultLibthread
- ❍ -XX:+DisableExplicitGC
- ❍ -XX:+PrintGCDetails
- ❍ -XX:+PrintClassHistogram

## Sun Java System Application Server 7.0 調校

在 Sun™ Java System Application Server 上部署 Portal Server 時,會將應用程式伺 服器實例的最小與最大堆疊大小設定為 3 GB。

現在 perftune 程序檔包括一個防護程式,會阻止 perftune 程序檔調校不允許 JVM 有 3 GB 堆疊大小的系統。

<span id="page-438-1"></span><span id="page-438-0"></span>以下將說明由 perftune 程序檔提供的 JVM 調校,其目的是協助調校 Portal Server 的 Sun Java™ System Application Server 效能。

- **1.** 在位於 *Deplaoy\_Domain*/*Deploy\_Instance*/config 的 init.conf 中指定以下項目
	- ❍ RqThrottle 256
	- ❍ RqThrottleMin 128
	- o StackSize 393216
	- ❍ ThreadIncrement 20
	- ❍ ConnQueueSize 4096
	- ❍ ListenQ 4096

備註 *Deplaoy\_Domain*/*Deploy\_Instance*/config/init.conf 檔案的備份格式為: *filename*-orig-*date*-*pid*

- **2.** 在 *Deplaoy\_Domain*/*Deploy\_Instance*/config/sever.xml 中指定以下 JVM 參數:
- -Xms3G ( 若記憶體可用,則此値會設定為 3G,否則,依預設,Xms 値會設定 為 128)
- -Xmx3G ( 若記憶體可用, 則此値會設定為 3G, 否則, 依預設, Xmx 値會設定 為 128)
- $-Xss128K$
- -Xloggc:/var/opt/SUNWappserver7/domains/domain1/server1/logs/gclog
- -XX:NewSize=384M
- -XX:MaxNewSize=384M
- -XX:MaxPermSize=64M
- -XX:PermSize=64M
- -XX:+UseParNewGC
- -XX:+UseConcMarkSweepGC
- -XX:MaxTenuringThreshold=1
- -XX:SoftRefLRUPolicyMSPerMB=1
- -XX:+CMSClassUnloadingEnabled
- -XX:+CMSPermGenSweepingEnabled
- -XX:+PrintGCTimeStamps
- -XX:+ShowMessageBoxOnError
- -XX:+OverrideDefaultLibthread
- -XX:+DisableExplicitGC
- -XX:+PrintGCDetails
- -XX:+PrintClassHistogram

#### 備註 *Deplaoy\_Domain*/*Deploy\_Instance*/config/server.xml 檔案的備份格 式為: *filename*-orig-*date*-*pid*

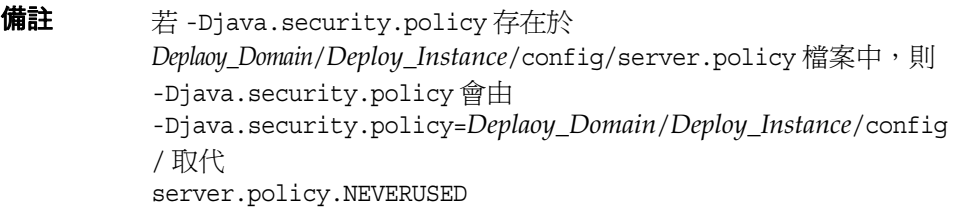

#### 設定閘道可靠性的其他 Sun Java System Application Server 參數

若要使用 Secure Remote Access 達到最佳化效能,請配置實作如下:

**1.** 修改 *AccessManager-base*/SUNWam/lib/AmConfig.properties 檔案以設定應用程式 伺服器的通知執行緒容器大小。位於檔案頂端下列各行之下:

Sun, Sun Microsystems, the Sun logo, and iPlanet \* are trademarks or registered trademarks of Sun Microsystems,

\* Inc. in the United States and other countries.

新增下列各行以將執行緒容器大小設定為 200:

/\*Notification Thread Pool Size\*/ com.iplanet.am.notification.threadpool.size=200

- **2.** 使用使用者名稱 amadmin 與在安裝時輸入的 passphrase 登入 Portal Server 管 理主控台。
- **3.** 在 [ 檢視 ] 功能表中選取 [ 服務管理 ]。
- 4. 選取 [SRAP 配置 ],然後選取 [ 閘道 ]。
- **5.** 選取預設伺服器並按一下 [ 編輯 ]。
- **6.** 核取 [ 啟用 HTTP 連線 ] 核取方塊。
- **7.** 在 [HTTP 連接埠 ] 欄位中,輸入 80 並按一下 [ 儲存 ]。
- **8.** 在您的瀏覽器 Web 位址欄位輸入 http://*fullservername*:*port*,以管理員身份 (admin) 登入 Sun Java System Application Server 管理主控台。預設連接埠是 4848。使用在安裝時輸入的密碼。
- **9.** 在安裝 Access Manager 的位置選取應用程式伺服器實例。
- **10.** 按一下 [JVM 設定 ] 然後再按一下 [JVM 選項 ]。
- **11.** 在 [JVM 選項 ] 欄位中,輸入下列字串:

-Dhttp.keepAlive=false

- **12.** 按一下 [ 新增 ],然後按一下 [ 儲存 ]。
- **13.** 在您將要安裝 Portal Server 的地方選取應用程式伺服器實例。 右窗格會顯示配置已經變更。
- **14.** 按一下 [ 套用變更 ]。
- **15.** 按一下 [ 重新啟動 ]。
- **16.** 應用程式伺服器應該會自動重新啟動。
- **17.** 在安裝閘道的伺服器上,請至 /opt/SUNWps/bin/perf 目錄,並輸入下列字串以 執行將會設定 Secure Remote Access 調校參數的程序檔:

./perftune

**18.** 修改 *AccessManager-base*/SUNWam/lib/AmConfig.properties 檔案以設定閘道的通 知執行緒容器大小。位於檔案頂端下列各行之下:

Sun, Sun Microsystems, the Sun logo, and iPlanet \* are trademarks or registered trademarks of Sun Microsystems, \* Inc. in the United States and other countries.

新增下列各行以將執行緒容器大小設定為 200:

/\*Notification Thread Pool Size\*/ com.iplanet.am.notification.threadpool.size=200

- **19.** 請至 /opt/SUNWps/bin 目錄並修改閘道檔案以設定 -Dhttp.keepAlive 選項為 false 以增加 -Xms 與 -Xmx 堆疊大小選項設定。
- **20.** 定義 CMD 設定選項,如下所示:

#### 備註 定義 CMD 設定為一行。

```
CMD="$JAVA_HOME/bin/java -server -Xms3G -Xmx3G 
-XX:+OverrideDefaultLibthread -Xss128K
-XX:MaxPermSize=64M -XX:PermSize=64M -XX:MaxNewSize=512M
-XX:NewSize=512M -XX:+UseParNewGC -XX:+UseConcMarkSweepGC
-XX:MaxTenuringThreshold=1
-XX:SoftRefLRUPolicyMSPerMB=1
-XX:+CMSClassUnloadingEnabled -XX:+CMSPermGenSweepingEnabled
-XX:+PrintGCDetails
-XX:+PrintGCTimeStamps -XX:+PrintClassHistogram
-XX:+ShowMessageBoxOnError -XX:+DisableExplicitGC
-Xloggc:/var/opt/SUNWps/debug/gclog.$GW_INSTANCE -classpath 
$CLASSPATH $DEFINES1 $DEFINES2 $DEFINES3 $DEFINES4 $DEFINES5
$PROXY_DEFINES $BOOT_CLASSPATH com.sun.portal.netlet.eproxy.EProxy"
```
**21.** 修改 /etc/opt/SUNWps/platform.conf.default 檔案以設定 gateway.protocol 參 數爲 http 並將 gateway.port 參數設定爲連接埠 80,如下所示:

gateway.protocol=http

gateway.port=80

**22.** 輸入下列指令重新啓動閘道以使變更生效:

*PortalServer-base*/SUNWps/bin/gateway -n default start

<span id="page-442-1"></span>其中 default 是在安裝時建立的預設閘道設定檔。

# <span id="page-442-0"></span>Portal Server 桌面調校

caller 參數是用於調整執行緒容器的大小,以透過提供者描繪內容。呼叫者容器初 始大小為 0。項目在使用與傳回時會新增至容器。呼叫者容器可以擴展至非常大的 大小,然而在一般情形中只會與使用者 Portal Desktop 的通道數一樣大。有多重並 行運作的執行緒具有相同 sid 情形時,容器可以擴展爲 n \* m 的大小,其中 n = 並行 運作相同 sid 執行緒的數目,而 m = 給定的 sid Portal Desktop 上的通道數目。

為了讓 「提供者呼叫者資源容器」最佳化,perftune 程序檔會在 /etc/opt/SUNWps/desktop/desktopconfig.properties 檔案中變更下列參數:

- 將 callerPoolMinSize 增加為 128
- 將 callerPoolMaxSize 增加為 512
- 將 callerPoolPartitionSize 增加為 16
- 將 templateScanInterval 增加為 3600

當執行長程測試時,爲了讓 Portal Desktop 呼叫者執行緒的產生所造成的不必要 記憶體增長最小化,這些屬性 ( 除了 templateScanInterval) 應該變更回原來的預 設值。

請對這些屬性進行下列變更:

- 將 callerPoolMinSize 變更回 0
- 將 callerPoolMaxSize 變更回 0
- 將 callerPoolPartitionSize 變更回 0
- 將 templateScanInterval 特性從 30 增加為 3600

調校指示

# SSO 配接卡範本與配置

本附錄描述如何配置單次登入 (SSO) 配接卡,以調整一般使用者可用的選項。

本附錄包含下列章節:

- SSO [配接卡的摘要](#page-444-0)
- <span id="page-444-2"></span>• SSO [配接卡屬性頁](#page-445-0)

# <span id="page-444-0"></span>SSO 配接卡的摘要

單次登入配接卡的服務讓一般使用者能使用應用程式,例如 Portal Server 提供者或 任何其他網路應用程式,以便於在登入一次後即取得對各種資源伺服器的認證存 取。可以存取的資源伺服器會依系統中可用 SSO 配接卡介面的實施而定。目前, Sun™ Java System Portal Server 提供下列資源伺服器的 SSO 配接卡:通訊錄、行 事曆與郵件。Instant Messaging 通道的單次登入並非透過 SSO 配接卡達成,而是透 過使用 Sun Java System Identity Server 驗證方法達成。如需有關此方法的資訊,請 參閱第 372 [頁的表](#page-371-0) 17-1 中的 authMethod 特性。「通訊錄」、「行事曆」和 「郵件」 服務可以透過下列產品取得:

- <span id="page-444-3"></span><span id="page-444-1"></span>• Sun™ Java System Calendar Server 5.1.1、6.0、6 2004Q2
- Sun™ Java System Messaging Server 5.2、6.0、6 2004Q2

資源伺服器一般是由使用標準應用程式介面 (API) 的應用程式來存取,例如存取郵 件伺服器的 JavaMail。若要建立使用 API 的認證連線,必須提供 API 連線的配置資 料。SSO 配接卡的目的在提供此配置資料,而 SSO 配接卡服務用於儲存該資料。

<span id="page-445-3"></span><span id="page-445-2"></span><span id="page-445-1"></span>SSO 配接卡服務定義兩種資料、範本與配置層級。SSO 配接卡範本服務定義使用者 將可用的連線類別。單一範本由許多使用者來使用。它定義對於使用該範本的所有 使用者而言都相同的資料值,包括預設值與哪些值可由使用者編輯的識別。所以, SSO 配接卡範本是定義於全域服務層級。

透過提供機構、角色或使用者的特定資料值,在範本上建立 SSO 配接卡配置。配置 參照範本並且從使用者無法編輯之特性的範本取得資料值。當一般使用者變更 SSO 配接卡配置的使用者可編輯特性時,該項配置只能套用於該位使用者。

Sun Java System Portal Server 使用 SSO 配接卡服務的通訊通道參照範本或配置, 以取得獲得資源伺服器連線所需的資料值。如果通道參照範本,且使用者儲存了配 置資訊,參照反而會變更為參照配置。然後配置會參照範本。

# <span id="page-445-0"></span>SSO 配接卡屬性頁

您可以使用 SSO 屬性頁來管理:

- SSO 配接卡範本 您可以建立 SSO 配接卡範本、刪除 SSO 配接卡範本或修改 SSO 配接卡範本的特性。
- SSO 配接卡配置 您可以建立 SSO 配接卡配置、刪除 SSO 配接卡配置或修改 SSO 配接卡配置的特性。

若要建立 SSO [配接卡範本](#page-446-0)

若要建立 SSO [配接卡配置](#page-446-1)

若要編輯 SSO [配接卡範本特性](#page-447-0)

若要編輯 SSO [配接卡配置特性](#page-447-1)

# <span id="page-446-0"></span>若要建立 SSO 配接卡範本

- **1.** 登入 Access Manager 管理主控台。
- **2.** 選取 [ 服務配置 ] 標籤。
- **3.** 按一下 [SSO 配接卡範本 ] 底下的 [ 新增 ] 以新增 SSO 配接卡範本。 [ 新範本 ] 頁面隨即顯示。
- **4.** 請鍵入範本名稱,然後從功能表中選取現有的範本。
- **5.** 按一下 [ 下一步 ]。 [ 範本屬性 ] 頁面隨即顯示。
- **6.** 依需要修改屬性。
- **7.** 完成後按一下 [ 儲存 ]。

### <span id="page-446-1"></span>若要建立 SSO 配接卡配置

- **1.** 按一下 SSO 配接卡配置底下的 [ 新增 ] 以新增 SSO 配接卡配置。 [ 新配置 ] 頁面隨即顯示。
- **2.** 請鍵入配置名稱,然後從功能表中選取 SSO 配接卡範本。
- **3.** 按一下 [ 下一步 ]。

[ 配置屬性 ] 頁面隨即顯示。

**4.** 依需要修改屬性。

備註 您可以提供您 MAIL\_HOST (DNS 名稱或 IP 位址 ) 的預設主機名稱, 或保留空白。

**5.** 完成後按一下 [ 儲存 ]。

# <span id="page-447-3"></span><span id="page-447-0"></span>若要編輯 SSO 配接卡範本特性

SSO 配接卡範本擁有下列特性類型

- 預設 您可以代表使用者建立、選取或刪除由系統提供的特性。
- 合併 您可以建立、選取或刪除由使用者提供的特性。
- 編碼 您可以選取或刪除已編碼的特性。
- **1.** 按一下您要修改的 SSO 配接卡範本旁邊的 [ 編輯特性 ] 連結。 [ 範本屬性 ] 頁面隨即顯示。
- **2.** 依需要修改屬性。 您可以按一下 [ 類型 ] 底下的連結以修改特性類型。
- **3.** 完成後按一下 [ 儲存 ]。

# <span id="page-447-2"></span><span id="page-447-1"></span>若要編輯 SSO 配接卡配置特性

- **1.** 按一下您要修改的 SSO 配接卡配置旁邊的 [ 編輯特性 ] 連結。 [ 配置屬性 ] 頁面隨即顯示。
- **2.** 依需要修改屬性。
- **3.** 完成後按一下 [ 儲存 ]。

詞彙

請參閱「Java Enterprise System 字彙表」 (http://docs.sun.com/doc/819-1936),以 取得本文件集中使用的術語之完整清單。

索引

#### **A**

ACI [96,](#page-95-0) [97](#page-96-0) 定義設定 [143](#page-142-0) 對於授權管理員角色 [142](#page-141-0) amadmin [89](#page-88-0) amconsole [92](#page-91-0) amserver [92](#page-91-1) applet Rewriter 規則 [267](#page-266-0) assign-source 自動器應用程式功能 [332](#page-331-0) assign-type-by-extension 自動器應用程式功能 [333](#page-332-0) authMethod 屬性 [371,](#page-370-0) [445](#page-444-1) authUsernameAttr [371](#page-370-1), [372](#page-371-1)

# **C**

clear-source 自動器應用程式功能 [334](#page-333-0) clientPort [411](#page-410-0), [413](#page-412-0) clientProtocol [411,](#page-410-1) [413](#page-412-1) clientRunMode [371,](#page-370-2) [372](#page-371-2) codebase [371](#page-370-3), [372](#page-371-3) configDesc attribute [393](#page-392-0) contactGroup [371,](#page-370-4) [372](#page-371-4) cscal [391](#page-390-0) csuser [391](#page-390-1)

### **D**

db2ldif [422](#page-421-0) disabling 自動器篩選器定義 [289](#page-288-0) DIT [97](#page-96-1) DN [203](#page-202-0), [211](#page-210-0), [215](#page-214-0) dpadmin [89](#page-88-1), [238](#page-237-0) dryrun [228](#page-227-0), [239](#page-238-0) file 引數 [238](#page-237-1) list [230,](#page-229-0) [239,](#page-238-1) [241](#page-240-0) 父系選項 [239](#page-238-2) 全域 [239](#page-238-3) 名稱選項 [239,](#page-238-2) [241](#page-240-1) 指南 [240](#page-239-0) 修改 [239,](#page-238-4) [242,](#page-241-0) [247](#page-246-0) 修改,合併 [244,](#page-243-0) [248,](#page-247-0) [249](#page-248-0) 移除 [230,](#page-229-1) [239,](#page-238-5) [246,](#page-245-0) [247,](#page-246-1) [249,](#page-248-1) [250](#page-249-0) 新增 [239,](#page-238-6) [243](#page-242-0) dp-anon.xml [226](#page-225-0) dpEditAttributes [請參閱顯示設定檔集合](#page-381-0) dp-org.xml [226,](#page-225-1) [228](#page-227-1) dp-org-final.xml [226](#page-225-2) dp-providers.xml [226](#page-225-3) dryrun [228](#page-227-0), [239](#page-238-0) DTD 屬性 [202](#page-201-0) DTD 的進階屬性 [203](#page-202-1)

### **E**

enablePerRequestConnection [413](#page-412-2) enableProxyAuth [389,](#page-388-0) [413](#page-412-3) enabling 自動器篩選器定義 [289](#page-288-0)

# **F**

filter-by-exact 自動器應用程式功能 [329](#page-328-0) filter-by-max 自動器應用程式功能 [329](#page-328-1) filterrules-setup 自動器應用程式功能 [327](#page-326-0)

# **H**

**HTML** Rewriter applet 規則 [267](#page-266-0) Rewriter JavaScript 記號規則 [265](#page-264-0) Rewriter 表單規則 [266](#page-265-0) Rewriter 規則 [264](#page-263-0) Rewriter 屬性規則 [265](#page-264-1) HTML 範本 [381](#page-380-0)–[384](#page-383-0) HTTP 通訊協定 [388](#page-387-0), [410](#page-409-0) HTTPS 通訊協定 [370,](#page-369-0) [410](#page-409-1)[–415](#page-414-0)

### **I**

IBM Lotus Notes [365](#page-364-0) IBM Lotus Notes 伺服器 [365,](#page-364-1) [387,](#page-386-0) [395,](#page-394-0) [402–](#page-401-0)[409,](#page-408-0) [410](#page-409-2) idsvr [371,](#page-370-5) [372](#page-371-5) IMAP 伺服器連接埠 [379](#page-378-0) IMAP 通訊協定 [388](#page-387-1) IMProvider [370](#page-369-1) Instant Messaging 啟動方法

Java Plugin [380](#page-379-0) Java Web Start [380](#page-379-0) Instant Messaging 通道 [364,](#page-363-0) [370](#page-369-2)[–377](#page-376-0) 聯絡人清單 [380](#page-379-1) iPlanet Directory Server Access Management Edition 管理 [39](#page-38-0) ipsadmin [89](#page-88-2)

## **J**

Java Plugin [380](#page-379-0) Java Web Start [372](#page-371-6), [380](#page-379-0) JavaScript DHTML 參數 [270](#page-269-0) DHTML 變數 [268](#page-267-0) DJS 參數 [270](#page-269-1) DJS 變數 [269](#page-268-0) EXPRESSION 變數 [268](#page-267-1) Rewriter 規則 [265,](#page-264-0) [267](#page-266-1) Rewriter 變數規則 [268](#page-267-2) URL 參數 [269](#page-268-1) 系統變數 [269](#page-268-2) 函數參數 [269](#page-268-3) jnlp [372](#page-371-7) JSP 啟動頁面 [373](#page-372-0) JSP 檔 [370](#page-369-3) JSPProvider [370](#page-369-4)

### **L**

LDAP [194,](#page-193-0) [203,](#page-202-2) [211,](#page-210-1) [215,](#page-214-1) [223](#page-222-0) 配置認證 [123](#page-122-0) 認證 [120](#page-119-0) LDAP 通訊協定 [388](#page-387-2) ldapmodify 定義 ACI 與 [143](#page-142-1) ldif2db [423](#page-422-0) Linux,預設基底目錄 [27](#page-26-0)

**M**

Lotus Notes 伺服器 請參閱 [IBM Lotus Notes](#page-394-0) 伺服器

## **M**

MAIL-TYPE [413](#page-412-4) merge [203](#page-202-3) Microsoft Exchange 伺服器 [365](#page-364-2), [387](#page-386-1), [395](#page-394-1)[–397](#page-396-0), [410](#page-409-3) Microsoft Outlook Web Access 解決方案 [395](#page-394-2) mux [371,](#page-370-6) [372](#page-371-8)

## **N**

naming 屬性 [387](#page-386-2) NCSO.jar 檔 [404](#page-403-0)–[409](#page-408-1) Netlet 規則 [375](#page-374-0)[–376](#page-375-0) netletRule [372](#page-371-9) NetMail [95](#page-94-0), [253](#page-252-0) 使用遠端通訊錄 [259](#page-258-0) 修改屬性 [257,](#page-256-0) [258](#page-257-0) 描述 [36](#page-35-0) 簡介 [253](#page-252-1) NetMail Lite [253](#page-252-2) 配置新視窗的開啟 [258](#page-257-1)

## **O**

ocxhost.zip 檔 [396](#page-395-0) Outlook 請參閱 [Microsoft Outlook Web Access](#page-394-3) 解決方案

#### **P**

par 建立檔案 [174](#page-173-0)

修改檔案 [175](#page-174-0) 部署檔案 [174](#page-173-1) 匯入檔案 [174](#page-173-2) 匯出檔案 [174](#page-173-1) 管理檔案 [174](#page-173-3) par 檔案 [174](#page-173-4) password [413](#page-412-5) perftune [431](#page-430-0), [432](#page-431-0) plugin [371](#page-370-7) POP 通訊協定 [388](#page-387-3) Portal Desktop [379](#page-378-1) 通訊通道編輯按鈕 [363,](#page-362-0) [369,](#page-368-0) [379,](#page-378-2) [381](#page-380-1) Portal Server 安裝程式 [365](#page-364-3) 封包 [365](#page-364-4) proxyAdminPassword [387,](#page-386-3) [389,](#page-388-1) [413](#page-412-6) proxyAdminUid [389,](#page-388-2) [413](#page-412-7) proxyAdminUid 屬性 [387](#page-386-4)

## **R**

RD [278,](#page-277-0) [294](#page-293-0) 到期 [299](#page-298-0) 重新編列資料庫索引 [299](#page-298-1) 清除資料庫 [300](#page-299-0) 檢視資料庫分析 [298](#page-297-0) RD 編輯器 [296](#page-295-0) Rewriter [95](#page-94-1), [261](#page-260-0) applet 規則 [267](#page-266-0) DHTML 參數 [270](#page-269-0) DJS 參數 [270](#page-269-1) HTML 表單規則 [266](#page-265-0) HTML 屬性規則 [265](#page-264-1) JavaScript URL 參數 [269](#page-268-4) JavaScript 函數參數 [269](#page-268-5) JavaScript 規則 [265](#page-264-0), [267](#page-266-1) XML 內容的規則 [271](#page-270-0) XML 屬性 [271](#page-270-1) 下載規則集 [274](#page-273-0) 上傳規則集 [275](#page-274-0)

支援的 URL [263](#page-262-0) 刪除規則集 [275](#page-274-1) 定義規則與規則集 [264](#page-263-1) 前置閘道 URL [263](#page-262-1) 建立規則集 [273](#page-272-0) 配置 SSL 的 URLscraper [272](#page-271-0) 復原預設規則集 [276](#page-275-0) 描述 [36](#page-35-1) 管理 [272](#page-271-1) 標記文字 [271](#page-270-2) 編輯規則集 [274](#page-273-1) 簡介 [261](#page-260-1) robot [278](#page-277-1) 公用程式 [290](#page-289-0) 定義站台 [285](#page-284-0) 定義編列索引屬性 [289](#page-288-1) 定義篩選器 [287](#page-286-0) 建立篩選器定義 [288](#page-287-0) 修改篩選器定義 [288](#page-287-1) 站台探查公用程式 [290](#page-289-1) 停用篩選器定義 [289](#page-288-0) 控制耙梳 [286](#page-285-0) 啟用篩選器定義 [289](#page-288-0) 管理 [284](#page-283-0) 模擬 [290](#page-289-2) 模擬器公用程式 [291](#page-290-0) rwadmin [89](#page-88-3)

# **S**

Secure Remote Access [請參閱](#page-371-10) SRA Secure Sockets Layer (SSL) [417](#page-416-0) service.http.allowadminproxy [390](#page-389-0) setup-regex-cache 自動器應用程式功能 [327](#page-326-1) setup-type-by-extension 自動器應用程式功能 [328](#page-327-0) SMTP 伺服器名稱 [379](#page-378-3) smtpServer [413](#page-412-8)

Solaris 支援 [30](#page-29-0) 修補程式 [30](#page-29-0) 調校 [433](#page-432-0) SRA [372](#page-371-10) SSL 修改 portal server 以支援 [419](#page-418-0) 配置 portal server [417,](#page-416-1) [418](#page-417-0) 配置 portal server 實例 [421](#page-420-0) 配置 Rewriter 以供緩衝暫存之用 [272](#page-271-0) 配置目錄伺服器 [418](#page-417-1) SSO [372](#page-371-11), [395](#page-394-4) SSO 配接卡 [445](#page-444-2) SSO 配接卡服務 [382,](#page-381-1) [446](#page-445-1) SSO 配接卡配置 [386,](#page-385-0) [392,](#page-391-0) [413–](#page-412-9)[415,](#page-414-1) [446–](#page-445-2)[448](#page-447-2) SSO 配接卡範本 [378](#page-377-0), [381](#page-380-2), [386,](#page-385-1) [387](#page-386-5), [387](#page-386-6)–[402](#page-401-1), [411](#page-410-2)[–414,](#page-413-0) [446–](#page-445-3)[448](#page-447-3) ssoClassName [413](#page-412-10) ssoEditAttributes [請參閱顯示設定檔集合](#page-381-2) subType [413](#page-412-11) sun-one [413](#page-412-12) Sun ONE Directory Server 調校 [436](#page-435-0) Sun ONE Identity Server 服務 [95](#page-94-2) 限制 [90](#page-89-0) 管理 [84](#page-83-0) 樹 [96](#page-95-1) Sun ONE Portal Server 存取管理主控台 [63](#page-62-0) 刪除實例 [66](#page-65-0) 建立多重實例 [65](#page-64-0) 桌面調校 [443](#page-442-0) 調校指示 [431](#page-430-1) Sun ONE Web Server 調校 [437,](#page-436-0) [439](#page-438-0) sun-one [413](#page-412-12) SUNWiimps 封包 [365](#page-364-4) SUNWpsap 封包 [365](#page-364-4) SUNWpscp 封包 [365](#page-364-4) SUNWpsmp 封包 [365](#page-364-4)

SUNWpsso 封包 [365](#page-364-4)

# **T**

type [413](#page-412-13)

## **U**

uid [389,](#page-388-3) [413](#page-412-14) UNIX 配置認證 [130,](#page-129-0) [131](#page-130-0) URL [367](#page-366-0), [371](#page-370-8) 入口網站 [92](#page-91-2) 定義搜尋伺服器 [281](#page-280-0) 前置閘道位址為 [263](#page-262-2) 前綴 [372](#page-371-12) 重新導向登入 [165](#page-164-0) 緩衝暫存 [262](#page-261-0) URLScraperProvider [262](#page-261-1) 限制 [262](#page-261-2) userAttribute [387,](#page-386-7) [389](#page-388-4)

### **W**

Web 容器 [366](#page-365-0), [394](#page-393-0), [405](#page-404-0) –[411](#page-410-3)

## **X**

XML [382,](#page-381-3) [385](#page-384-0) Rewriter 規則 [271](#page-270-0) Rewriter 屬性 [271](#page-270-1) 標記文字 [271](#page-270-2) XML 標頭,適當 [238](#page-237-2)

#### 一畫 一般使用者 憑證 [387,](#page-386-8) [395](#page-394-5)

# 二畫

入口網站 部署平台 [32](#page-31-0) 管理 [39](#page-38-1)

#### 三畫

下載 Rewriter 規則集 [274](#page-273-2) 顯示設定檔 [229](#page-228-0) 上傳 Rewriter 規則集 [275](#page-274-2) 顯示設定檔 [229](#page-228-1) 子機構 [97](#page-96-2) 定義的指導方針 [98](#page-97-0) 建立 [101,](#page-100-0) [102](#page-101-0) 工具 robot [290](#page-289-0)

#### 四畫

內容提供者 [157](#page-156-0) 公用程式 par [174](#page-173-5) robot [290](#page-289-0) 分割 RD 資料庫 [301](#page-300-0) 分類法 [279](#page-278-0) 手動載入 顯示設定檔 [225,](#page-224-0) [226](#page-225-4) 支援 Solaris [30](#page-29-0)

文件 簡介 [28](#page-27-0)

## 五畫

代理伺服器驗證 [請參閱管理員代理伺服器驗證](#page-362-1) 外掛程式 [372](#page-371-13) 用戶端連接埠 [379](#page-378-4) 目錄資訊樹 (DIT) [86](#page-85-0)

# 六畫

全域 level [239](#page-238-3) 屬性 [87,](#page-86-0) [165](#page-164-1), [167](#page-166-0) 顯示設定檔 [224](#page-223-0) 列舉功能 自動器應用程式功能 [339](#page-338-0) 合併屬性類型 [413](#page-412-15) 合併顯示設定檔 [215,](#page-214-2) [216](#page-215-0) 混合 [216,](#page-215-1) [220](#page-219-0) 移除 [216,](#page-215-2) [217](#page-216-0) 置換 [216,](#page-215-3) [219](#page-218-0) 多重訊號組合器 [372,](#page-371-8) [380](#page-379-2) 多個實例 [365,](#page-364-5) [366](#page-365-1) 存取控制指令 (ACI) [96](#page-95-2), [97](#page-96-3) 對於授權管理員角色 [142](#page-141-1) 成員身份 認證 [120](#page-119-1) 自動器應用程式功能 列舉功能 [339](#page-338-0) 產生功能 [340](#page-339-0) 設定功能 [326](#page-325-0) 篩選支援功能 [332](#page-331-1) 篩選功能 [328](#page-327-1) 關閉功能 [344](#page-343-0) 行事曆通道 [364,](#page-363-1) [369,](#page-368-1) [388,](#page-387-4) [391](#page-390-2)[–394,](#page-393-1) [395](#page-394-6) 七畫

位置窗格 [40](#page-39-0) 伺服器名稱 [379,](#page-378-5) [380](#page-379-3) 伺服器清單 新增入口網站伺服器 [425](#page-424-0) 伺服器連接埠 [380](#page-379-4) 佈局 [194](#page-193-1) 刪除 種類 [303](#page-302-0) 更新 種類 [303](#page-302-1) 顯示設定檔 [240](#page-239-1) 角色 [97](#page-96-4) 定義 [86](#page-85-1) 定義的指導方針 [98](#page-97-1) 建立 [107,](#page-106-0) [146](#page-145-0) 建立授權管理 [149](#page-148-0) 指定 [108,](#page-107-0) [147](#page-146-0) 指定授權管理 [150](#page-149-0) 配置授權管理的限制 [151](#page-150-0) 授權管理 [140](#page-139-0) 角色管理員角色 [140](#page-139-1) 角色樹 [86](#page-85-2)

### 八畫

使用者 計劃 [98](#page-97-2) 啟用現有 [108](#page-107-1) 管理 [83,](#page-82-0) [84,](#page-83-1) [96](#page-95-3) 屬性 [87](#page-86-1) 使用者名稱 [379,](#page-378-6) [380](#page-379-5) 使用者密碼 [379,](#page-378-7) [380,](#page-379-6) [381](#page-380-3) 到期 資料庫 [299](#page-298-2) 定義 自動器站台 [285](#page-284-0) 自動器編列索引屬性 [289](#page-288-1) 資料庫模式別名 [297](#page-296-0)

種類分類規則 [304](#page-303-0) 服務 NetMail [95](#page-94-0) Rewriter [95](#page-94-1) Sun ONE Identity Server [95](#page-94-2) 建立服務範本 [104](#page-103-0) 桌面 [95](#page-94-3) 搜尋 [95](#page-94-4) 管理 [83,](#page-82-1) [85](#page-84-0) 表單 Rewriter 規則 [266](#page-265-0)

## 九畫

封包 [365](#page-364-4) 封裝 通道與提供者 [174](#page-173-6) 建立 par 檔案 [174](#page-173-0) 子種類 [302](#page-301-0) 子機構 [101,](#page-100-0) [102](#page-101-0) 角色 [107,](#page-106-0) [146](#page-145-0) 服務範本 [104](#page-103-0) 授權管理角色 [149](#page-148-0) 搜尋資料庫的匯入代理程式 [293](#page-292-0) 機構 [101,](#page-100-1) [102](#page-101-1) 建立區塊提供者 [157](#page-156-1) 指定 角色 [108,](#page-107-0) [147](#page-146-0) 授權管理角色 [150](#page-149-0) 計劃 機構 [97](#page-96-5) 重新編列索引 資料庫 [299](#page-298-3) 重新導向 登入 [165](#page-164-0)

# 十畫

```
修改
  NetMail 屬性 257, 258
  par 檔案 175
  portal server 以支援 SSL 419
  自動器篩選器定義 288
  桌面服務屬性 166, 167
  通道 235
容器 154, 194, 225, 230, 237
  通道 154
  階層 154
容器類型 156
核心調校 433
桌面 95, 154
  servlet 196
  全域屬性 167
  自訂 158
  服務範本 223
  重新導向登入 165
  修改服務屬性 166, 167
  記錄檔 168
  術語 153
  描述 35
  登入 136, 168
  管理 153, 159, 177
  範例 33
  簡介 153
站台探查 290
  執行自動器 290
耙梳
  控制自動器 286
記錄 137
  配置至資料庫 427
  配置至檔案 427
  屬性 137
配置
  LDAP 認證 123
  NetMail 39
  portal server 上的 SSL 417, 418
  portal server 實例上的 SSL 421
  Rewriter 38
```
UNIX 認證 [130,](#page-129-0) [131](#page-130-0) 目錄伺服器上的 SSL [418](#page-417-1) 桌面 [37](#page-36-0) 記錄至資料庫 [427](#page-426-0) 記錄至檔案 [427](#page-426-1) 匿名認證 [125](#page-124-0) 授權管理 [143](#page-142-2) 授權管理角色限制 [151](#page-150-0) 搜尋 [38](#page-37-1) 搜尋服務 [280](#page-279-0) 資料庫分類法 [302](#page-301-1) 實例以使用代理伺服器 [426](#page-425-0) 種類 [302](#page-301-1) 認證 [119](#page-118-0) 認證功能表 [123](#page-122-1) 配置說明欄位 [388,](#page-387-5) [392,](#page-391-1) [414](#page-413-1) 除錯 [137](#page-136-2) 入口網站伺服器 [428](#page-427-0) 自動器工具用於 [290](#page-289-0) 除錯層次 設定 [428](#page-427-1)

#### 十一畫

停止 Portal Server [94](#page-93-0) 停用 自動器定義 [289](#page-288-0) 動態屬性 [87](#page-86-2) 匿名認證 使用者 ID 方法 [127](#page-126-0) 配置 [125](#page-124-0) 階段作業方法 [126](#page-125-0) 區別名稱 [203,](#page-202-0) [211,](#page-210-0) [215](#page-214-0) 唯讀通訊通道 [390](#page-389-1)[–394](#page-393-2) 基礎文件 [211](#page-210-2) 寄件資料夾中儲存副本 [379](#page-378-8) 控制 自動器耙梳 [286](#page-285-0) 授權管理 [139](#page-138-0)

角色 [140](#page-139-2) 建立角色 [149](#page-148-0) 指定角色 [150](#page-149-0) 配置 [143](#page-142-2) 配置角色的限制 [151](#page-150-0) 術語 [139](#page-138-1) 模型 [142](#page-141-2) 授權管理員 [223](#page-222-2) 啟用 IM [370](#page-369-5) 啟用參數 [326](#page-325-1) 啟動 Instant Messenger [364](#page-363-2) Portal Server [94](#page-93-1) 行事曆 [364,](#page-363-3) [395](#page-394-7) 通訊錄 [364,](#page-363-4) [395](#page-394-7) 郵件 [364,](#page-363-5) [395](#page-394-7) 啟動方法 Java Plugin [380](#page-379-0) Java Web Start [380](#page-379-0) 啟動按鈕 [364,](#page-363-4) [369](#page-368-2) 清除 過期的 RD [300](#page-299-1) 混合 [216,](#page-215-1) [220](#page-219-0) 產生功能 自動器應用程式功能 [340](#page-339-0) 移除 合併類型 [216,](#page-215-2) [217,](#page-216-0) [222](#page-221-0) 通道 [222,](#page-221-0) [236,](#page-235-0) [247](#page-246-2) 提供者 [247](#page-246-3) 屬性 [246](#page-245-1) 規則 HTML Rewiter [264](#page-263-0) Rewriter applet [267](#page-266-0) Rewriter JavaScript [267](#page-266-1) Rewriter JavaScript 記號 [265](#page-264-0) Rewriter XML 內容 [271](#page-270-0) Rewriter 表單 [266](#page-265-0) 定義 Rewriter [264](#page-263-2) 定義種類分類 [304](#page-303-0) 規則集 [264](#page-263-3) 下載 Rewriter [274](#page-273-0) 上傳 Rewriter [275](#page-274-0)

刪除 Rewriter [275](#page-274-1) 建立 Rewriter [273](#page-272-0) 復原 Rewriter 預設值 [276](#page-275-0) 編輯 Rewriter [274](#page-273-1) 設定功能 自動器應用程式功能 [326](#page-325-0) 通訊通道 [369](#page-368-3) 多個實例 [365,](#page-364-5) [366](#page-365-1) 預設值 [369](#page-368-4) 範例設定 [369](#page-368-4) 編輯按鈕 [363,](#page-362-0)369,379,381 通訊錄通道 [364,](#page-363-6) [377](#page-376-1) [–381,](#page-380-4) [386,](#page-385-2) [388,](#page-387-6) [395](#page-394-6) 通道 [154,](#page-153-4) [193,](#page-192-0) [225,](#page-224-2) [230](#page-229-3) 封裝 [174](#page-173-6) 修改 [235](#page-234-0) 移除 [222,](#page-221-0) [236,](#page-235-0) [247](#page-246-2) 部署 [159](#page-158-1) 新增 [234,](#page-233-0) [243](#page-242-1) 置換 [242](#page-241-1) 範例 [158](#page-157-1) 編輯 [230](#page-229-4) 連結 [230](#page-229-4) 部署 par 檔案 [174](#page-173-1) 通道 [159](#page-158-1) 頂層機構 [96](#page-95-4)

#### 十二畫

備份 入口網站伺服器 [422](#page-421-1) 單次登入 [請參閱](#page-371-11) SSO 。 單次登入 (SSO) [85](#page-84-1) 復原 入口網站伺服器 [423](#page-422-1) 提供者 [193,](#page-192-1) [231,](#page-230-0) [234](#page-233-1) 封裝 [174](#page-173-6) 移除 [247](#page-246-3) 歸檔 [159](#page-158-2)

提供者應用程式介面 (PAPI) [154](#page-153-5) 無認證的桌面 [390](#page-389-2) [–394](#page-393-3) 無認證匿名桌面 [請參閱無認證的桌面](#page-389-2) 策略 定義 [88](#page-87-0) 管理 [85,](#page-84-2) [132](#page-131-0) 屬性 [87](#page-86-3) 郵件通道 [364,](#page-363-7) [369,](#page-368-5) [370,](#page-369-6) [388,](#page-387-7) [395,](#page-394-6) [410](#page-409-1) 集合 新增 [245](#page-244-0)

#### 十三畫

傳播 [204](#page-203-0) 匯入 建立代理程式 [293](#page-292-0) 搜尋資料庫 [293](#page-292-1) 編輯代理程式 [294](#page-293-1) 匯出檔案 par [174](#page-173-7) 搜尋 [95](#page-94-4) robot [278](#page-277-2) 分類法 [279](#page-278-0) 定義伺服器 URL [281](#page-280-0) 建立匯入代理程式 [293](#page-292-0) 配置 [280](#page-279-0) 基本設定 [283](#page-282-0) 描述 [36](#page-35-2) 進階設定 [283](#page-282-1) 匯入資料庫 [293](#page-292-1) 資料庫 [278](#page-277-3) 監視活動 [284](#page-283-1) 種類 [279](#page-278-1) 管理 [277,](#page-276-0) [282,](#page-281-0) [283](#page-282-2) 管理自動器 [284](#page-283-0) 管理資料庫 [292](#page-291-0) 編輯匯入代理程式 [294](#page-293-1) 檢視設定 [283](#page-282-2) 簡介 [277](#page-276-1)

新使用者 [379](#page-378-9) 新增 入口網站伺服器至伺服器清單 [425](#page-424-0) 通道 [234,](#page-233-0) [243](#page-242-1) 集合 [245](#page-244-0) 屬性 [244](#page-243-1) 業務範圍 [140](#page-139-3) 置換 [216,](#page-215-3) [219](#page-218-0) 通道 [242](#page-241-1) 屬性 [242](#page-241-2) 資料庫 分割 [301](#page-300-0) 分類法 [279](#page-278-0) 到期 [299](#page-298-2) 定義模式別名 [297](#page-296-0) 重新編列索引 [299](#page-298-3) 記錄 [426](#page-425-1) 配置分類法 [302](#page-301-1) 將 RD 加入搜尋 [278](#page-277-4) 匯入搜尋 [293](#page-292-1) 搜尋 [278](#page-277-3) 管理分類法 [301](#page-300-1) 管理搜尋 [292](#page-291-0) 編輯模式 [295](#page-294-0) 檢視分析 [298](#page-297-1) 資料窗格 [41](#page-40-0) 資源描述 [278](#page-277-5) 閘道 Rewriter 轉譯 [263](#page-262-3) 預設通道設定 [369](#page-368-4)

## 十四畫

實例 配置 SSL [421](#page-420-1) 配置以使用代理伺服器 [426](#page-425-0) 摘要物件交換格式 (SOIF) [278](#page-277-6) 監視 搜尋活動 [284](#page-283-1) 種類

刪除 [303](#page-302-0) 更新 [303](#page-302-1) 定義分類規則 [304](#page-303-0) 建立子 [302](#page-301-0) 配置 [302](#page-301-1) 搜尋 [279](#page-278-1) 管理 par 檔案 [174](#page-173-3) Rewriter [272](#page-271-1) 介面 [89](#page-88-4) 主控台 [39](#page-38-3) 使用者 [96](#page-95-3) 建立授權角色 [149](#page-148-0) 指定授權角色 [150](#page-149-0) 桌面 [153,](#page-152-1) [159,](#page-158-0) [177](#page-176-0) 配置授權 [143](#page-142-2) 配置授權角色限制 [151](#page-150-0) 授權 [139](#page-138-0) 授權的角色 [140](#page-139-0) 發展授權模型 [142](#page-141-3) 搜尋 [277,](#page-276-0) [282](#page-281-0) 搜尋自動器 [284](#page-283-0) 搜尋作業 [283](#page-282-2) 搜尋資料庫 [292](#page-291-0) 資料庫分類法 [301](#page-300-1) 種類 [301](#page-300-1) 管理主控台 登入 [91](#page-90-0) 瀏覽 [39](#page-38-4) 管理員代理伺服器驗證 [363,](#page-362-1) [369,](#page-368-6) [387](#page-386-9)[–390,](#page-389-3) [395](#page-394-8) 管理員憑證 [387](#page-386-10) 網域 [86](#page-85-3) 綱目 定義資料庫別名 [297](#page-296-0) 編輯資料庫 [295](#page-294-0) 認證 功能表 [123](#page-122-1) 成員身份 [120](#page-119-1) 核心 [120](#page-119-2) 配置 [119](#page-118-0) 配置 UNIX [130,](#page-129-0) [131](#page-130-0) 管理 [83](#page-82-2)

認證方法 [445](#page-444-3)

#### 十五畫

標記文字 Rewriter [271](#page-270-2) 標頭,適當的 XML [238](#page-237-2) 標籤, 新增 [243](#page-242-2) 模擬器 [290](#page-289-4) 執行自動器 [291](#page-290-0) 範本 建立 [104](#page-103-0) 範例入口網站 [226](#page-225-5) 範例通道設定 [369](#page-368-4) 範例顯示設定檔 dp-anon.xml [226](#page-225-0) dp-org.xml [226,](#page-225-1) [228](#page-227-1) dp-org-final.xml [226](#page-225-2) dp-providers.xml [226](#page-225-3) 編碼屬性類型 [413](#page-412-16) 編輯 [294](#page-293-0) RD [294](#page-293-0) 搜尋資料庫的匯入代理程式 [294](#page-293-1) 資料庫模式 [295](#page-294-0) 編輯按鈕 [363,](#page-362-0) [369,](#page-368-0) [379,](#page-378-2) [381](#page-380-1) 緩衝暫存 URL [262](#page-261-0) 調校 Sun ONE Directory Server [436](#page-435-1) Sun ONE Portal Server [431](#page-430-2) Sun ONE Portal Server 桌面 [443](#page-442-1) Sun ONE Web Server [437,](#page-436-1) [439](#page-438-1) TCP 參數 [433](#page-432-2) 核心 [433](#page-432-3) 適當的 XML 標頭 [238](#page-237-2)

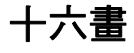

憑證 [387,](#page-386-8) [395](#page-394-5) 樹

淺結構 [100](#page-99-0) 階層式結構 [98](#page-97-3) 機構 [96,](#page-95-5) [97](#page-96-6) 定義 [86](#page-85-4) 建立 [101,](#page-100-1) [102](#page-101-1) 計劃 [97](#page-96-5) 頂層 [96](#page-95-4) 屬性 [87](#page-86-4) 篩選支援功能 自動器應用程式功能 [332](#page-331-1) 篩選功能 自動器應用程式功能 [328](#page-327-1) 篩選器 自動器預設 [287](#page-286-1) 定義自動器 [287](#page-286-0) 建立自動器定義 [288](#page-287-0) 修改自動器定義 [288](#page-287-1) 啟用自動器定義 [289](#page-288-0)

#### 十七

優先權 [204,](#page-203-1) [211,](#page-210-3) [214](#page-213-0) 相同 [211](#page-210-4) 變更 [247](#page-246-4) 應用程式通道 [373,](#page-372-1) [374](#page-373-0) 應用程式喜好設定編輯 [386](#page-385-3) 應用程式喜好編輯 [381](#page-380-5) [–385](#page-384-1) 檔案 下載顯示設定檔 [229](#page-228-0) 上傳顯示設定檔 [229](#page-228-1) 記錄 [426](#page-425-2) 匯出 [174](#page-173-7) 檢視 產品資訊 [93](#page-92-0) 搜尋設定 [283](#page-282-2) 資料庫分析 [298](#page-297-1) 檢驗,桌面記錄檔 [168](#page-167-0) 聯絡人清單 [380](#page-379-1)

# 十八畫

瀏覽窗格 [41](#page-40-1) 鎖定 [203,](#page-202-4) [215,](#page-214-3) [221](#page-220-0)

#### 十九畫

關閉功能 自動器應用程式功能 [344](#page-343-0) 關鍵字 使用者 [211](#page-210-5)

### 二十一畫

屬性 [194,](#page-193-3) [230](#page-229-5) default [200](#page-199-0) Rewriter XML [271](#page-270-1) 布林 [202](#page-201-1) 未命名 [205](#page-204-0) 全域 [87,](#page-86-0) [165](#page-164-1), [167](#page-166-0), [200](#page-199-1) 字串 [202](#page-201-2) 使用者 [87](#page-86-1) 定義自動器編列索引 [289](#page-288-1) 修改桌面 [166,](#page-165-0) [167](#page-166-1) 動態 [87](#page-86-2) 參照 [202](#page-201-3) 移除 [246](#page-245-1) 嵌套 [205](#page-204-1) 策略 [87](#page-86-3) 階層 [201](#page-200-0) 集合 [202](#page-201-4) 傳播 [208](#page-207-0) 新增 [244](#page-243-1) 置換 [242](#page-241-2) 整數 [202](#page-201-5) 機構 [87](#page-86-4) 屬性類型 merge [413](#page-412-15) 編碼 [413](#page-412-16)

二十二畫 權限 [96](#page-95-6)

## 二十三畫

```
變更優先權 247
顯示設定檔 159, 381–385
  default 225
  子機構 225
  全域 213, 224, 225, 226
  合併 215, 216
  角色 225
  使用者 196
  修改 240
  容器 194, 198, 225
  根 196, 217
  動態 225
  通道 193, 197, 225
  提供者 193, 197
  階層 211
  載入 225, 226
  範例 226
  編輯 250
  機構 225
  錯誤訊息 241
  優先權 211, 214, 215, 216, 221
  屬性 194
顯示設定檔集合
  dpEditAttributes 382
  ssoEditAttributes 382, 385, 386
顯示設定檔屬性 384
  排序依據 382
  排序順序 382
```